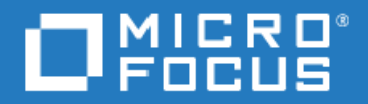

**Operations Bridge Manager 2018.05 Evolution Guide**

### **Table of Contents**

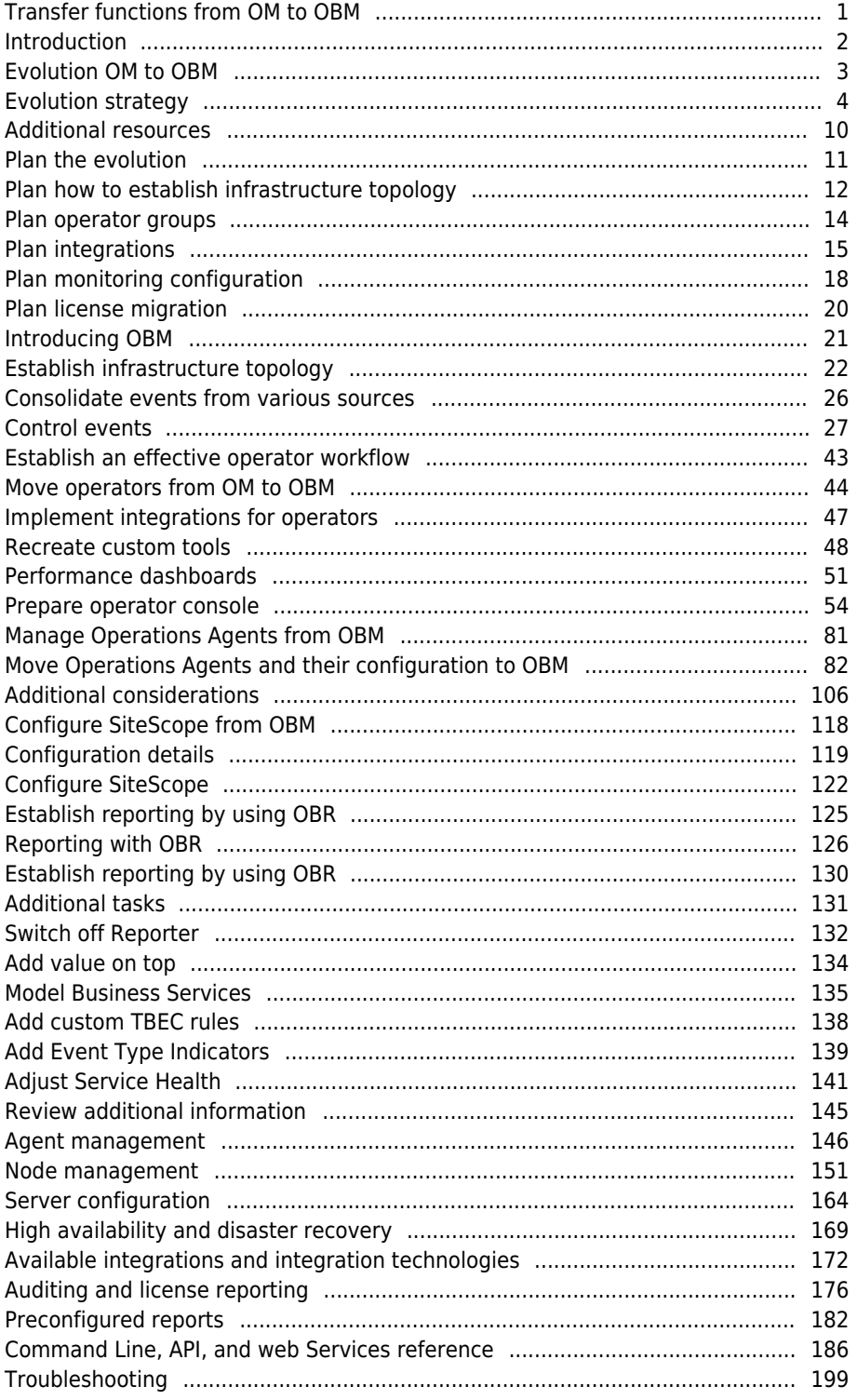

# Transfer functions from OM to OBM

Learn how to transfer functions from OM to OBM (that is, the evolution process) through phases.

Start off by reviewing the Related Topics, which provide an overview of the evolution process, describes the evolution strategy, and also lists the additional resources that can be useful when for transferring functions from OM to OBM. Each of the following sections describes the corresponding evolution phase:

- [Plan the evolution](http://docs.microfocus.com/itom/Operations_Bridge_Manager:2018.05/Evolution/plan_the_evolution#.24filename.7C)
- [Introducing OBM](http://docs.microfocus.com/itom/Operations_Bridge_Manager:2018.05/Evolution/div_establish_topology#.24filename.7C)
- [Establish an effective operator workflow](http://docs.microfocus.com/itom/Operations_Bridge_Manager:2018.05/Evolution/div_establish_effective_operator_workflow#.24filename.7C)
- [Manage Operations Agents from OBM](http://docs.microfocus.com/itom/Operations_Bridge_Manager:2018.05/Evolution/div_manage_agents_from_OMi#.24filename.7C)
- [Configure SiteScope from OBM](http://docs.microfocus.com/itom/Operations_Bridge_Manager:2018.05/Evolution/div_configure_SiteScope#.24filename.7C)
- [Establish reporting by using OBR](http://docs.microfocus.com/itom/Operations_Bridge_Manager:2018.05/Evolution/div_establish_reporting_SHR#.24filename.7C)
- [Switch off OM and Reporter](http://docs.microfocus.com/itom/Operations_Bridge_Manager:2018.05/Evolution/switch_off_OM_and_Reporter#.24filename.7C)
- [Add value on top](http://docs.microfocus.com/itom/Operations_Bridge_Manager:2018.05/Evolution/div_adding_value_on_top#.24filename.7C)

### **Related Topics**

- [Evolution from OM to OBM](http://docs.microfocus.com/itom/Operations_Bridge_Manager:2018.05/Evolution/evolution_overview#.24filename.7C)
- [Evolution strategy](http://docs.microfocus.com/itom/Operations_Bridge_Manager:2018.05/Evolution/HPOM_evolution_in_phases#.24filename.7C)
- [Additional resources](http://docs.microfocus.com/itom/Operations_Bridge_Manager:2018.05/Evolution/further_resources#.24filename.7C)

# Introduction

See the following topics for an introduction to the evolution process:

- [Evolution from OM to OBM](http://docs.microfocus.com/itom/Operations_Bridge_Manager:2018.05/Evolution/evolution_overview#.24filename.7C)
- **[Evolution strategy](http://docs.microfocus.com/itom/Operations_Bridge_Manager:2018.05/Evolution/HPOM_evolution_in_phases#.24filename.7C)**
- [Additional resources](http://docs.microfocus.com/itom/Operations_Bridge_Manager:2018.05/Evolution/further_resources#.24filename.7C)

# Evolution OM to OBM

Operations Bridge Manager (OBM) with its modern user interface, advanced Topology-Based and Stream-Based Event Correlation (TBEC and SBEC), and Monitoring Automation for infrastructure and composite applications, offers features that are not available with Operations Manager for Windows, HP-UX, Solaris or Linux.

Therefore, many customers are using it today as their Operations Bridge where topology and event data come together from various data sources, including Operations Manager.

With the introduction of the Monitoring Automation feature in OBM 9.20, OBM was already able to take over the Operations Agent configuration and management part that by then had to be done in Operations Manager, however, several features present in OM were still missing, such as agent health checks, an external instruction text interface, and others.

With the introduction of OBM 10, the first OBM version with the intention to replace OM has been released. With this many gaps are closed and although there is no need to move to OBM immediately, it can be considered as the successor of OM.

This raises the question on how to evolve an Operations Manager deployment so that Operations Agents and operators, as well as all kinds of integrations, are shifted from OM to OBM.

This and the following topics are for OBM implementers who want to replace an existing OM installation with OBM version 10.00 or later. It provides step-by-step evolution information on how existing OM configurations can be transferred and used with OBM and offers a comprehensive comparison of key OM features and their equivalent in OBM. It also explains how OBM and Operations Bridge Reporter (OBR) can be used to replace functions that are offered by Operations Manager (OM) for UNIX or Windows and HPE Reporter while providing additional features and a modern web-based user interface.

With version 10.x, Service Health Reporter (SHR) is renamed to Operations Bridge Reporter (OBR). In the following topics and sections, Operations Bridge Reporter (OBR) refers to both Operations Bridge Reporter 10.x as well as Service Health Reporter 9.4x.

# Evolution strategy

We recommend that you transfer functions from OM to OBM in phases. The following topics explain each step in detail. The Operations Bridge Evolution Overview video in the Video Library provides an overview as well.

This is not a strict sequence that has to be followed in all cases. For example, instead of adding correlation rules in the first OBM implementation step, they could be added at a later date. However, it makes sense to add correlation rules before operators start to work on events, as it increases overall Operations Bridge efficiency.

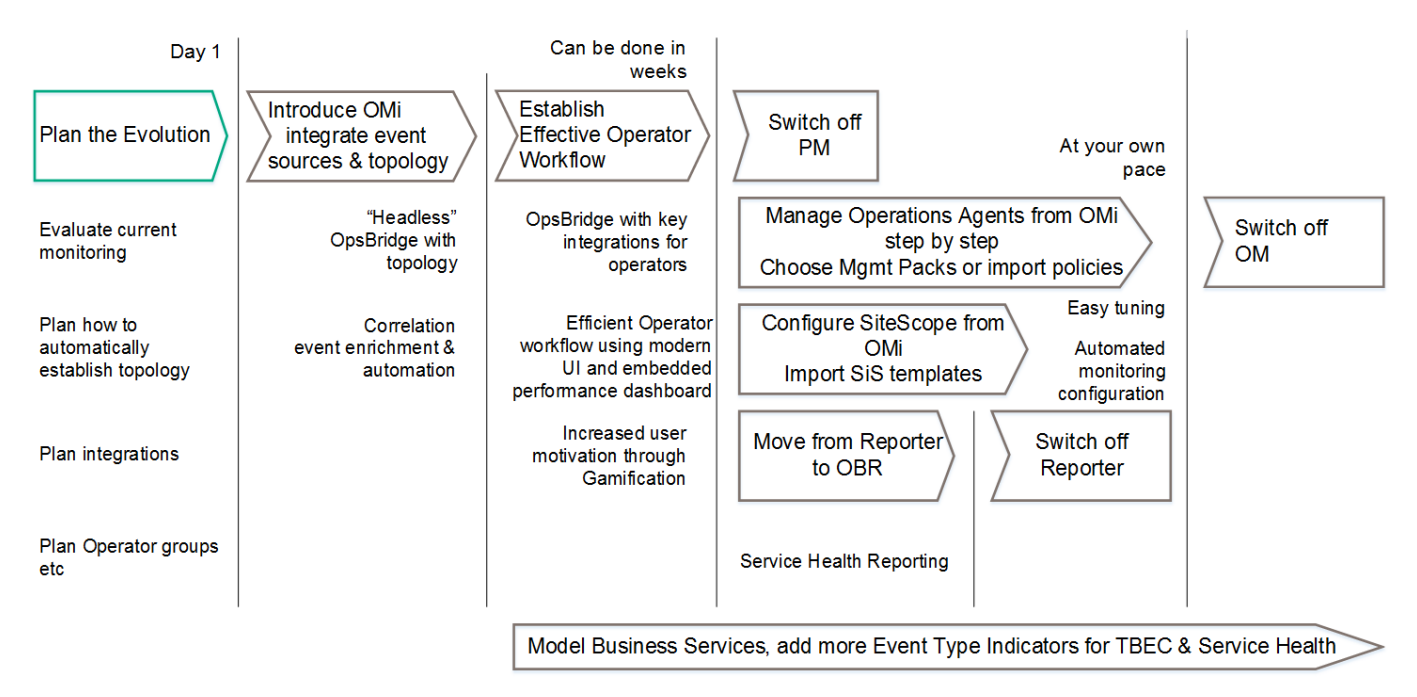

### **Evolution phases**

Evolution phases are the following:

- 1. Plan the evolutionTo avoid unnecessary effort, any implementation of OBM should be planned and developed upfront, before the actual software installation and configuration is done. OBM allows a lot of automation that can greatly simplify ongoing monitoring, however this automation requires thoughtful planning and clear understanding of how you want to monitor your IT environment.Moving from OM to OBM can be considered as an opportunity to revise your current monitoring configuration and operator setup. You will benefit the most from OBM capabilities not by trying to reestablish the configuration offered by OM, but by taking advantage of the new concepts and possibilities that OBM offers.With any OBM implementation there are certain deployment options (with or without external UCMDB, single- or multi-server deployment, load balancer, and so forth) that depend on your sizing, security, and integration requirements or preferences. For an overview of what should be considered when planning the solution deployment, see the Moving to Service Centric Management with OBM Technical White Paper.
- 2. Introduce OBMThe next phase introduces OBM and focuses on the integration of the various event sources and topology. Once this is established you can benefit from the OBM correlation, event enrichment and automation features. Some customers stop with this step and use OBM in a "headless" fashion, which means that all events are forwarded to another system (such as Service Manager) and processed there. All other customers perform this as a necessary first implementation step before they move on to the next step.
- 3. Establish effective operator workflowIn this phase, operators are moved from OM to OBM. This includes setting up operators and operator groups, defining work roles and responsibilities, and establishing key integrations for operators such as the integrations of trouble-ticket or notification systems, as well as tools and run book automation. Once this is established, operators can benefit from the modern OBM UI and efficient operator workflow as well as from the advanced

features.Since its release in 2009, the classical use case of OBM has been to cover Operations Bridge functions, that is receiving events from various event sources. In this use case, multiple domain or regional managers forward events to a central OBM server on which the events are processed and handled by operators. OBM provides additional value with the following functions:

- ❍ Linkage to the RTSM
- ❍ Modern, web-based user interface
- ❍ Extended event automation capabilities including automatically assigning events to users and time-based automatic triggering event updates and actions
- ❍ Multidimensional approach to calculating service health
- ❍ Integration capabilities by using the Operations Connectors
- ❍ Advanced topology-based event automation
- 4. With these functions, OBM can replace an OM system in an Operations Bridge or Manager-of-Managers role.Example of replacing OM Manager-of-Managers acting as Operations Bridge with OBMOperators log in to OBM instead of OM and use the flexible Workspaces pages, for example, the Event Perspective, Health Perspective, or custom user-created pages to process events.They can use features similar to those found in OM to analyze, fix, or escalate problems such as instruction text, tools, event-related actions, or performance graphs (in OBM 10.10 and later, these are referred to as performance dashboards).Key integrations with other HPE products also exist in OBM, such as the integrations with SiteScope, UCMDB, Service Manager, Operations Orchestration, Network Node Manager i, Operations Bridge Reporter, and notification systems.

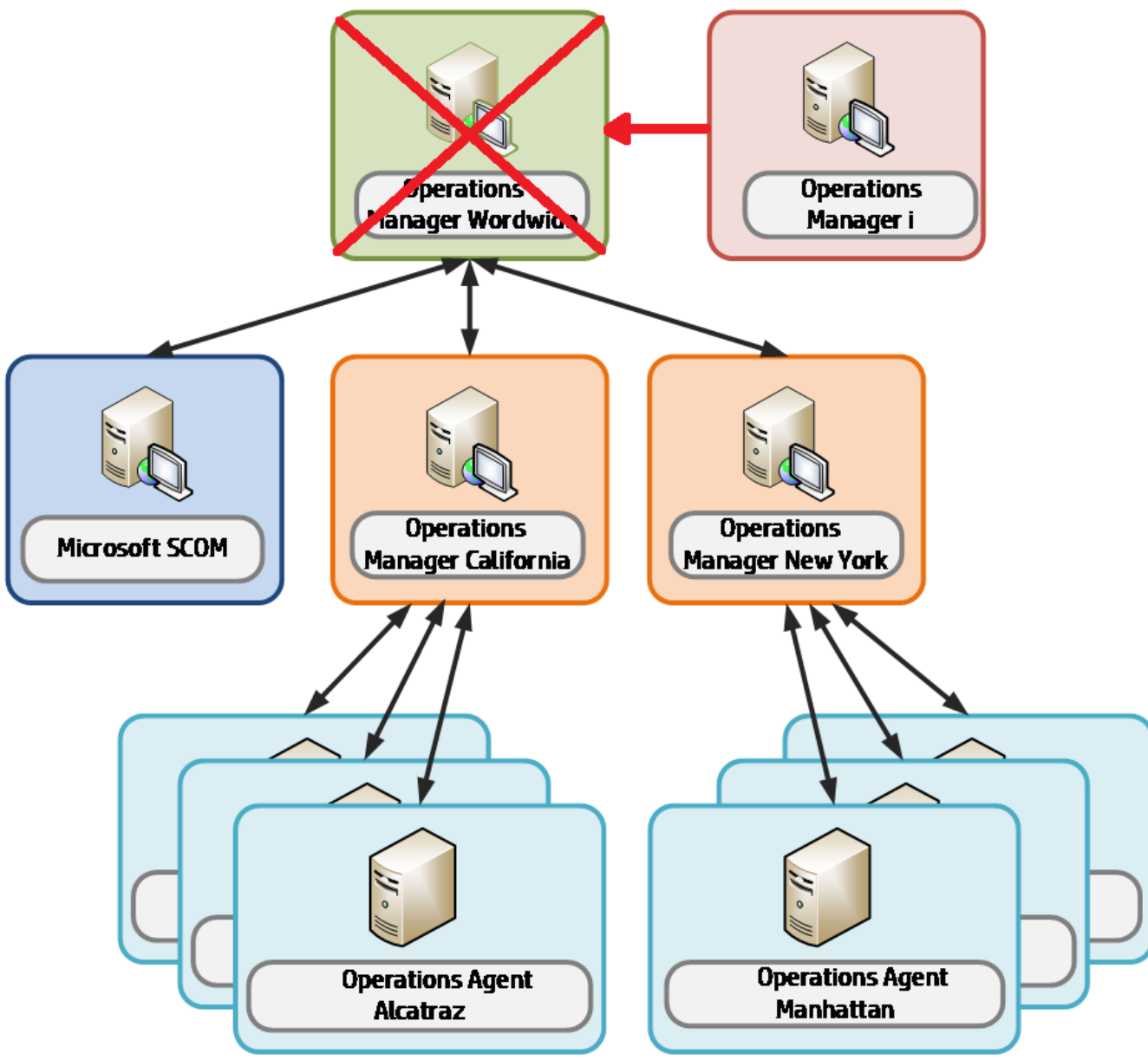

In the following steps, you can add monitoring configuration for SiteScope and OM agents.

5. Manage Operations Agents from OBMIn this phase OBM Monitoring Automation provides an automated, topology-based monitoring configuration.You can use OBM Management Packs or build your own management packs for your custom applications to benefit from OBM's monitoring configuration concepts, such as aspects and parameterized policies.For an up-to-date list of OBM Management Packs, go to Marketplace.Example of OBM taking over policy management for some nodes

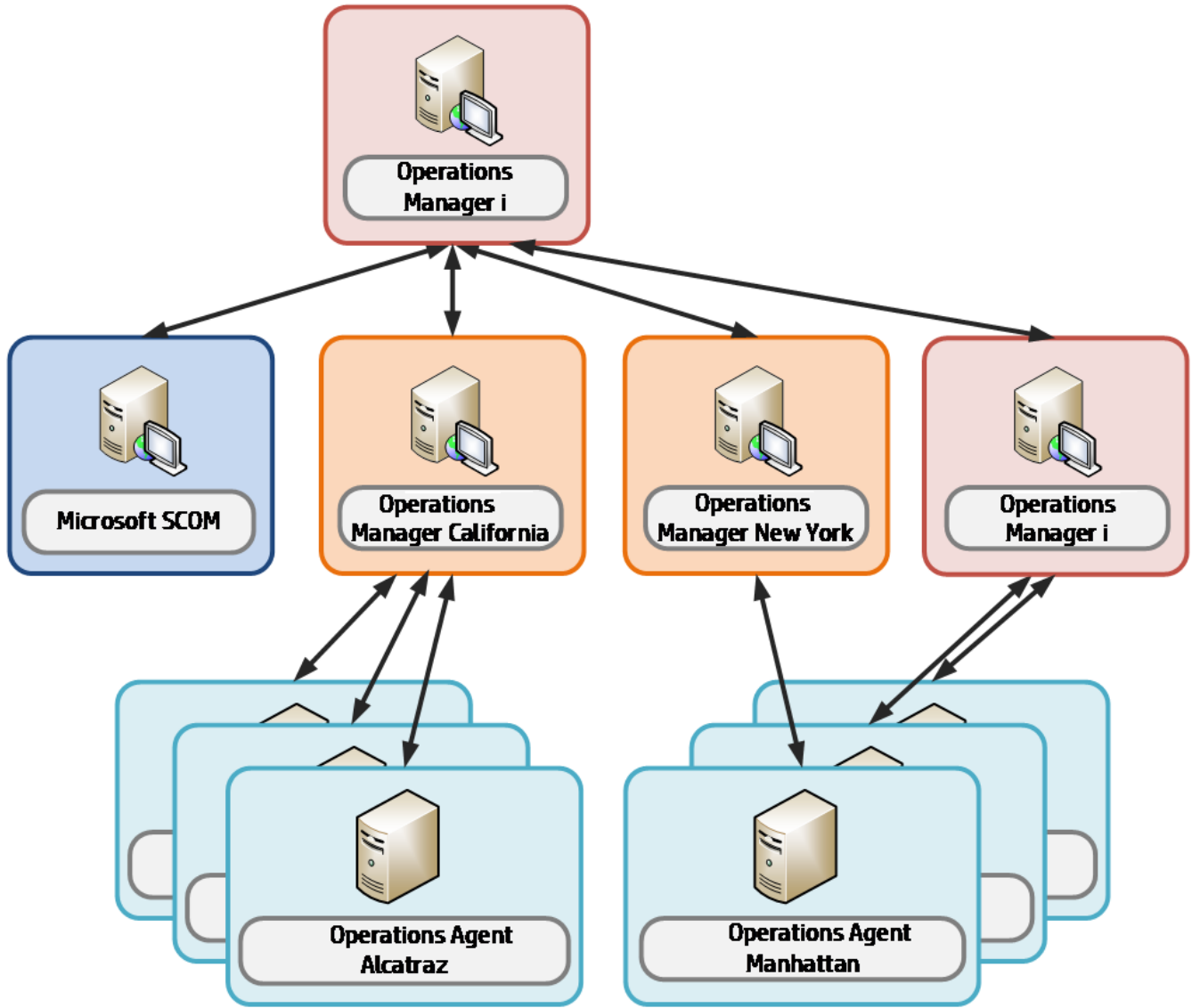

This can be accomplished step by step by having OBM and OM in parallel, until all Operations Agents are configured from OBM.Note When you exchange your OM license for an OBM license as part of the license exchange program, you will continue to get support for your exchanged OM licenses.Example of OBM being used as Operations Bridge and for system management

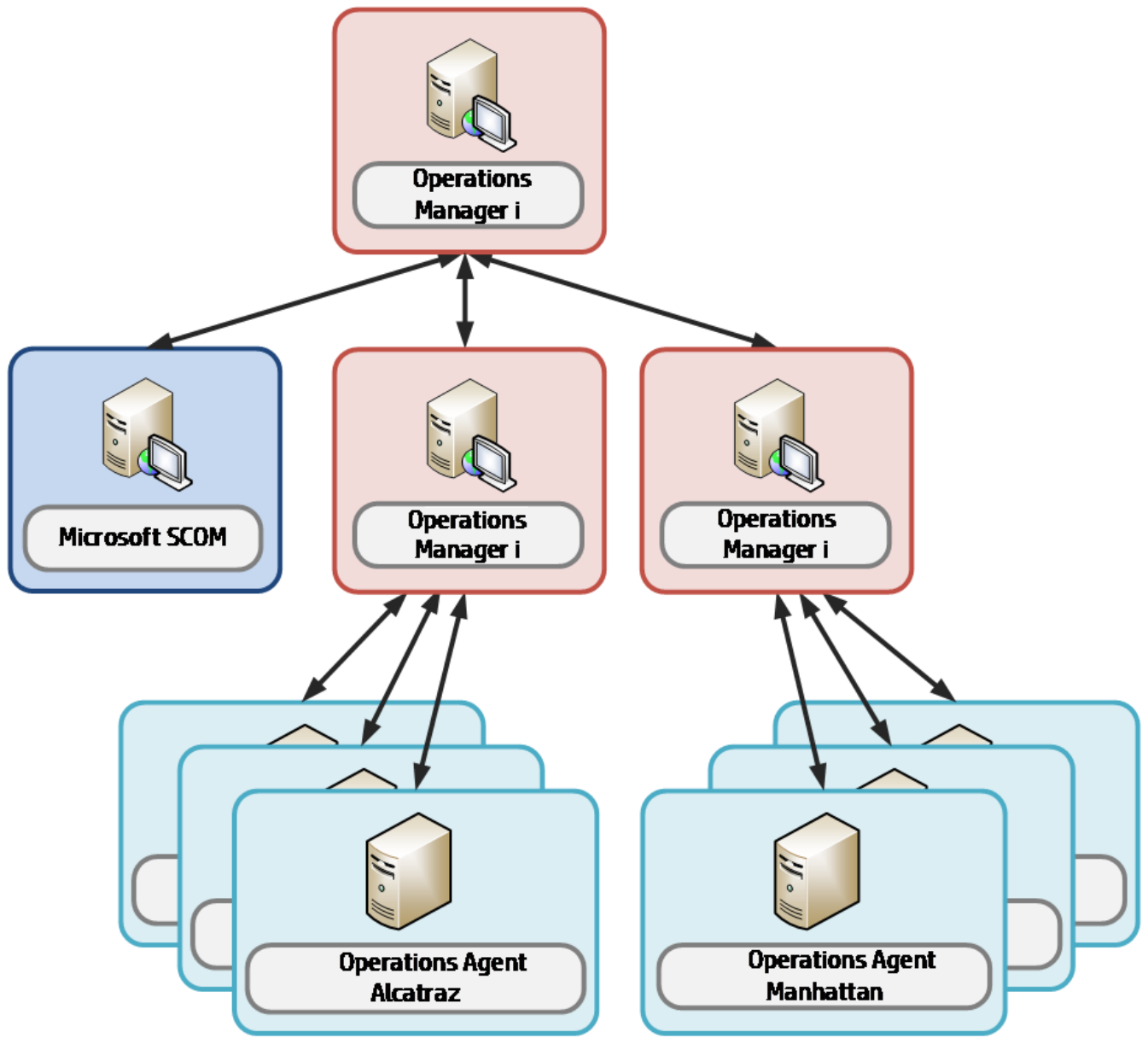

- 6. Manage SiteScope from OBMIn this phase you use OBM Monitoring Automation to configure SiteScope systems.
- 7. Move from Reporter to OBRIn this phase you establish business service-centric reporting that uses Operations Bridge Reporter, which replaces the Reporter.
- 8. Switch off Performance Manager, Reporter, and OMAt the end of the evolution, when OBR and OBM have taken over all functions and when the older products are no longer required, the older products can be switched off.
- 9. Add value on topAt this point in the evolution process, you already gained a lot of benefits by using OBM advanced event consolidation, correlation, and automation features. Operators can benefit from the modern UI, the flexible My Workspace pages, and the context-specific actions and graphs. OBM comes with a number of content packs that provide many features free of charge for particular application areas (such as Microsoft Active Directory, Oracle Databases, and so on).However, there are situations where you must correlate more events or show more application-related health indicators or KPIs (in addition to already provided event-related KPIs) or you want to model your logical business services on top of your discovered IT services and applications and use that information to specify the priority of events.These tasks can be regarded as optional, depending on your specific business needs.

### **Related Topics**

#### [Video Library](https://docs.software.hpe.com/OpsB/tutorials)

- [Plan the evolution](http://docs.microfocus.com/itom/Operations_Bridge_Manager:2018.05/Evolution/plan_the_evolution#.24filename.7C)
- [Introducing OBM](http://docs.microfocus.com/itom/Operations_Bridge_Manager:2018.05/Evolution/div_establish_topology#.24filename.7C)
- [Establish an effective operator workflow](http://docs.microfocus.com/itom/Operations_Bridge_Manager:2018.05/Evolution/div_establish_effective_operator_workflow#.24filename.7C)
- [SPI to MP Evolution Tool](https://marketplace.microfocus.com/itom/content/spi-to-mp-evolution-tool)
- [Manage Operations Agents from OBM](http://docs.microfocus.com/itom/Operations_Bridge_Manager:2018.05/Evolution/div_manage_agents_from_OMi#.24filename.7C)
- [Configure SiteScope from OBM](http://docs.microfocus.com/itom/Operations_Bridge_Manager:2018.05/Evolution/div_configure_SiteScope#.24filename.7C)
- [Establish reporting by using OBR](http://docs.microfocus.com/itom/Operations_Bridge_Manager:2018.05/Evolution/div_establish_reporting_SHR#.24filename.7C)
- [Switch off OM and Reporter](http://docs.microfocus.com/itom/Operations_Bridge_Manager:2018.05/Evolution/switch_off_OM_and_Reporter#.24filename.7C)
- [Add value on top](http://docs.microfocus.com/itom/Operations_Bridge_Manager:2018.05/Evolution/div_adding_value_on_top#.24filename.7C)

# Additional resources

When performing the evolution from OM to OBM, the following additional resources could be useful:

- OBM Management Packs Evolution. This help explains the differences between SPIs and management packs and how to retain customizations. It is intended for OM Smart Plug-In (SPI) users who want to switch to the corresponding OBM Management Packs.
- ITOM Marketplace. This is intended for practitioners and users of OBM and of the Operations Bridge Suite, and contain many useful links to forums, blog articles, videos, trainings, help centers, tools, and so on.
- = Related Topics = [Video Library](https://docs.software.hpe.com/OpsB/tutorials)[Moving to Service Centric Management with HP Technical White Paper](https://lnast01pcache.saas.hpe.com/asset/resources/pd/ob/1o41459956341/OMiImplementationSteps_0.pdf)[Management](https://softwaresupport.hpe.com/KM/KM01379128) [Packs Evolution](https://softwaresupport.hpe.com/KM/KM01379128)[ITOM Marketplace](https://marketplace.microfocus.com/itom/category/opsb)

# Plan the evolution

See the following sections for information on how to plan the evolution:

- [Plan how to establish infrastructure topology](http://docs.microfocus.com/itom/Operations_Bridge_Manager:2018.05/Evolution/planning_establish_it#.24filename.7C)
- [Plan operator groups](http://docs.microfocus.com/itom/Operations_Bridge_Manager:2018.05/Evolution/planning_operator_groups#.24filename.7C)
- [Plan integrations](http://docs.microfocus.com/itom/Operations_Bridge_Manager:2018.05/Evolution/planning_integrations#.24filename.7C)
- [Plan monitoring configuration](http://docs.microfocus.com/itom/Operations_Bridge_Manager:2018.05/Evolution/planning_monitoring_config#.24filename.7C)
- [Plan license migration](http://docs.microfocus.com/itom/Operations_Bridge_Manager:2018.05/Evolution/planning_license_migration#.24filename.7C)

## Plan how to establish infrastructure topology

System and Application Infrastructure Management in OM is based on a node-centric approach. Many tasks such as tool launches or policy deployments refer to nodes, a list of nodes, or node groups. Node groups are also referenced when defining responsibilities for operators.

The approach in OBM is different, as it is Configuration Item-centric, which can also be called a topology-centric approach. Operators typically work with views that show CIs of various CI types (such as business applications, running software, databases, web servers, and so on) and the relationships between them. These views typically return a subset of all the CIs that exist in the RTSM – the Run-time Service Model of OBM.

Having such a model of CIs and relationships in the RTSM provides the following benefits:

- Operators can see relationships between IT components and business services, which helps them with prioritizing, filtering, troubleshooting, and isolating problems
- Topology information can be used to provide CI-type specific guidance to operators (CI-specific context menus, tools, run books, graphs, and so on)For example, selecting an Oracle database event shows all available Oracle tools and run books.
- The relationships between CIs can be used to propagate health status providing an at-a-glance 360 degree view of service health
- The topology can be used by OBM topology-based event correlation feature to correlate events
- The topology can be used by OBM topology-based management template feature to automate the selection of the monitoring configurations for setup or removal

The node that hosts applications like databases or middleware is not as important as in OM, because operators can launch tools or deploy monitoring to CIs directly, without knowing which nodes are affected. Mass policy deployment to nodes through node groups in OM is replaced by deployment of aspects to views or automatic deployment of aspects based on RTSM changes in OBM.

Although node groups exist in OBM, they do not play a special role.

OBM users use views in various places inside the product: when filtering events, when setting up assignment rules, when creating topology-based event correlation rules, and even when defining responsibilities for operators. These views would typically show all sorts of CI types and relationships, if these CIs and relationships are added to the RTSM. The following sections show you how you can populate the RTSM with CIs and relationships.

#### **Technologies for establishing infrastructure topology**

Topology (node, node group, and services data) that exists in OM can be forwarded to OBM and converted into a corresponding RTSM topology. HPE recommends that this topology synchronization is used as a starting point in every OM evolution project. This will ensure that all OM nodes and OM SPI service models are reflected in the RTSM, and that OM events can be related to corresponding CIs.

However, as OM will be switched off at some point, the topology has to be created and maintained through other mechanisms. Automatic discovery features of OBM play a central role in these mechanisms. Although OBM allows you to start with a simple topology that represents just the nodes in your IT environment, it is recommended to populate the RTSM with additional CIs.

For example, as in the OM SPI discovery, all the necessary CIs and relationships for an application area such as Oracle can be created by using the discovery policies that are present in the OBM Management Pack for Oracle.

All management packs contain such discovery policies so that you do not need to think about populating the RTSM by yourself.

Even the nodes, which are represented as Configuration Items of type Node in the RTSM, are created automatically when an

agent is installed and connected to OBM. Every agent sends basic information about itself to its primary manager, and this information is used by OBM to create node, IP address, interface, and Operations Agent CIs with corresponding relationships.

In case there are no management packs, there are several options to populate the RTSM with CIs and CI relationships:

- Use a separate UCMDB and Universal Discovery (known previously as Dependency Mapping and Automation (DDMA)) to discover CIs (additional licenses required) and use UCMDB-BSM Synchronization to synchronize them within the RTSM. For details, see the RTSM Best Practices document.
- Use the UCMDB integration features available on the OBM or RTSM system. The available licensing levels are as follows:
	- ❍ UCMDB Foundation License (included in the OBM license). This license grants the right to use UCMDB as the backbone component of selected BTO products and includes the right to use Custom data exchange integrations (that is, the Generic DB Adapter, the Generic Push Adapter and customer-developed Java adapters), as well as the Universal CMDB Web Service API and the Universal CMDB API (Java).
	- ❍ UCMDB Integration Only License (not included in the OBM license). This license grants the right to integrate third-party products with UCMDB by using various types of integrations.
	- ❍ DDM Advanced Edition License (not included in the OBM license). This license grants the rights to:
		- **.** Integrate BTO and third-party products with UCMDB by using any type of integration
		- Use all Discovery and Dependency Mapping (DDM) capabilities to populate UCMDB

If other domain managers such as NNMi, Microsoft SCOM, or Nagios are integrated into OBM, these integrations add also the topology from those domain managers. Check the corresponding integration documentation for details on the connectors that create node and infrastructure CIs.

Some OM customers use node names that include the purpose of the node and the software running on it, such as W28HRPROD – Windows 2008, HR application, Production system, or RHFINTST – Red Hat, Finance application, and Test system. By parsing these node names they are able to automatically group nodes into node groups (to which they assign policies).

A similar approach can be used for OBM by using the RTSM Enrichment rules: Enrichment rules can look for the particular node names and then create Running Software CIs. Monitoring Automation could then deploy monitoring aspects to the newly "discovered" CIs automatically.

### **Related Topics**

[Task: How to create CIs by using enrichment rules](http://docs.microfocus.com/itom/Operations_Bridge_Manager:2018.05/Evolution/establish_infrastr_topology#_How_to_Create_CIs_by_using_enrichment_rules)

## Plan operator groups

In larger environments with more than a few operators processing events, operators are often organized into groups with dedicated responsibilities and permissions.

For example, in OM, responsibilities can be defined in such a way that database operators are allowed to see and close database events, but not storage events and other way around.

In OBM responsibilities can be defined in a very similar way by using user roles that grant permissions to certain views, tool categories, and event categories. Additionally, the Workspace pages can provide OBM operators with overview dashboards and contextual information from business impact information to detailed performance graphs. You can customize these pages to provide the exact information that is needed to resolve issues quickly, because different operator groups might require different information to perform their tasks. Operators that focus on business applications might have other requirements in comparison to operators that focus on the problems on the OS-level. In case one or more operators are part of multiple groups, you could also create a special My Workspace page for them.

Therefore in this planning phase you should determine the number of My Workspace pages and the data they should show, the number of operator roles with different responsibilities and permissions, and the types of events that should be automatically assigned to particular operator groups.

In an early implementation phase you can use an event-state driven event dashboard in My Workspace pages. In later phases, when you have implemented KPIs and His, you can add also Service Health components.

You can also create user groups and user roles for OBM administrators and delegate administrative permissions to different users.

### **Related Topics**

[Create users, user roles, and user groups](http://docs.microfocus.com/itom/Operations_Bridge_Manager:2018.05/Evolution/prepare_operator_console#_Create_Users.2C_User_1)

# Plan integrations

OM integrates with various applications from HPE and other vendors by using a variety of different technologies and interfaces. Many of the HPE product integrations are provided for OBM as well.

Different use cases require different integrations. Depending on your needs, determine which integrations need to be reestablished and whether out-of-the-box integrations exist and can be used.

Integrations for event enrichment, correlation or automationOM enables event enrichment and automation through its Message Stream interface (MSI) implemented in C, Java, or COM or via WMI APIs, the OM Incident Web service interfaces, ECS and Composer.Instead of ECS and Composer, OBM offers server-side Stream-Based Event Correlation (SBEC), Topology-Based Event Correlation (TBEC), and the Event Processing Interface (EPI) that uses Groovy scripting. Groovy is an agile and dynamic scripting language that builds upon the strengths of Java but has additional power features inspired by languages like Python, Ruby and Smalltalk. It makes modern programming features available to Java developers with an almost-zero learning curve and interoperates with other Java code and libraries.You can use these technologies to replace ECS and Composer. The following table lists the main OM Composer use cases and their replacements in OBM.

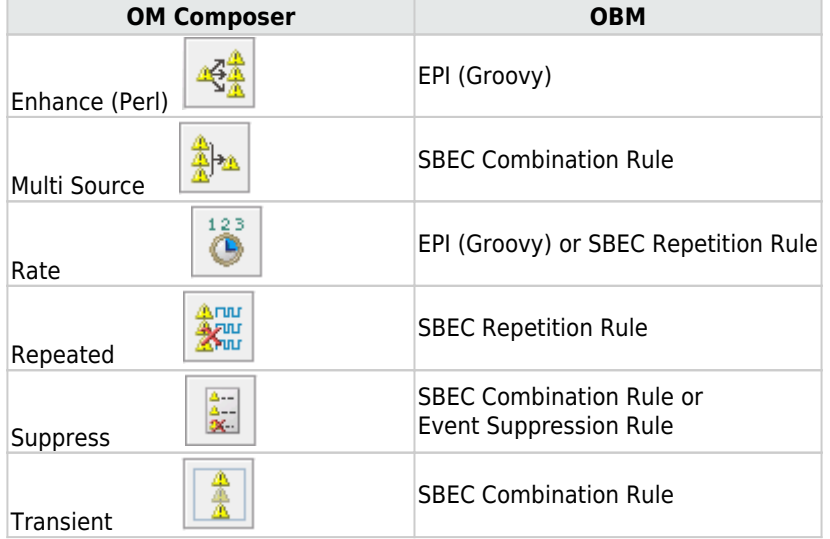

Event integrationsSeveral Operations Connectors exist to integrate 3rd-party domain managers in OBM. Additionally all integrations that are using standard operations agent policies (opcmsg, opcmon, SNMP, Logfile, and so on) can be reused because OBM supports the same policy types. OBM provides the opportunity to leverage new policy types that are not available in OM, such as XML (in Monitoring Automation and Operations Connector), structured log file, Database, REST Web Service Listener (all in Operations Connector).

Integrations for operatorsImplementation of efficient operator workflow integrations into trouble-ticket or notification systems might be as important as integrations into help systems or knowledge-bases and systems used for the remediation of problems.OBM contains a built-in notification system and a flexible forwarding interface for trouble-ticket or notification system integrations. Out-of-the-box integrations for Service Manager are available. Other incident management systems can be integrated by using the forwarding interface or partner solutions.For details about the event forwarding and notification interfaces, see Administer. For details about integrating external event processes, see Develop. For details about the out-ofthe-box integration with Service Manager, see Integrate.OBM integrates with Operations Orchestration, and operators can launch books from their console. Run books can be even executed automatically when events arrive. For more information, seeIntegrate.Like OM, OBM offers an external instruction text interface, which enables you to retrieve instructions from external databases, web pages or other sources. For details about external instructions, see Administer.

Composer imposes fixed order of execution for each correlation. OBM SBEC rules are executed in the order chosen by the user.Composer has the capability to perform look-ups and extract substrings from message attributes. With OBM, EPI Groovy scripting can perform this function before feeding the events to SBEC.To enable step by step transition from OM Composer Perl scripts to Groovy, you can call Perl scripts from Groovy. For best performance translate your Perl script into Groovy code.

- ❍ Stream-Based Event Correlation (SBEC)Stream-based event correlation uses rules and filters to identify commonly occurring events or combinations of events. With SBEC rules the handling of such events is simplified by identifying either the events that can be withheld or removed, or the need of generating a new event and displaying it to the operators. SBEC can be used as an OM ECS replacement.The following types of SBEC rules can be configured:
	- Repetition Rules: Frequent repetitions of the same event may indicate a problem that requires attention.
	- Combination Rules: A combination of different events occurring together or in a particular order indicates an issue, and requires special treatment.
	- Missing Recurrence Rules: A regularly recurring event is missing, for example, a regular heartbeat event does not arrive when expected.
- ❍ Event Processing Interface (EPI)The EPI enables you to run user-defined Groovy scripts for events that match a userdefined event filter during event processing. With these scripts, you can modify and enhance events. For details about the Event Processing Interface, see Develop.You can find the corresponding Groovy and Java API Documentation at the following location:<OMi\_HOME>/opr/api/doc/opr-external-api-javadoc.zip The EPI interface is also the replacement of OM MSI interfaces. All C/Java/COM-based MSI implementations must be replaced by Groovy-based EPI implementations if they cannot be achieved by one of the following OBM features.
- ❍ Topology-Based Event Correlation (TBEC) The Topology-Based Event Correlation license is required for the topologybased event correlation functionality. For details about topology-based event correlation, see Administer.
- ❍ Time-Based Event Automation (TBEA) Time-Based Event Automation rules enable administrators to configure actions to be executed on events that match a user-defined set of criteria after a specified time. For details about time-based event automation, see Administer.
- ❍ Suppression rules Events that match a user-defined filter can be suppressed. For details about event suppression, see Administer.
- ❍ Event Web Service interface OBM offers the Event Web Service interface, which is similar to OM's Incident Web Service interface. It enables you to receive, modify, and create events. If an OM MSI application is taking a feed for external purposes, you could consider implementing it in OBM by using the Event Web Service interface or forwarding it to external event processing. For details, see Develop.

Integrations for Onboarding and Automation of Configuration OM enables automation of various configuration tasks, such as:• node setup, node to node group assignments, policy deployment, policy creation and modification, operator setup, automatic granting of certificates, and configuration exchange between OM servers. These tasks can be automated through the WMI interfaces (OM for Windows), COM interfaces (OM for Windows), C and Java APIs (OM for UNIX), and server command line interfaces like ovpmutil (OM for Windows) or opcnode (OM for UNIX). In OBM, nodes are replaced by Configuration Items and are either discovered or can be created by using RTSM interfaces, or by using the opr-node command. For automatic configuration deployment, OBM users can use Monitoring Automation automatic assignment rules. If a CI is modified or newly discovered, Monitoring Automation automatically evaluates all auto-assignment rules defined for its CI type. If an automatic assignment rule evaluates to true, Monitoring Automation automatically assigns the items specified in the rule to the modified or newly discovered CI, and starts the corresponding deployment jobs. The automatic

#### MICRO<sup>®</sup><br>FOCUS  **| Operations Bridge Manager 2018.05**

granting of certificates is possible in OBM based on IP ranges or by using a Groovy script. For configuration exchanges between OBM servers, OBM offers the content pack concept. This enables semi-automated configuration exchange. After manually creating or updating a content pack on the source system, you can export and import the content pack on another system by using the Content Manager command-line interface. By using content packs you can exchange various configuration data, such as policy templates and instrumentation files, indicator definitions, user roles, filters, and so on. Similarly, CI Types, views, and other RTSM artifacts can be exchanged by using the RTSM package manager. You can synchronize topology data by using RTSM-RTSM synchronization.

However, OBM currently does not support synchronizing users, user groups, My Workspace pages, or infrastructure settings. Related Topics [Available integrations and integration technologies](http://docs.microfocus.com/itom/Operations_Bridge_Manager:2018.05/Evolution/app_available_integrations#.24filename.7C)

# Plan monitoring configuration

If you do not plan to use OBM Monitoring Automation, you can skip this step.

OBM Monitoring Automation provides the biggest value when you automate the configuration of Operations Agents or SiteScope. Although OM provides some automation features as well, such as automatic deployment of policy groups based on node groups or discovered services, you might not have used these extensively, or policy groups or even single policies might have been assigned and deployed manually.

To avoid unnecessary effort later, we recommend that you evaluate your current monitoring configuration and think about the specific standards you want to establish.

Consider the type of systems and applications (represented in the RTSM as Configuration Items) that should always be monitored in the same way, and the variations necessary for a larger or smaller group of configuration items. Decide which systems should and can be monitored automatically and which systems must always be configured manually.

For example, you might want to monitor some key Oracle metrics and log files for most of your Oracle databases, and additional metrics for a smaller group of business-critical databases for which you also want to be alerted sooner. You can achieve this by using the Oracle Essential Management template for the first group and a customized Oracle Extensive Management template for the second. Nevertheless you should also plan the automatic or manual assignment of those templates.

If you have a standard mechanism to roll out Oracle databases and standard database users and passwords for Oracle management, you can start the monitoring of those systems automatically by using an automatic assignment rule. You can specify the database user and password either in the automatic assignment rule or in your management template.

If, however, all of your business-critical databases will have varying passwords that are not known in advance, you must provide the passwords when assigning the Extensive management template manually. Another option is to assign and deploy the Extensive management template automatically with a wrong password – knowing that this will produce some error events – and to change the password parameter on the database CI afterward.

A third option is to use the Monitoring Automation Web Service interface to automatically assign the Extensive Management template after setting up a business-critical database, with the newly configured database user and password.

### **Evaluate your current monitoring configuration**

In this planning phase evaluate what your current monitoring looks like: how you are monitoring Oracle databases today, which policies are used, which metrics are collected, and where are the same policies used, but with slightly different thresholds.

You can answer some of these questions by using simple OM database scripts. You can download a policy statistic script, which informs you about the used policies, from the ITOM Marketplace.

As a next step you should determine if your monitoring needs can be addressed by the Infrastructure Management Pack, which comes without charge with OBM, or by other management packs.

If there is no Management Pack available and if you want to reuse existing OM policies in OBM, you must estimate how many policies should be imported into OBM. You should import only policies that are in use or that you plan to use and not the complete policy inventory.

In case you created policy versions or copies of policies to change thresholds or parameters, such as message groups or

custom attributes, it is not required to import all these policies. You can import one base policy and then use the OBM parameterization feature to implement all variations.

### **Related Topics**

**[ITOM Marketplace](https://marketplace.microfocus.com/itom/content/policy-statistics-tool-operations-manager)** 

# Plan license migration

When planning license migration, consider the following:

- Optional Operations Bridge License Exchange Program The Operations Bridge License Exchange Program provides Operations Manager customers with an easy, standard way to exchange their OM Management Server, OM Basic Suite, Operations Agent/Operations OS Instance, Operations SPI and Reporter licenses to Operations Bridge Premium and OBM Management Pack licenses. This license exchange allows customers to continue to concurrently use their existing software (such as OM and SPIs), which then enables customers to move to OBM, Operations Bridge Reporter, and Operations Bridge Management Packs at their own pace. For more information, contact your HPE account team or HPE partner.
- TBEC license The Operations Bridge License Exchange Program does not include the OBM add-on product TBEC (Topologybased event correlation). If you want to evaluate this feature during an evolution project, make sure the temporary Instanton license is not expired. It is activated when OBM is installed. If OBM is already in use, request a new temporary evaluation license from the Software License Center.

# Introducing OBM

See the following sections for information about OBM's infrastructure topology, event consolidation, and event control:

- [Establish infrastructure topology](http://docs.microfocus.com/itom/Operations_Bridge_Manager:2018.05/Evolution/establish_infrastr_topology#.24filename.7C)
- [Consolidate events from various sources](http://docs.microfocus.com/itom/Operations_Bridge_Manager:2018.05/Evolution/consolidate_events#.24filename.7C)
- [Control events](http://docs.microfocus.com/itom/Operations_Bridge_Manager:2018.05/Evolution/control_events#.24filename.7C)

# Establish infrastructure topology

As described in the planning phase, OBM offers various advantages when the monitored IT objects are represented in the RTSM as Configuration Items of specific CI types.

You should create these CIs as part of a first step, before integrating events, so that you can benefit from these advantages from the start.

Establishing infrastructure topology involves creating the following:

- Node and infrastructure CIs (by using topology-synchronization of OM node and service data) As an OM user, the easiest way to populate the RTSM is by using the data that is already available in OM. OBM topology synchronization enables you to create CIs based on the OM nodes, node groups, layout groups and SPI service models. You can specify the SPI service models that should be synchronized. Infrastructure CIs can be created from the discovered services of the following SPIs: Microsoft Active Directory, Exchange, Lync, SQL Server, IIS, Oracle Database, WebLogic, WebSphere, Blackberry Enterprise Server, Infrastructure (including System, Cluster and Virtualization Infrastructure), and SAP. See the following information in the Integrate section:
	- ❍ Establishing a trust relationship between OBM and OM
	- ❍ Setting up the OM server as a connected server
	- ❍ Synchronizing the topology
- Node CIs Node CIs (and corresponding IP address and Operations Agent CIs) are either created by using topology synchronization or automatically for all nodes that run an Operations Agent when an agent is installed and connected to OBM. Every agent sends basic information about itself to its primary manager and this information is used by OBM to create node, IP address, interface and Operations Agent CIs with corresponding relationships. However, if you perform a lot of proxy monitoring where one agent acts as proxy and creates events for various other nodes (for example, by using SNMP policies), these nodes must be created either manually or by using other mechanisms. If you are using topology synchronization, those proxied nodes are created based on OM external nodes or message allowed nodes.
- Node CIs manually (proxied) The easiest way to create node CIs manually is by using **Administration > Setup and Maintenance > Monitored Nodes**. For details, see the Administer section.
- Infrastructure CIs Infrastructure CIs can be created by using topology synchronization based on OM SPI discovery data for the following areas: Microsoft Active Directory, Exchange, Lync, SQL Server, IIS, Oracle Database, WebLogic, WebSphere, Blackberry Enterprise Server, Infrastructure (including System, Cluster and Virtualization Infrastructure) and SAP. After moving to OBM, when SPIs are no longer used, it is necessary to replace the SPI discovery with corresponding OBM Management Pack discovery aspects (if available). Removing a SPI discovery policy from a node triggers the deletion of services in OM and of CIs in the OBM RTSM. To prevent this from happening, set the Skip CI Deletion infrastructure setting (**Applications > Operations Management > HPOM Topology Synchronization Settings**) to true. This disables the automatic deletion of CIs when performing topology synchronization.

Operations Management - HPOM Topology Synchronization Settings

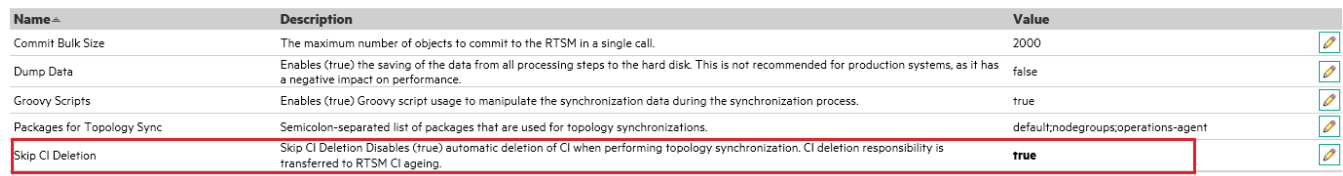

Discovery aspects are often assigned to Computer or node CIs. For details on how to deploy the discovery aspects, see the corresponding Management Pack Online Help section. If no Management Pack exists, there are several ways to populate the RTSM with CIs and CI relationships. If Operations Connector is used to integrate other domain managers, it can also integrate topology from those domain managers. Details about Operations Connector installation and topology policies are provided in the Operations Connector installation instructions. The documentation of the specific Operations Connectors is available on the ITOM Marketplace and in the Operations Connector Help.

#### MICRO<br>Encus  **| Operations Bridge Manager 2018.05**

#### **Task: How to create CIs by using enrichment rules**

If the purpose of the node and the software running on it can be determined from node attributes like the node name, (for example, W28HRPROD for Windows 2008, HR application, Production system, RHFINTST for Red Hat, Finance application, Test system), then enrichment rules can look for particular nodes and create RunningSoftware CIs.

This is possible as long as there is only one RunningSoftware CI per node and if the RunningSoftware CI creation does not require additional identification attributes or key attributes. Enrichment rules are not a suitable solution for creating Oracle database CIs, because multiple Oracle instances can run on one node, and the oracle SID must be known to create the CIs.

For information on creating enrichment rules by using the enrichment manager, go to **Administration > RTSM Administration > Modeling > Enrichment manager**. For details, see the OMi Help.

The following example shows the most important settings. It assumes that a new Custom Application CI type is created as a subtype of the RunningSoftware CI, inheriting all settings, such as attributes and the identification rule.

The example enrichment rule creates a RunningSoftware CI of type Custom Application and the composition relationship to the node.

#### 1. Create a new enrichment rule.

Add the computer CI type and use Query Node Properties to filter the nodes: about node queries. For details about Query

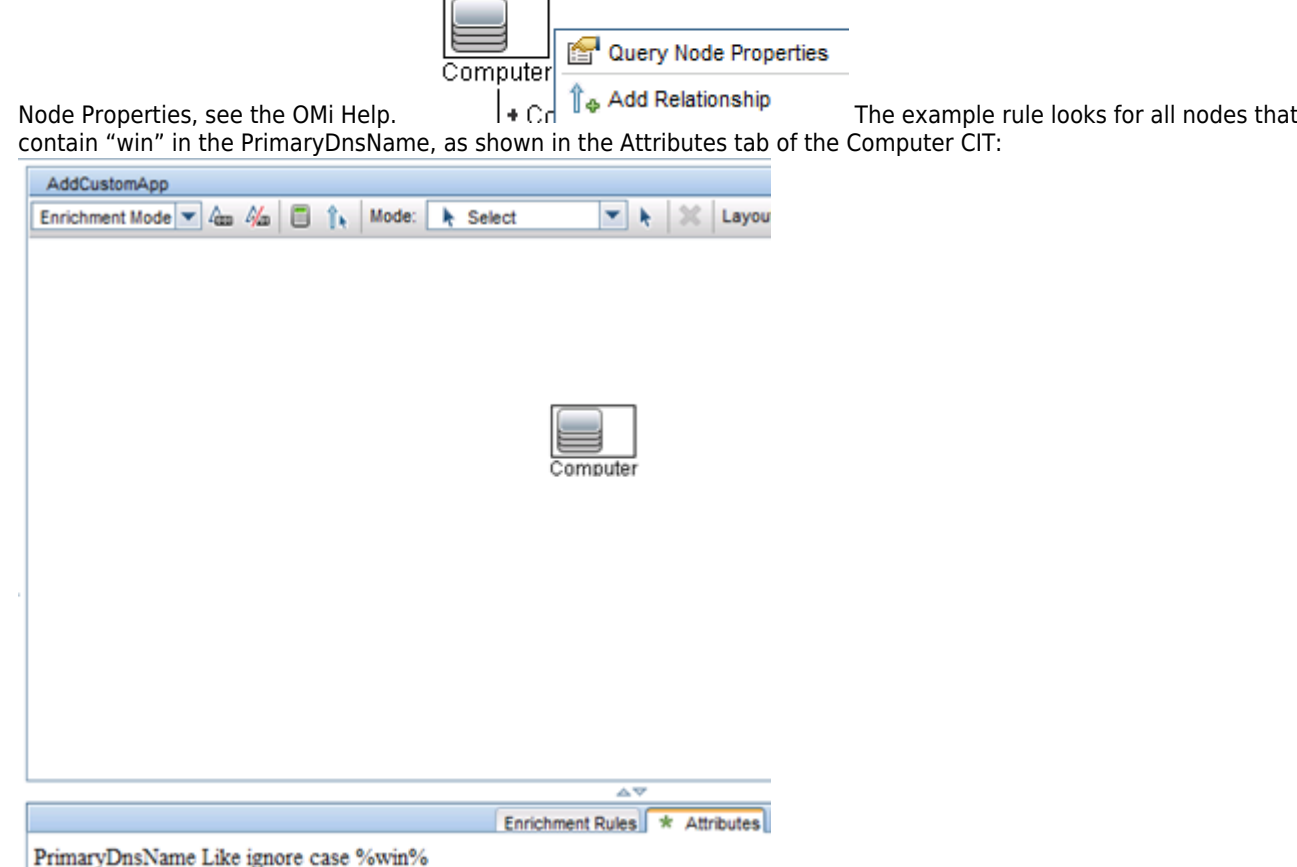

2. Switch to enrichment mode, add the custom application CI type, and then create the composition relationship between CI

#### MICRO<br>EOCUS  **| Operations Bridge Manager 2018.05**

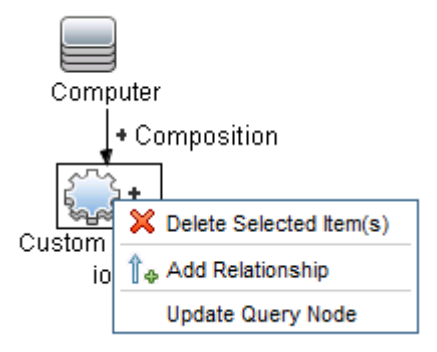

type and the node. Use Update Query Node:

3. Provide a Name and DiscoveredProductName, because these attributes are required for identifying a RunningSoftware CI. The enrichment rule summary is shown on the Enrichment Rules tab:

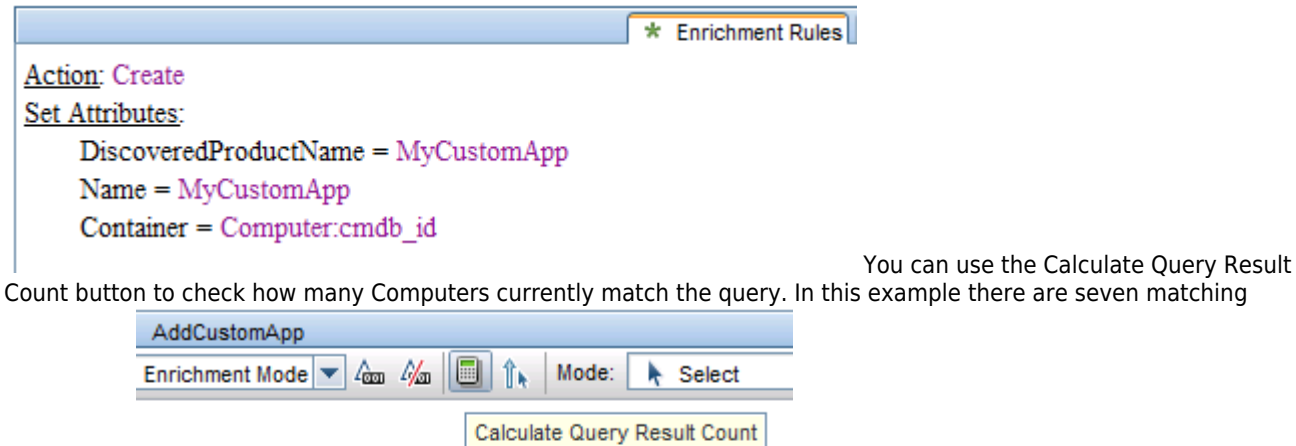

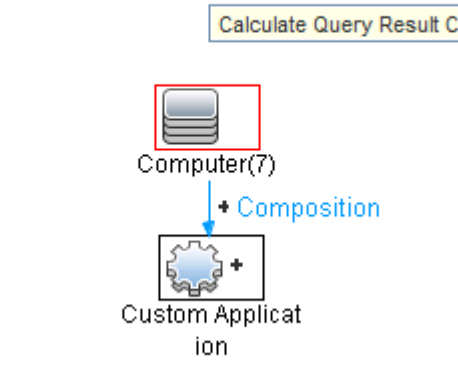

Computers.

4. Activate the rule (in the rule properties) and create a schedule job to run it: Go to **Administration > RTSM Administration > Administration > Scheduler** and create a new job that executes an enrichment rule. Pick the enrichment rule that you created and define a schedule, for example, once per day.

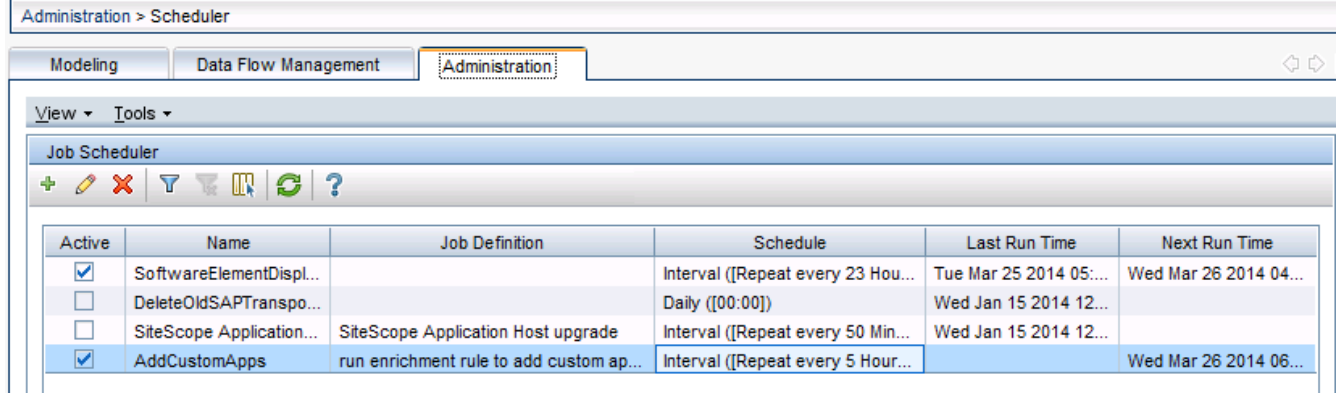

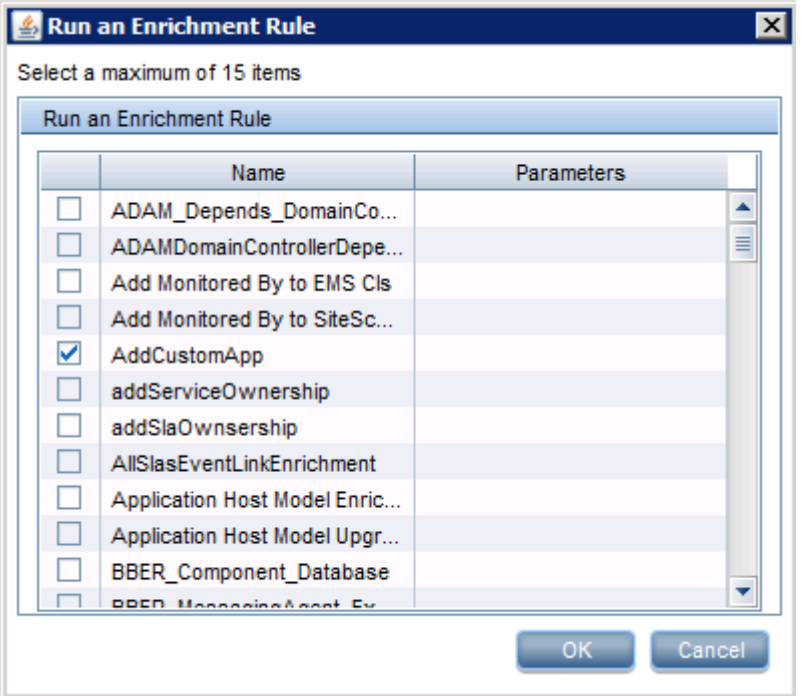

If needed, you can use the Modeling Studio to create a view that shows all nodes with the Custom Application software running, for example, by using a simple pattern view:

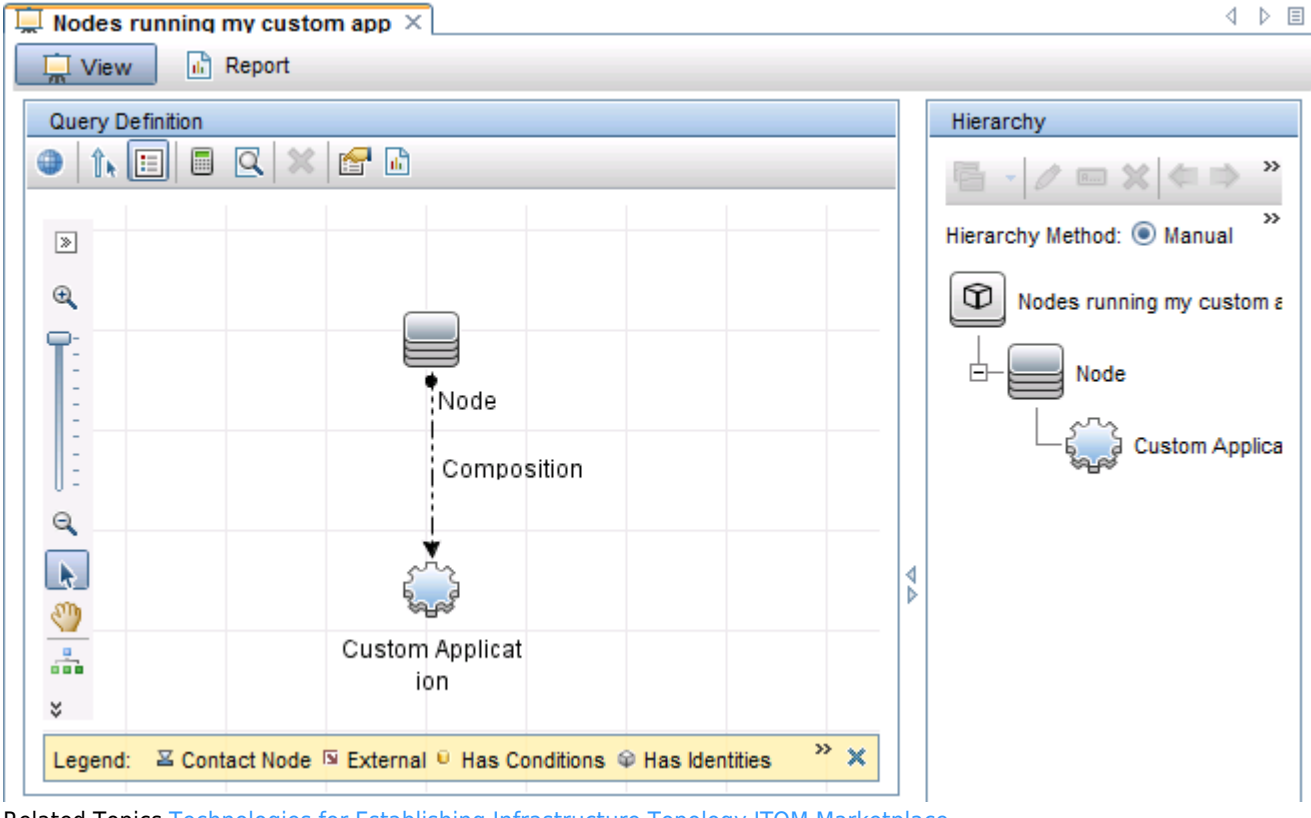

Related Topics [Technologies for Establishing Infrastructure Topology](http://docs.microfocus.com/itom/Operations_Bridge_Manager:2018.05/Evolution/plan_the_evolution#_Technologies_for_Establishing_1) [ITOM Marketplace](https://marketplace.microfocus.com/itom/search?q=connector)

# Consolidate events from various sources

After establishing the infrastructure topology it is required to integrate events. Because the necessary CI topology already exists, OBM CI resolver can relate events to the correct CIs, which enables view-based filtering and other CI-type specific functions.

Consolidating events involves connecting the following:

- OM to OBM For the information on forwarding events from OM to OBM, see the following procedures in Integrate:
	- ❍ Configuring the OM forwarding policy
	- ❍ Validating event synchronization **Note**: Other steps are completed when integrating the topology of OM.
- SiteScope to OBM For the information on forwarding events from SiteScope, see the SiteScope Manual Integration with Operations Manager Products.
- Other domain managers to OBM by using Operations Connectors For the information on forwarding events from other event managers, see the documentation of the specific Operations Connectors that is available on the ITOM Marketplace and the Operations Connector Help.

#### **Related Topics**

**[ITOM Marketplace](https://marketplace.microfocus.com/itom/search?q=connector)** 

# Control events

When events are integrated, you can use OBM correlation, enrichment, and automation features to control events. Controlling events is described in the following sections:

### **Contents**

- [1](#page-28-0) [Event correlation](#page-28-0)
- ❍ [1.1](#Stream-Based_Event_Correlation_.28SBEC.29) [Stream-Based Event Correlation \(SBEC\)](#Stream-Based_Event_Correlation_.28SBEC.29)
- [2](#page-31-0) [Event enrichment and custom processing through EPIs](#page-31-0)
- ❍ [2.1](#page-31-1) [EPI Script Development Kit](#page-31-1)
- [3](#page-34-0) [Event automation](#page-34-0)
	- ❍ [3.1](#Time-Based_Event_Automation_.28TBEA.29) [Time-Based Event Automation \(TBEA\)](#Time-Based_Event_Automation_.28TBEA.29)
	- ❍ [3.2](#page-35-0) [Automatic run book execution](#page-35-0)
	- ❍ [3.3](#page-36-0) [Automatic user group assignments](#page-36-0)
	- ❍ [3.4](#page-36-1) [Forwarding to Incident Management Systems](#page-36-1)
- [4](#page-39-0) [Event integrations through web services and CLI](#page-39-0)
- [5](#page-39-1) [OM and OBM CLI functionality comparison](#page-39-1)
- [6](#page-41-0) [Running external programs from Groovy](#page-41-0)
- [7](#page-41-1) [Downtime handling](#page-41-1)
	- o [7.1](#page-41-2) [OM and OBM downtime functionality comparison](#page-41-2)
- [8](#page-186-0) [Related Topics](#page-186-0)

### <span id="page-28-0"></span>**Event correlation**

If you plan to use event correlation, get familiar with the following:

- Duplicate suppression The duplicate suppression concepts are similar in OBM and OM. However, OBM can detect duplicates based on ETI values, which is not possible in OM. If required, you can change the default duplicate suppression settings in **Administration > Setup and Maintenance > Infrastructure Settings**. Select **Applications**, set the administration context to **Operations Management**, and then navigate to **Operations Management - Duplicate Events Suppression Settings**.
- Closing related events Like OM, OBM can close related events based on message keys and key-matching patterns. OBM also can detect related events based on HI values. If required, you can change the default settings in **Administration > Setup and Maintenance > Infrastructure Settings**. Select **Applications**, set the administration context to **Operations Management**, and then navigate to **Operations Management - Change State of Related Events Settings**.

### Stream-Based Event Correlation (SBEC)

Stream-Based Event Correlation (SBEC) uses rules and filters to identify commonly occurring events or combinations of events. With SBEC rules the handling of such events is simplified by identifying either the events that can be withheld or removed, or the need of generating a new event and displaying it to the operators. SBEC can be used as an OM ECS replacement.

The following types of SBEC rules can be configured:

- Repetition Rules: Frequent repetitions of the same event may indicate a problem that requires attention.
- Combination Rules: A combination of different events occurring together or in a particular order indicates an issue, and requires special treatment.
- Missing Recurrence Rules: A regularly recurring event is missing, for example, a regular heartbeat event do not arrive when expected.

SBEC Rules are processed in the order defined in the rules list. Modifications are executed as soon as the rule is matched, and subsequent rules see modifications done by earlier rules.

For details about SBEC go to **Administration > Event Processing > Correlation > Stream-Based Event Correlation** and see the corresponding OMi Help topics and the SBEC tutorials.

Consider also the following:

- Topology-Based Event Correlation (TBEC) The Topology-Based Event Correlation license is required for the topology-based event correlation (TBEC) functionality. For details about topology-based event correlation, see the Administer section. If you are using OM SPIs, you can benefit from TBEC, because these SPIs send events that match the out-of-the-box TBEC rules. These rules are enabled per default, and no additional configuration is necessary. If you use custom policies without Event Type Indicators, TBEC cannot correlate them. We recommend that you add Event Type Indicators to your custom policies later.
- Event storm suppression Like OM, OBM can detect an event storm on a system and discard events (if not matched by an exception rule), until the rate of incoming events drops below the event storm end threshold. To change the default settings, go to **Administration > Event Processing > Correlation > Event Storm Suppression** and see the corresponding OMi Help topics.

Administration / Event Processing / Correlation / Event Storm Suppression

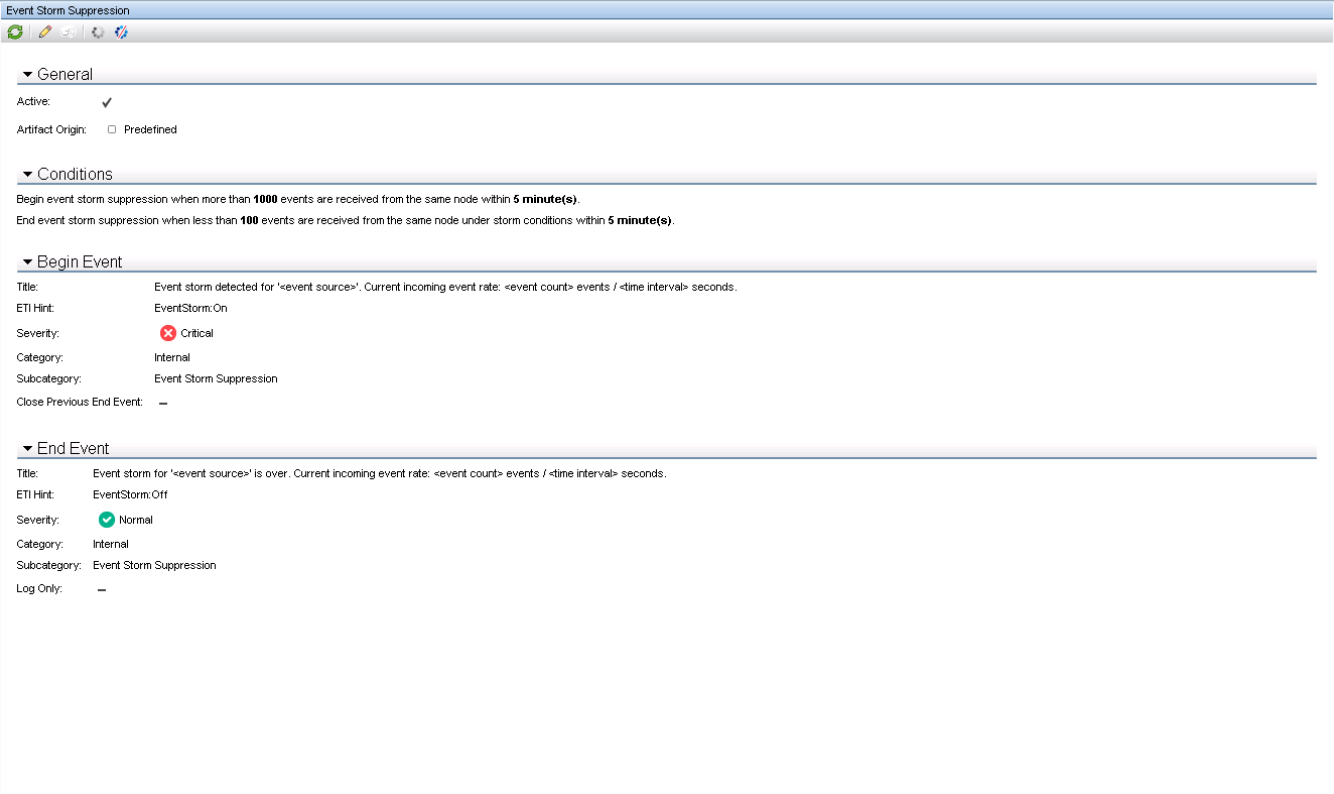

- Event suppression OBM can suppress events on the server by using event filters. This is useful if the event generation is not under control of the Operations Bridge and cannot be disabled at the source. For more details, go to **Administration > Event Processing > Correlation > Event Suppression** and see the corresponding OMi Help topics.
	-

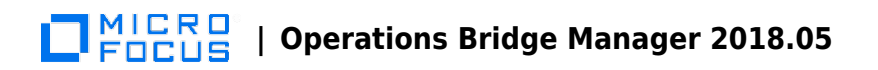

Administration / Event Processing / Correlation / Event Suppression

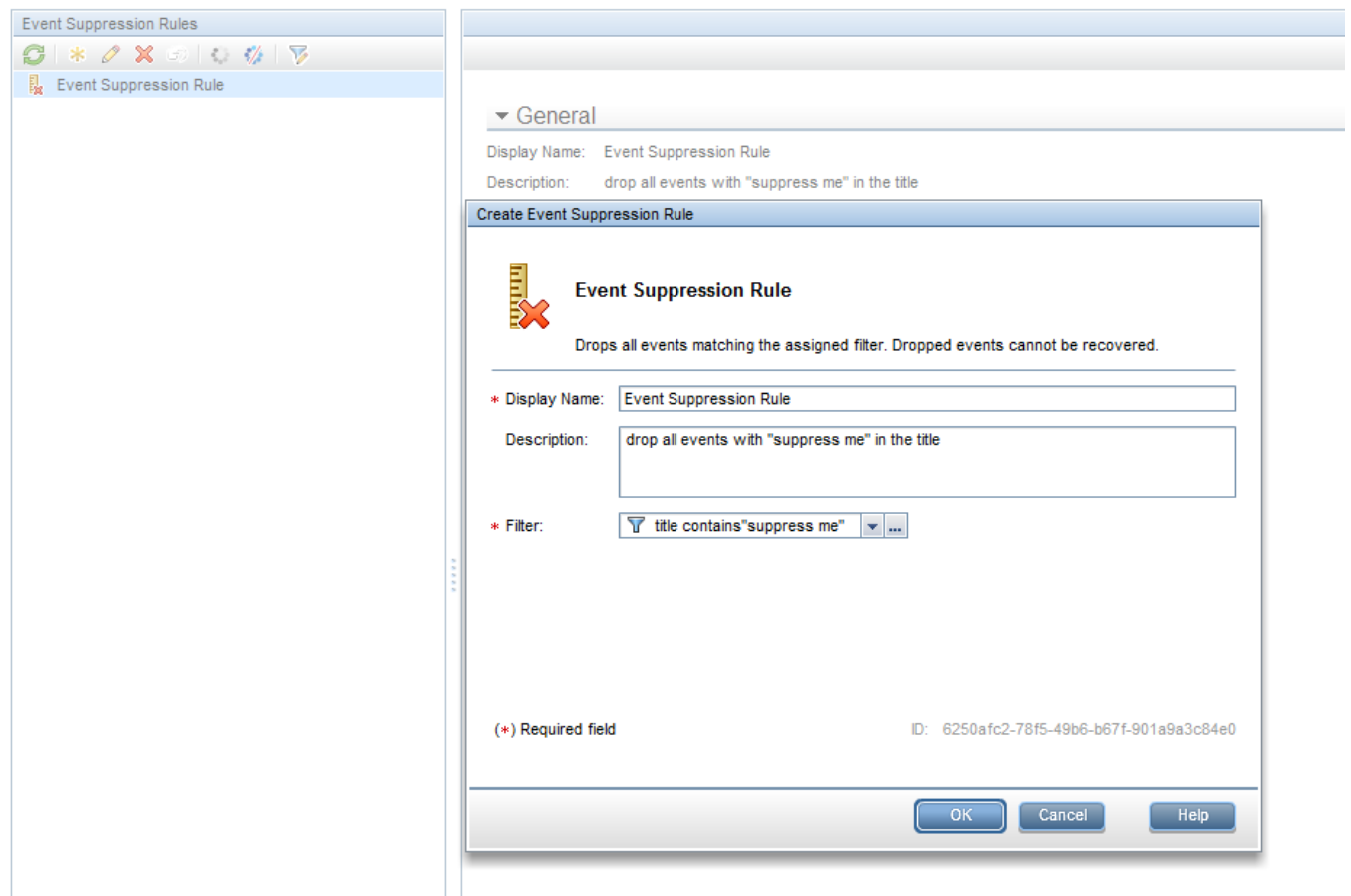

### <span id="page-31-0"></span>**Event enrichment and custom processing through EPIs**

Event processing customization enables you to implement custom script-based event processing directly on events. You can do this during four different processing stages: before CI/ETI resolution, after CI/ETI resolution, before storing the event in the database and after storing the event.

The range of events fed into the custom event processing can be controlled by specifying event filters. Different scripts can be enabled or disabled during runtime.

The script-based event processing logic must be supplied as a Groovy script. A number of sample scripts are available in the following directory:

<OMi\_HOME>/opr/examples/epi\_scripts

You can find the Groovy/Java API Documentation at the following location:

<OMi\_HOME>/opr/api/doc/opr-external-api-javadoc.zip

<span id="page-31-1"></span>For more details, go to **Administration > Event Processing > Automation > Event Processing Customizations** and see the corresponding OMi Help topics.

### EPI Script Development Kit

The OBM Script Development Kit available under <HPBSM>\opr\support\script-devkit helps script developers to edit, validate, test, and debug their HPE OBM Groovy scripts within Eclipse, outside of an HPE OBM installation. The benefits of using the OBM Script Development Kit in Eclipse include:

- Automatic completion and online documentation for HPE OBM Event Processing Interface (EPI) APIs.
- Possibility to create and feed test events into an EPI scripts and get the resulting modifications Visual debugging support to step through EPI script execution.
- Possibility to import sample events from a running HPE OBM system.
- Configurable access to a running HPE OBM Run-time Service Model (RTSM) instance for topology queries.
- Possibility to go back for verification.

Example of an EPI script used to modify event attributes

```
import java.util.Date;
import java.util.List;
import com.hp.opr.api.scripting.Action;
import com.hp.opr.api.scripting.Event;
import com.hp.opr.api.scripting.EventActionFlag;
import com.hp.opr.api.scripting.LifecycleState;
import com.hp.opr.api.scripting.MatchInfo;
import com.hp.opr.api.scripting.NodeInfo;
import com.hp.opr.api.scripting.PolicyType;
import com.hp.opr.api.scripting.Priority;
import com.hp.opr.api.scripting.ResolutionHints;
import com.hp.opr.api.scripting.Severity;
/*
  * This example set all possible event attribute to some example values.
  */
class SimpleExample
{
   def init()
   {
   }
   def destroy()
   {
   }
   def process(List<Event> events)
   {
       events.each {
       event -> modifyEvent(event);
   }
  }
         def modifyEvent(Event event)
\overline{\mathcal{L}}String application = event.getApplication();
```
#### **MICRO | Operations Bridge Manager 2018.05** FOCUS

```
 event.setApplication("Modified by EPI: " + application);
  long groupId = event.getAssignedGroupId();
   event.setAssignedGroupId(groupId);
  int assignedUserId = event.getAssignedUserId();
   event.setAssignedUserId(assignedUserId);
  Action autoAction = createSampleAction();
   event.setAutoAction(autoAction);
   ResolutionHints hints = createSampleResolutionHints();
   event.setNodeHints(hints);
  String ciInfo = event.getRelatedCiHint();
   event.setRelatedCiHint("Modified by EPI: " + ciInfo);
       }
 def ResolutionHints createSampleResolutionHints()
 {
   ResolutionHints hints = new ResolutionHints(false);
   hints.setCoreId("CoreId");
   hints.setHint("My Hint");
  hints.setIpAddress("0.0.0.0");
   return hints;
   hints.setDnsName("mydqdn.com");
 }
 def Action createSampleAction()
 {
   NodeInfo actionNodeInfo = new NodeInfo(false);
  Action action = new Action(false);
   actionNodeInfo.setCoreId("CoreId");
   actionNodeInfo.setDnsName("myfqdn.com");
   actionNodeInfo.setIpAddress("0.0.0.0");
   action.setCall("Call");
   action.setNode(actionNodeInfo);
   action.setStatus(EventActionFlag.AVAILABLE);
   return action;
 }
```
The following figure shows the configuration dialog where EPI scripts are specified:

}

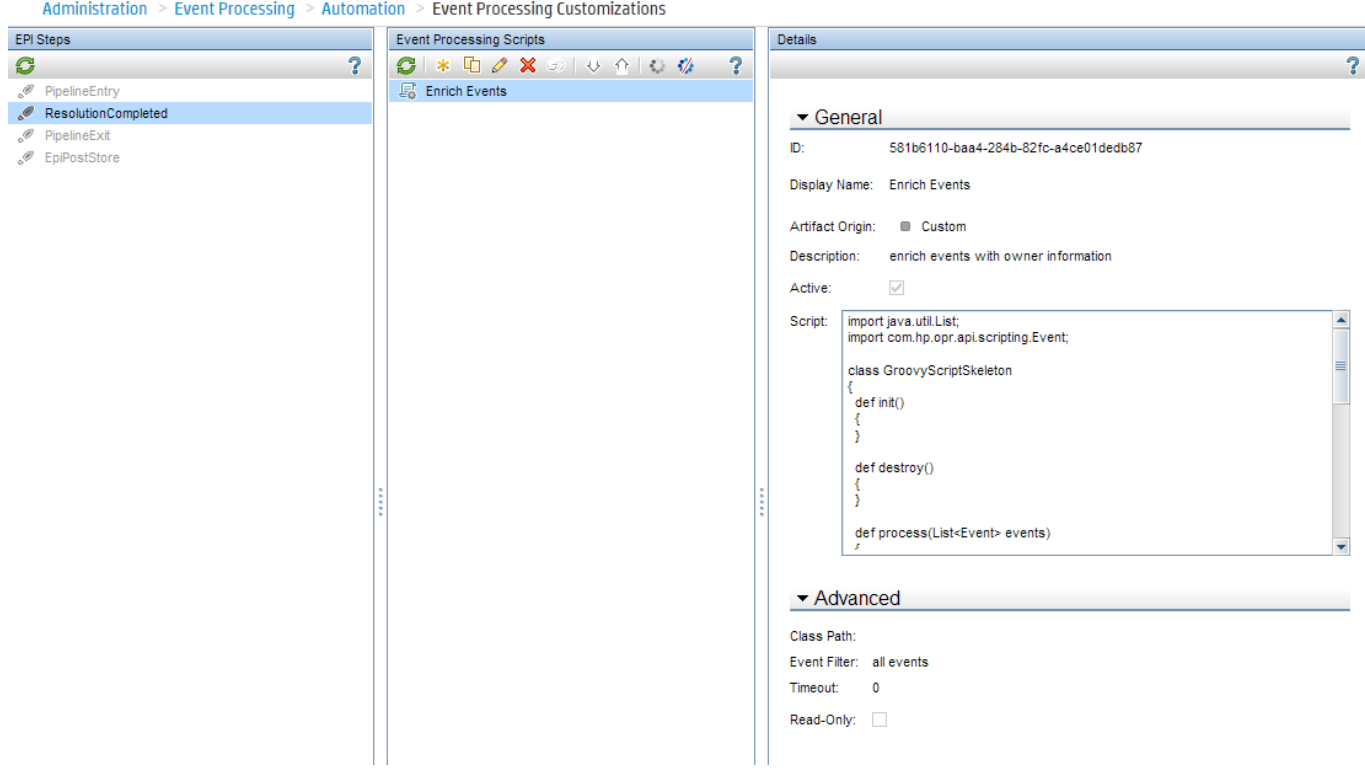

#### <span id="page-34-0"></span>**Event automation**

Some of the automation features described in the following section refer to operators or operator groups that are created in a later phase. Therefore, the implementation of these operator-focused automations might have to be completed later. If the operator groups are already defined, you can refer to them in the automation rules even if the permissions for each group are not yet defined. Otherwise, set up the rules when the operators and groups are defined.

### Time-Based Event Automation (TBEA)

Time-Based Event Automation rules enable administrators to configure actions to be executed on events matching a userdefined set of criteria after a specified time.

- If an automatic action for a message fails, you can configure a restart of the automatic action after a short delay. If it repeatedly fails, after a predefined number of retries further retries are stopped and the event is escalated.
- If an event is not being addressed for a predefined period in time, you can configure a change to give it higher priority, for example, by increasing its severity, or by assigning it to the next support level.
- You can configure the closing of an event that is older than a predefined period of time.
- You can configure transferring control of events based on event age. For example, to escalate if an event remains in the browser for more than two days, and to close if the message remains for longer than seven days (despite the escalation after two days).

The following figure shows available actions for Time-Based Event Automation rules:

#### MICRO<br>FOCUS  **| Operations Bridge Manager 2018.05**

Actions

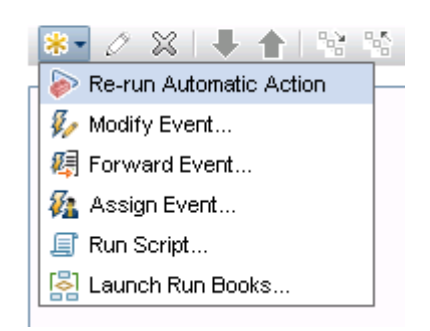

Administration / Event Processing / Automation / Time-Based Event Automation

For more details, go to **Administration > Event Processing > Automation > Time-Based Event Automation** and see the corresponding OMi Help topics.

The following example shows a time-based event automation scenario, which increases the severity of an open event after one hour:

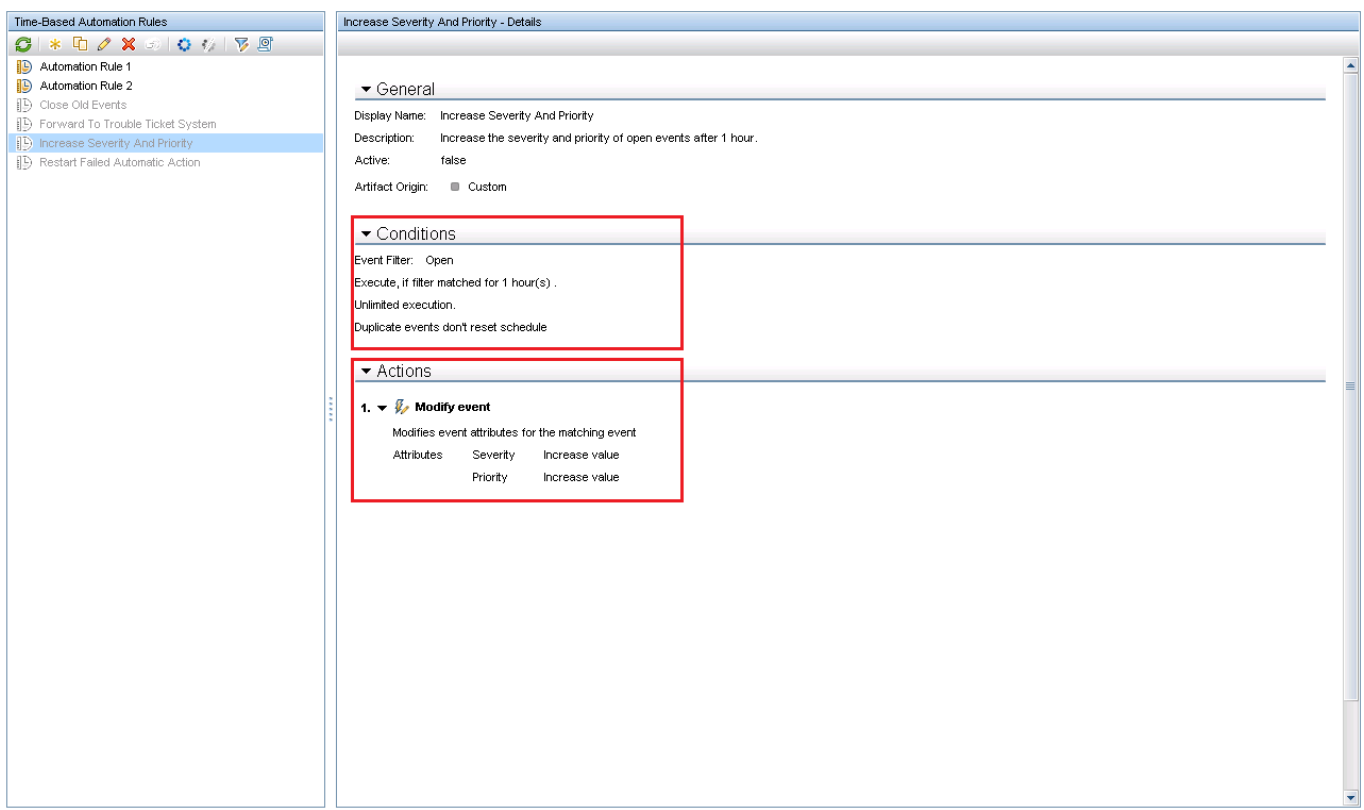

### <span id="page-35-0"></span>Automatic run book execution

Operations Orchestration (OO) run books that do not require any user input can be started automatically when an event that matches a particular filter is received. The start and the result of the run book execution is added as annotations to the event.
#### MICRO<sup>.</sup><br>Enclis  **| Operations Bridge Manager 2018.05**

To achieve this, you first have to integrate OO into OBM and map OO run books to CI Types. For more details, see the Integrate section. This integration also enables operators to launch run books manually. You can use these run books in automatic run book execution rules as follows:

- 1. Go to **Administration > Event Processing > Automation > Automatic Run Book Execution**.
- 2. Create a new rule and specify an event filter for which the run book should be executed, and then select the run book.You will be able to select run books only after completing the OO integration.

Example of the automatic run book execution rule:

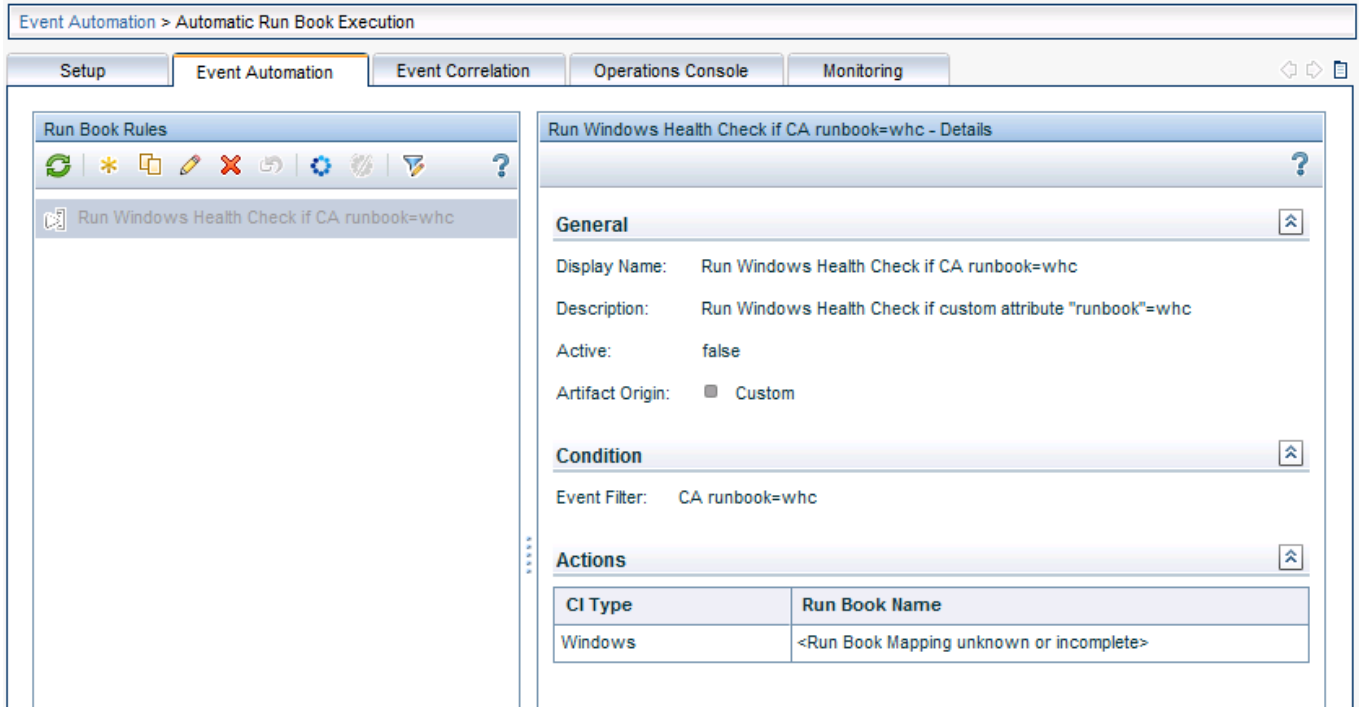

### Automatic user group assignments

OBM can automatically assign events to user groups. The events to be assigned are defined by an event filter or a view filter. Automatic user assignment is initiated as soon as events arrive in OBM.

To configure user group assignment rules, go to **Administration > Event Processing > Automation > User Group Assignments**.

This requires operator groups to be already defined, which might not be the case at this stage of the evolution.

## Forwarding to Incident Management Systems

Incoming events can be automatically forwarded to Incident Management Systems such as Service Manager.

OBM provides an enhanced out-of-the-box integration for Service Manager that includes:

- Incidents where the corresponding events are related
- Displaying current incident attributes (lifecycle, assigned group, severity, priority) in the event
- Lightweight single-sign-on cross launch in context from the event to the incident
- Visibility of recent changes and incidents for the related CI
- Downtime handling

You can forward events either by using a Groovy script that accesses specific APIs of the external server or through an event web service interface that must be implemented by the external server.

For details about integrating external event processes, see the Develop section. For details about the Event Forwarding manager, see the Administer section. For details about the out-of-the-box integration with Service Manager, see the Integrate section.

To set up an external event processing server, go to **Administration > Setup and Maintenance > Connected Servers** and create a new server of type external event processing server.

When the external server is ready, you can set up a forwarding rule at **Administration > Event Processing > Automation > Event Forwarding**.

OBM provides a default forwarding rule named Automatically Forward to Trouble Ticket Systems, which is disabled per default. It forwards all events for which the trouble ticket flag is set. The flag is internally translated into a corresponding custom attribute ForwardToTroubleTicket, which can be used in the forwarding event filter. You must only specify the server to be used.

#### MICRO<br>FOCUS  **| Operations Bridge Manager 2018.05**

Administration / Event Processing / Automation / Event Forwarding

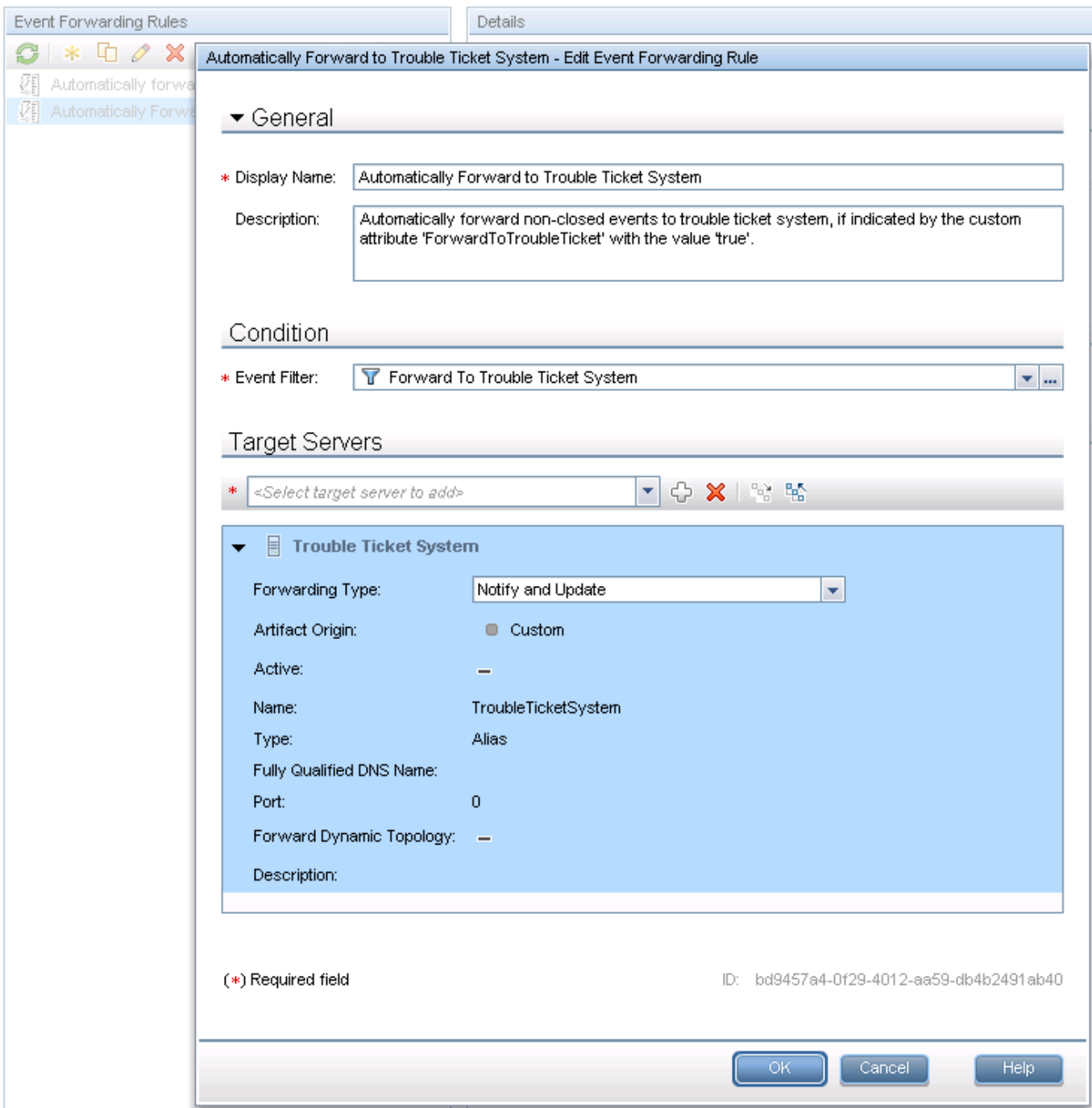

By default, the Notify and Update forwarding type is used. However, depending on your requirements, you can use also other forwarding types. The following forwarding types are available:

- Notify and Update: target server receives original events and all further updates (event is closed in OBM).
- Synchronize: target server receives original events and all further updates, and sends back all updates (event can be closed by OBM or by the target server through the event sync web service).
- Synchronize and Transfer Control: target server receives original events and updates, and sends back all updates. Ownership of the event is transferred to the other server (event is closed by the target server through the event sync web service).

#### MICRO<sup>®</sup><br>Encus  **| Operations Bridge Manager 2018.05**

### **Event integrations through web services and CLI**

OBM offers Event Web Service for integrating events into other applications and for automating operator functions. This is a REST-based web service that enables you to perform all operator tasks available in the UI while working on events. It also provides subscription support through Atom-feed functionality. You can read an Atom feed in your browser, where you can see a list of events, and you can also create and update events by using the Atom service.

Create, read, update, and delete operations can also be performed from the command line by using the REST Web Service command-line utility.

For details about automating operator functions and event change detection, see the Develop section.

OM provides its own Incident Web Services as well as CLIs and APIs to manage events externally. OM Incident Web Services comply with the DMTF WS Management standard, enabling the following operations on one or multiple events:

- Get, create, and update events
- Close, reopen, own, and disown events
- Get, add, update, and delete Annotations
- Add, update, and delete Custom Message Attributes
- Start and stop automatic or operator-initiated actions
- Get instruction text for an event
- Get notification for changes on events (including filtering support)

All described CLI functionality (except for deleting, downloading, and uploading events) can be achieved with OM Incident Web Services and with the OBM REST-based Event Web Service.

### **OM and OBM CLI functionality comparison**

The following table compares auditing functionality in OM and OBM.

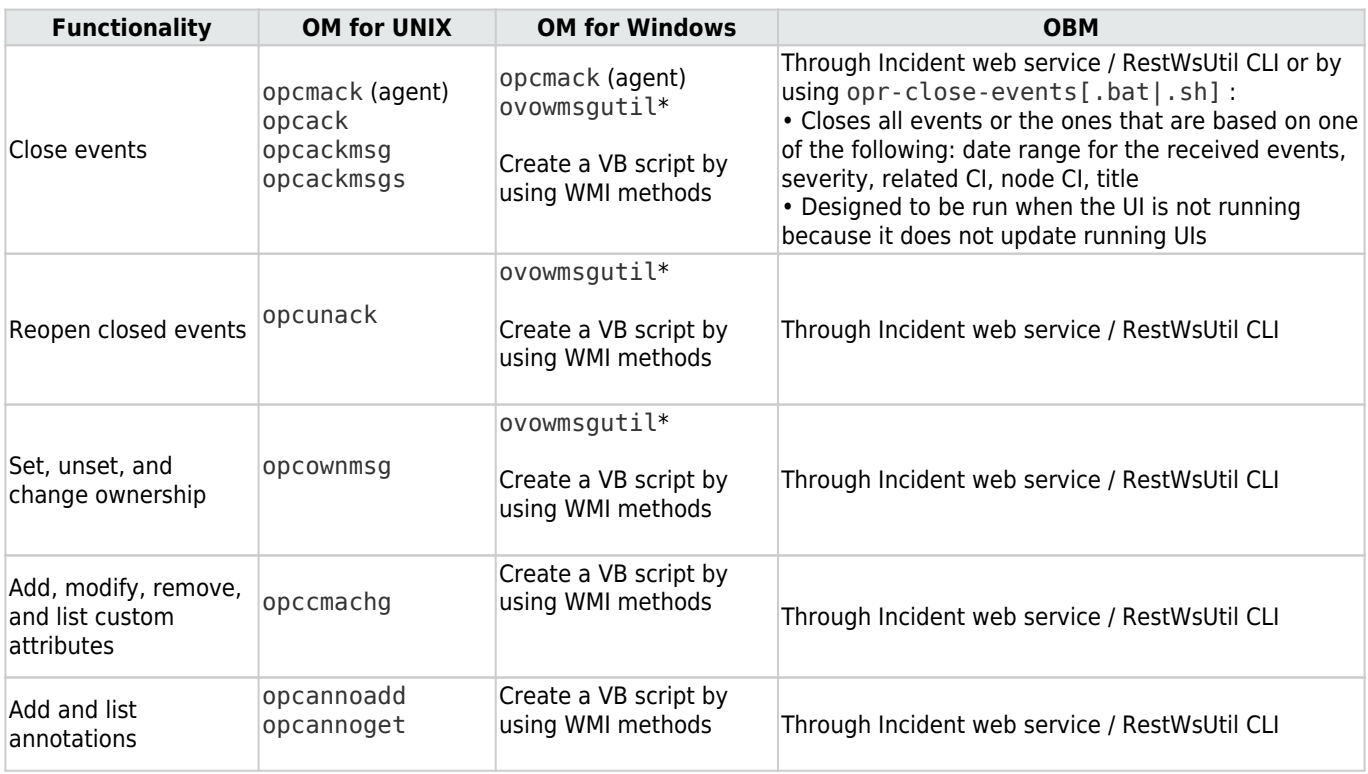

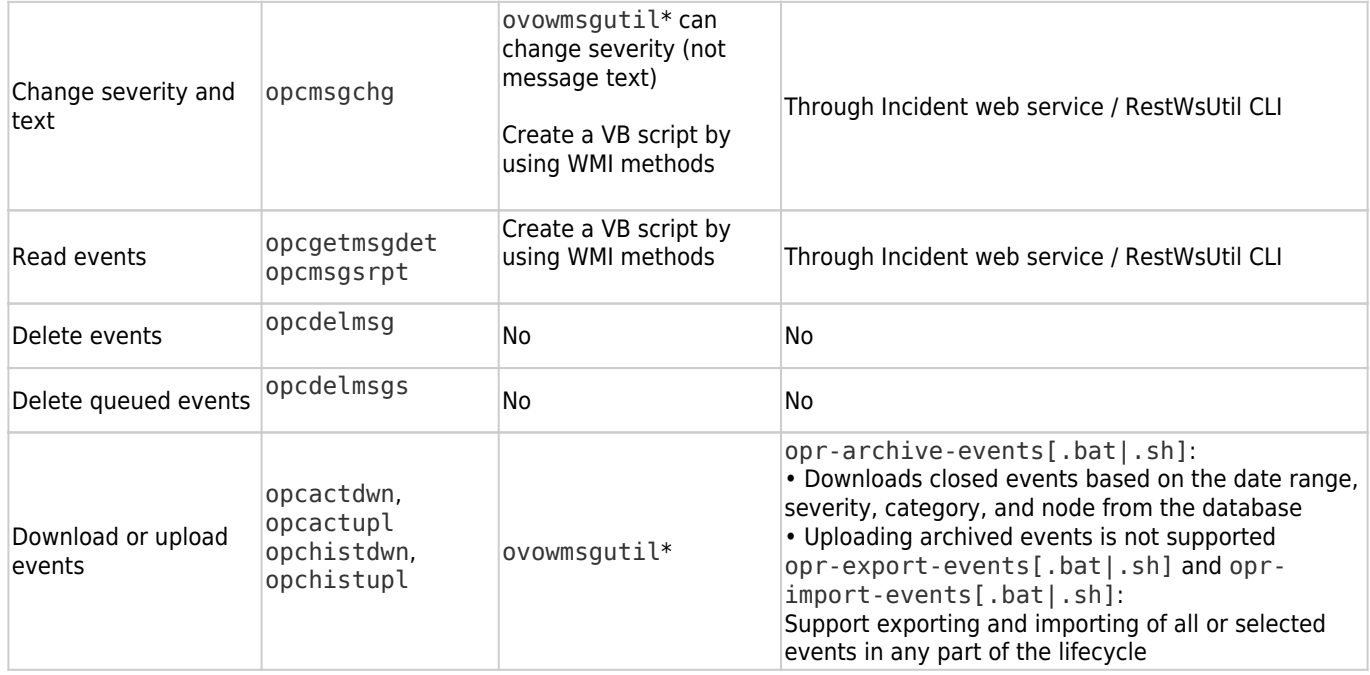

#### MICRO<br>FOCUS  **| Operations Bridge Manager 2018.05**

● ovowmsgutil runs bulk operations on messages. It makes changes directly to the database, stopping some OM for Windows services during the execution.

### **Running external programs from Groovy**

There is currently no tool available for exporting and importing OM Composer elements into OBM. However, you can reuse Perl scripts that were used in OM Composer to enrich events, inside OBM EPI scripts. This is possible because Groovy allows running external programs, and therefore can run a Perl interpreter and a Perl script. With Groovy you can also use the execution function to start an external program.

Example of launching an OM-based Perl script

```
def start exec( List<String> cmd)
{
     def sout = new StringBuffer(), serr = new StringBuffer()
    def proc = cmd.execute()
     sleep(50);
     proc.consumeProcessOutput(sout, serr)
     proc.waitForOrKill(2000000)
     if (serr.length()>0){
         println "error $serr";
     }
     return sout
}
```
You can use the above described function with the following code:

```
ret=start exec( ["perl.exe", "your perl code.pl", "parameter2"]);
```
The package jerlWrapper.perlVM is available from Google, which might perform faster when loaded into the EPI script init area.

### **Downtime handling**

OBM downtime is scheduled to occur either once or on a recurring basis. It is based on selected CIs and their relationships in the RTSM, and it dynamically listens to topology changes. For example, if a node CI is put into downtime, all impacted CIs are put into downtime as well: if there are two Oracle instances on the node at the time, they are both put into downtime.

Each downtime is associated with a selected downtime category which defines how events are processed for the CIs in downtime. For example, you could have a downtime category that sets the event to closed, and execute EPI scripts and automatic run books.

Other actions during downtime can be suppression of notifications, setting KPIs to downtime status, and disabling SiteScope monitors. For details about downtime management, see the Administer section.

While a downtime is active, you cannot modify it. You can delete it from the JMX console.

## OM and OBM downtime functionality comparison

The following table compares downtime functionality in OM and OBM.

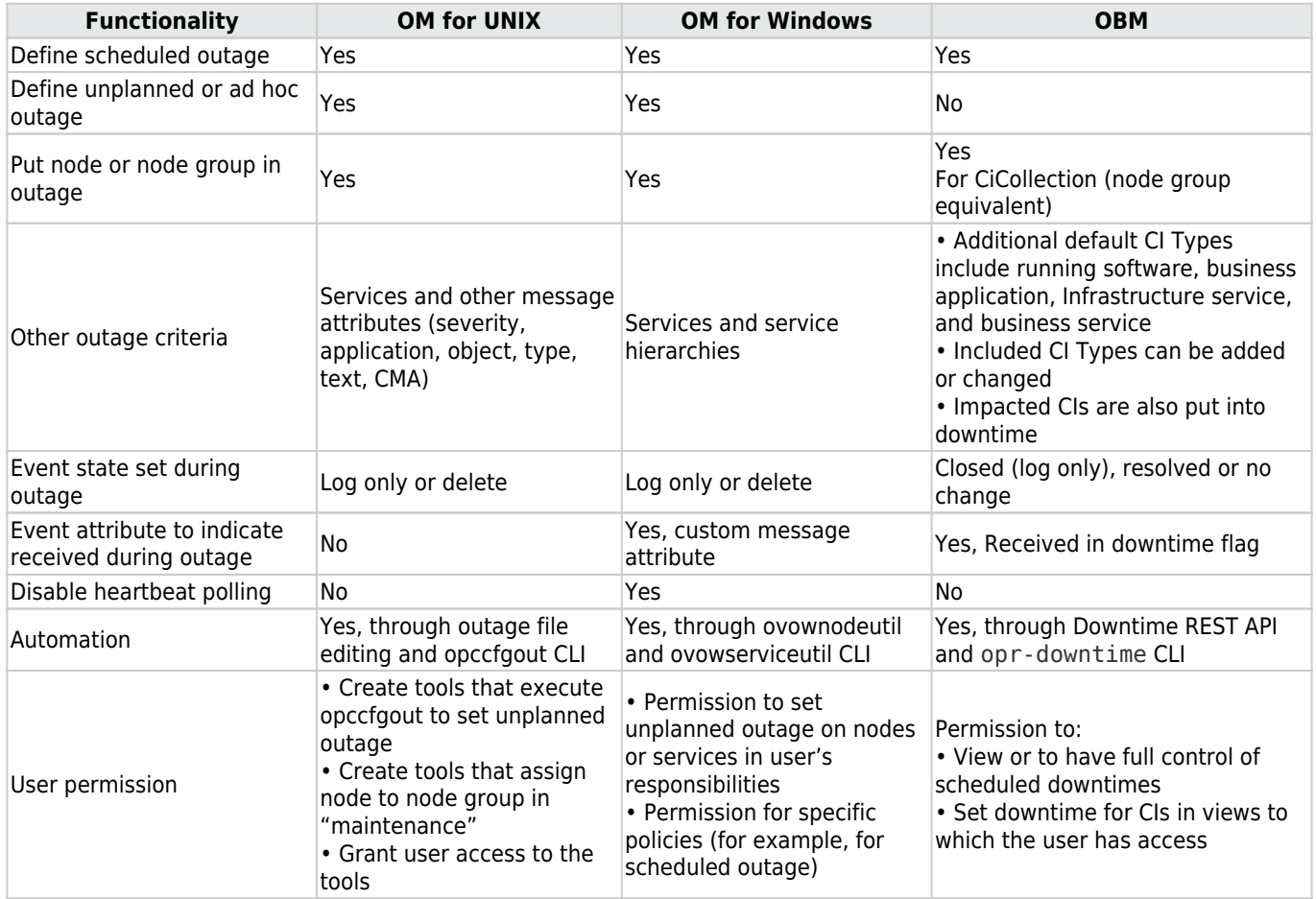

### **Related Topics**

[Plan the evolution](http://docs.microfocus.com/itom/Operations_Bridge_Manager:2018.05/Evolution/plan_the_evolution#.24filename.7C)

**[SBEC Tutorials](https://docs.software.hpe.com/OpsB/tutorials)** 

[Add value on top](http://docs.microfocus.com/itom/Operations_Bridge_Manager:2018.05/Evolution/div_adding_value_on_top#.24filename.7C)

[jerlWrapper.perlVM](https://code.google.com/p/jerl)

[BSM 9.0x: How to stop a Downtime](https://softwaresupport.hpe.com/km/KM1155257)

# Establish an effective operator workflow

See the following sections for information on how to establish an effective operator workflow:

- [Move operators from OM to OBM](http://docs.microfocus.com/itom/Operations_Bridge_Manager:2018.05/Evolution/establish_eff_oper_wf_overview#.24filename.7C)
- [Implement integrations for operators](http://docs.microfocus.com/itom/Operations_Bridge_Manager:2018.05/Evolution/implement_integrations#.24filename.7C)
- [Recreate custom tools](http://docs.microfocus.com/itom/Operations_Bridge_Manager:2018.05/Evolution/recreate_custom_tools#.24filename.7C)
- [Performance dashboards](http://docs.microfocus.com/itom/Operations_Bridge_Manager:2018.05/Evolution/import_perf_dashboards#.24filename.7C)
- [Prepare operator console](http://docs.microfocus.com/itom/Operations_Bridge_Manager:2018.05/Evolution/prepare_operator_console#.24filename.7C)

## Move operators from OM to OBM

OBM enables building one or more customized operator My Workspace pages for each operator group or an individual operator with its My Workspace framework and UI components such as Event Browser, View Explorer, Monitoring Dashboard, Watch List, Top View, Actions, or Business Impact.

Within a My Workspace page operators can use different views to monitor the health of the CIs they are responsible for, or the events that occurred in their IT environment.

Operators can review the instruction text for an event and run tools, run books, event-related actions, and performance graphs in the context of a specific event or Configuration Item from the context menu or the action panel.

The following figure shows an example of a customized My Workspace page:

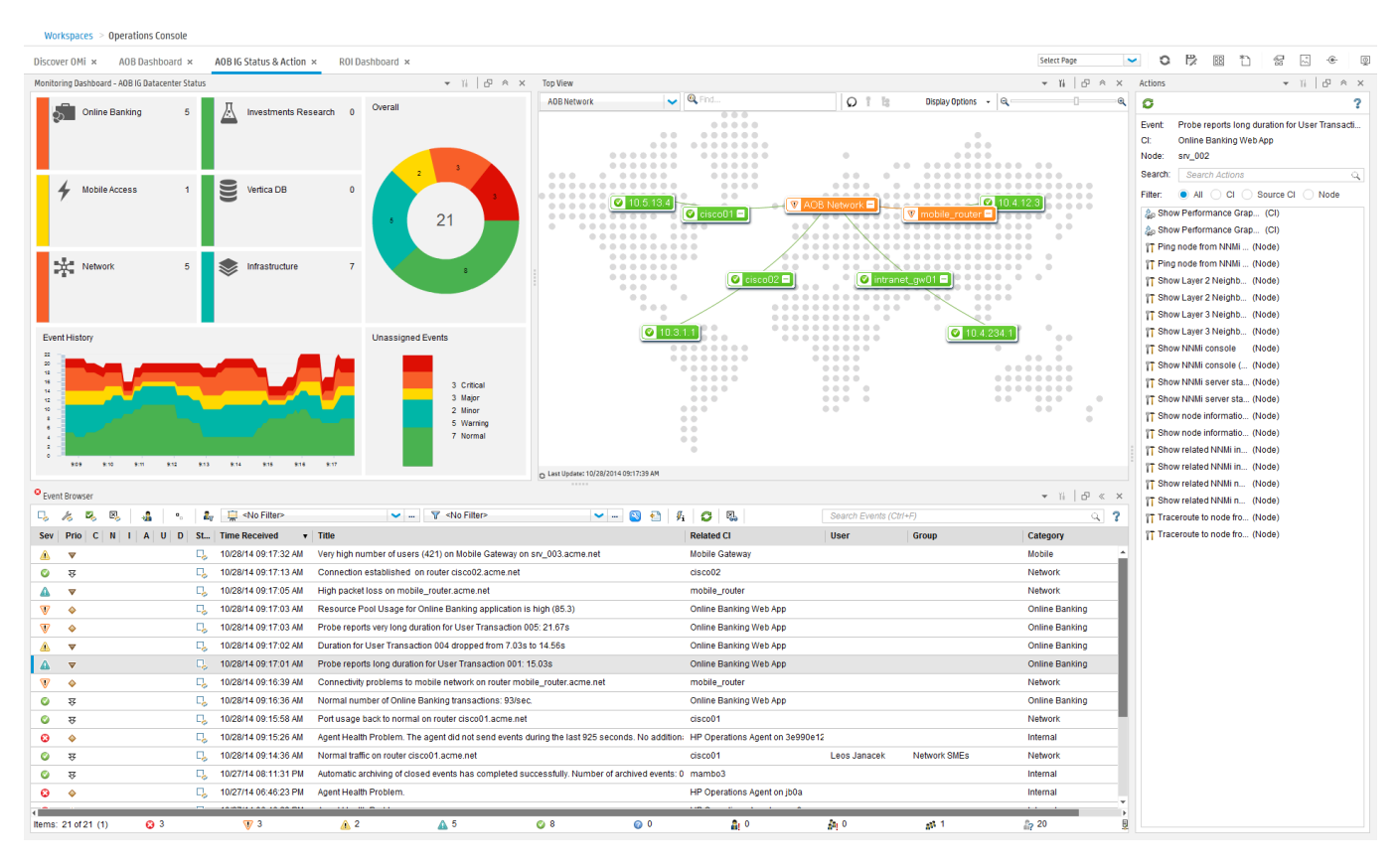

#### The following table shows the comparison between OM and OBM operator features:

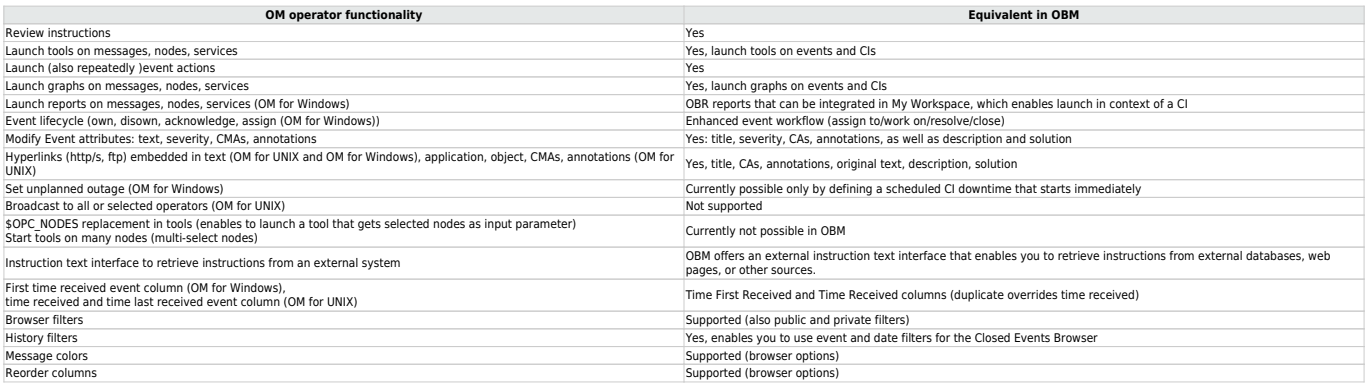

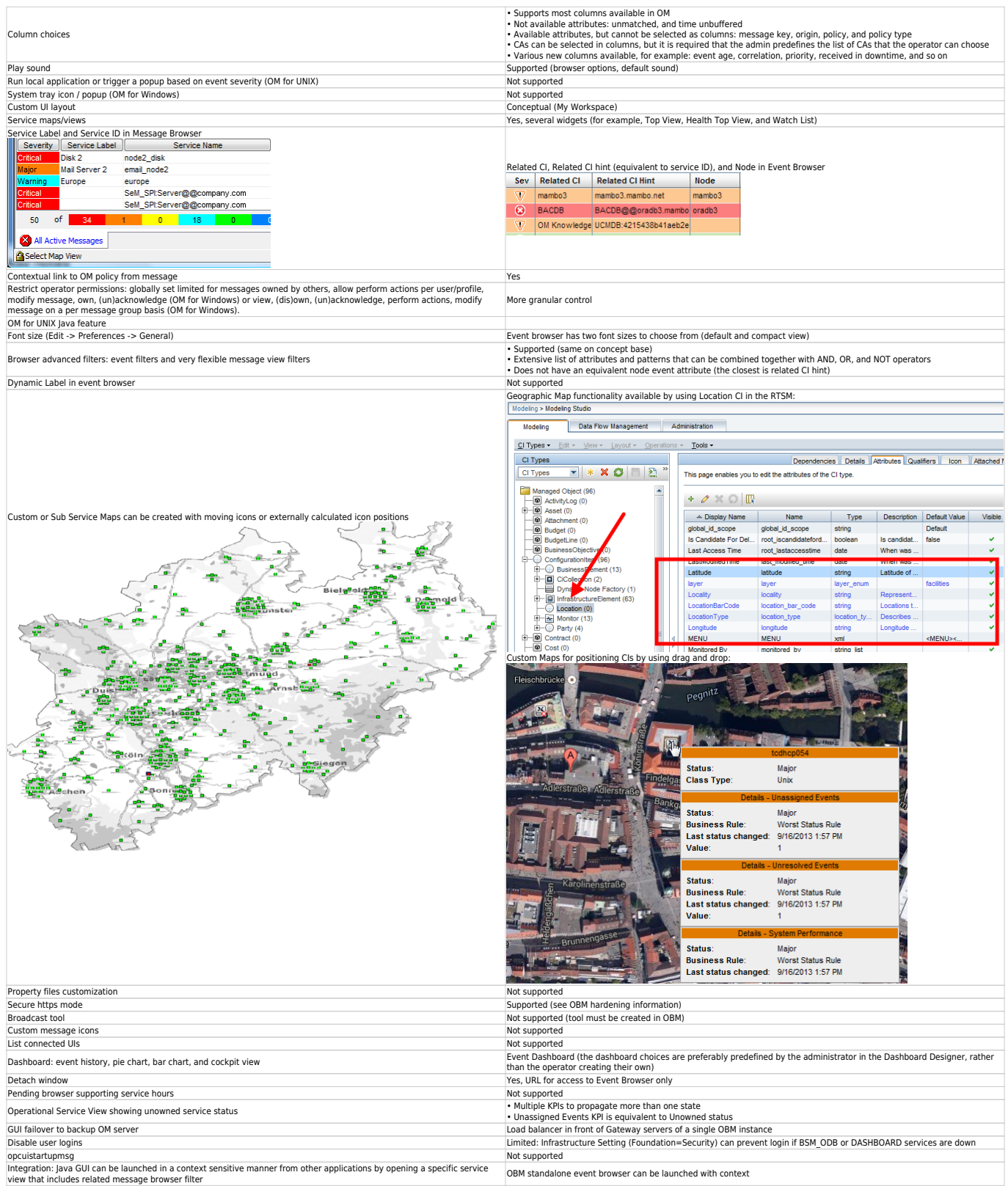

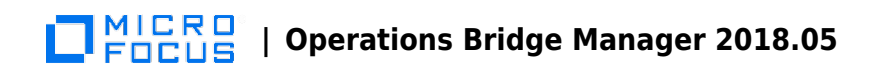

# Implement integrations for operators

To support Operations operators, several integrations might be necessary. This topic provides details about the integrations that support the operator workflow:

- Operations Orchestration integrationOperations Orchestration run books can be defined for particular CI Types and can be launched in the context of a CI or an event.For more information, see Integrate.
- Knowledge Base integrationsKnowledge Base systems that provide useful information for operators can be integrated by using the OBM external instruction text interface. It can call a script or executable, query databases, web pages, or other external sources to retrieve instruction text for a certain event. For details about external instructions, see Administer.You can also integrate web pages directly into My Workspace pages by using a dynamic URL. For details, see Use.
- Cross-launches into other applicationsContext-specific cross-launches into other web-based applications are possible through context menus with dynamic URLs or tools.For more information on context menus with dynamic URLs, see Administer.
- Forwarding to Incident Management SystemsFor documentation about the generic forwarding interface, see Develop. Forwarding rules can be set up by using **Administration > Event Processing > Automation > Event Forwarding**.For documentation on the specific Service Manager integration, see Integrate.
- Forwarding to user notification systemsEvents can be forwarded to external notification systems by using the generic forwarding interface. For details, see Develop.Users can also be notified by using the OBM own notification interface, which can send e-mail, sms, or pager notifications. For more details, go to **Administration > Event Processing > Automation > Notifications** and see the corresponding OMi Help topics.

## Recreate custom tools

In OM, administrators can define tools that open a specific URL, or run certain executables or scripts on nodes with Operations Agents. The same is possible in OBM.

Operators in OM can start tools in the context of one or more nodes or node groups, and run those tools on multiple systems. OBM 10.10 and later can run tools on multiple CIs, which can be of the node type or of another CI type. This also enables context-specific tools, which means that only the tools that apply to a specific CI are shown to operators.

In OM, some tools are provided out-of-the-box and some are supplied with OM SPIs. Tools are supplied with OBM content packs and management packs. If a content pack exists in OBM, it usually provides comparable tools to the corresponding OM SPI.

If a content pack does not yet exist, or if a custom tool is developed in OM, then a corresponding tool can be recreated manually in OBM in **Administration > Operations Console > Tools**.

Currently no method is available to automatically exchange tools between OM and OBM.

There are some differences in the variables that can be used when defining tools – the most important difference is that OBM does not support \$OPC\_NODES that allows launching tools on several nodes or with several nodes as the input parameter. For a complete list of variable differences, see the following sections.

### **Tools in OBM**

Tools in OBM are linked to Configuration Items by using a Configuration-Item-centric approach. Tools are assigned a category and operators are given execute permissions by administrators to tool categories that are appropriate to their roles.

A Tool contains a command, a script or a URL, and can also contain the following parameters:

- CI attributes
- Event attributes
- Infrastructure settings
- Runtime parameters
- Monitoring host name
- Management server name
- Host name of a system that hosts the CI

Tools are created to help users to perform common tasks on CIs and are associated with a CI type that can be run from the centralized console. For example, you can run a tool to check the status of an Oracle database instance. This tool is assigned to the Configuration Item type Oracle.

For more details, go to **Administration > Operations Console > Tools** and see the corresponding OBM Help topics.

### **OM and OBM feature comparison**

The following table lists features in OM and their equivalents in OBM.

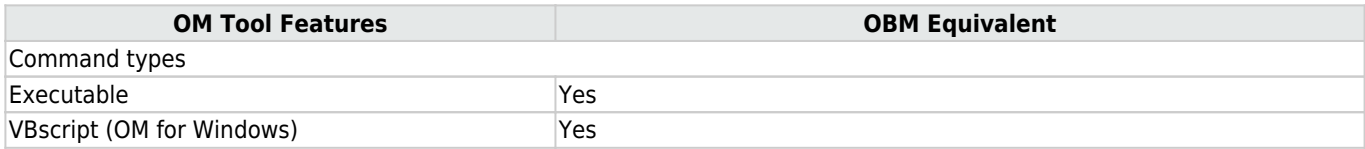

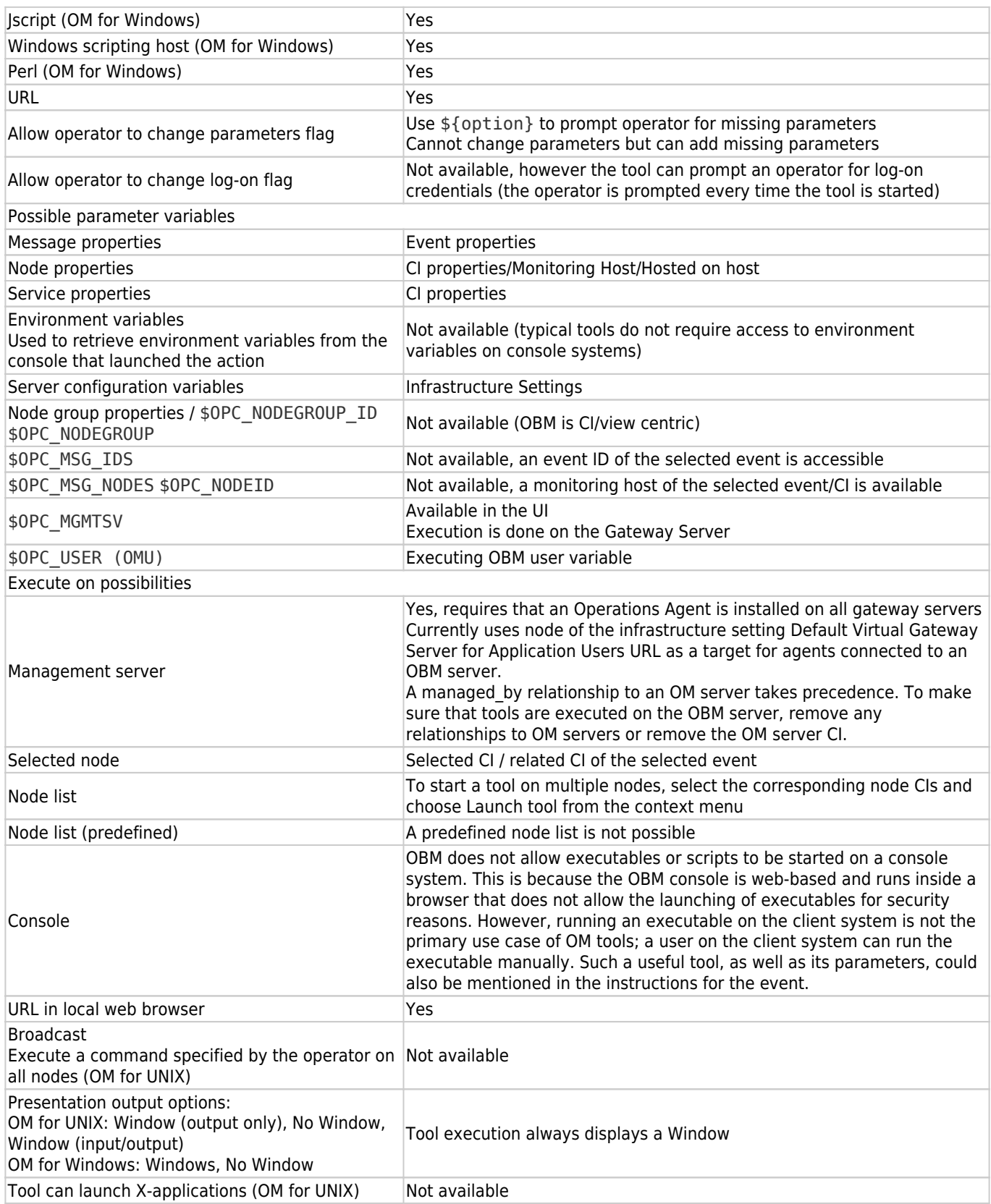

### **Task: How to recreate custom OM tools in OBM**

To create a tool in OBM, follow these steps:

- 1. Go to **Administration > Operations Console > Tools**.
- 2. Navigate through the CI Types tree, for example to **InfrastructureElement > Node > Computer > Windows**.
- 3. Click **Windows** and the **New Item** icon in the Windows Tools pane. The Create New Tool window appears.
- 4. Copy the tool command and other settings from the OM tool definition to the OBM tool definition.To test the tool, open the Event Perspective or another My Workspace page that shows CIs, select a suitable CI (of the CI Type for which you defined the tool), and then select **Launch Tool** from the CI context menu.If the tool contains event attributes it can be triggered from an event only.

# Performance dashboards

OBM includes an embedded Performance Dashboard component that does not require an additional license. The OBM Performance Dashboard enables you to create customized performance dashboards for the CI types you are monitoring. You can also compare multiple instances of a resource or an application of Configuration Items (CI).

OM for UNIX and OM for Windows do not offer an integrated dashboard component such as the OBM Performance Dashboard, however OM integrate with Performance Manager and can cross-launch into Performance Manager.

For details on how to launch a performance dashboard, see Use.

OBM content packs and OBM Management Packs contain many predefined performance dashboards that are comparable to the graph templates provided by Performance Manager.

Designing a performance dashboard includes the tasks of creating and configuring a performance dashboard, visualizing events, and managing different multiple instances across systems by using instance parameterization.

For details about designing performance dashboards, see Use.

### **OM, PM, and OBM performance dashboard feature comparison**

OM policies can include operator-initiated actions that refer to a specific performance dashboard. The operator-initiated actions that are related to dashboard performance are filtered out by OBM and are not shown to operators.

The following tables compare OM and OBM functionality, as well as Performance Manager and OBM Performance Dashboard functionality.

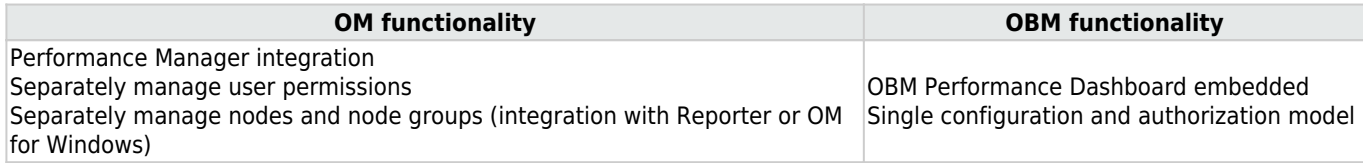

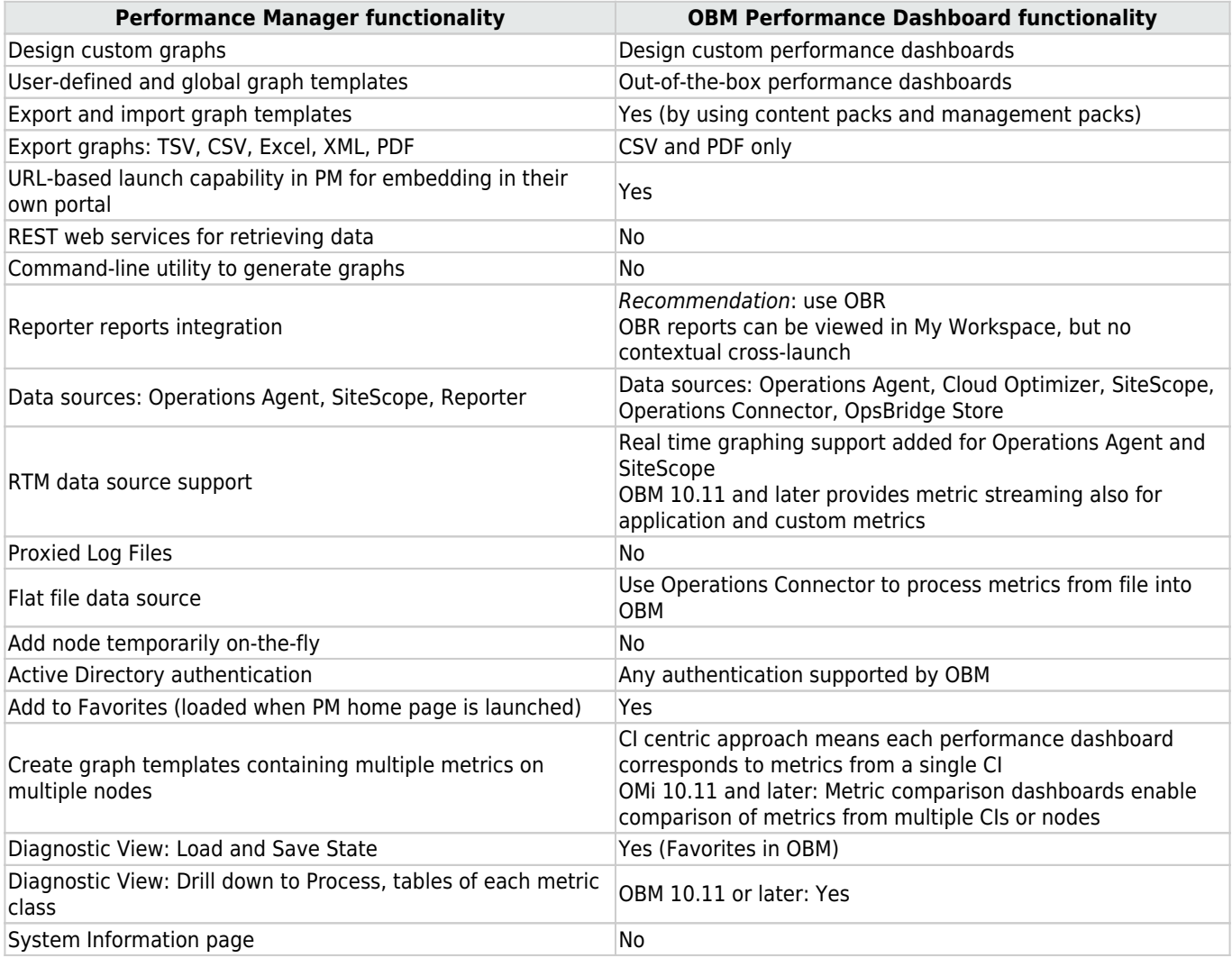

### **Task: How to import custom Performance Manager graphs into OBM**

If you have created custom graphs in Performance Manager, you can import those into OBM as performance dashboards and map them to CI types by using the following procedure:

- 1. Copy all graph templates that you want to import from the Performance Manager system:
	- ❍ PM on Windows: copy from %OvShareDir%/server/conf/perf directory
	- ❍ PM on Linux: copy from /var/opt/OV/shared/server/conf/perf) to <OMi\_HOME>/opr/newconfig/OVPM on an OBM GW server.

Create the OVPM directory if it does not exist.

- 2. Follow these steps:
	- 1. Log on to OBM.
	- 2. On a separate browser tab, open <OMiGWServer>/OVPM/Options.jsp.
	- 3. Click **Import Dashboard**.

This uploads all graph templates from the above file location to the OBM database. This is a one-time import. If you modify graph templates in Performance Manager afterward, use the same procedure again to upload the modified graph templates.

- 3. Associate these graph templates (performance dashboards in OBM) to the respective CI Types. Go to **Administration > Operations Console > Performance Dashboard Mappings**, and select the CI Type to which you want to link the graph.
- If the graph template contains specific node names, the graph can be imported into OBM, but the specific node names are ignored when the graph is launched. The graph is launched in the context of the selected CI.
- If a graph template with a SiteScope data source is imported from PM into OBM, the graph retrieves metrics directly from a corresponding SiteScope server. This assumes that the monitor in SiteScope is configured to report metrics to the Operations Agent.
- PM graph templates that refer to a Reporter data source do not work in OBM.

# Prepare operator console

The following sections describe how to prepare an operator console:

### **Contents**

- [1](#page-55-0) [Manage users and user groups in OBM](#page-55-0)
	- ❍ [1.1](#page-57-0) [User roles](#page-57-0)
	- ❍ [1.2](#page-58-0) [Responsibilities for nodes and CIs](#page-58-0)
	- ❍ [1.3](#page-60-0) [Responsibilities for events](#page-60-0)
	- ❍ [1.4](#page-62-0) [Event permissions](#page-62-0)
	- ❍ [1.5](#page-63-0) [Restrict access to tools](#page-63-0)
	- ❍ [1.6](#page-65-0) [Administrative permissions](#page-65-0)
	- $-1.6.1$  $-1.6.1$  **[Administrative permissions per policy category or pattern](#page-66-0)**
	- ❍ [1.7](#page-68-0) [User authentication](#page-68-0)
		- [1.7.1](#page-69-0) [LDAP authentication](#page-69-0)
	- ❍ [1.8](#page-70-0) [API and command-line interfaces for user management](#page-70-0)
	- o [1.9](#page-70-1) [OM and OBM user management feature comparison](#page-70-1)
- [2](#Create_users.2C_user_roles.2C_and_user_groups) [Create users, user roles, and user groups](#Create_users.2C_user_roles.2C_and_user_groups)
- [3](#page-72-0) [Create views for different operator responsibilities](#page-72-0)
- [4](#page-72-1) [Create user group assignment rules](#page-72-1)
- [5](#page-73-0) [Create monitoring dashboards and My Workspace pages](#page-73-0)
	- ❍ [5.1](#page-73-1) [Create Monitoring Dashboards](#page-73-1)
	- ❍ [5.2](#page-74-0) [Create My Workspace pages](#page-74-0)
- [6](#page-75-0) [Grant permissions](#page-75-0)
	- ❍ [6.1](#page-75-1) [Views for operators](#page-75-1)
	- ❍ [6.2](#page-75-2) [My Workspace pages for operators](#page-75-2)
	- o [6.3](#page-76-0) [Events and permissions for operators](#page-76-0)
	- ❍ [6.4](#page-77-0) [Tool categories for operators](#page-77-0)
	- o [6.5](#page-78-0) [Administrative tasks for users](#page-78-0)
- [7](#page-186-0) [Related Topics](#page-186-0)

### <span id="page-55-0"></span>**Manage users and user groups in OBM**

User roles, user groups, and user profiles help simplify authorization in OM.

Similar functionality is available in OBM: user roles and user groups. You can define roles and permissions and create users and groups to provide access to the features for specialist operators, for example, email application experts. To reduce the effort and complexity involved in configuring roles for individual users in OBM, permissions are granted only through roles. You can specify roles either by assigning them to a group (so that all members of the group have access to the same roles) or by assigning them to a user directly.

OBM does not distinguish between administrators and operators – there are just users.

There is also no strict separation between the administrative and non-administrative permissions. You can grant any permission to any user. To simplify the granting of all permissions, an OBM user can be flagged as Super-Admin.

The following figure shows user groups in OBM:

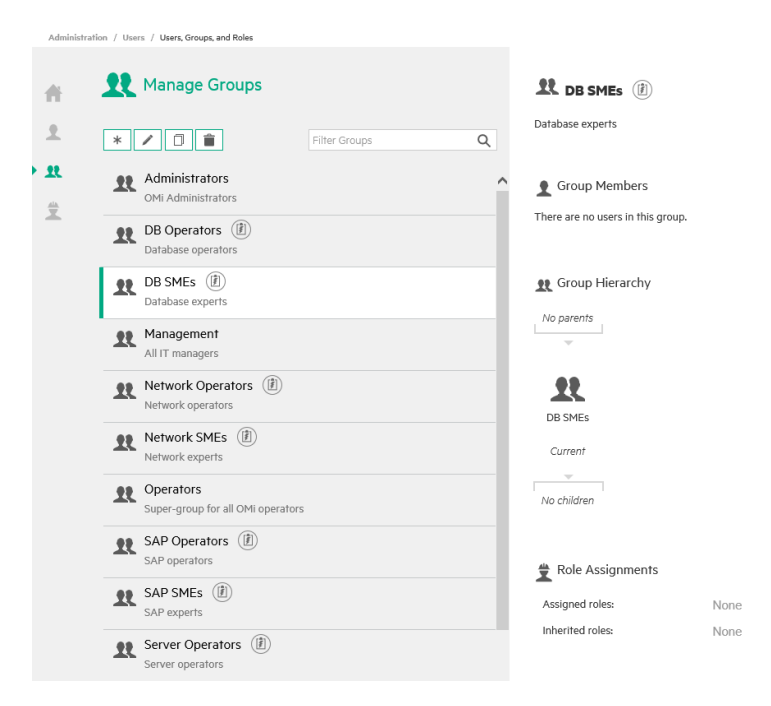

The following figures show user profiles in OM for UNIX and user roles in OM for Windows:

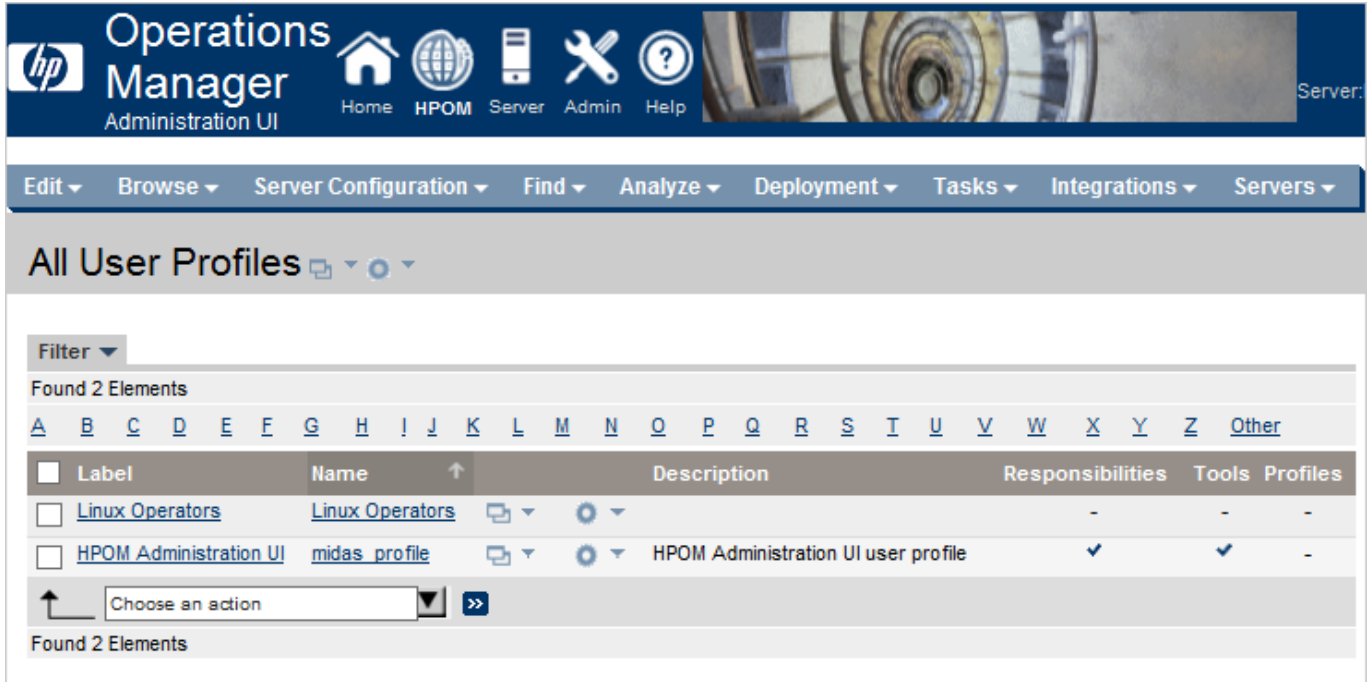

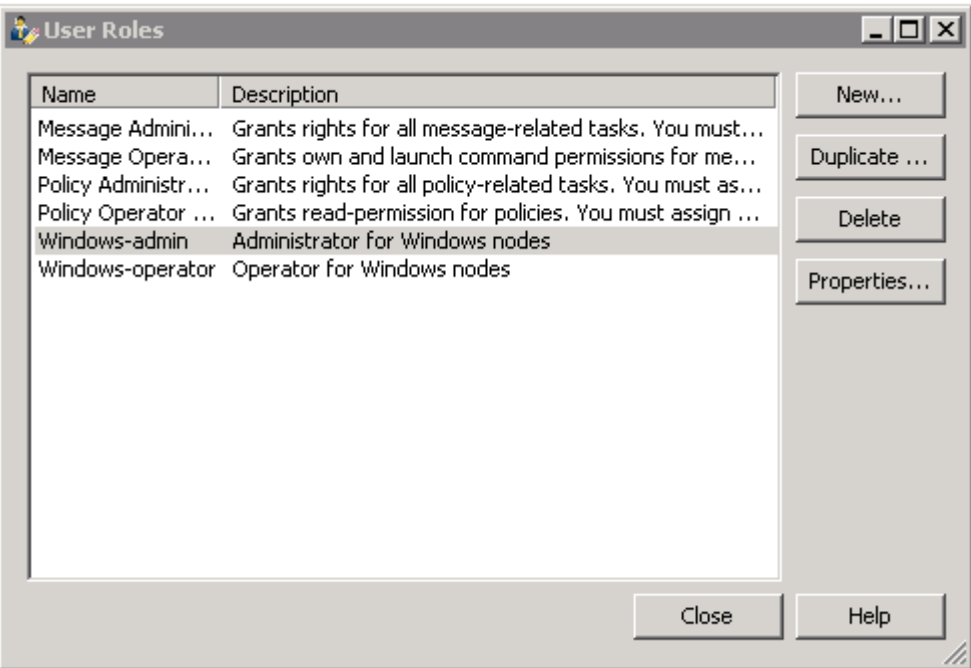

## <span id="page-57-0"></span>User roles

OBM enables you to fine-tune permissions management by applying permissions within roles. Permissions enable you to restrict the scope of a role.

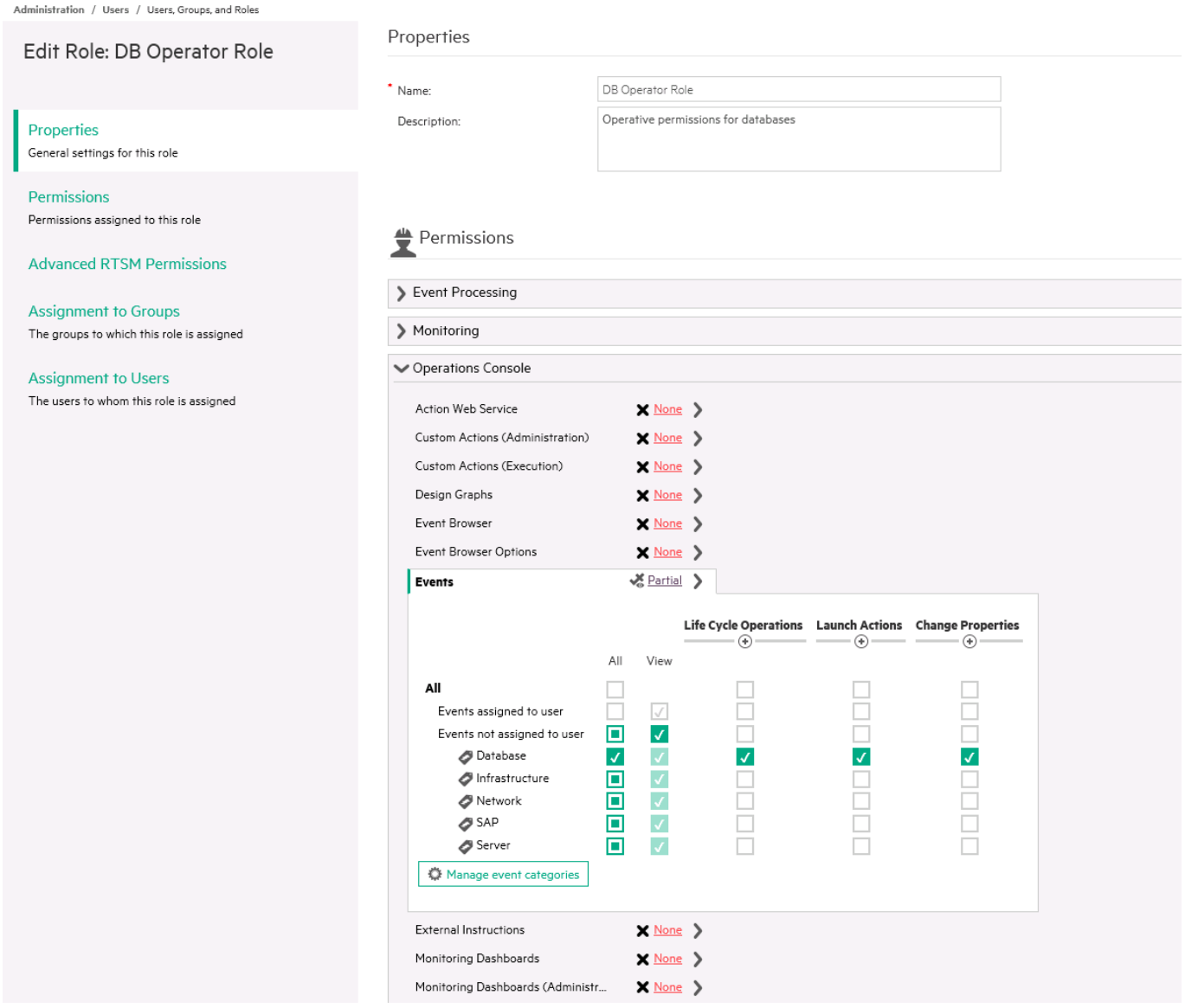

For details about users, groups, and roles, see Administer.

## <span id="page-58-0"></span>Responsibilities for nodes and CIs

OBM focuses on CI and CI-type-centric or view-based monitoring, instead of node and node-group-centric monitoring. Therefore, node groups are not used for authorization in OBM. Corresponding user responsibilities can be defined in OBM by using views, which is a more flexible concept.

A view typically contains a subset of the CIs that exist in the RTSM and can contain all types of CIs, including node groups, which are represented in OBM by CI collections. Therefore, it is theoretically possible to continue with node-group-based management by creating views that contain only certain node groups or CI collections. However, with OBM it is recommended to use all possibilities that views provide and to define the areas that operators are responsible for by using views that contain all the CIs of interest.

#### MICRO<sup>1</sup>  **| Operations Bridge Manager 2018.05**

The following figures show views and view permissions in OBM:

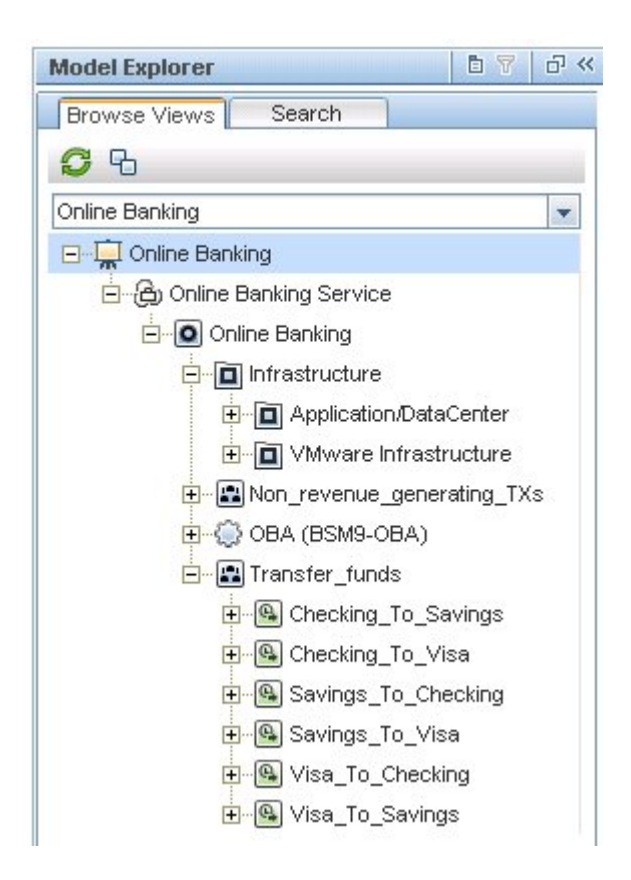

#### **MICRO | Operations Bridge Manager 2018.05** ncns

Administration > Users > Users, Groups and Roles

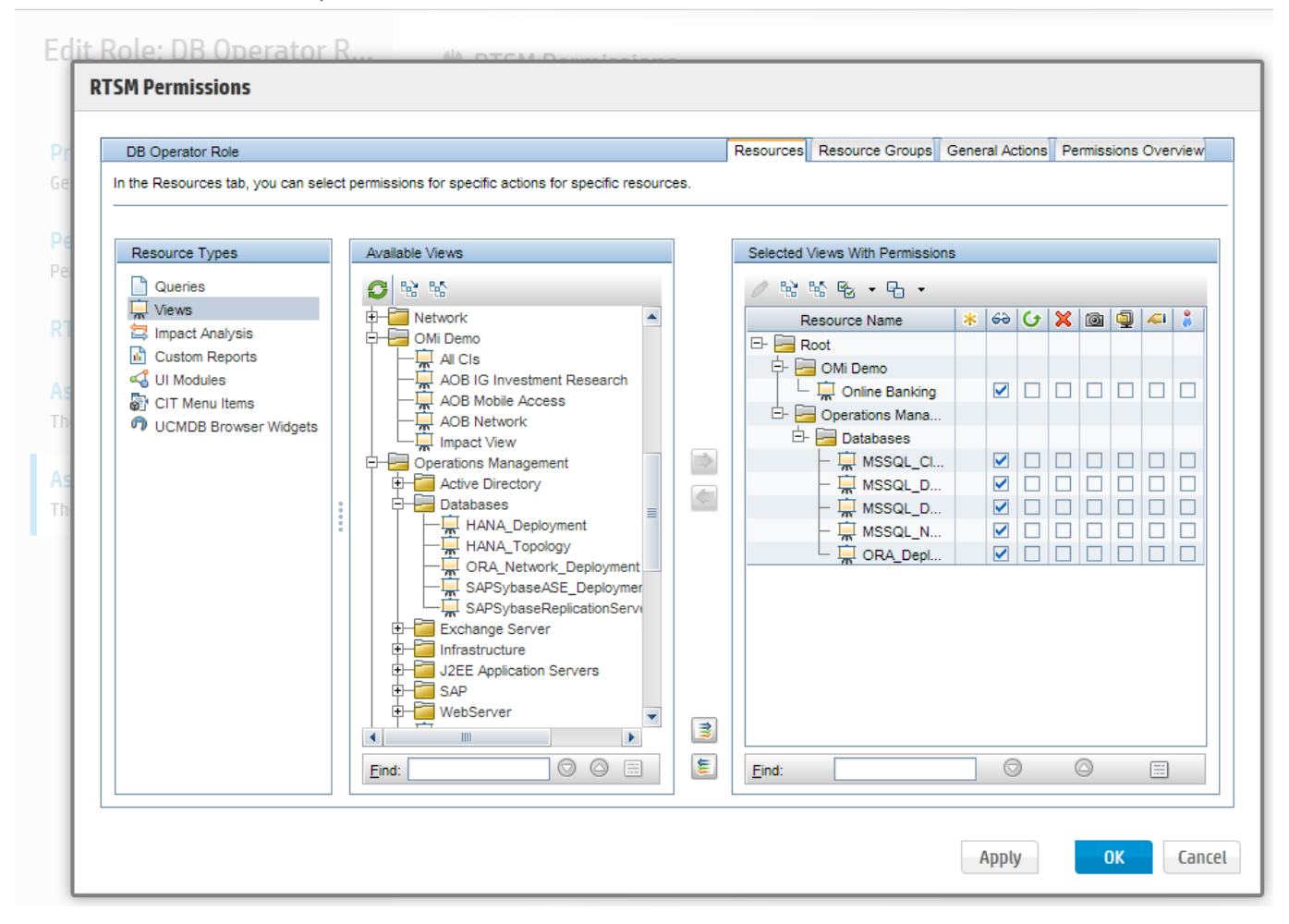

<span id="page-60-0"></span>In OBM, user responsibilities can be restricted by granting view rights to only particular views.

## Responsibilities for events

In addition to the node-group-based restrictions, OM uses message groups to restrict access to events. In OBM, message groups are called event categories and can also be used to restrict access.

OBM additionally allows different permissions to be defined, based on whether an event is assigned to a user or not. Typically, operators are granted permissions to work on and close all assigned events, but with limited permissions on events that are not assigned to them.

In OBM events can be automatically assigned to user groups by auto-assignment rules and can also be assigned automatically to individual operators by time-based event automation rules or EPI Groovy scripts.

However, the authorization based on the OM message groups (OBM event categories) is still available and should be used for unassigned events.

The following figure shows event categories in OBM:

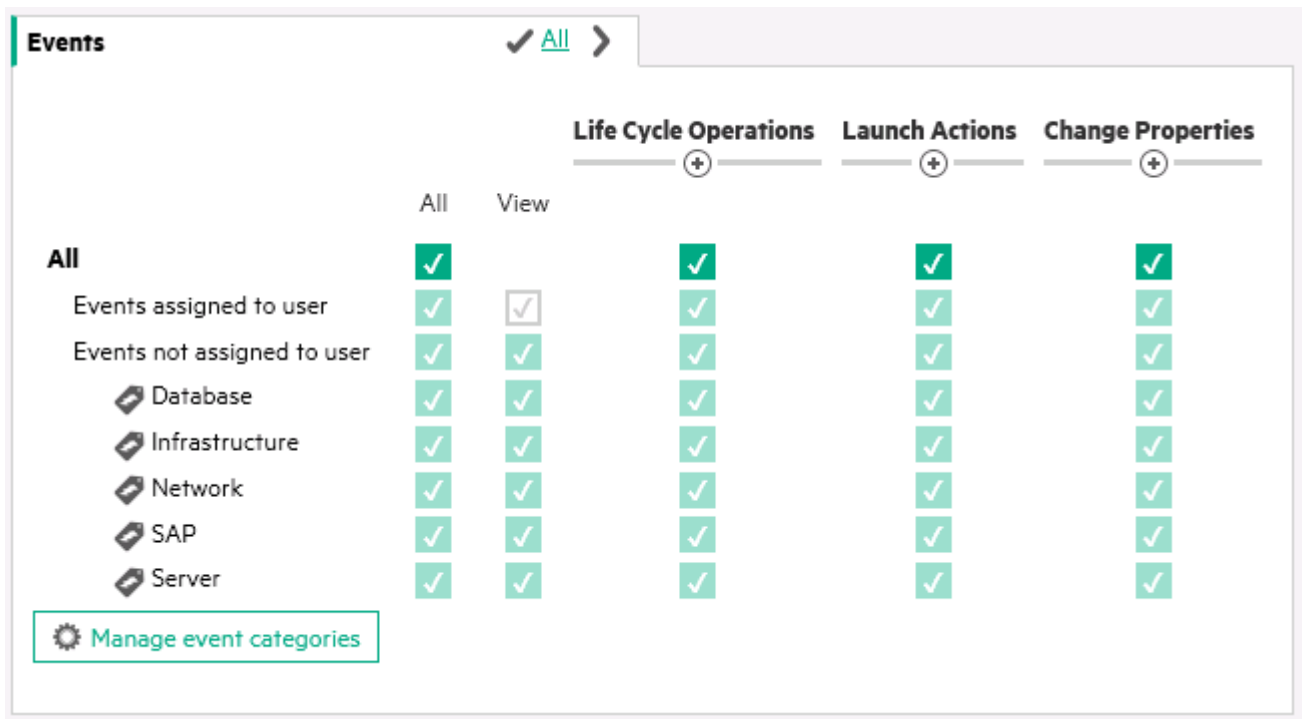

OM for UNIX and OM for Windows can restrict the messages that an operator can see by restricting the node groups and message groups this operator has access to.

The following figures show event responsibilities in OM:

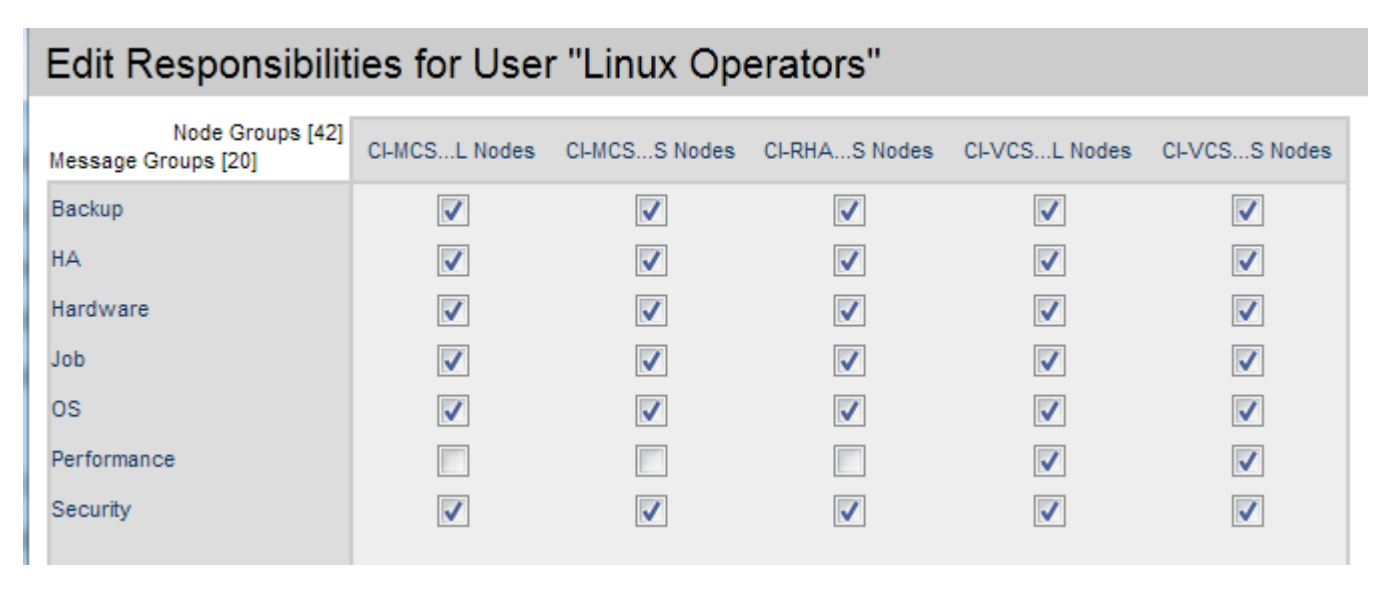

#### MICRO<br>FOCUS  **| Operations Bridge Manager 2018.05**

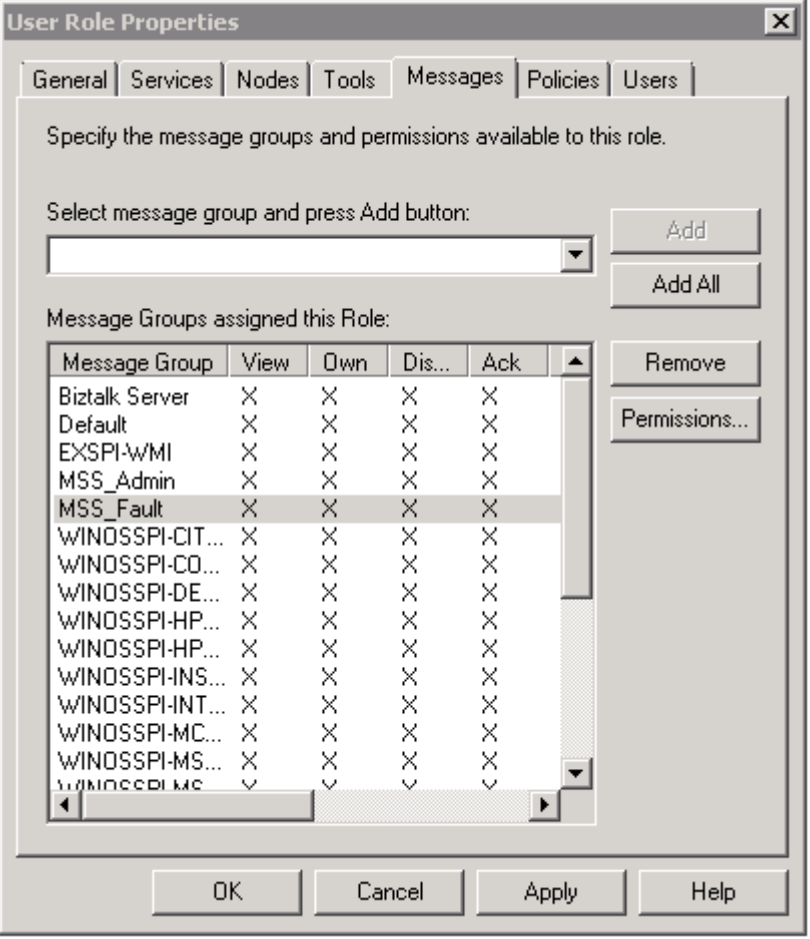

## <span id="page-62-0"></span>Event permissions

In OM for Windows, granular permissions can be set with regards to message modifications per message group.

For OM for UNIX, some global permissions per operator can be set.

In OBM, you can set the same detailed permissions as in OM for Windows and also the additional permissions, for example, for the assignment or transfer control features of OBM.

The following figure shows fine-grained event permissions in OBM:

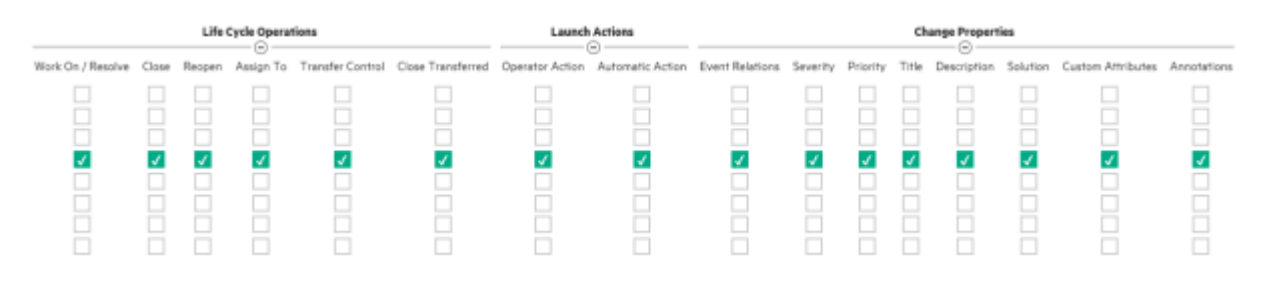

The following figure shows message permissions in OM for Windows:

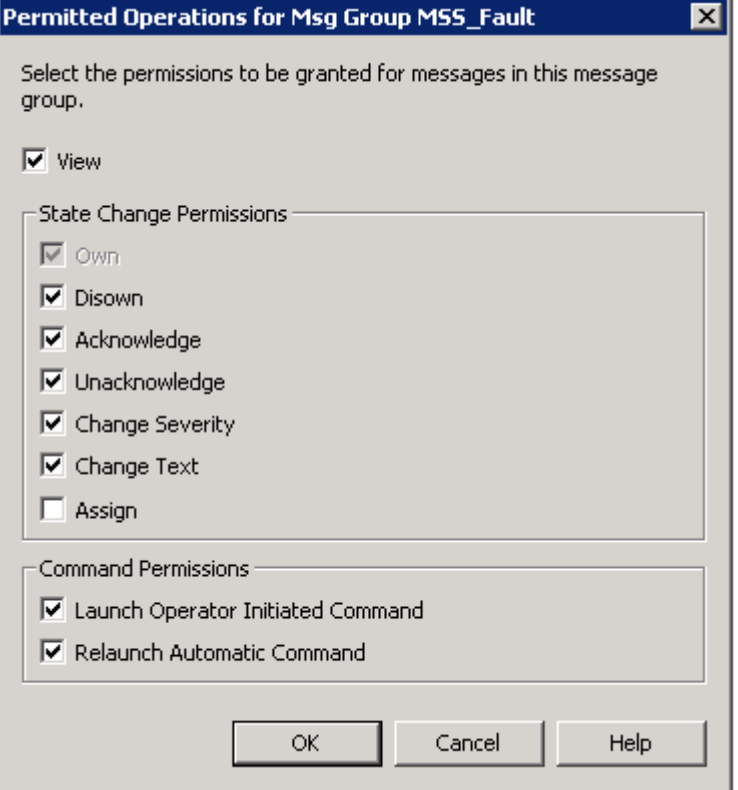

The following figure shows operator message permissions in OM for UNIX:

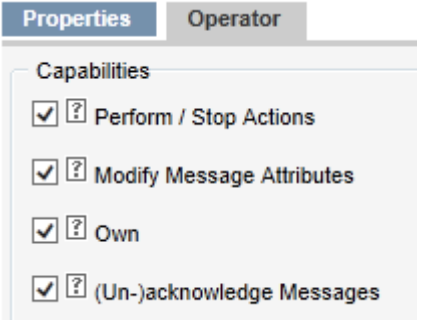

## <span id="page-63-0"></span>Restrict access to tools

OM can restrict access to tools based on tool groups, and OM for UNIX can restrict access on an individual tool level.

In OBM, tools are defined for a particular CI type, and access to tools can be restricted by using tool categories.

The following figure shows the configuration of Execute Permissions for tool categories in OBM:

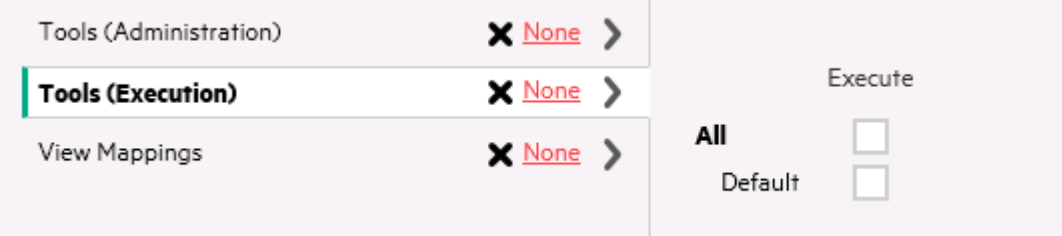

The following figures show the tool permissions in OM for Windows and OM for UNIX:

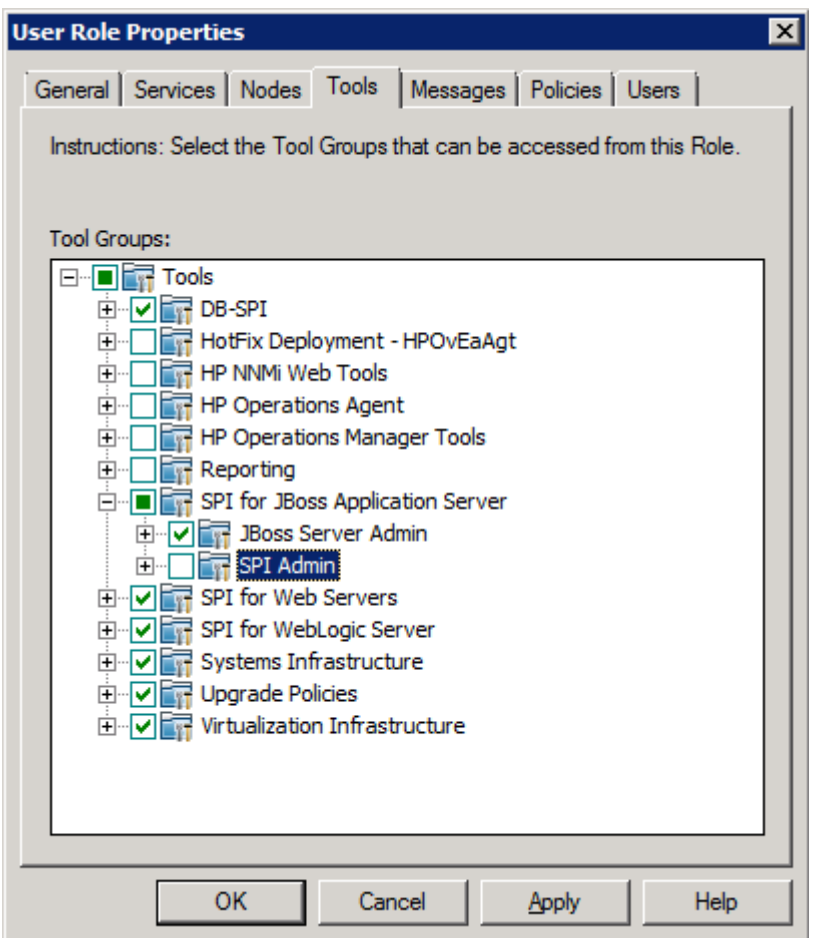

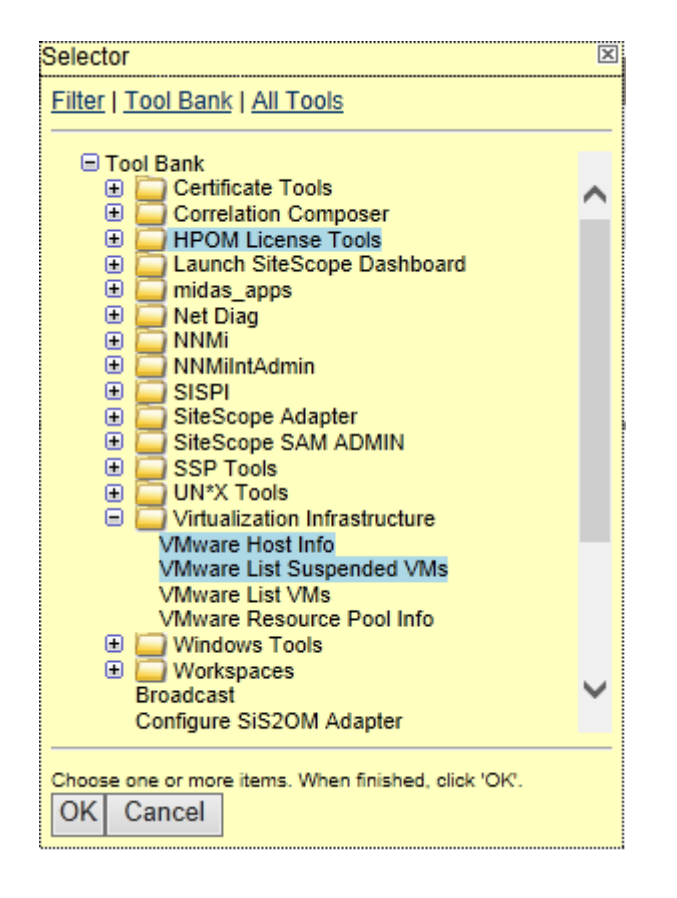

## <span id="page-65-0"></span>Administrative permissions

Access to administrative tasks, such as creating new tools or setting up new nodes can be given in OBM by granting Full Control permission for the corresponding Administration UI.

Permissions for viewing, editing and assigning policy templates, aspects, or management templates can be granted for policy template groups respectively per configuration folder.

The following figure shows an example of administrative permissions in OBM:

 $\overset{\text{d}}{\blacktriangleright}$  Permissions

<span id="page-66-0"></span>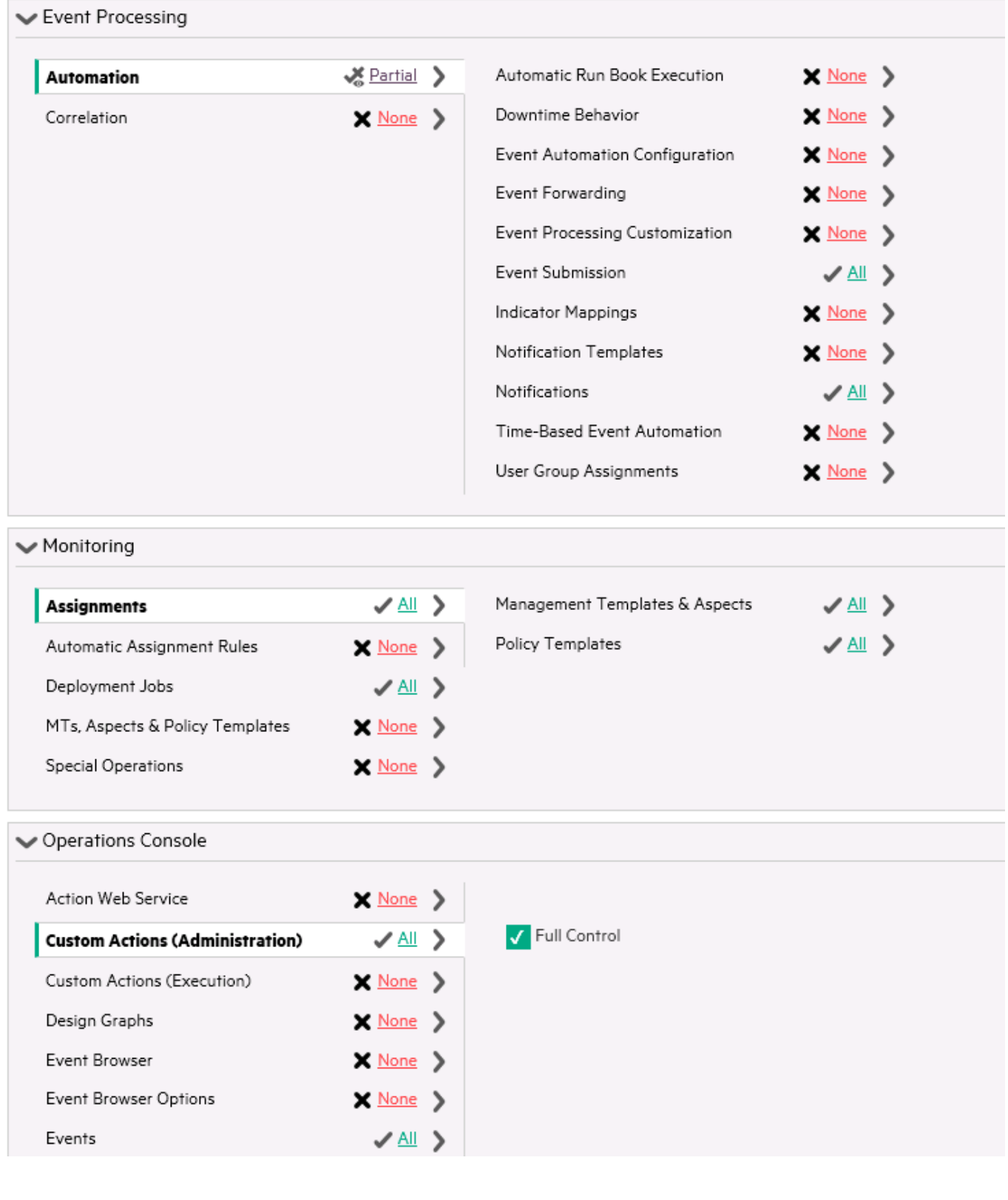

### Administrative permissions per policy category or pattern

The policy management area of OM for Windows allows separation of administrative tasks. In this area, the read, edit, deploy, and delete permissions can be defined for each policy category.

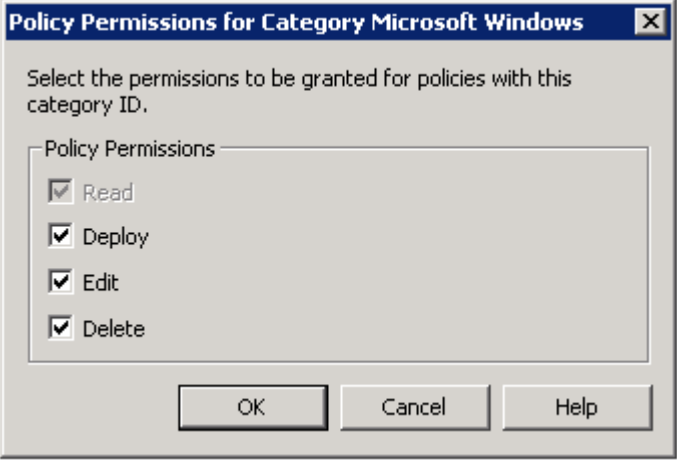

In OM for UNIX, different administrative permissions can be selectively granted for particular object groups by using patterns. It is also possible to grant read-only access.

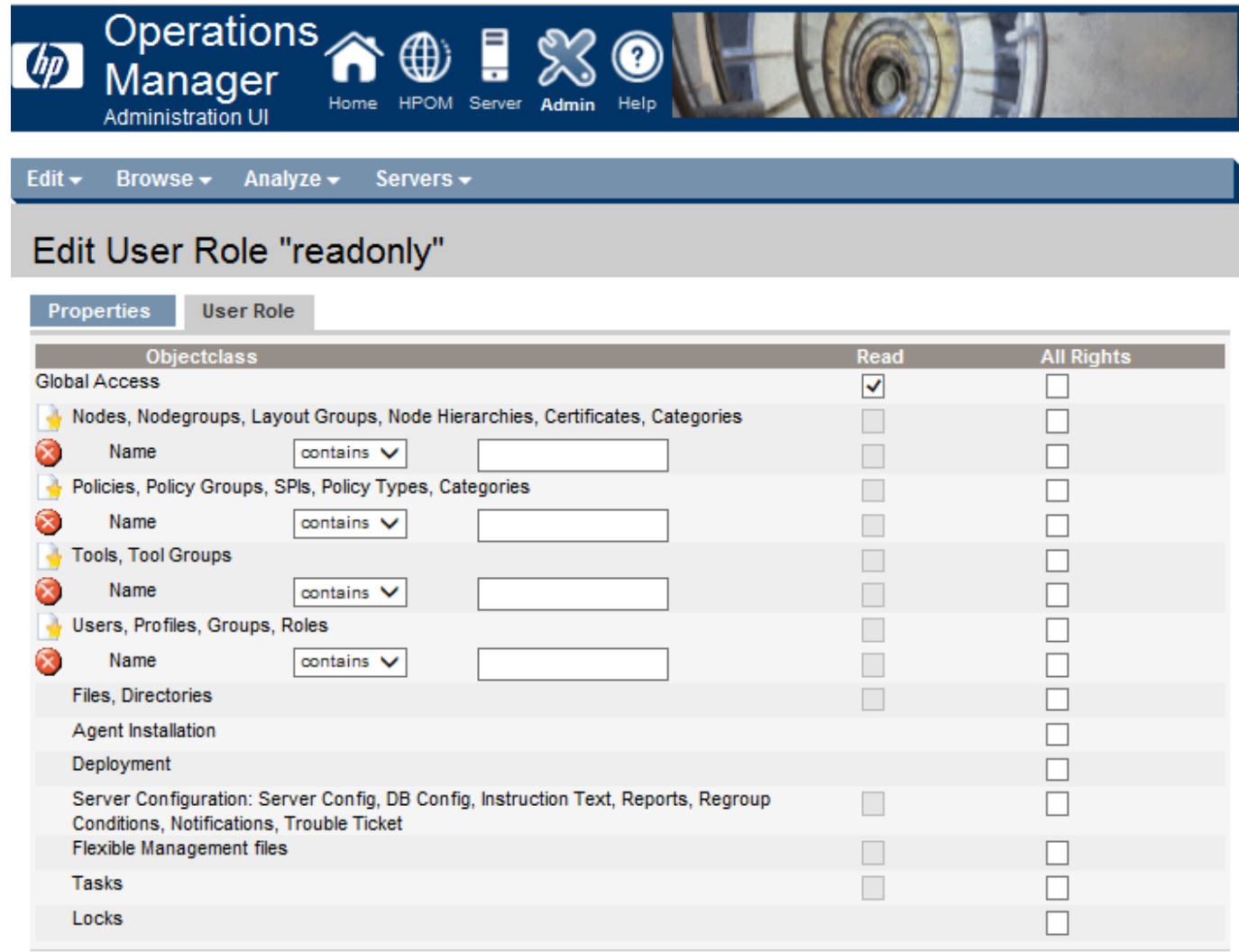

In OBM 10.01 and earlier versions, you can grant access to an Administration UI, and with this also access to all objects that can be edited in that UI (for example, to all policy templates or all tools).

In OBM 10.10 and later, permissions for viewing, editing and assigning policy templates, aspects, or management templates can be granted for policy template groups respectively per configuration folder.

<span id="page-68-0"></span>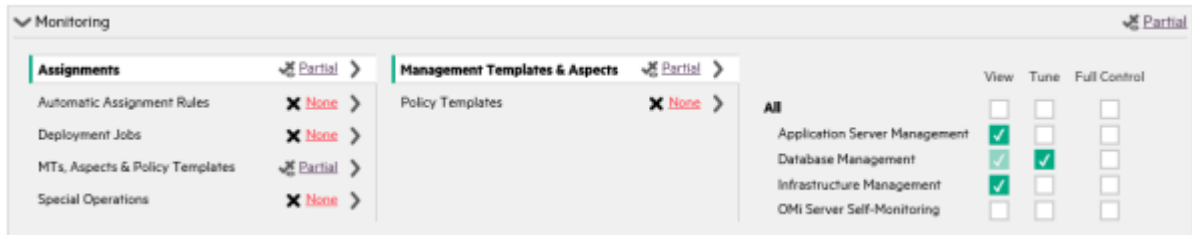

## User authentication

Users and user groups can be managed inside or outside OBM by using an LDAP server. The default single sign-on authentication strategy for OBM is LW-SSO. LW-SSO is embedded in OBM and does not require an external machine for authentication. OBM also supports Smart Card Authentication and Identity Management Single Sign-On (IDM-SSO).

Because Windows Active Directory implements an LDAP server, users and user groups that are set up for OM for Windows can also be set up in OBM.

<span id="page-69-0"></span>The Pluggable Authentication Module (PAM) ,offered with OM for UNIX, is not available with OBM.

### LDAP authentication

LDAP can be configured with OBM as an authentication mechanism for users logging into OBM and also to map groups and synchronize OBM users with users configured on the external LDAP server. For OBM administrators, this simplifies the process of managing users. You can use internal users, LDAP authentication, or both.

You can configure LDAP by using the LDAP configuration editor:

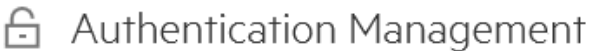

### Single Sign-On Configuration

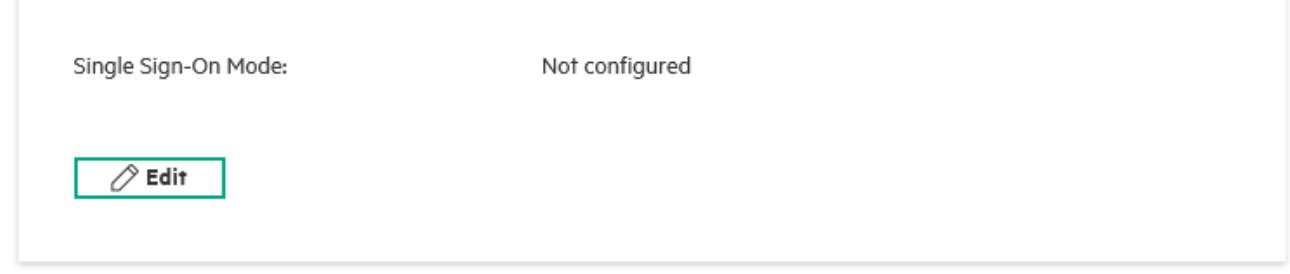

**LDAP** Configuration

 $*$  New

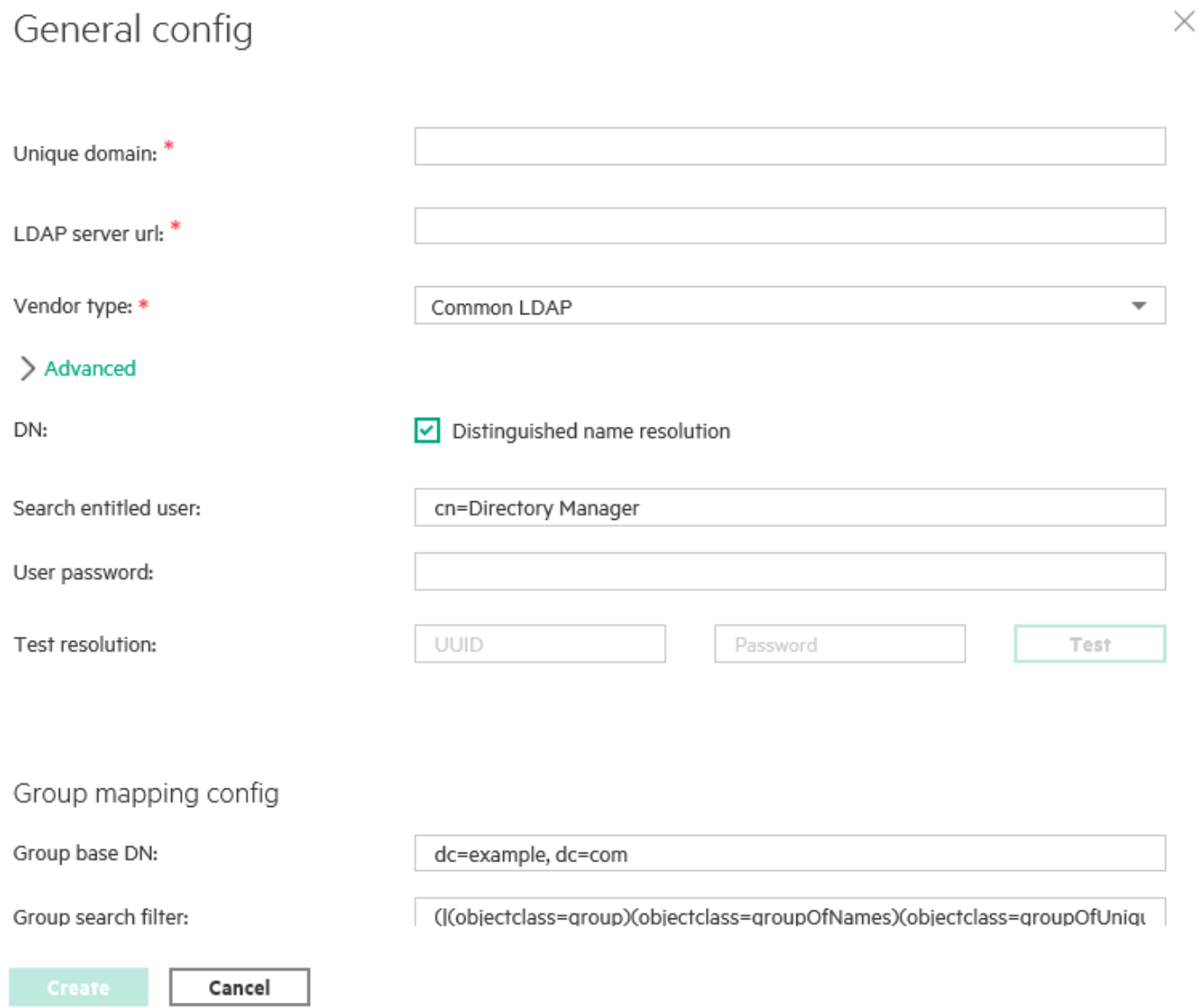

## <span id="page-70-0"></span>API and command-line interfaces for user management

You can use the opr-user command-line interface (CLI) to manage users, groups, and roles manually. User roles including their permissions can also be exported and imported by using content packs.

## <span id="page-70-1"></span>OM and OBM user management feature comparison

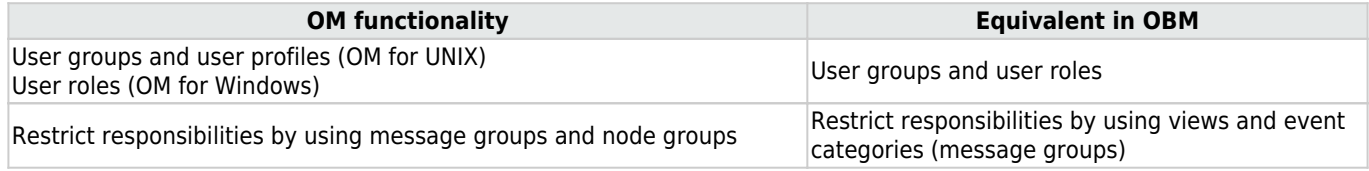

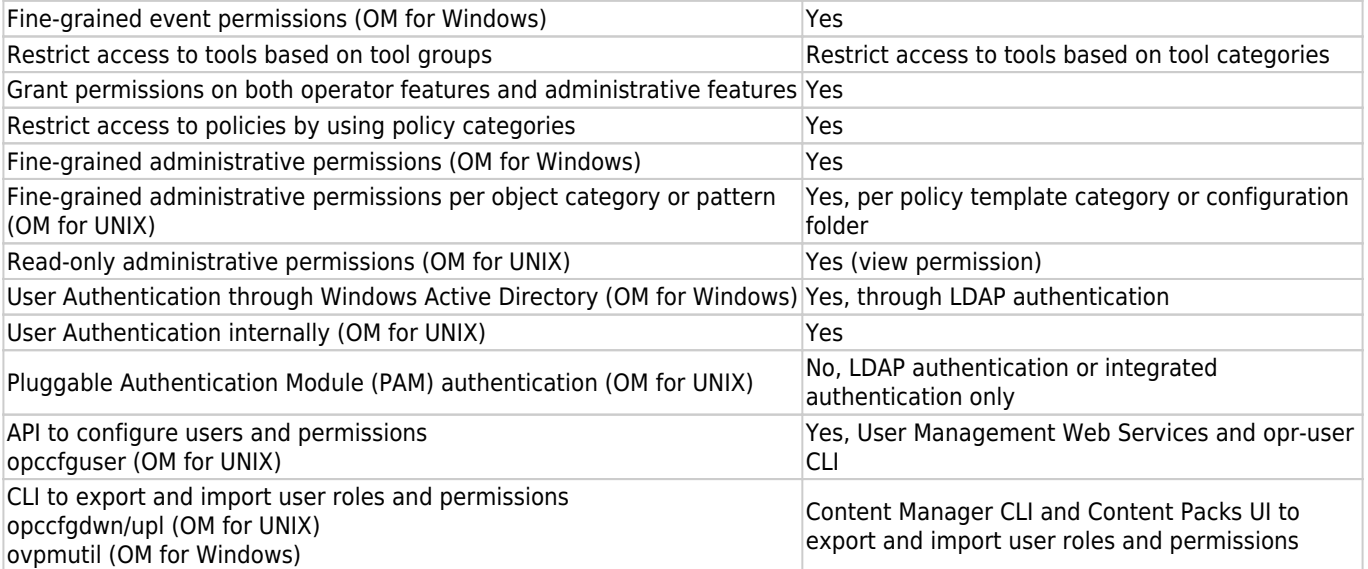
#### MICRO<sup>®</sup>  **| Operations Bridge Manager 2018.05**

### **Create users, user roles, and user groups**

There is currently no tool to automatically import OM users and permissions to OBM.

Create users and define permissions manually in **Administration > Users > Users, Groups, and Roles**:

- 1. Map out the required roles and their relevant permissions, as well as the users and groups that you intend to assign the roles to.
- 2. Create the necessary user roles and permissions, and then create the necessary groups and assign roles to them.Users can be members of multiple groups, and groups can be nested and inherit permissions from parent groups.
- 3. Create the necessary users. If you use LDAP, users can be created automatically at their first login, and OBM user group memberships can be created based on LDAP group memberships. For details about LDAP authentication and mapping, see Administer.

If you have more than a few operators and want to separate their responsibilities and permissions, create multiple user roles and groups.

### **Create views for different operator responsibilities**

In OBM you can define responsibility boundaries by granting access, or not granting access, to views. Views are also used by operators to filter the RTSM content and events. Therefore, it is necessary to choose or create RTSM views.

For example, for a database operators group that should have access only to event and health information for all databases in EMEA, you must create a custom view that shows only the database systems in EMEA.

For other operator groups choose out-of-the-box views or create other suitable views. You can define more than one view per operator group.

It is recommended to use pattern views as much as possible, because they are updated automatically when new CIs appear in the RTSM. In dynamic environments, it is not recommended to use instance-based views that are maintained manually.

Make sure the view contains **all** CIs for which you want to see events. For example, if an event is mapped to an Interface CI and the view contains the computer CI but not also the underlying interface CI, the event will not be visible with this view filter.

### **Create user group assignment rules**

When you have defined various operator groups and the views they will have access to, it is recommended to define User Group Assignment rules that automatically assign incoming events to one of the operator groups. An alternative is to define a special dispatcher role in your organization and to let the dispatcher assign events to operator groups manually.

As a result of an assignment, every operator of the group gets advanced permissions for the event, and can modify and close events.

#### To define auto-assignment rules, go to **Administration > Event Processing > Automation > User Group Assignments**.

You can reuse the views created in the previous step in the assignment rules. Events that are related to a CI in such a view are then automatically assigned to the specified user group.

The following figure shows Event Automation - User Group Assignments by using different view and event filters:

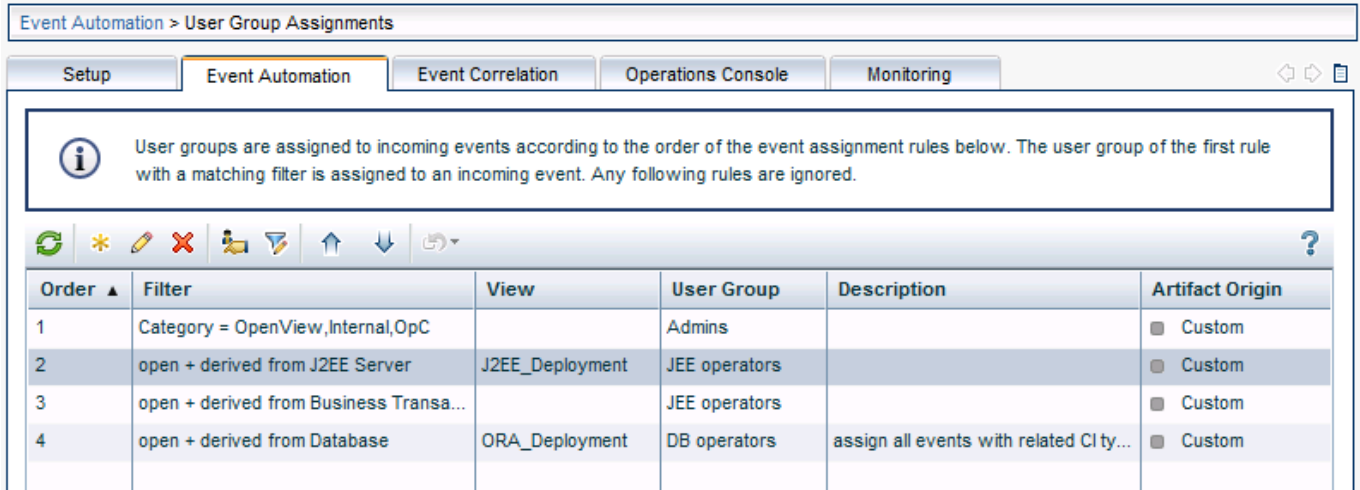

### **Create monitoring dashboards and My Workspace pages**

An operator group is typically provided with a customized My Workspace page. My Workspace pages can provide OBM operators with overview dashboards and contextual information, from business impact information to detailed performance graphs. You can customize pages to provide exactly the information that is required to resolve issues quickly, because different operator groups require different information to perform their jobs. Operators focusing on business applications might have other interests compared to operators focusing on OS-level problems, and therefore also require different monitoring dashboard layouts.

As a first step, create all the required monitoring dashboard layouts.

## Create Monitoring Dashboards

To create a monitoring dashboard, follow these steps:

- 1. Go to **Administration > Operations Console > Monitoring Dashboards**.
- 2. Create an monitoring dashboard layout for each combination of operator groups you require. You can use the **Example: Lean Status** as a starting point.For example, if you have individual operators that are part of operator groups DBs EMEA, Linux EMEA, and WebLogic EMEA, it is recommended to create an monitoring dashboard layout similar to the following, with one dashboard widget per view. This assumes that you have one view for each group. If one operator group has access to multiple views with different CIs, add multiple corresponding widgets.The following figure shows a dashboard example for operators:

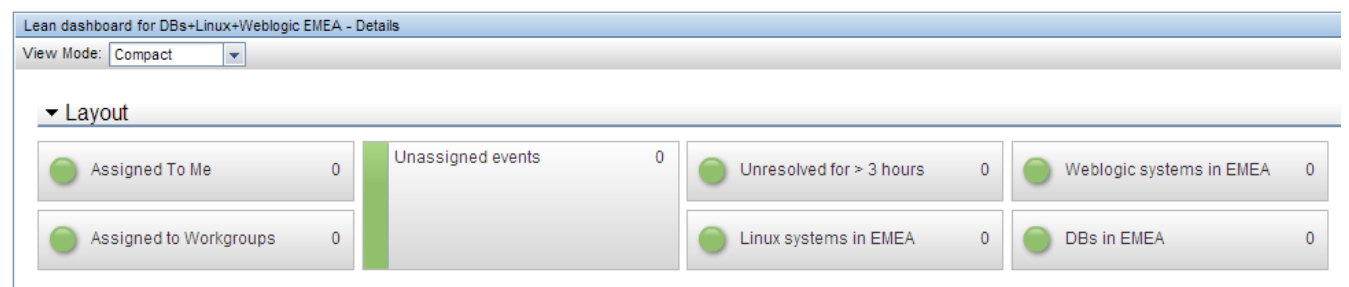

When integrated into a My Workspace page named, for example, DB, Linux, WebLogic EMEA perspective, this dashboard enables operators to quickly see the event status in each area and to quickly filter the event browser by clicking a widget. The monitoring dashboard provides an overview of the event status for all events users are responsible for, so that they are not forced to switch between views or My Workspace pages.

#### **MICRO | Operations Bridge Manager 2018.05** FOCUS

See also the video How to create a Monitoring Dashboard in Video Library.

## Create My Workspace pages

Before creating My Workspace pages, it is recommended to sketch out the page and the components it should consist of. A typical operator page could, for example, consist of the corresponding lean monitoring dashboard component, a watch list component to keep track of the status of the most important CIs, the event browser in the middle, additional components that provide useful information to operators, such as event details, health indicator, business impact, and the action panel to provide fast access to remediation tools. Explore the available My Workspace components and discuss with the operator groups what they need on their My Workspace page for an effective operator workflow.

The following figures show two examples of customized My Workspace pages with various components:

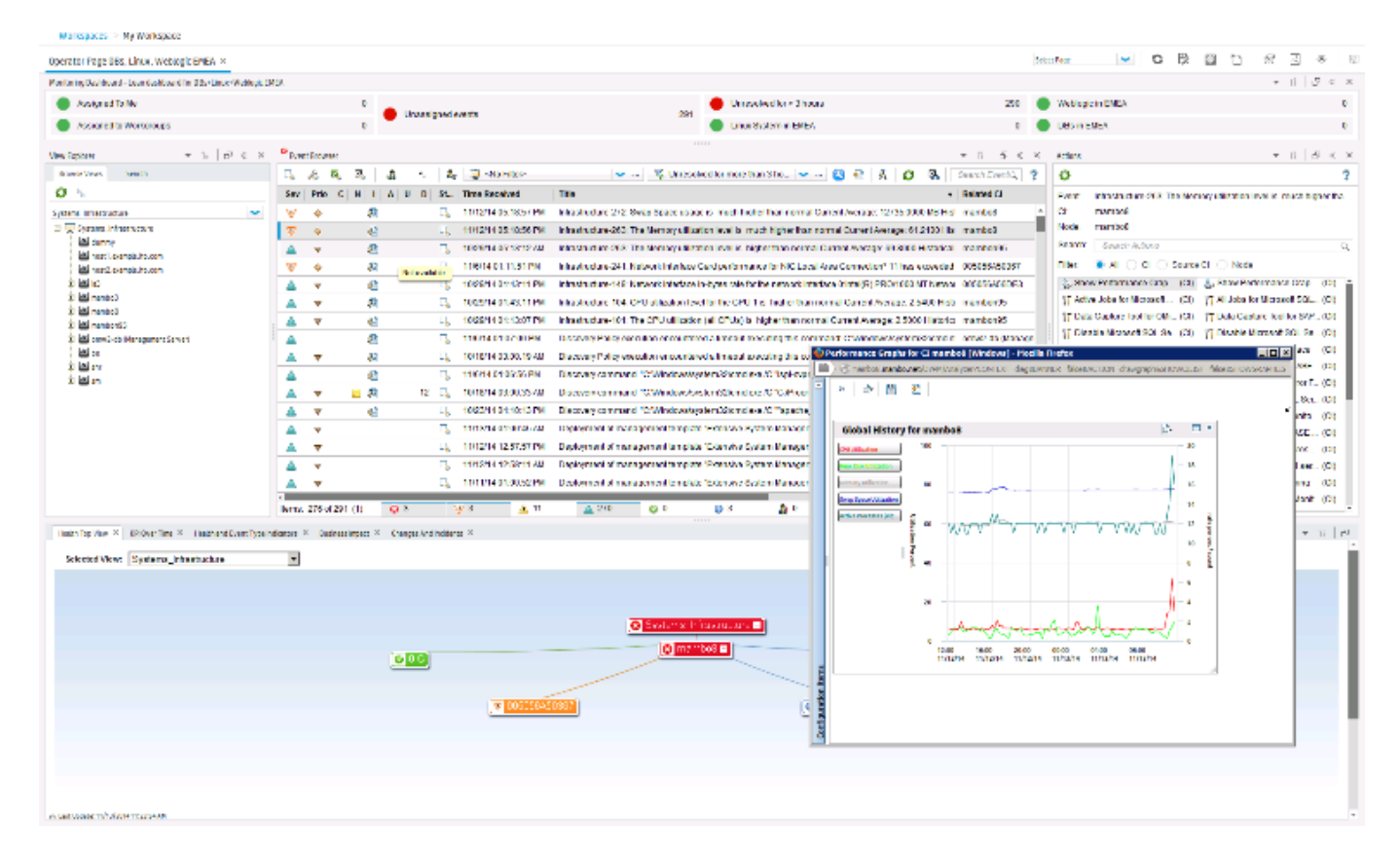

#### MICRO  **| Operations Bridge Manager 2018.05** FOCUS

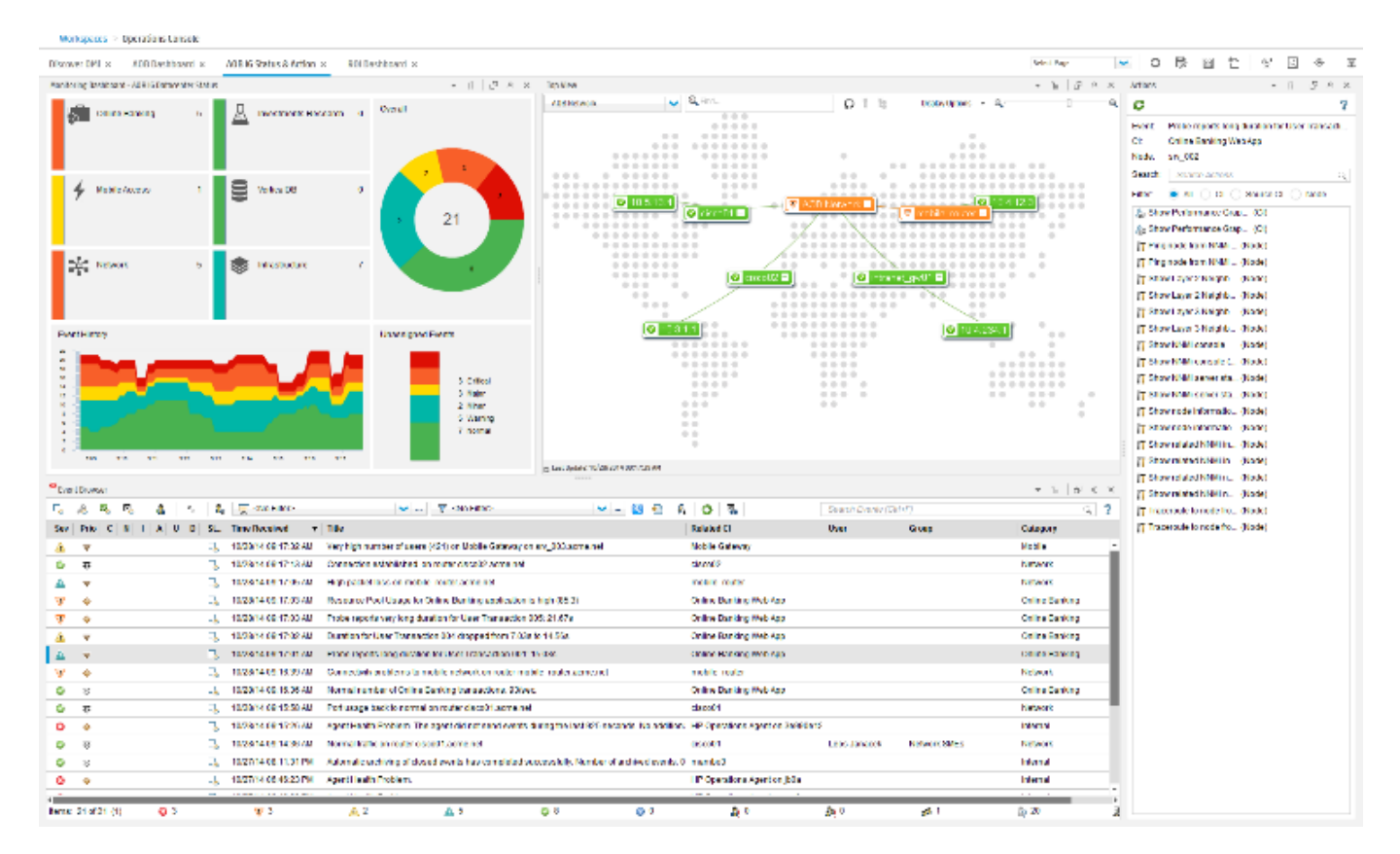

### **Grant permissions**

Finally, grant the corresponding permissions on the views, pages, and components that you created, and grant general event and administrative permissions. Permissions are assigned through user roles. Go to **Administration > Users > Users, Groups, and Roles** and edit the corresponding role.

### Views for operators

Grant view permissions for the corresponding views in the RTSM permissions section of a user role.

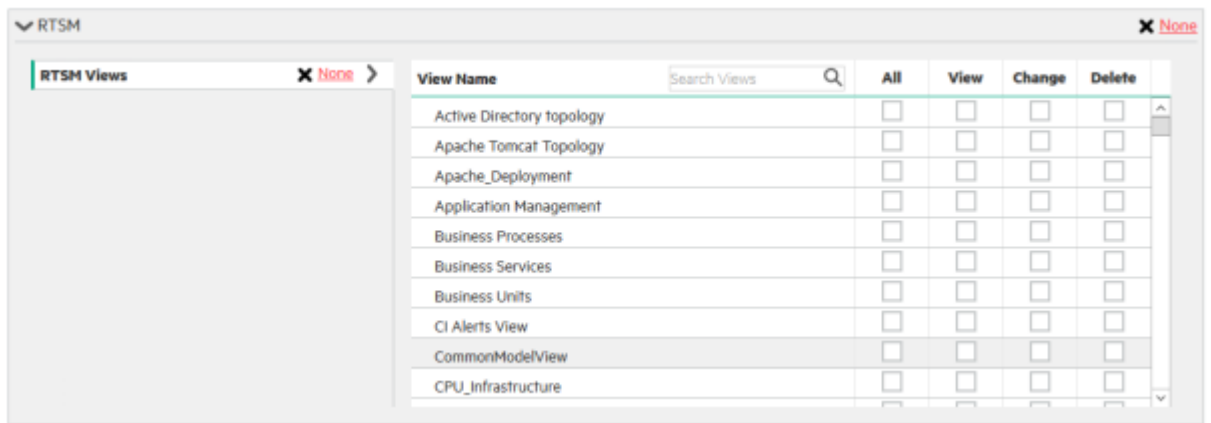

## My Workspace pages for operators

Event operators must have access to at least one My Workspace page that includes the event browser component.

The following figure shows how to grant permissions to My Workspace pages:

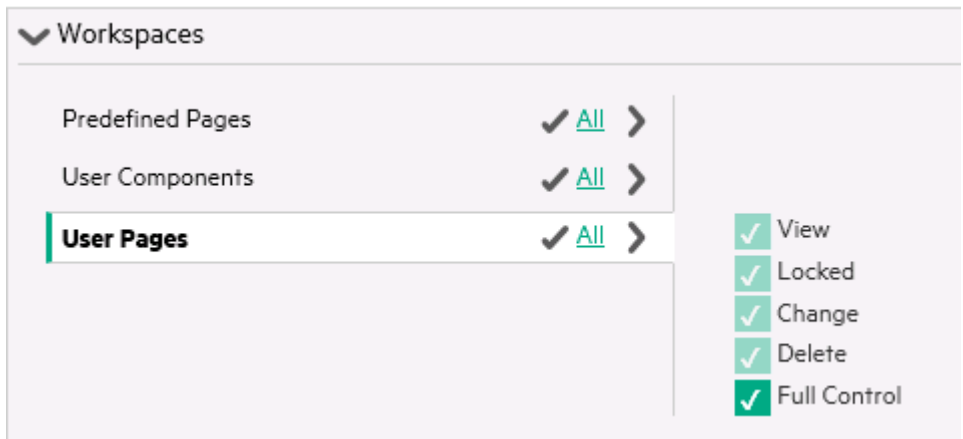

### Events and permissions for operators

To ensure that operators can see only events for CIs and views they have access to, make sure that operators do not have the right to clear the view filter.

The following figure shows how to clear view filter permission:

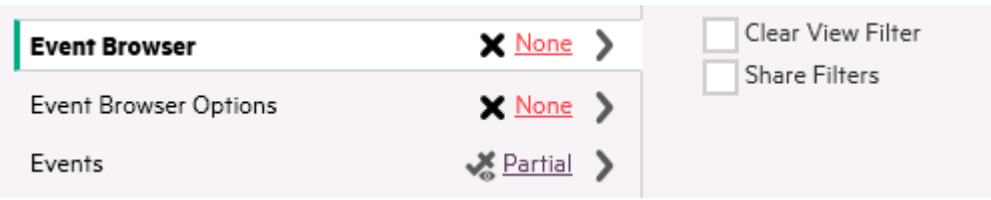

Otherwise, operators would be allowed to clear the view filter in the event browser by selecting <No Filter> from the view drop-down list. This would result in all events being shown independently of the view.

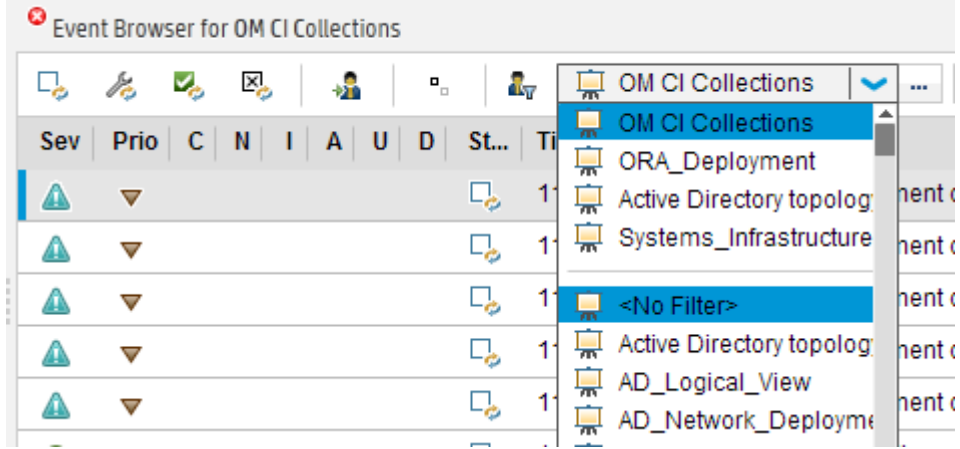

#### MICRO<sup>®</sup>  **| Operations Bridge Manager 2018.05**

Specify the permissions that an operator should have for assigned events and unassigned events per event category.

Typically, operators are set up with permissions to work on and close all assigned events (grant all operations), however with limited permissions for events that are not assigned to them.

For example, you could grant database operators full permissions for the DBSPI category, View permissions for the Infrastructure category, and no permissions in other categories.

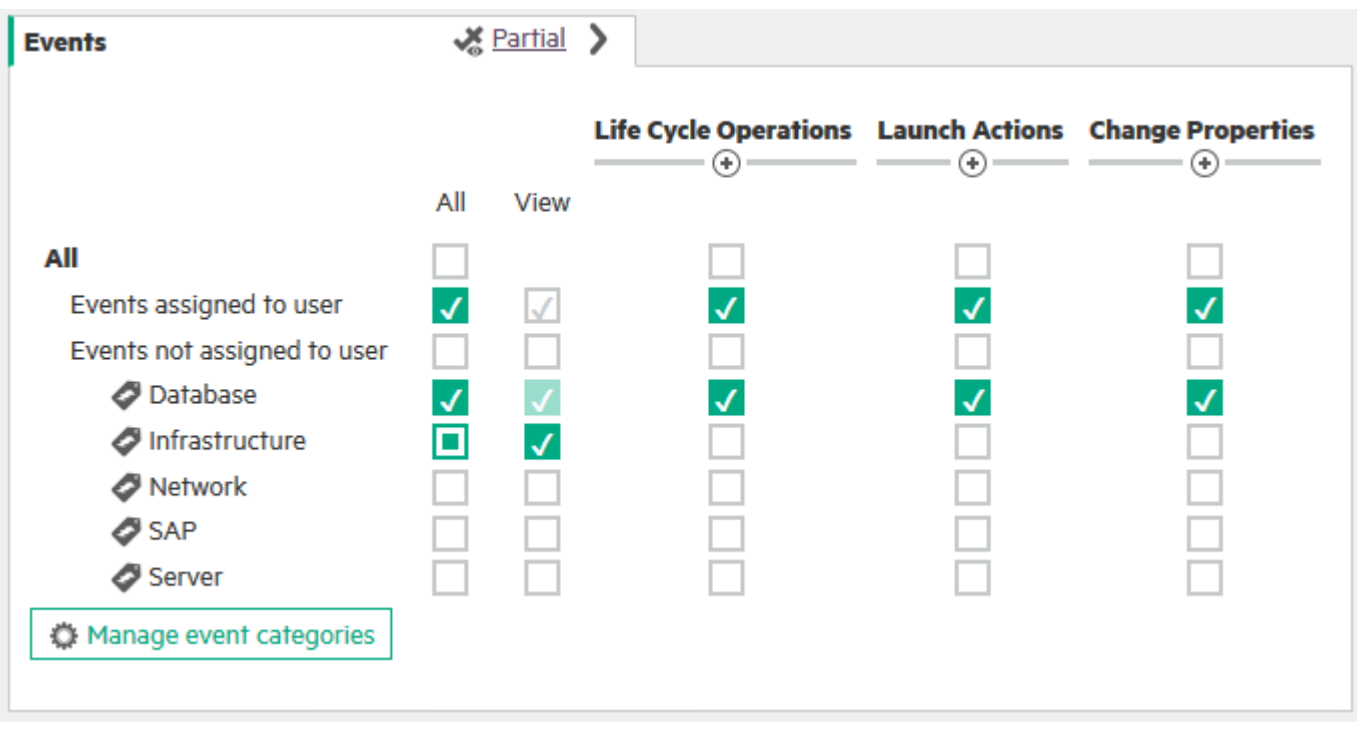

The following permissions are new to OM customers:

- **Event Relations.** Allows an operator to create cause-symptom relationships manually, or to break these relationships. Typically granted to all operators.
- **Transfer Control.** Allows an operator to forward an event to an incident management system (by using the event context menu).
- Close Transferred. Allows an operator to close forwarded events. It may not be granted if the event must be under control of the incident management system after forwarding.

### Tool categories for operators

Specify the tools an operator should have access to. For example, database operators should get access to the databaserelated categories and default tools.

The following figure shows authorization for different tool categories:

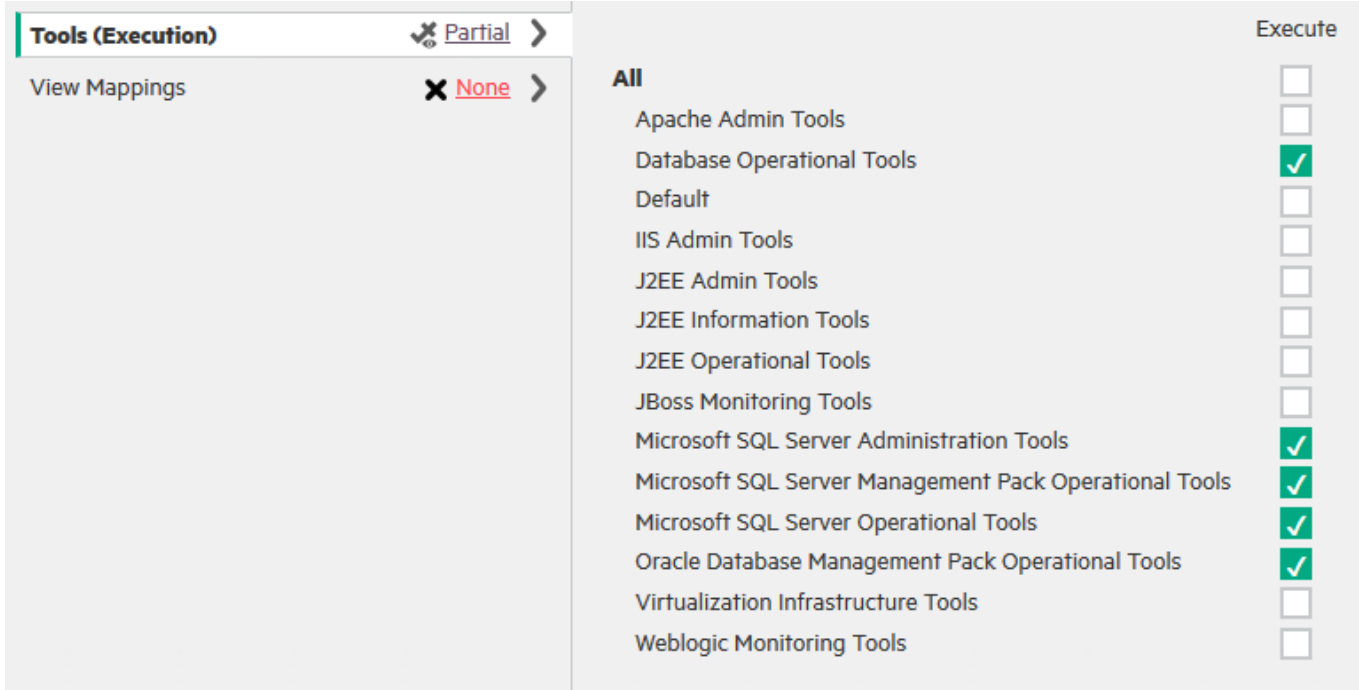

Note OBM displays all categories used in existing tools. The tool category can be set in the tool definition.

### Administrative tasks for users

Access to administrative tasks, such as creating new tools or setting up new nodes, can be given in OBM by granting Full Control permission for the corresponding Administration UI. In OBM 10.10 and later, permissions for viewing, editing and assigning policy templates, aspects, or management templates can be granted for policy template groups respectively per configuration folder. The following figures show an example of administrative permissions in OBM:

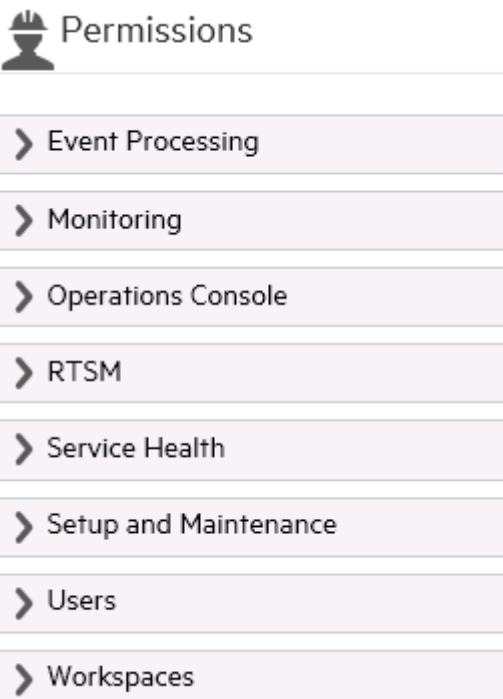

 $\overset{\text{d}}{\blacktriangleright}$  Permissions

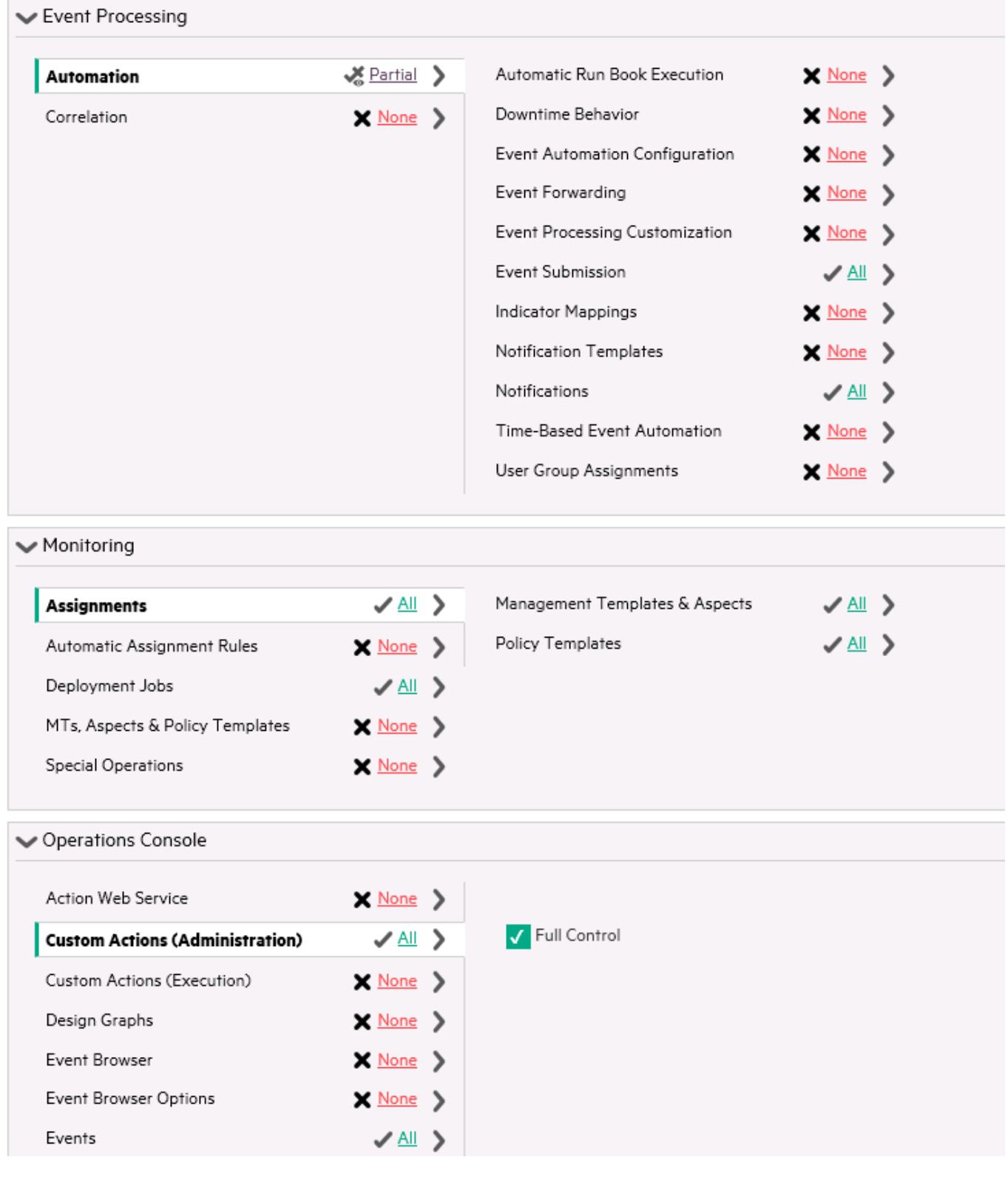

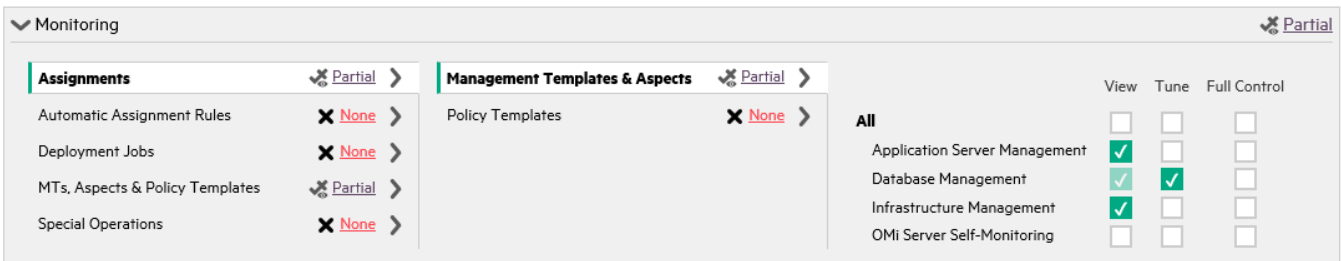

### **Related Topics**

[Video Library](https://docs.software.hpe.com/OpsB/tutorials)

# Manage Operations Agents from OBM

For information on how to manage Operations Agents from OBM, see the following sections:

- [Move Operations Agents and their configuration to OBM](http://docs.microfocus.com/itom/Operations_Bridge_Manager:2018.05/Evolution/manage_operations_agents_from_OMi_overview#.24filename.7C)
- [Additional considerations](http://docs.microfocus.com/itom/Operations_Bridge_Manager:2018.05/Evolution/additional_info#.24filename.7C)

# Move Operations Agents and their configuration to OBM

The following sections describe how to move Operations Agents as well as their configuration to OBM.

### **Contents**

- [1](#page-83-0) [Move Operations Agents to OBM](#page-83-0)
- [2](#page-84-0) [Configure the OBM server as a secondary manager](#page-84-0)
- [3](#page-85-0) [Move configuration to OBM](#page-85-0)
	- o [3.1](#page-86-0) [Scenario 1: Manage nodes by using an available management pack](#page-86-0) **B** [3.1.1](#page-86-1) [Move from an existing SPI to a management pack](#page-86-1)
	- o [3.2](#page-86-2) [Scenario 2: Import and reuse custom policies from OM](#page-86-2)
	- o [3.3](#page-89-0) [Scenario 3: Reuse configuration for other node groups](#page-89-0)
	- **B** [3.3.1](#page-89-1) [Parameterize policy templates](#page-89-1)
	- ❍ [3.4](#page-98-0) [Test configuration](#page-98-0)
	- ❍ [3.5](#page-101-0) [Roll out configuration](#page-101-0)
		- **B** [3.5.1](#page-101-1) [Use automatic assignment rules](#page-101-1)
			- [3.5.1.1](#page-102-0) [Avoid policy assignment to nodes that are not yet managed by OBM](#page-102-0)
			- [3.5.1.2](#page-103-0) [OM and OBM policy assignment and deployment functionality comparison](#page-103-0)
	- o [3.6](#page-104-0) [Change primary manager and target server of agents](#page-104-0)
		- **B** [3.6.1](#page-104-1) [Consequences of a primary manager switch](#page-104-1)
	- ❍ [3.7](#page-105-0) [Complete switch of an agent](#page-105-0)
- [4](#page-105-1) [Summary and command overview](#page-105-1)
- [5](#page-186-0) [Related Topics](#page-186-0)

### <span id="page-83-0"></span>**Move Operations Agents to OBM**

OM allows installing agents remotely by using technologies such as Rexec, SSH/SCP, Windows DCOM, and Windows shares.

OBM does not offer remote agent deployment (that is, bootstrapping or initial agent deployment) yet, but can deploy agent patches and hotfixes when the agent is installed.

Agents can be installed manually (also remotely by using technologies such as SSH/SCP) or by using other software deployment tools, such as CDA, Server Automation, Microsoft Systems Center 2012 Configuration Manager, puppet, or yum. For details, see the Operations Agent Help.

Another option is to keep an existing OM server for agent deployment.

This is the recommended sequence of steps for managing Operations Agents from OBM. These steps are explained in detail in the following sections.

- 1. Allow the Operations Agent management from both servers by using a flexible management template.
- 2. Choose a group or type of nodes to move over, for example: all my Oracle Database systems.
	- 1. Test policy and aspect deployment as well as tool execution from OBM on a representative node of that type. This might include importing OM policies and creating OBM aspects and management templates.
	- 2. After a successful test, roll out the configuration to the remaining nodes of that type, either manually or by using automatic assignment rules.
	- 3. Switch the primary manager and target server to OBM. This still allows configuration from both OBM and OM servers.
- 3. Repeat step 2 until all nodes are managed by OBM.

4. Before switching off the OM server, switch the agents to OBM completely, and clean up old OM policies if necessary.

### <span id="page-84-0"></span>**Configure the OBM server as a secondary manager**

To allow step-by-step agent moves, we recommend that you configure the OBM server as a secondary manager:

1. Verify that the OM and OBM server certificates are set up correctly (that is, verify the trusted relationship), as described in the Administer section, and that the OBM server is part of the trusted server list of all nodes.On the OBM server, list the server certificate by using ovcert –list.The **(OVRG: server)** part of the output lists the server certificate alias, shown in red.Example of an ovcert –list output on an OBM server:

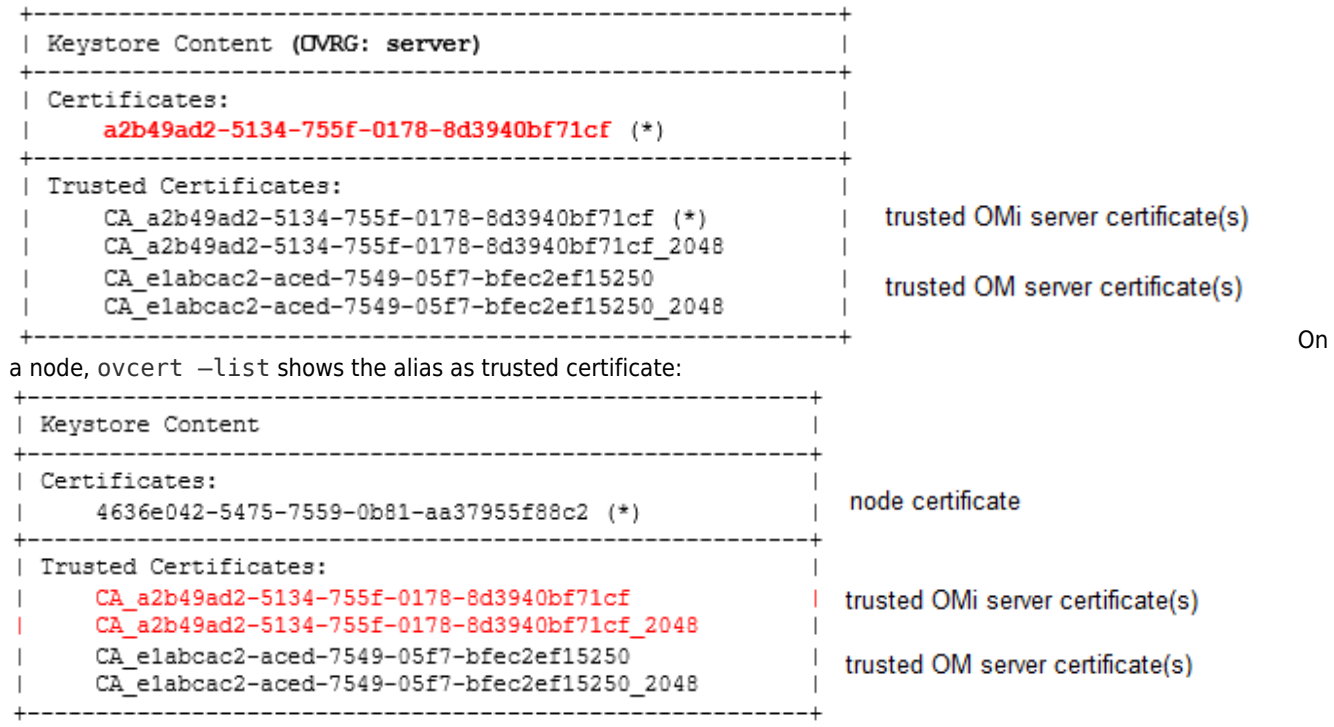

If necessary, update the trusted server list of all nodes by running ovcert –updatetrusted on all nodes. To do this in OM for Windows you can use the HP Operations Manager Tools – Certificate Management – Update trusted certificates tool.

- 2. Set up OBM as **secondary** and **action allow** manager for the agents by using an agent-based flexible management policy. Create this policy on the OM server. You can use the following example as a starting point.The ManagementResponsibilitySwitch example#
	- # Configuration file
	- # defines management responsibility switching # TIMETEMPLATES #none RESPMGRCONFIGS RESPMGRCONFIG DESCRIPTION "OM and OBM as responsible mgrs" SECONDARYMANAGERS SECONDARYMANAGER NODE IP 0.0.0.0 "omi.example.net" DESCRIPTION "OMi" SECONDARYMANAGER NODE IP 0.0.0.0 "om.example.net" DESCRIPTION "OM" ACTIONALLOWMANAGERS

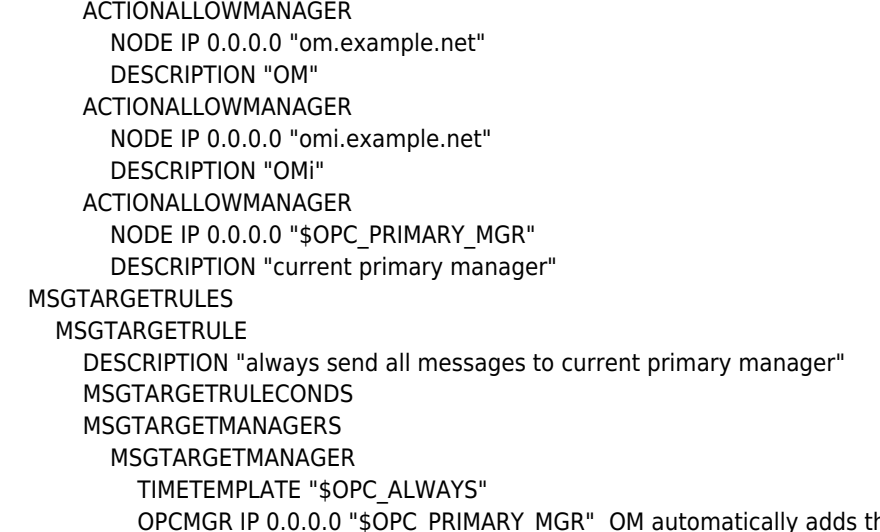

he ovcoreid for each manager to the policy. It retrieves the ID from the corresponding node in the OM database. Make sure that this is the OBM server core id (the ID returned when calling ovcoreid –ovrg server on the OBM server). In OM for Windows, you can check and change ovcoreid in the node properties:

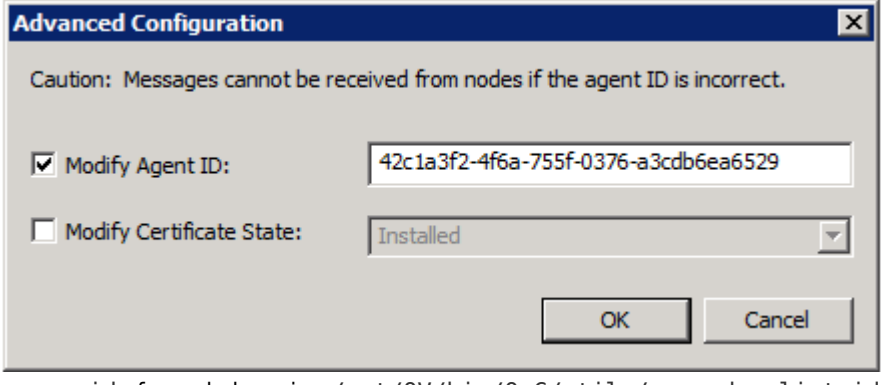

In OM for UNIX and Linux, you can check ovcoreid of a node by using /opt/OV/bin/OpC/utils/opcnode –list\_id node\_name=<omi GW/LB/server

- node> and change it by using the same command with the -chg\_id option.
- 3. Deploy the policy from the OM server to all nodes.

To verify whether the configuration is correct, you can check a single node from the OBM gateway server by using ovpolicy -list -host <node.example.net> -ovrg server.

When running command-line utilities, such as ovpolicy or ovrc from an OBM server, you must always specify the -ovrg server option (which is not the case with OM, where this option is required only in cluster environments). If you fail to do so, the command fails returning a "not authorized" error.

### <span id="page-85-0"></span>**Move configuration to OBM**

We recommend that you move the configuration of nodes to OBM step-by-step to reduce risk and to enable you to become familiar with new features in OBM. Follow these steps:

1. To familiarize yourself with the new OBM Monitoring Automation features, examine and test the Infrastructure Management Pack. It is free and does not require a separate license. During the evaluation period you can also install,

test, and examine other available management packs.

- 2. Move the configuration of nodes from OM to OBM Monitoring Automation. We recommend that you do not configure a node partially from OBM and partially from OM. Instead, identify those nodes or node groups that can be configured completely from OBM. For example, systems running the Oracle 11 database can be easily managed by using the Oracle Management pack and Infrastructure Management Pack. They are good candidates to be moved over first. For other systems, you might want to wait until a corresponding Management Pack is available. If you do not plan to use HPE or Partner Management Packs, you can import your custom OM policies into OBM.
- 3. When all monitoring artifacts are brought to the OBM server, pick a representative node and test the configuration from OBM by assigning management templates or aspects manually. You might have to assign some aspects to the node CI and others to application CIs running on the node. Compare the old configuration with the new configuration and check if all policies are redeployed.
- 4. After the test phase, you can roll out the configuration to all nodes of that node group. Depending on your preferences or needs, you can either do this manually or you can automate it by using automatic assignment rules.
- 5. Choose the next OM node group and repeat the steps.

We recommend that you select an OM node group to start with. Determine how it is monitored now and decide how it should be monitored in the future, by using an available Management Pack, custom policies, or both. Depending on your decision, adjust the management template or import customs policies. For details, see the following scenarios:

## <span id="page-86-0"></span>Scenario 1: Manage nodes by using an available management pack

If you want to replace the existing OM configuration with a management pack, see the corresponding management pack installation instructions and the OMi Help for details.

### <span id="page-86-1"></span>Move from an existing SPI to a management pack

If you are currently using an SPI in OM, you have the following options when moving to the new Management Pack:

- 1. Deploy the new Management Pack as it is, and check if it fits your needs. If needed, adjust aspect parameters (such as thresholds) on assignment or individual CI level. This option is appropriate for customers who modified the OM SPI slightly, or who want to establish new standards for monitoring.
- <span id="page-86-2"></span>2. Analyze the SPI customizations that are performed on the OM side to determine which of them are still needed with the new parameterized aspects. For details, use the SPI to MP Evolution Tool to analyze how these customizations are performed.

### Scenario 2: Import and reuse custom policies from OM

To reuse custom OM policies, you must export and then import policies, parameterize them if needed, and then group them into aspects and management templates.

We recommend that you do this step-by-step, policy group by policy group.

For example, you want to move over the configuration for all your SAP nodes that you organized on the OM side by using a SAP node group. A single SAP node might not receive only SAP policies, but OS and System infrastructure policies as well, based on the Linux node group the system is part of. To move over the configuration for the node group, several policy groups must be moved.

To avoid unnecessary effort, export and import only policies that will be used on the OBM side. Do not export all policies stored on the OM server. Consider the following steps:

- 1. Identify or create policy groups with policies to export Larger OM customers typically have all their active policies in particular policy groups that are often used also for automatic deployment. If this is your case, you can use these policy groups for the export. If policies are assigned manually from various source policy groups, we recommend that you first create a dedicated new policy group that contains all active policies, the way a node is managed today. Policies that are not supported by OBM, such as ECS, are not copied. Because OBM skips such policies during the import, you do not have to think about supported and unsupported types, just export all the policies by using the policy group name. For details about importing configuration data from Operations Manager, see the Administer section.
- 2. Export and import policies from OM to OBM The following are the most important commands:
	- ❍ Export policies from OM for Windows ovpmutil cfg pol dnl <folder> /p <identifier> [/instrum] The switch /instrum also exports all instrumentation related to the policies inside the group, for example: ovpmutil cfg pol dnl c:\test /p \Samples /instrum ovpmad service must have the access or write permissions to the export directory. After the export, copy the downloaded files to an OBM gateway server system.
	- ❍ Export policies from OM for UNIX and Linux Use opcpolicy to download policy groups together with instrumentation: # /opt/OV/bin/OpC/utils/opcpolicy -download pol\_group=<groupNameWithPath> dir=<downloadDir> After the export, copy the downloaded files to an OBM gateway server system.
	- ❍ Import policies to OBM Consider the following when importing policies to OBM:
		- Syntax check We recommend that you run a syntax check for all policies that are uploaded to OBM. c:\HPBSM\opr\bin\ConfigExchange.bat -username <username> -password <password> -check -policyfile c:\temp\OML\_Test -logfile c:\temp\omlpolicies.txt The specified user must be a BSM user with permission to create policy templates. Review the log file for warnings and for an overview. See also the related blog article "Evolve to OBM: Implementing instruction text lookup and addressing other policy import "warnings" at Micro Focus Software Community. OM allows policies with the same name if the policy type is different. However, OBM does not allow policy templates with the same name. Therefore uploading a policy will fail if a policy with the same name already exists. In such cases, first rename the policy in OM and export it again.
		- OM for Linux configuration data upload Specify the copied folder as input directory: c:\HPBSM\opr\bin\ConfigExchange.bat -username <username> -password <password> -uploadOM -i c:\temp\OMLExport\
		- OM for Windows configuration data upload Specify the copied folder as input directory: c:\HPBSM\opr\bin\ConfigExchange.bat -username <username> -password <password> -uploadOM -i c:\tmp\OMWPolicies By using this import mechanism, the policy group structure is imported as well and shows up as template groups in **Administration > Monitoring > Policy Templates**. The following figure shows an example of

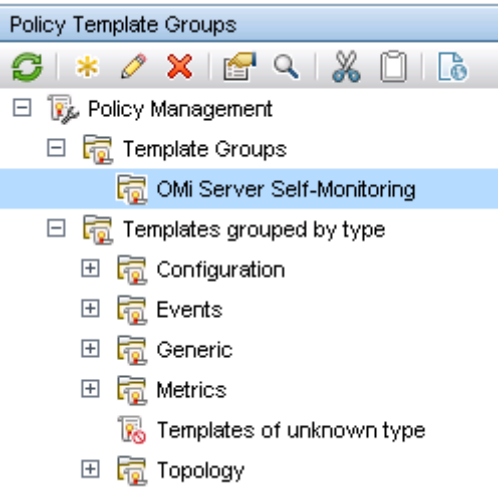

a group structure created as part of a policy import:

- 3. Adjust policies if necessary If the import returned warnings, edit the imported policies in **Administration > Monitoring** > Policy Templates. This might be necessary if the policies refer to OM server variables such as \$0PC\_GUI\_CLIENT, or use features that are not available in OBM, such as server-based MSI. For details about policy templates, see the Administer section.
- 4. Group policy templates into aspects After importing policies, group them into meaningful aspects. An aspect is defined for a specific CI type and contains all policies that are required to monitor a particular aspect of the CI, such as its performance or availability. For more information, see the OBM tutorial "How to create an aspect containing a group of policy templates" in Video Library. Go to **Administration > Monitoring > Management Templates & Aspects** to create a configuration folder for the aspects. When creating an aspect you must give it a meaningful name, specify its CI Type, and then select the corresponding policies.

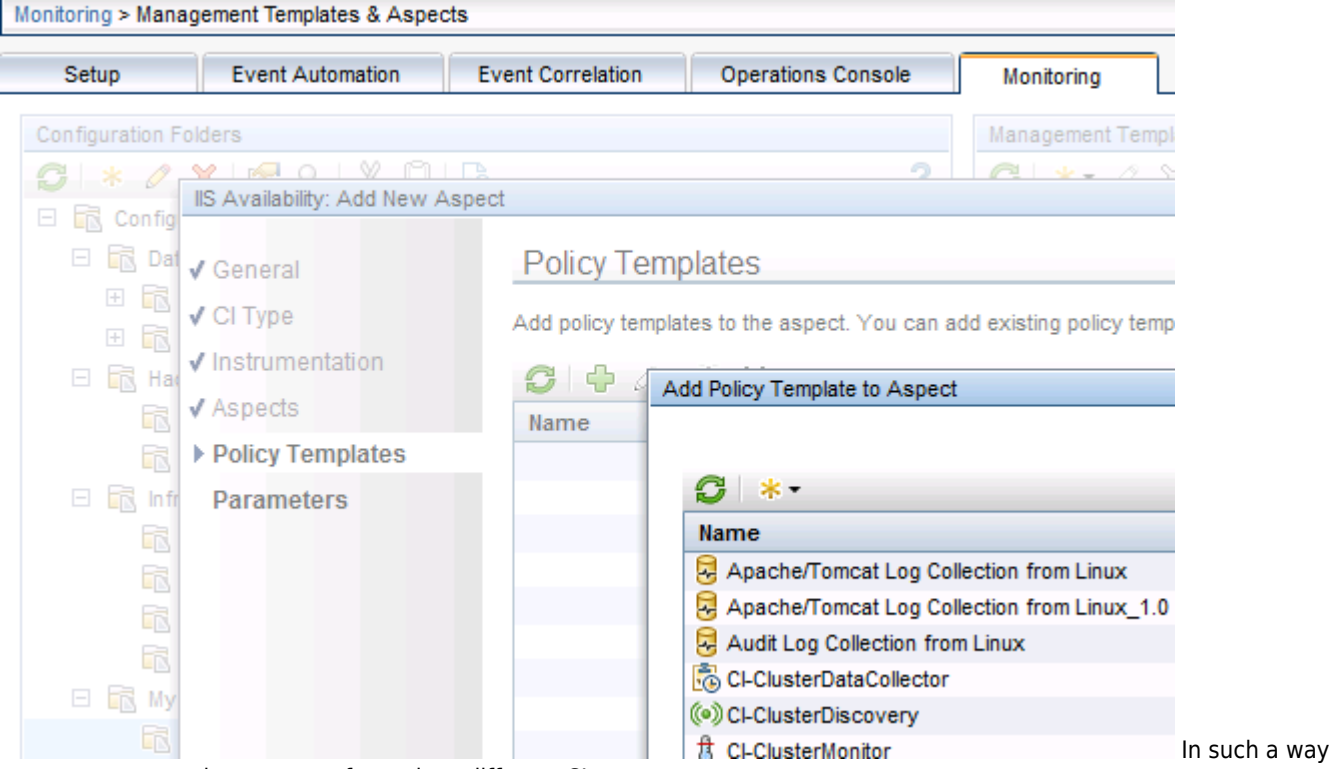

you can create various aspects for various different CI types.

5. Create management templates to group aspects Creating management templates is not necessary, however it is advisable. Management templates can simplify the assignment of many aspects, and also enable you to start monitoring of composite applications with a single assignment. You can group aspects by using nested aspects as well, but this is limited to a single CI Type. You cannot include an aspect for CI Type A into another aspect for CI Type B. If you want to assign several aspects for different CI Types in one assignment, you must use Management templates. To simplify the

assignment of multiple aspects, we recommend that you create one or several management templates after all aspects are created. For example, you can create several management templates with different aspects that represent, for example, Essential and Extensive monitoring levels. Go to **Administration > Monitoring > Management Templates & Aspects** to create a configuration folder for the management templates. When creating a management template, you must give it a meaningful name, specify its view and the root CI Type, and then select the corresponding aspects. If you use the management template for grouping of aspects that belong to a CI Type, you can select any view that contains this CI Type. You do not have to create a sophisticated view for this purpose, because this view is used just as a starting point for the management template definition. If you want to start the monitoring of multiple related CIs of various CI types by using a single assignment, you must create a management template for this purpose. In such a case, you must select (and might have to first create) a view that shows all the CI types and their relations, and use it as a starting point for the management template. Each Management Pack typically ships application views that can be used as a starting point. For details about configuring management templates, see the Administer section.

### <span id="page-89-0"></span>Scenario 3: Reuse configuration for other node groups

You might have created multiple policy groups on the OM side to monitor various node groups differently, for example, because you wanted to use different thresholds or different message groups. This was necessary because OM has limited built-in parameterization.

If you created copies or versions of policies in OM and changed only parameters without changing the policy logic, do not import these copies into OBM. Reuse and parameterize an existing policy instead.

The parameter values are then changed either when assigning an aspect or a management template or when defining multiple aspects or management templates.

<span id="page-89-1"></span>Additionally, the tuning of these values can be performed afterward without changing the policy data.

### Parameterize policy templates

To parameterize policy templates, follow these steps:

- 1. Go to **Administration > Monitoring > Policy Templates** and find the existing policy that contains the policy logic that you search for.
- 2. Edit the policy and identify the parameters that differ among policies in OM. For each such parameter, create a parameter in the OBM policy. For more information, see the OBM tutorial "How to add a parameter to a policy template" in Video Library.

The following is an example of a simple measurement threshold policy with four rules. The thresholds used in each rule are parameterized. Other message attributes, for example, severity, can also be parameterized:

#### MICRO<sup>®</sup><br>Encus  **| Operations Bridge Manager 2018.05**

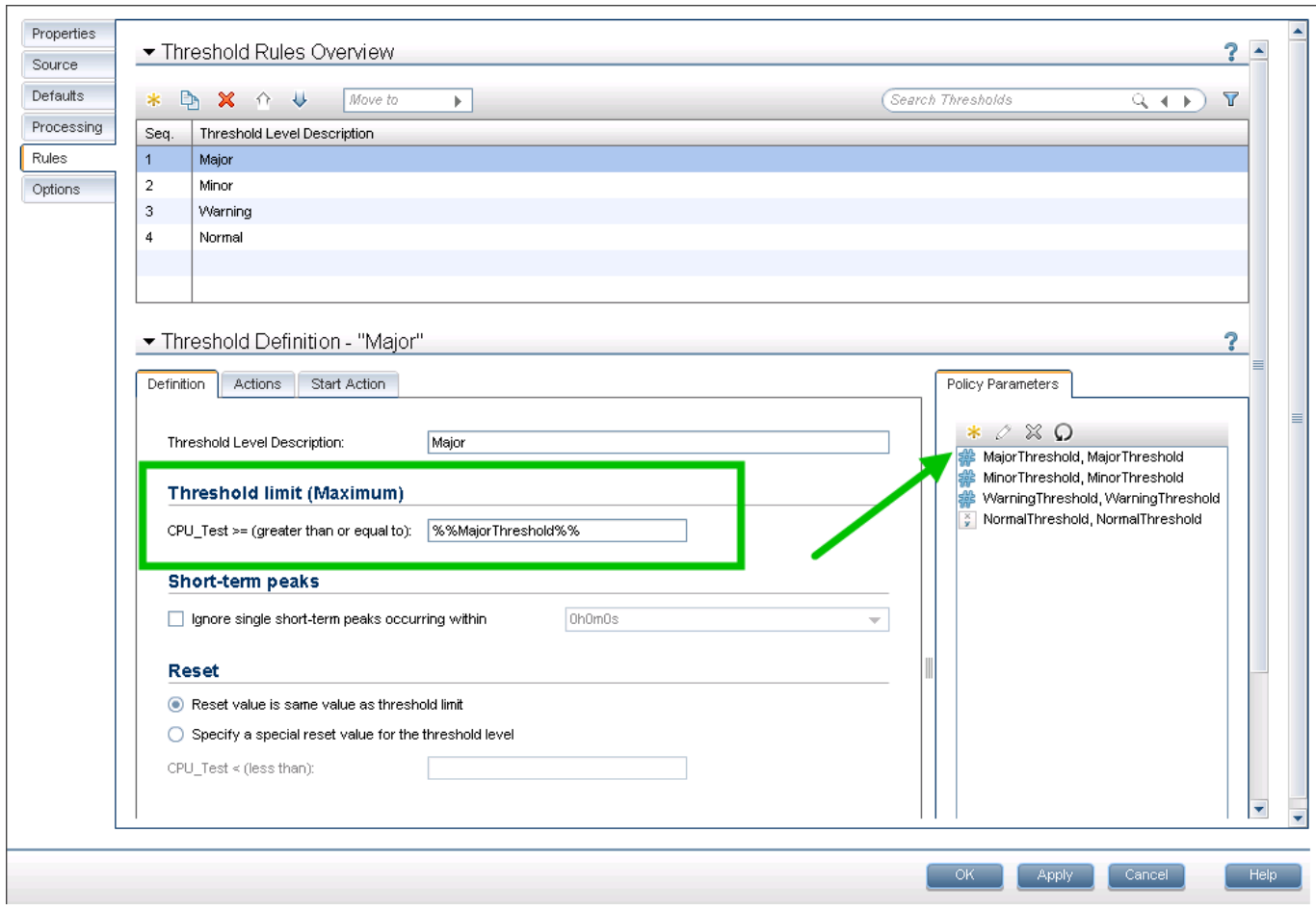

Consider the following:

● Instance parameters Sometimes it is necessary to monitor different instances of a monitored object on the same node differently. In OM this is achieved by using instance conditions in measurement threshold policies. Such instance conditions must be replaced by an instance parameter in OBM, which makes it easier to add or remove instances by using parameter tuning without changing the policy. An instance parameter enables you to create policy templates that monitor multiple instances of the same type of object, for example, multiple database instances or multiple hard disks. Each policy template can have only one instance parameter. When you add an instance parameter to a policy template, all other parameters become dependent on it. The user can specify separate values for the dependent parameters of each instance. For example, if you have a policy template that monitors the percentage of disk space in use, you could create an instance parameter named **DiskDrive**, and dependent parameters named **Minor disk usage threshold**, **Major disk usage threshold**, and **Critical disk usage threshold**. A user of this policy template can specify multiple disk instances by using the **DiskDrive** parameter, for example, by adding the instance values C:, D:, and E:. For each disk instance, the user can set different values for the dependent parameters, for example, the value of **Critical disk usage threshold** could be 85% for disk C:, 90% for disk D:, and 95% for disk E:. Replace both the instance filters and thresholds with a parameter:

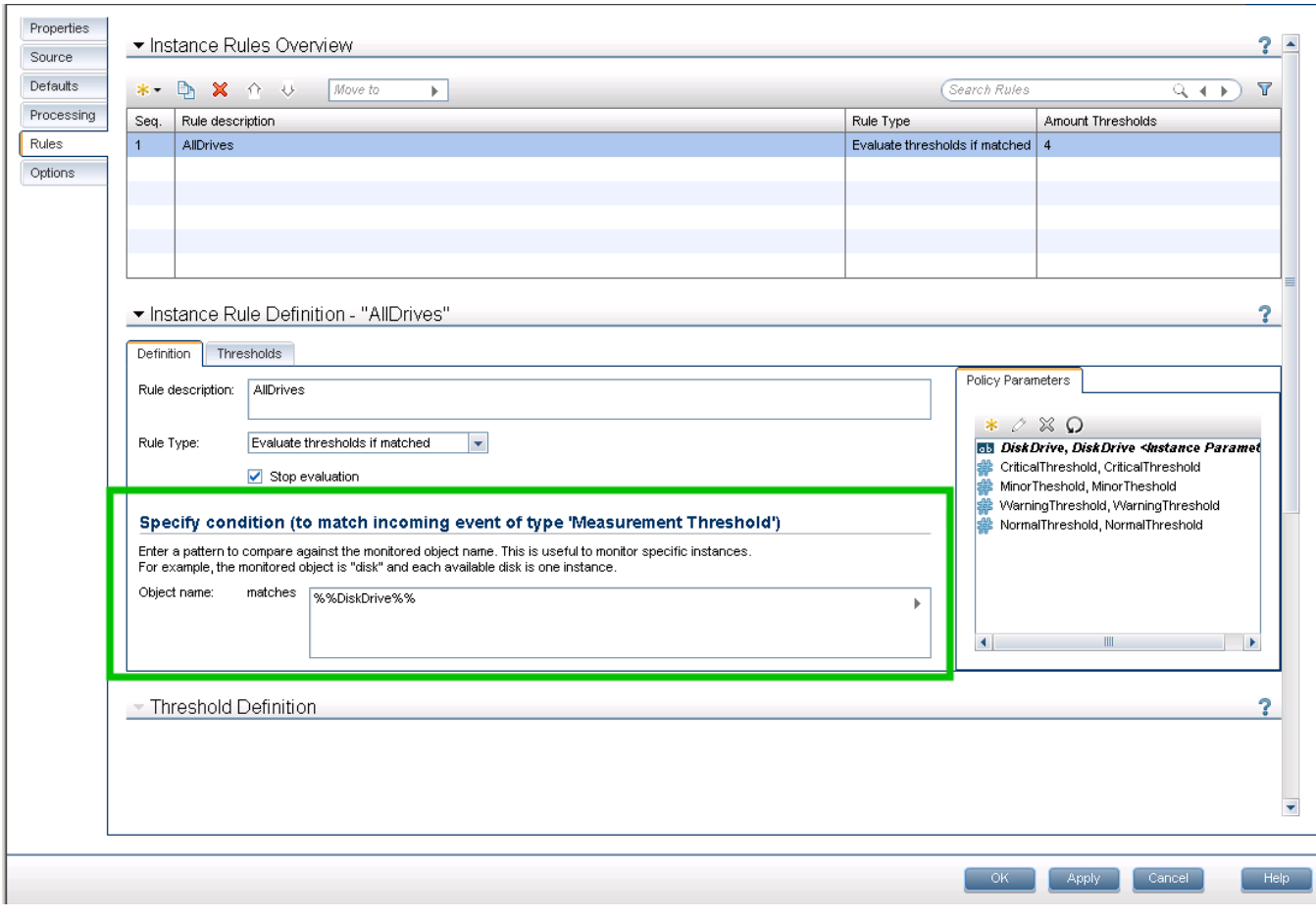

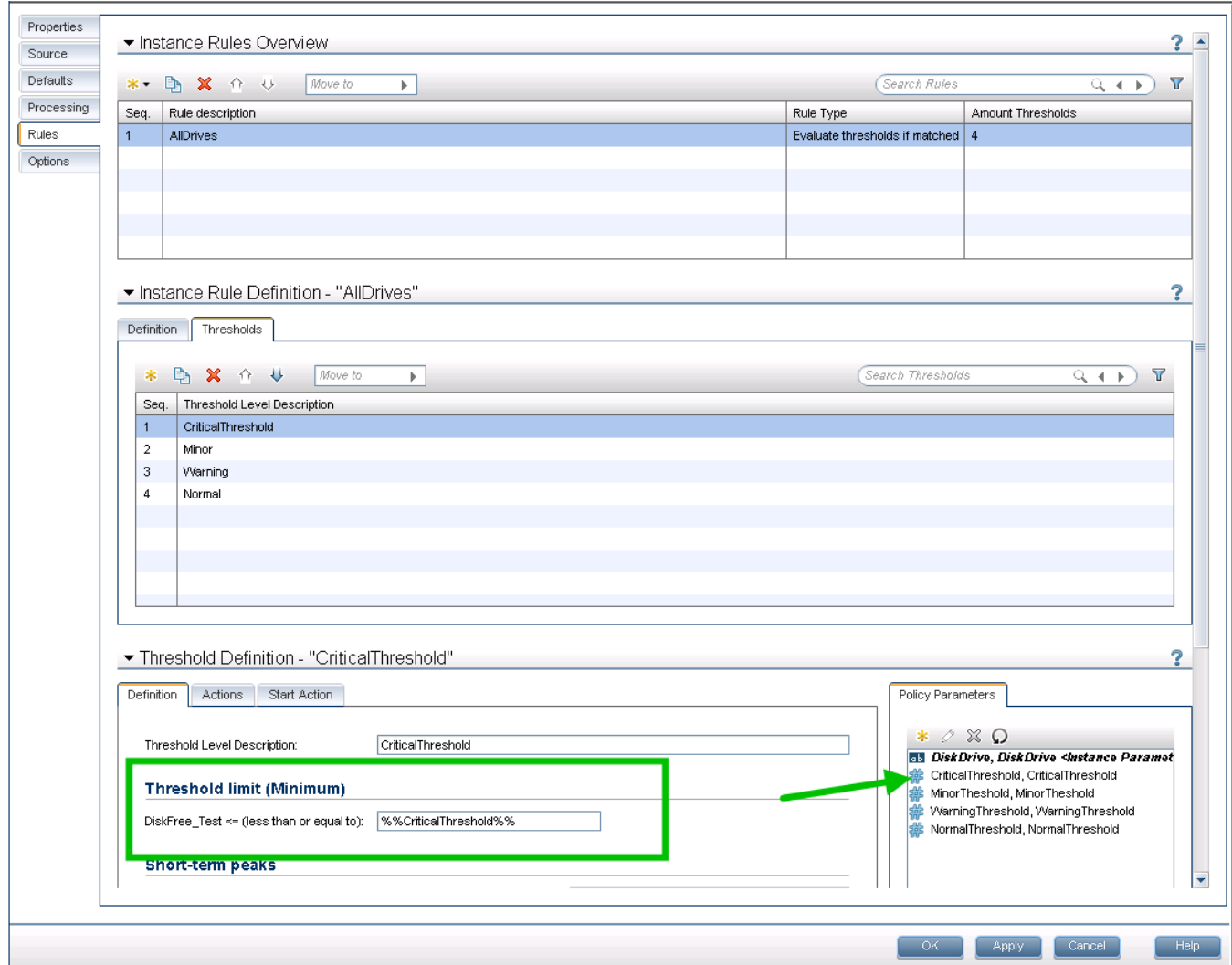

• Moving from instance conditions to instance parameters The following example demonstrates how to change a measurement threshold policy from using static instance filters and thresholds to using instance parameters. This example policy monitors the percentage of space used in the log of the databases, which are configured in Microsoft SQL Server. Different thresholds are set based on the database name. The database name is the instance that is parameterized.

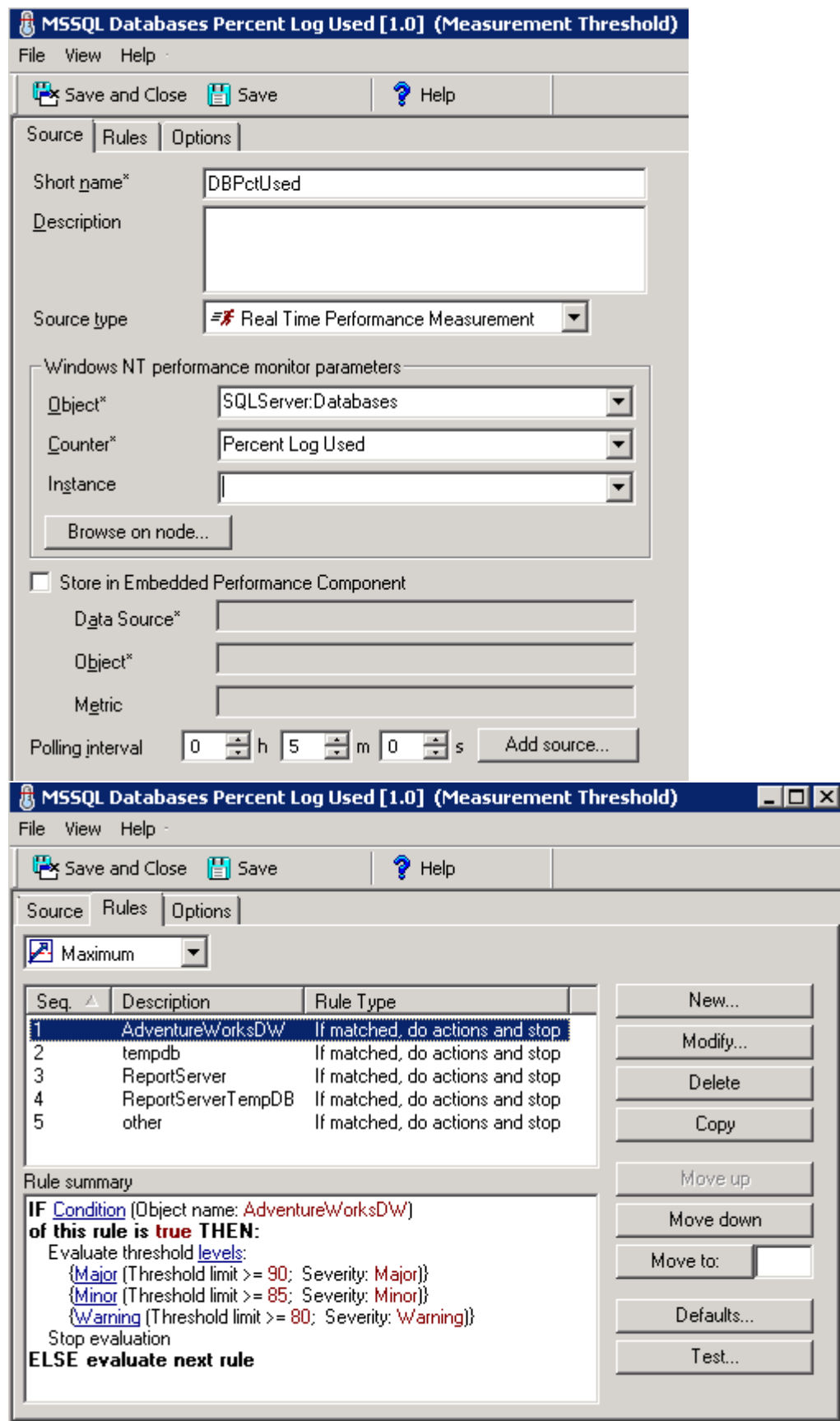

When you have imported the

policy into OBM, it can be assigned and used as it is. However, instead of being hard-coded in the policy, the parameters can be defined during the assignment. To enable this, edit the policy template and make the following changes:

1.On the Policy Parameters tab, click  $\bullet$  to create a new policy parameter. Mark it as an Instance Parameter. Set the default value to the pattern <\*> so that all instances are monitored by default if the user does not override the

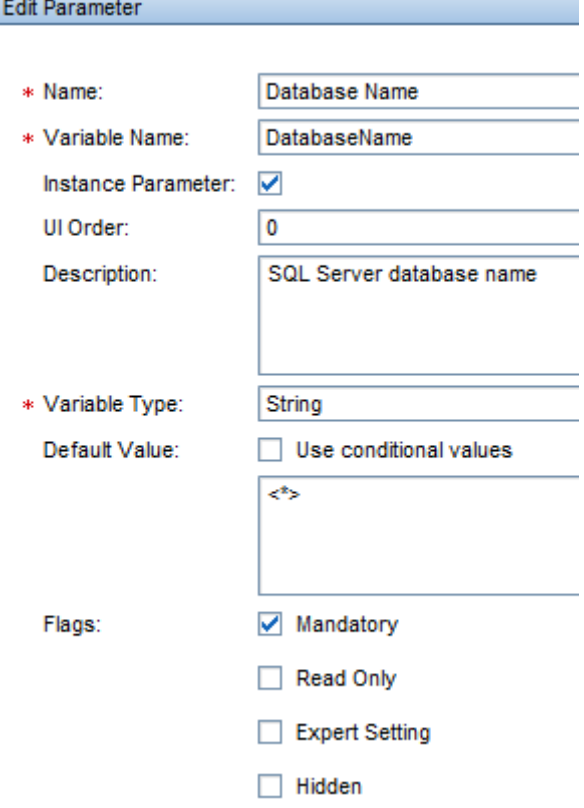

settings during the assignment.

- 2. Modify the first rule and give it a generic description. Remove all the other rules that enumerate the instances.
- 3. Drag and drop the instance parameter into the Object Name field. Because the object is a pattern, you might want to anchor it with ^\$ to ensure an exact match. For example, ^%%DatabaseName%%\$.

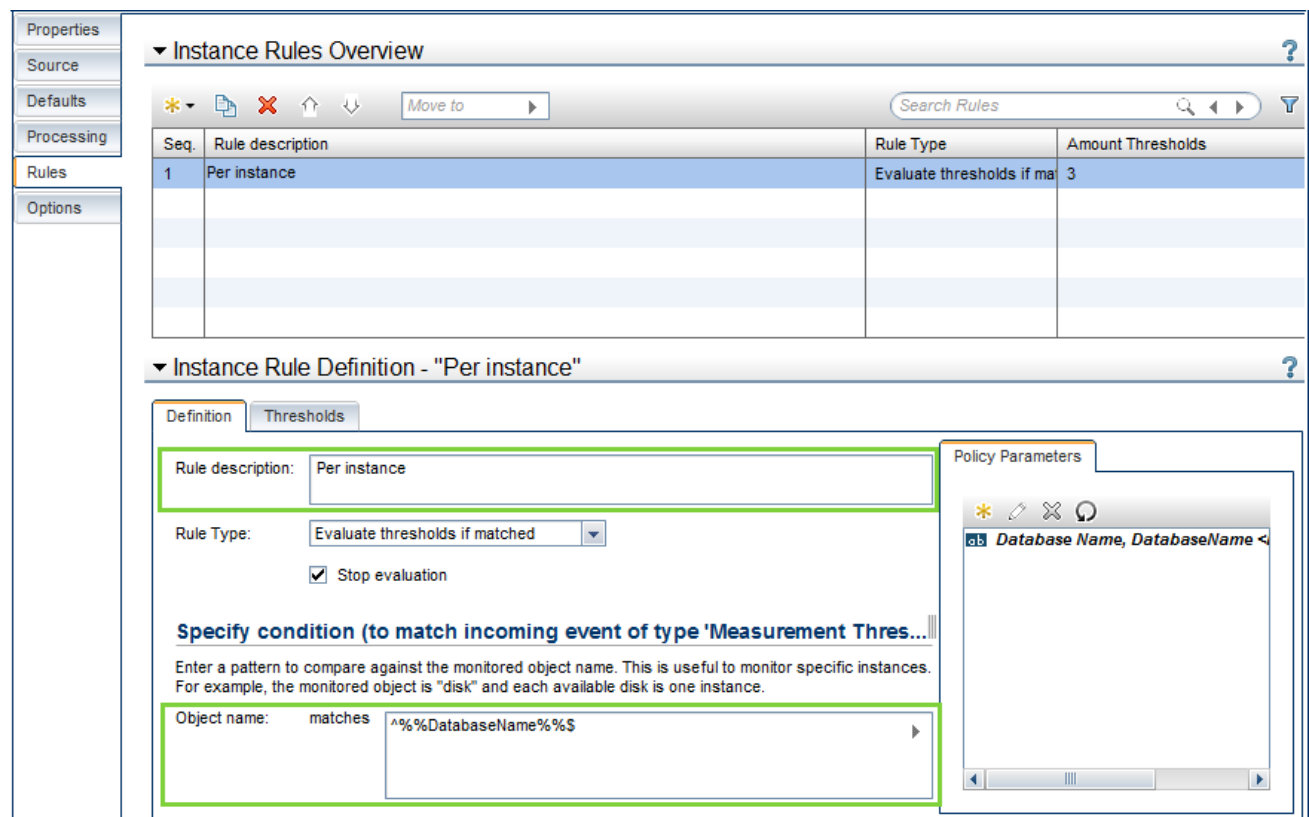

4. To enable setting different thresholds for each database instance, you must also parameterize the threshold settings. This policy has threshold rules for Major, Minor, and Warning thresholds. In the Policy Parameters tab, click to create a new policy parameter for MajorThreshold. Specify if it is numeric, and provide a valid range and a default value.<br>Edit Parameter

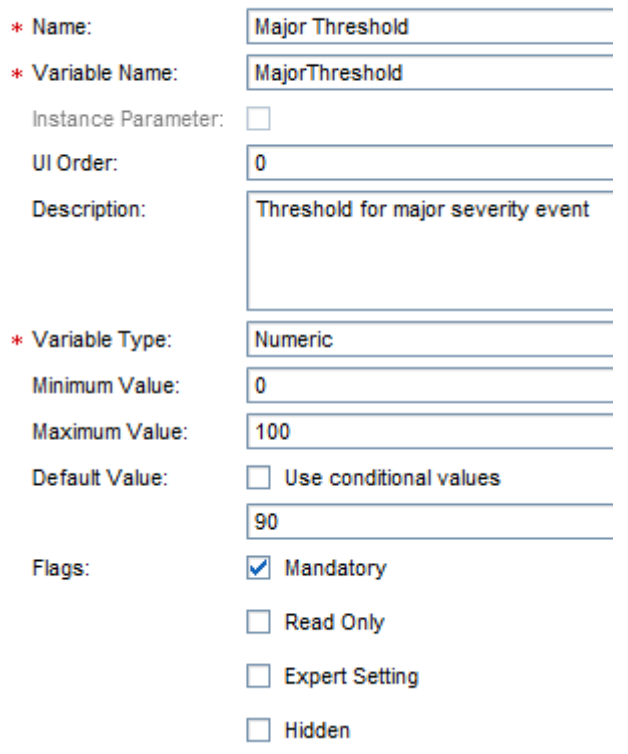

5. Drag and drop the MajorThreshold policy parameter into the Threshold field of the Major rule.

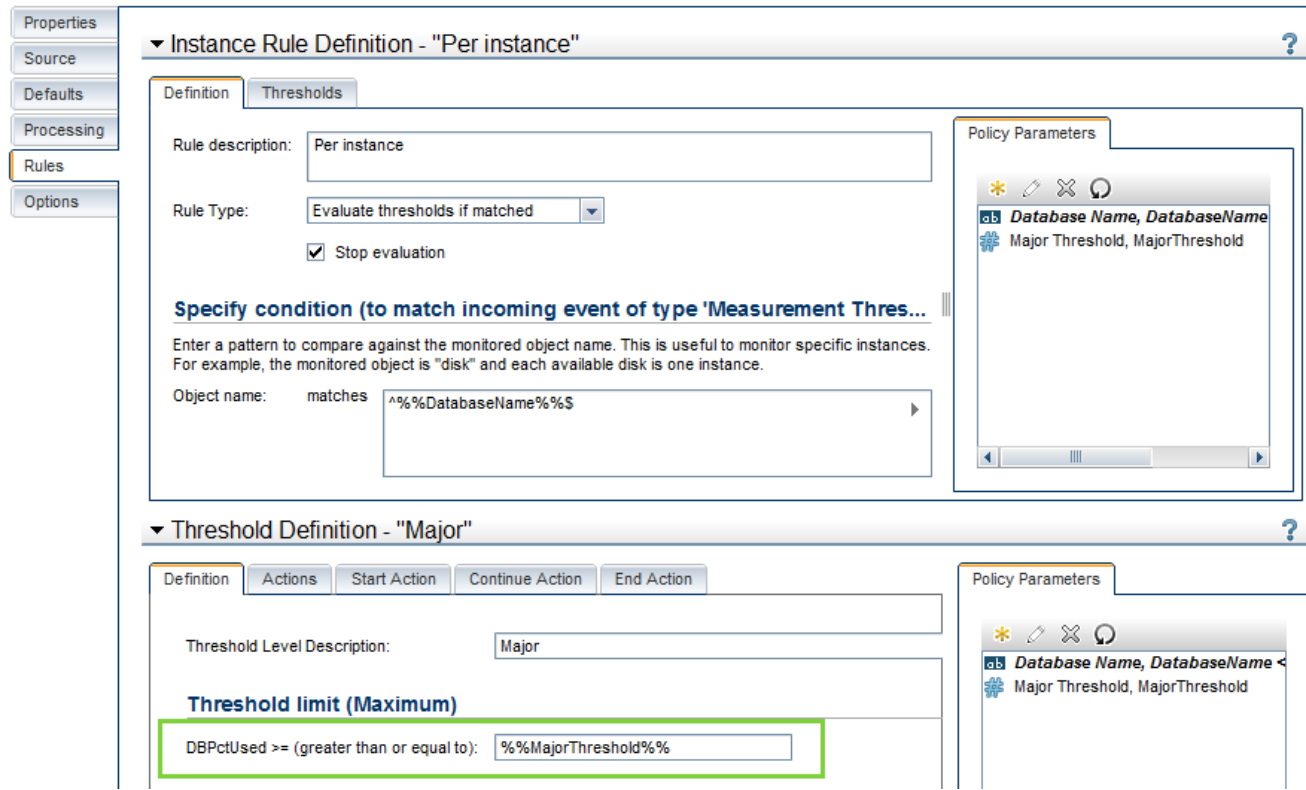

6. Create additional policy parameters for each of the other thresholds (Minor and Warning), and drag and drop them into the Threshold field of the Minor and Warning rules respectively.

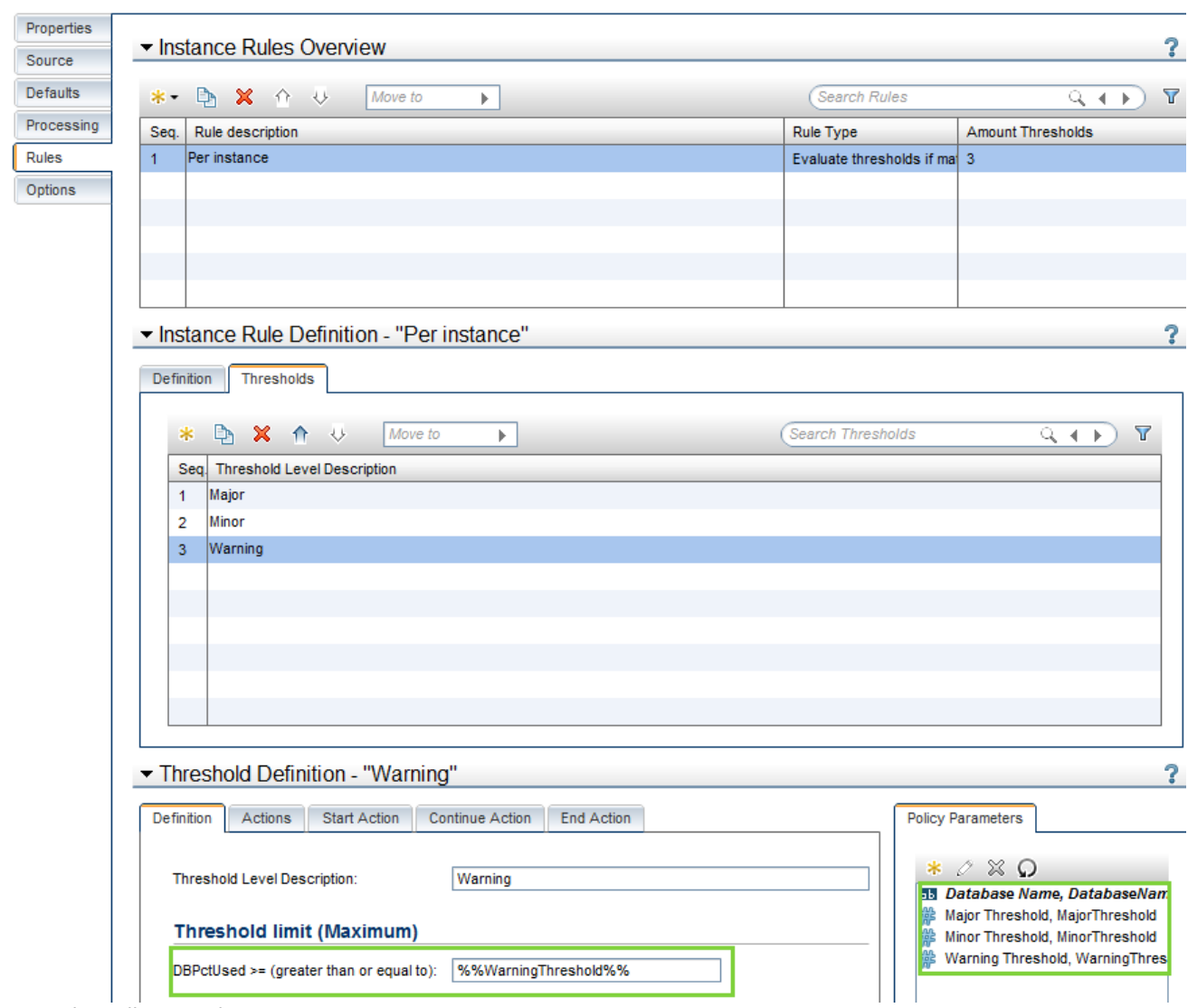

7. Save the policy template.

• While you can assign the policy template to a CI, it is best to create or modify an aspect to include the policy template. When it is assigned, you can specify the database instances to be monitored and override the thresholds for each instance. The order in which you list the instances is important, because it dictates the order of the rules within the policy when it is deployed to the managed node. Therefore, place the more specific instance names at the top of the list.

#### MICRO<br>FOCUS  **| Operations Bridge Manager 2018.05**

#### Edit Instance Parameter: Database Name

Add instance parameters, and then for each instance parameter, specify values for the dependent parameters.

#### Description:

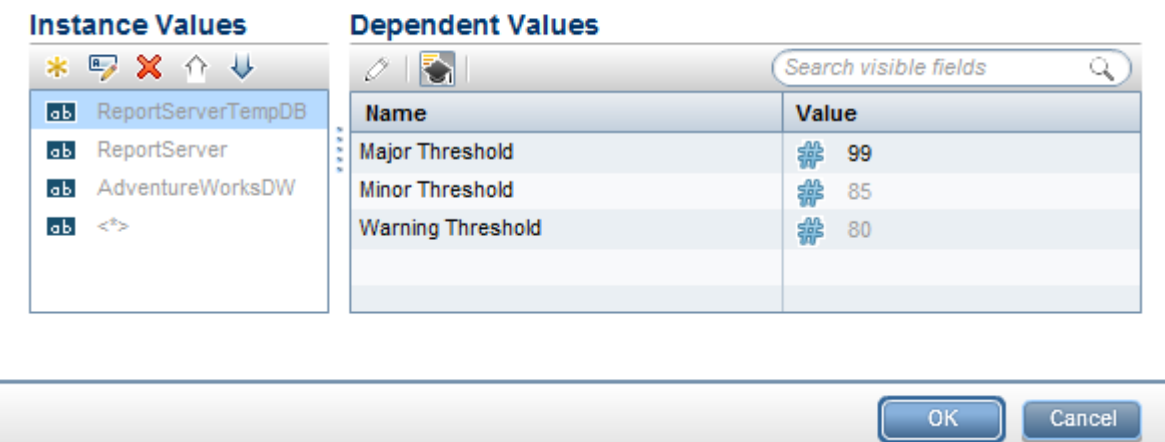

You could

specify whether the aspect is associated with the Microsoft SQL Database CI Type and then modify the instance parameter to use the CI attribute containing the name of the database, instead of manually entering the names. All database instances get the same threshold settings, but you can override the thresholds for each instance in the Assignments and Tuning screen.

<span id="page-98-0"></span>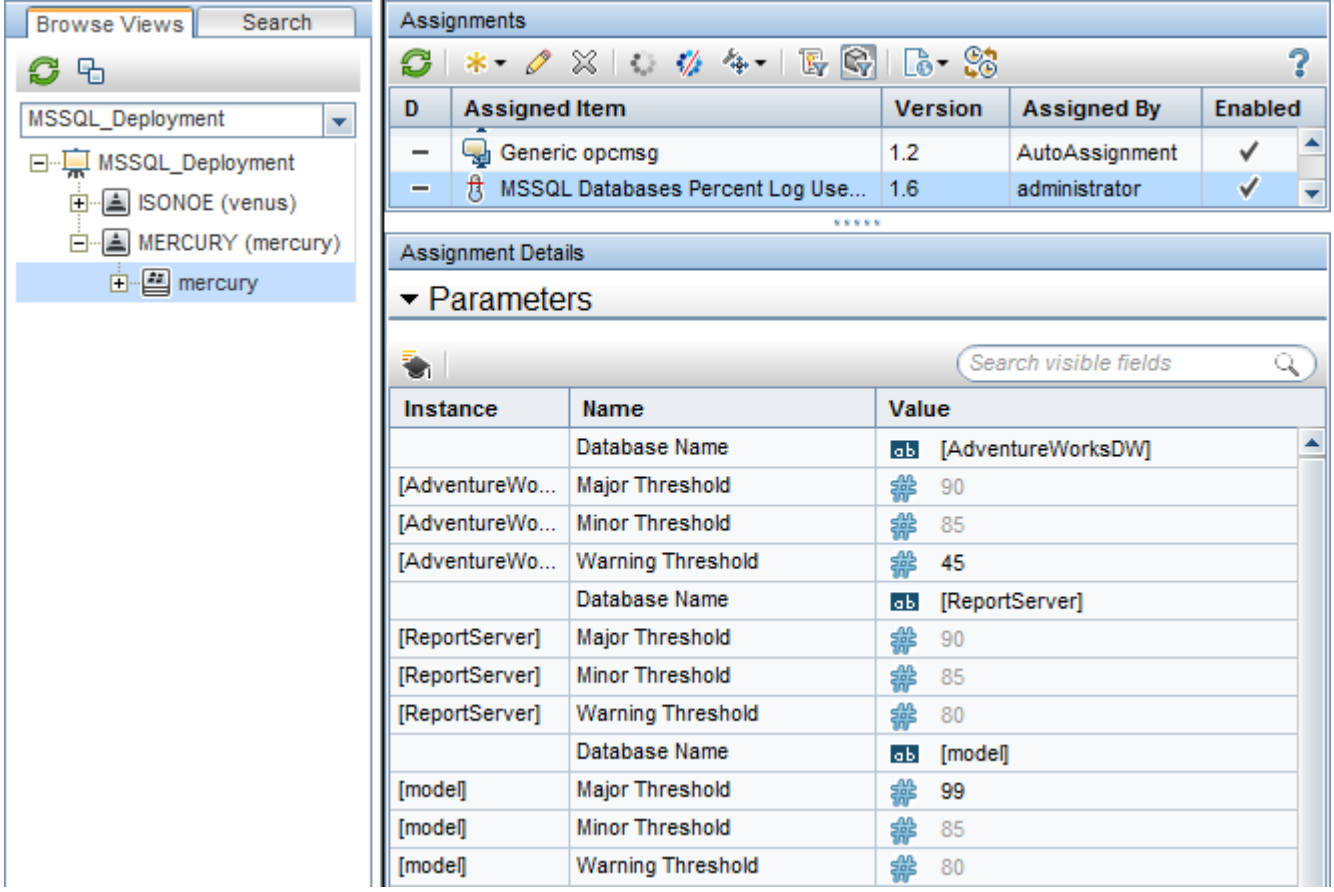

#### MICRO<br>FOCUS  **| Operations Bridge Manager 2018.05**

## Test configuration

When you choose or create the aspects and Management Templates you want to use, use manual assignments to test and verify the configuration:

● You can assign Management Templates and aspects by using the aspect or Management Template as a starting point: Go to **Administration > Monitoring > Management Templates & Aspects**, select the aspect or Management Template that you want to deploy, and then choose Assign and Deploy Item:

Administration / Monitoring / Management Templates & Aspects

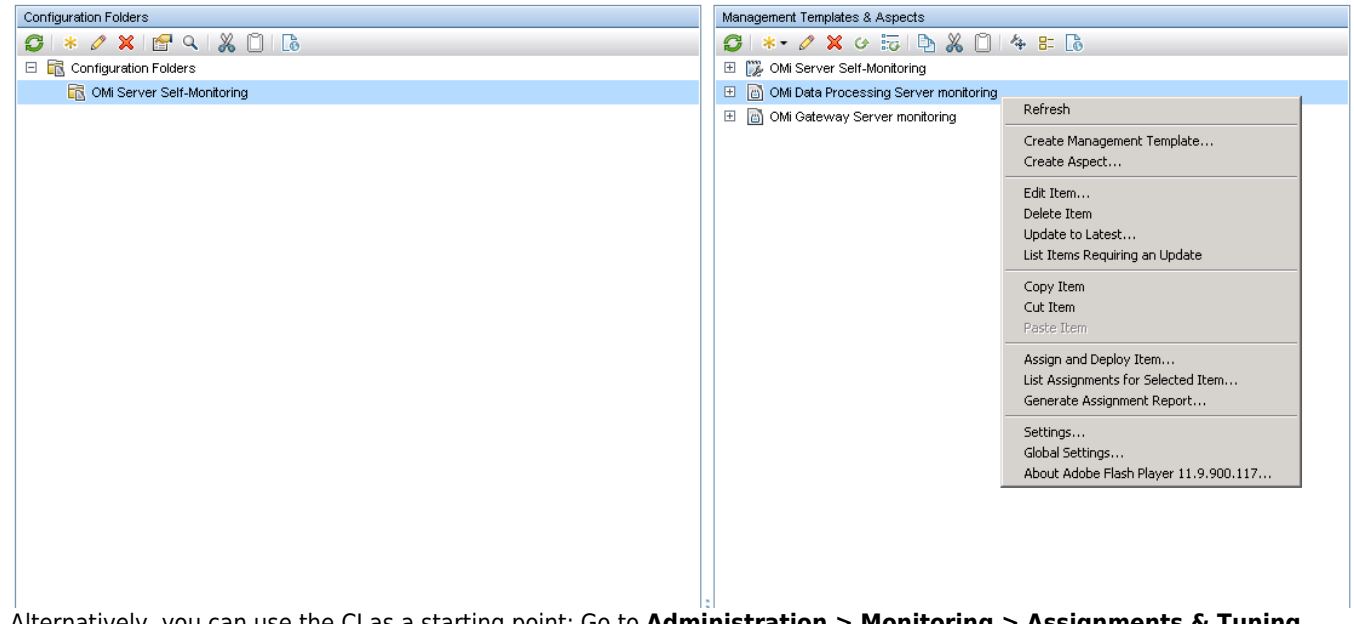

● Alternatively, you can use the CI as a starting point: Go to **Administration > Monitoring > Assignments & Tuning**, select a view that contains the CI, and then choose **Assign …** from the drop-down list: Administration / Monitoring / Assignments & Tuning

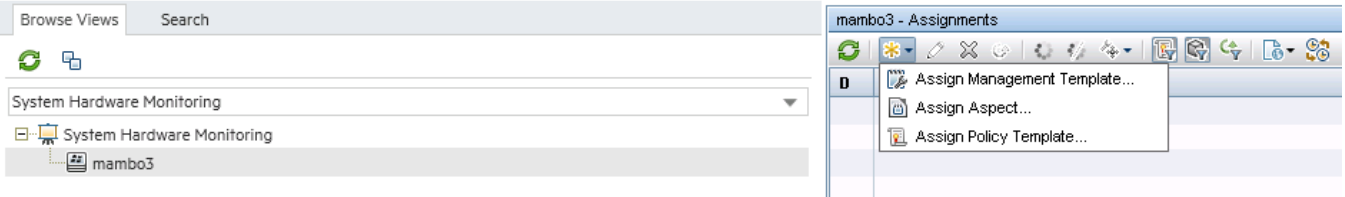

The assignment by default initiates an immediate deployment of all included policy templates to the corresponding nodes. You can then verify whether all policies are redeployed on the representative node: ovpolicy -list -host <hostname> -level 2 –ovrg server This lists all policies and the management server where the policy is installed. It might list old policies deployed from OM that are not replaced by OBM.

- You can also use the Synchronize Policy Template Assignments feature of OBM to see the policies deployed from OM:
	- 1. Go to **Administration > Setup and Maintenance > Monitored Nodes** and select a node.
	- 2. Choose Synchronize Policy Template Assignments from the context menu, and then check the assignments on **Administration > Monitoring > Assignments & Tuning**. Make sure to show policy assignments as well, because OM can assign only policies and does not operate with aspects or management templates. Policies on a node cannot have the identical name. If multiple assignments on the OBM side assign policy templates with different versions, the policy template with the highest version number (and its parameter values) is deployed by OBM.

Make sure you understand what happens in the following scenarios:

#### MICRO<sup>®</sup><br>Encus  **| Operations Bridge Manager 2018.05**

- A policy is deployed by OM, got imported into OBM, and redeployed as part of an aspect or a management template The policy is deployed again from OBM and replaces the existing policy with the same version. Afterward, the policy owner becomes the OBM server.
- A policy is deployed by OM, got imported into OBM, adjusted (new version created), and redeployed The policy is deployed again from OBM and replaces the existing policy with a lower version. Afterward, the policy owner becomes the OBM server.
- A policy is deployed by OM, got imported into OBM, renamed, and redeployed as part of an aspect or Management Template The renamed policy is deployed from OBM, in addition to the already existing policy. The OM policy must be removed manually.
- Someone tries to delete a policy or policy assignment on OM after policies are deployed from OBM OM checks the policy owner before deleting policies. If the policy owner is OBM, then OM does not delete the policy (unless you specifically ignore the owner or choose force update).
- Removal of the old OM policies If policies are not renamed and if all used policies are imported into OBM and redeployed from OBM through corresponding aspect or management template assignments, there is no need to delete old OM policies because they no longer exist. They are deleted and replaced by corresponding OBM policies. If you decided to no longer use certain policies, they must be removed from the corresponding nodes. One way to do this is by using the OM console:

❍ In OM for UNIX, delete the corresponding assignment to a policy group, a node group or a node and deploy policies.

Denloy Configuration  $-\sim$ -

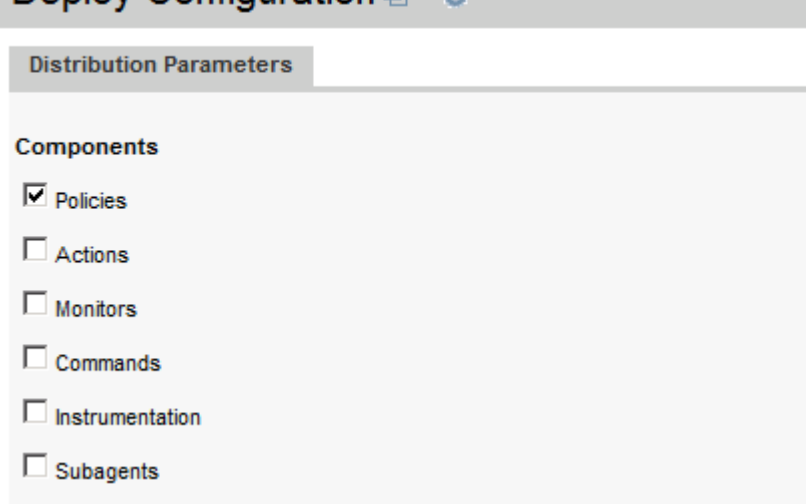

Nodes / Nodes in Node Groups / Nodes in Layout Groups to distribute to

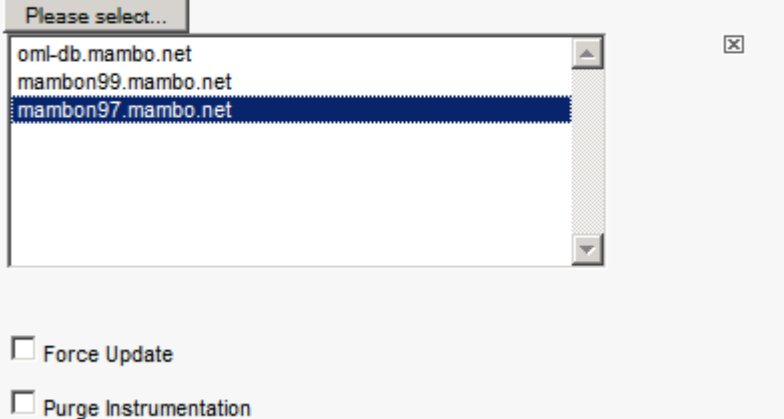

Make sure that Force Update is not selected.

❍ In OM for Windows, choose the policy version and choose **Uninstall from…** from the context menu.

#### Uninstall policies from...

#### Deployment Nodes

- Select all nodes on which the current version of the policy is deployed
- C Select all nodes on which any version of the policy is deployed
- C Select nodes from the tree

Make sure that **Ignore policy owner** is not

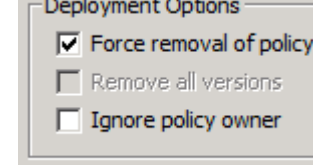

selected: You can also remove old OM policies by using the -deploy -clean option of the opr-agt tool. For example: opr-agt -deploy -clean -node list "node1.example.com,node2.example.com" For details about the opr-agt command-line interface, see the Develop section.

• A node is deleted from OM We do not recommend deleting nodes from OM during the evolution, because if the topology synchronization between OM and OBM is still active, the node CI is deleted from the RTSM as well. To prevent this from happening, set the **Skip CI Deletion** infrastructure setting ( **Application > Operations Management > OM Topology Synchronization Settings**) to True. This disables the automatic deletion of CIs when performing topology synchronization.

## <span id="page-101-0"></span>Roll out configuration

When the configuration is validated by using a test node, you can roll out the configuration to the rest of the nodes. You can do this either manually (if there is only limited change in the environment), or automatically, by using web services or automatic assignment rules, as follows:

- Manual Roll Out To assign configuration to multiple CIs manually, use **Administration > Monitoring > Management Templates & Aspects** with an aspect or a management template as a starting point. Select all corresponding CIs manually.
- Automation Through Web Services You can achieve automation by using the Monitoring Automation Web Service Interface. For example, a management template can be assigned programmatically to a CI when a new server is provisioned. For more information on use cases for the Monitoring Automation (MA) Web Service Interface, see the Develop section.
- Automatic Assignment Rules You can also achieve automation by using automatic assignment rules, as described in the following section.

### <span id="page-101-1"></span>Use automatic assignment rules

Automatic assignment rules are defined for particular views. Aspects and policies get assigned and deployed to all matching CIs in the view. Make sure that you do not assign configuration to CIs that you do not want yet to configure from OBM. For example, if you create an automatic assignment rule for a System Infrastructure aspect and choose the

Systems Infrastructure view, this would trigger an assignment and deployment to all nodes in the RTSM (because the out-ofbox Systems\_Infrastructure view includes all nodes). If you have used topology synchronization from OM as recommended, a deployment to all OM nodes is triggered. To avoid this, choose another view that contains only those CIs that you want to configure from OBM.

The following are examples of using automatic assignment rules:

- Example of assigning Gold, Silver, and Bronze monitoring levels to different nodes On the OM side you deployed different policy groups representing Gold, Silver, and Bronze monitoring levels to different node groups. To automate this in OBM, you use three Management Templates (or summary aspects with nested aspects), and three views that contain the corresponding CIs. Management templates and aspects are defined for particular CI Types, such as Oracle or computer. When you want to assign them, you require views that contain CIs of those CI types. To separate CI groups, you can use pattern views with queries that return only those CIs of a CI type that matches a particular query. For example, if you have Oracle databases to be monitored by using a Gold Management template, and if you can determine these databases based on CI attributes or relationships to other CIs, then you can define a pattern view that contains only those CIs. If the CI attributes do not yet contain enough information, then try to add the information in an automated way, for example, by using enrichment rules or RTSM APIs, because adding and maintaining CI collections manually is often not suitable when you want to automate monitoring.
- Example of assigning multiple management templates or aspects to the same nodes On the OM side you deployed different policy groups, for example, for Linux, Oracle, or other application management areas, to a single node. To automate this in OBM, you use multiple automatic assignment rules with corresponding management templates or summary aspects with nested aspects, and views. Avoid assigning the same policy templates multiple times through multiple assignments. This could happen if you assign one management template to a view that contains many CIs (for example, all Linux nodes), and another management template to a subset of these CIs (for example, all Linux systems that run Oracle databases). If both management templates contain the same policy templates with varying parameter values, the system applies one of the two values and it cannot be determined which one is applied. To avoid this, either make sure that the views used in auto-assignment rules do not contain the same CIs (disjoint views) or that the management templates and aspects that are assigned to a single node do not contain the same policy templates (non-overlapping management templates and aspects). For more details, go to **Administration > Monitoring > Automatic Assignment Rules** and see the corresponding OMi Help topics.

### <span id="page-102-0"></span>Avoid policy assignment to nodes that are not yet managed by OBM

When the OBM server is specified as the primary manager of an agent, the Operations Agent sends information about its node name and IP address to the OBM server. When this data is received, OBM creates a relationship between the OA CI and the OBM server CI in the RTSM, which means that the agent is now managed by OBM. This relationship can also be created manually by using the node editor "managed by OBM" icon.

This relationship can be employed in views used in automatic assignment rules so that the only CIs shown in the view are those that are hosted on nodes managed by OBM. Add the Operations Agent and OBM server CI types to your view with corresponding relationships to nodes. Nodes and related CIs that are not managed by OBM may not appear in the view result.

Use such a view in automatic assignment rules. Whenever another agent is switched to OBM and sends its node name or IP address data to OBM, it appears in the view and automatically gets the corresponding assignments.

Alternatively, you could assign aspects to all nodes, but deploy the flexible management policy that grants OBM the right to deploy policies only to the nodes that you want to switch. In this case, deployment jobs for nodes that do not allow policy deployment from OBM fail, but they can be deleted manually and the deployment can be triggered again when the node is switched. However, this option does not show which nodes are already switched.

### <span id="page-103-0"></span>OM and OBM policy assignment and deployment functionality comparison

The following table compares policy assignment and deployment functionality in OM and OBM.

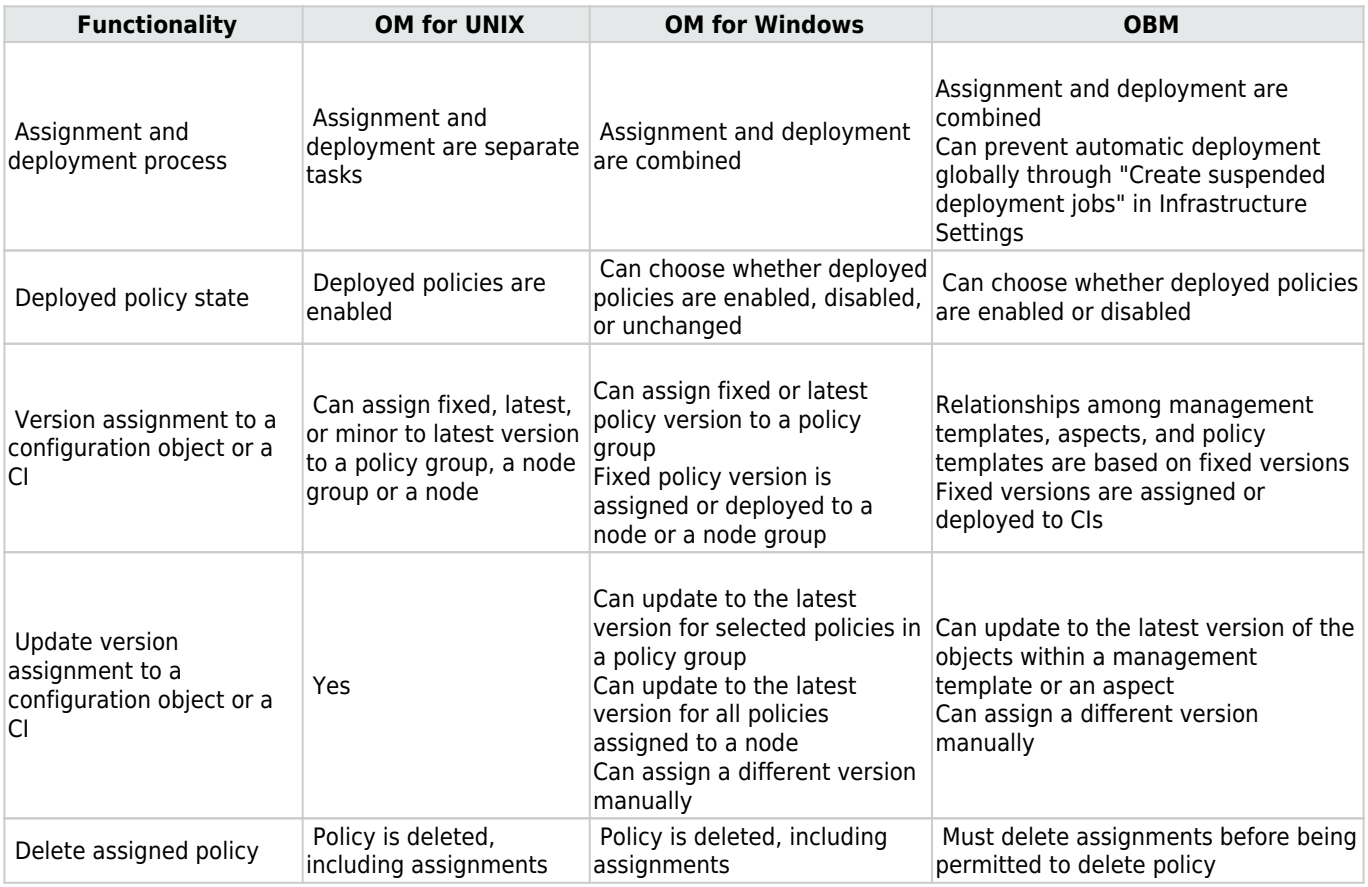

## <span id="page-104-0"></span>Change primary manager and target server of agents

During the move to OBM you can continue to use your existing OM server as a (primary) manager that receives events from the agents, until you switch off OM, and as long as OM forwards all events to OBM.

However, to verify that all server-based correlation features of OBM are working as expected, including duplicate suppression and event storm suppression, we recommend that you change the target server for events to OBM gradually. For example, when you move the configuration of the corresponding nodes to OBM, you could also switch the target server to OBM. If you still would like to receive all events in OM as well, you can use an OBM forwarding rule that forwards all events received in OBM to OM. Instruction retrieval might also fail if the OM server does not have the policy that is deployed from OBM in its policy inventory.

With the before mentioned flexible management policy, you can switch the target server by switching the primary manager of a node, because the flexible management policy contains the following text as a message target rule:

#### MSGTARGETMANAGER

 TIMETEMPLATE "\$OPC\_ALWAYS" OPCMGR IP 0.0.0.0 "\$OPC\_PRIMARY\_MGR"

If you used another message target rule, change it accordingly and redeploy the policy to the nodes that you want to switch.

You can switch the primary manager from OBM by using, for example:

opr-agt -username admin -primmgr <node selection>

OM allows setting some agent configuration variables in the OM UI, such as agent buffering and DHCP settings.

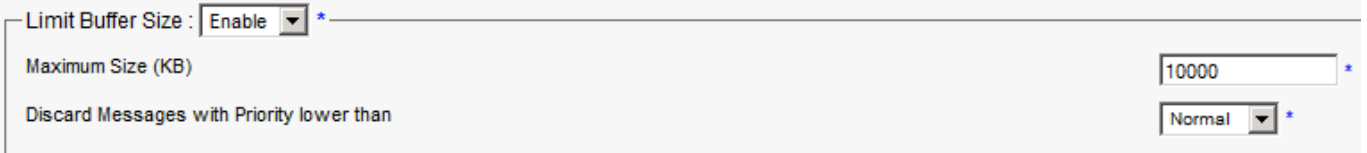

OBM does not allow changing agent configuration variables in the UI, however they can be changed by using ovconfpar.

To configure agent configuration variables from OBM, use the opr-agt -set config var option. For example:

opr-agt -set\_config\_var eaagt:OPC\_BUFLIMIT\_SEVERITY=major –node\_list node1,node2

<span id="page-104-1"></span>opr-agt -set\_config\_var eaagt:OPC\_BUFLIMIT\_SIZE=10000 –node\_list node1,node2

### Consequences of a primary manager switch

A switch of the primary manager affects the license counting and heartbeat monitoring. The agent now reports to the OBM server and increases the number of Operations Agents shown on the OBM server license report.

#### MICRO<sup>®</sup><br>Encus  **| Operations Bridge Manager 2018.05**

A switch to the OBM server as a primary manager also causes the agent to report its IP address and node name to the OBM server, which creates corresponding CIs and relationships in the RTSM and starts agent health checking from OBM. It might also trigger the deployment of policy templates if you have defined corresponding automatic assignment rules.

The OM server might report that the agent is no longer running because it is no longer receiving heartbeat messages. Switch off the health check on the OM server side.

After a primary manager switch you can still manage and configure an agent from the OM server. Therefore, it is still possible to deploy or remove policies from OM.

### <span id="page-105-0"></span>Complete switch of an agent

To be able to switch off the OM server, the agents must be reconfigured so that they use the OBM server as their server, even when the flexible management template is removed.

You can do this by using opr-agt -switch\_manager. It changes the following settings on the agent:

sec.cm.client CERTIFICATE\_SERVER sec.core.auth MANAGER sec.core.auth MANAGER\_ID eaagt.lic.mgrs GENERAL\_LICMGR

opr-agt allows a mass update by using a TQL, a node group, or a node list. For example, from OBM use:

```
opr-agt -switch_manager –query_name All_agents_mgd_by_OMi* -username admin
```
or

```
opr-agt -switch_manager -node_list node1fqdn,node2fqdn,node3fqdn
```
Make sure that this TQL contains only the nodes the you want to switch. Especially make sure that the OM server node is not part of that TQL. As an alternative use the –nodelist option.

To clean up old OM policies that are still installed on the node, run:

opr-agt –deploy -clean <node selection> -username <user>

This deletes all existing policies on the node, including the flexible management template that grants rights to both the OBM and OM servers, and then deploys all policies that are assigned to the node in OBM.

The result of both calls is that the agent is completely managed by OBM.

### <span id="page-105-1"></span>**Summary and command overview**

This section contains the most important steps and command-line calls used when moving Operations Agents and their configuration to OBM. They are the following:

- 1. Allow management from both servers by using a flexible management template.
- 2. Choose a group or a type of nodes to move over, for example, all Oracle Database systems. Follow these steps:
	- 1. Test policy and aspect deployment and tool execution from OBM on a representative node of that type. This might include importing OM policies:ConfigExchange.bat -username <user> -check -policyfile c:\tmp\OMPolicies -logfile c:\tmp\ompolicies.txt ConfigExchange.bat|.sh -username <user> -uploadOM -i c:\tmp\OMPoliciesAdditionally this might include creating OBM aspects and management templates.

- 2. After a successful test, roll out configuration to the remaining nodes of that type manually or by using automatic assignment rules.
- 3. Switch the primary manager and target server to OBM. This still allows configuration from both the OBM and OM servers:
- opr-agt -primmgr <node selection> -username <user>
- 3. Repeat Step 2 until all nodes are managed by OBM.
- 4. Before switching off the OM server, switch the agents to OBM completely:opr-agt –switch manager <node selection> -username <user>

If necessary, clean up old OM policies:

opr-agt –deploy -clean <node selection> -username <user>

### **Related Topics**

**[SPI to MP Evolution Tool](https://marketplace.microfocus.com/itom/content/spi-to-mp-evolution-tool)** 

[Micro Focus Software Community](https://community.softwaregrp.com/)

[Video Library](https://docs.software.hpe.com/OpsB/tutorials)

# Additional considerations

This section contains the following topics:

### **Contents**

- [1](#page-107-0) [Deployment of policy groups to node groups](#page-107-0) o [1.1](#page-107-1) [Deployment tasks](#page-107-1)
- [2](#page-115-0) [Scheduled deployment](#page-115-0)
- [3](#page-115-1) [OBM policy limitations and workarounds](#page-115-1)
	- ❍ [3.1](#page-115-2) [Limitations and workarounds for event-related actions](#page-115-2)
	- ❍ [3.2](#Policy_types.E2.80.93support_facts) [Policy types–support facts](#Policy_types.E2.80.93support_facts)
- [4](#page-117-0) [Conversion of trouble-ticket and notification flags](#page-117-0)
- [5](#Deployment_of_custom_instrumentation_.28OM_for_UNIX_and_Linux.29) [Deployment of custom instrumentation \(OM for UNIX and Linux\)](#Deployment_of_custom_instrumentation_.28OM_for_UNIX_and_Linux.29)
- [6](#page-117-1) [Editing already uploaded instrumentation files](#page-117-1)
- [7](#page-186-0) [Related Topics](#page-186-0)

### <span id="page-107-0"></span>**Deployment of policy groups to node groups**

OM customers deploy policies or policy groups to node groups. In a node-centric model, this is an easy way to structure and control the deployment of policies. In OBM, this model is replaced by a CI-centric deployment to benefit from all CI-type related features (such as using CI attributes for setting monitoring parameters).

If you do not use these features, you can continue with deploying policy groups (as aspects) to node groups that are represented as CI collections in OBM.

## <span id="page-107-1"></span>Deployment tasks

Consider the following tasks:

● How to create and maintain node groups or CI collectionsNode groups or layout groups that exist in OM are forwarded to OBM as part of the OM topology synchronization. These node groups are converted into CI Collection CIs.When you discontinue using OM, you must maintain node group hierarchy through other mechanisms.The easiest way to maintain node groups manually is by using the Monitored Nodes Admin UI. You can create node collections (CI Collection CIs) as well as add and remove nodes to or from these node collections.
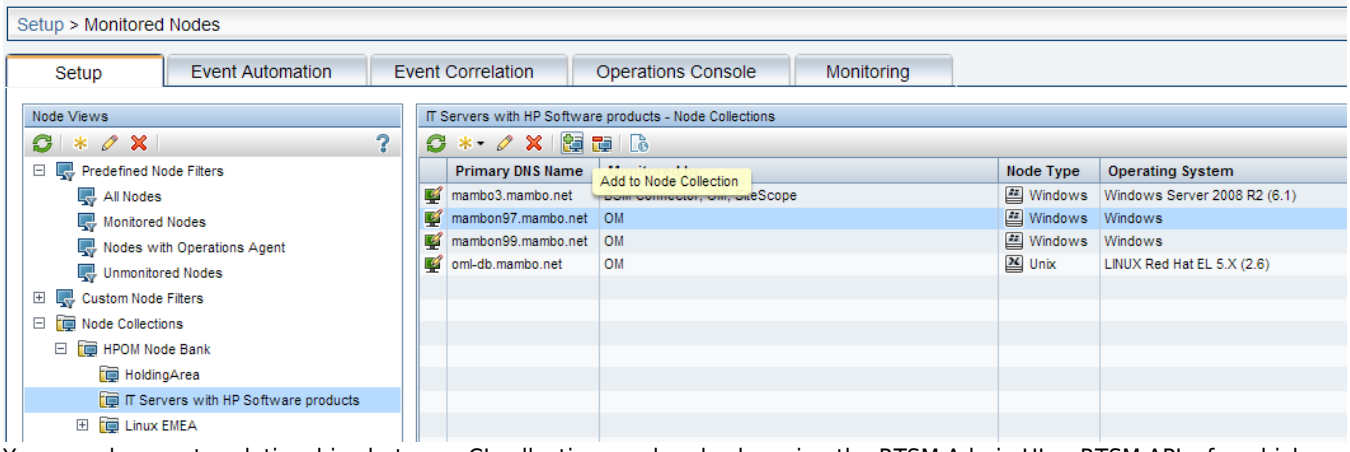

You can also create relationships between CI collections and nodes by using the RTSM Admin UI or RTSM APIs, for which you require deeper knowledge of the RTSM. These relationships can be created also automatically by using enrichment rules. For more details, see the RTSM documentation.You can maintain node groups and node membership by using the opr-node command-line interface.

- How to create a view and aspect for policy group/node group-centric deploymentWhen you assign an aspect to a CI collection (node group), this aspect gets assigned to the CI collection CI only, but not to all node CIs that are part of the CI collection. However, to achieve such a behavior, you can use views and assignment rules.First, create a view for each node group or CI collection for which you want to assign aspects. If you need several views, you can create a template, as described below, from which you can then create all the views, as this is faster than creating each view separately.Second, create a policy group aspect. This is an aspect that acts as a policy group and contains all the policies that you want to deploy.Lastly, create an automatic assignment rule that assigns the aspect/policy group to the view/node group.
	- 1. In **Administration > RTSM Administration > Modeling > Modeling Studio**, create a template for

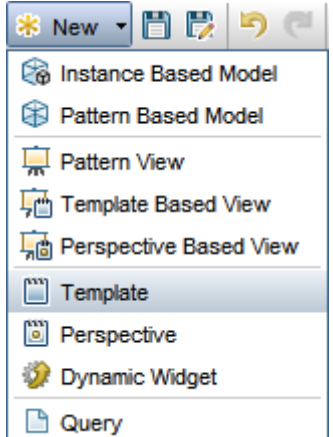

CI collection/node group views.

- 2. Add the following CI types:
- CI collection
- Node
- 3. Add the membership relationship between the CiCollection and Node CI types, change the hierarchy method to Manual, and move the Node CI type below the CiCollection CI type.

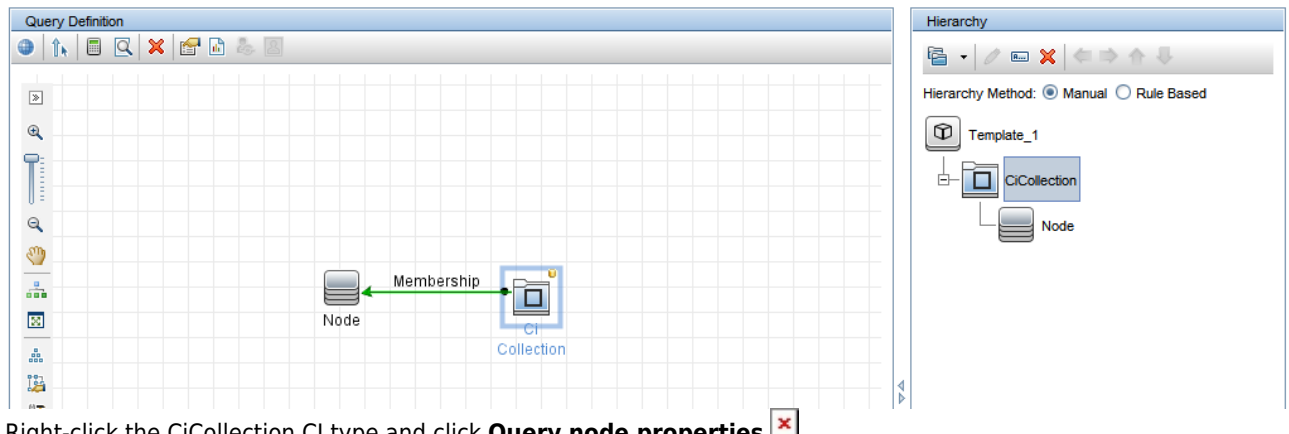

- 4. Right-click the CiCollection CI type and click **Query node properties**.
- 5. Add an attribute with the following settings:
- Attribute name: **Name (string)**
- Operator: **Equal**
- Parameterized: **Yes**
- Parameter Name: **CiCollectionName** (or similar)
- 6. Specify a default value so that you can test the template using the Preview option.Note If you have node groups with the same name, use the **CI Collection ID** instead as attribute name.

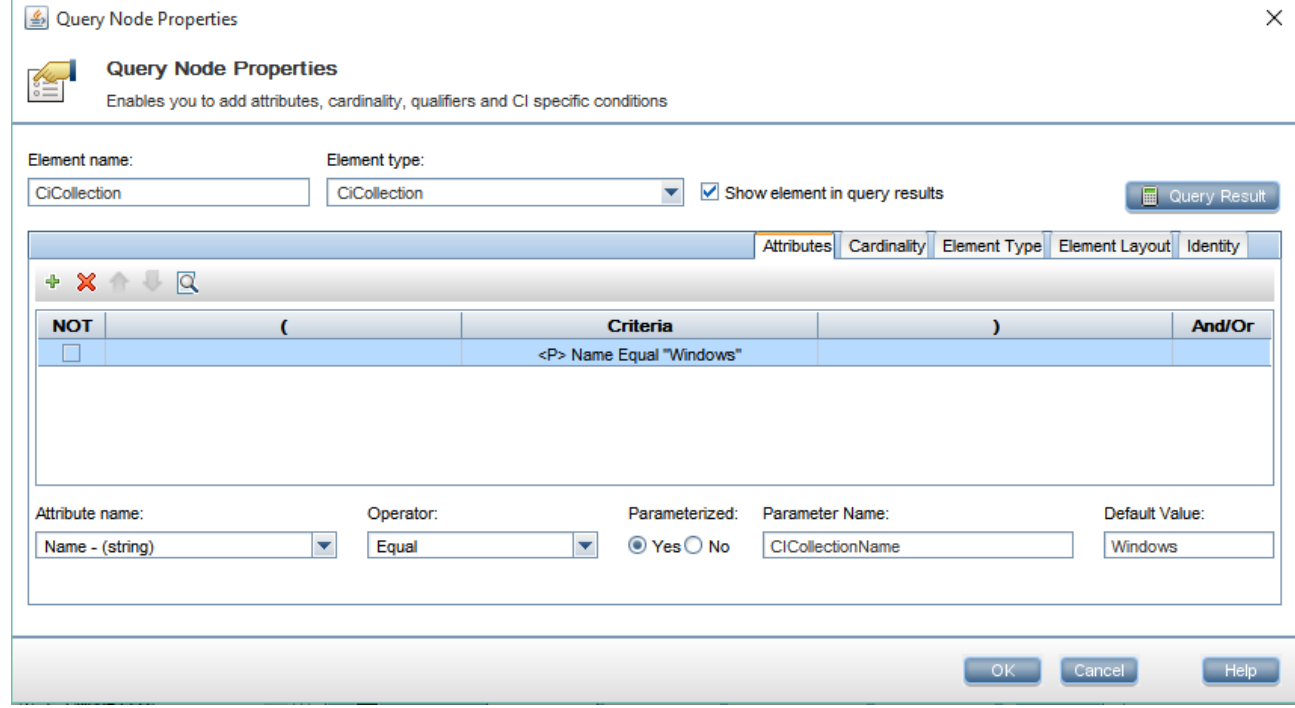

7. Verify that the preview shows the correct nodes and save the template.

8. Optional. You can use this template to create views. Create a template based view and provide all the CI collection names for which an individual view should be created. The following configuration creates four views for four different CI collections:

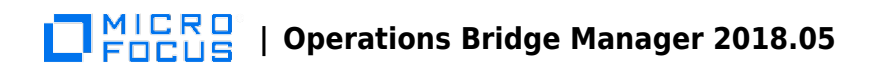

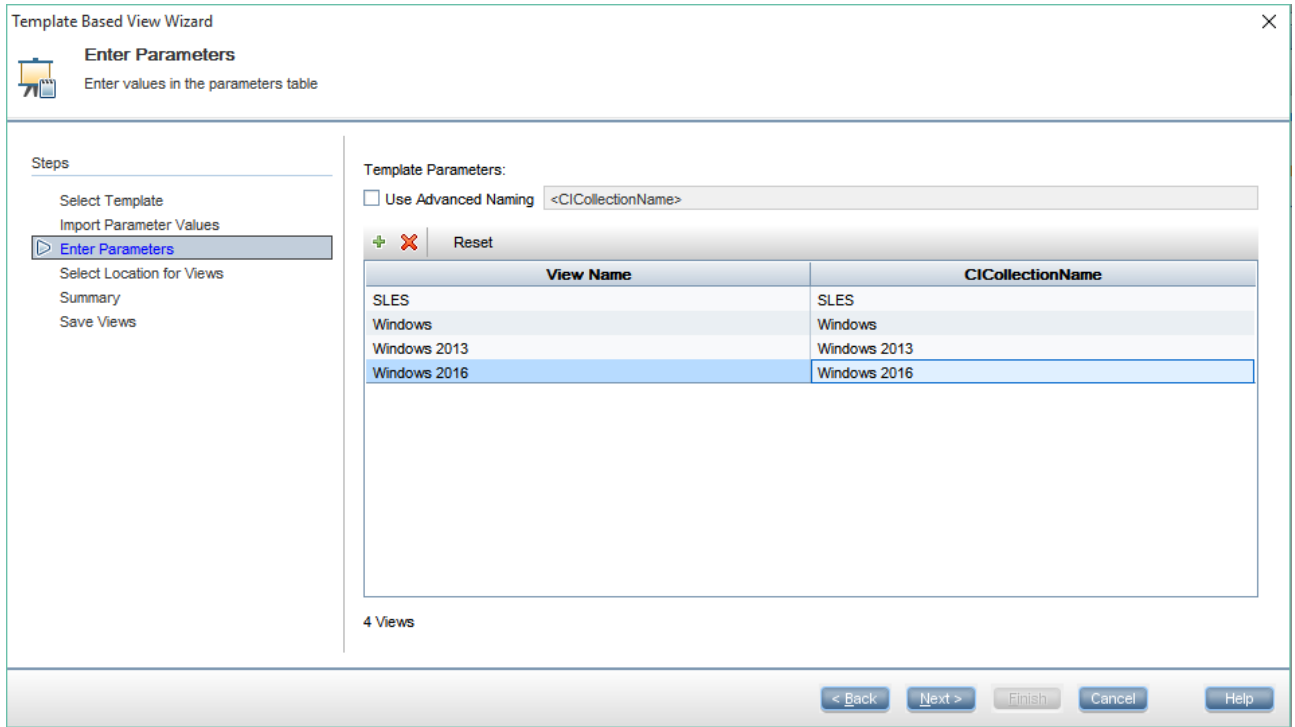

When creating multiple views this way, the view properties are not copied correctly from the template: the priority in the View Definition properties is incorrectly set to **Not Active**. Make sure that you manually set the priority to **Medium** (or Low/High) for each view.

A view with priority **Not Active** will not trigger any assignments when used in assignment rules.

9. Create aspects that represent your policy groups.For example, create an aspect called "Windows base monitoring" for the CI type Computer and add relevant aspects or policy templates to the aspect, for example CPU and disk

#### MICRO<br>FOCUS  **| Operations Bridge Manager 2018.05**

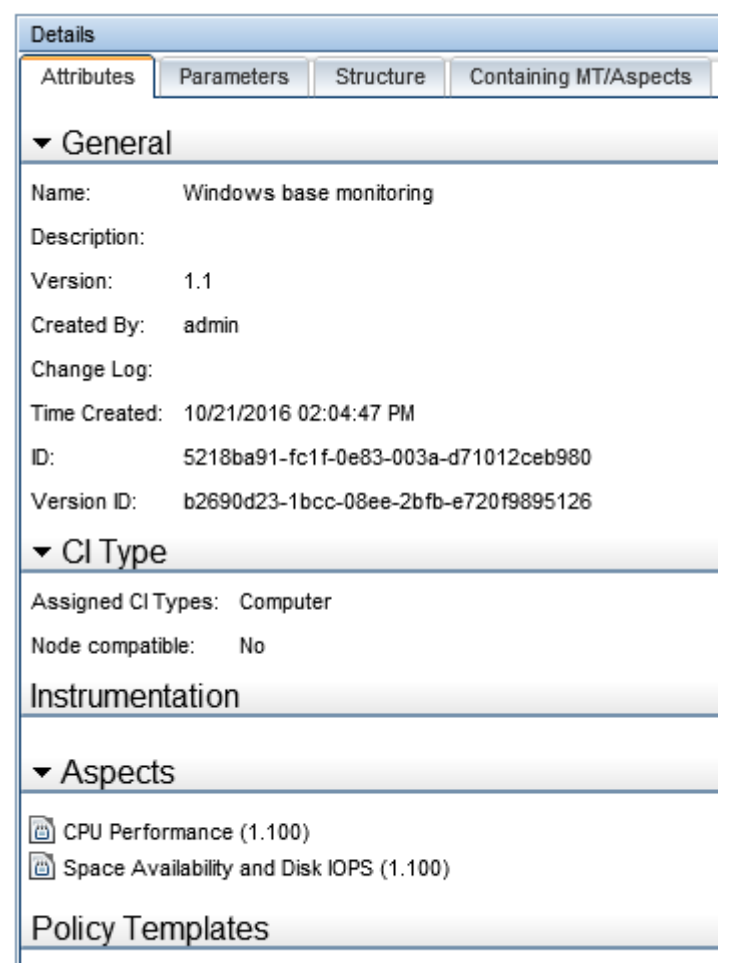

monitoring. If you select the CI type Node for your

new aspect, then you will not be able to add nested aspects defined for more specific CI types, like Computer.By overwriting the default parameters, you can create various aspects (policy groups) with various parameter sets for different needs. For example, "Windows base monitoring", "Windows extensive monitoring with tighter thresholds", "Linux process monitoring", and so on.

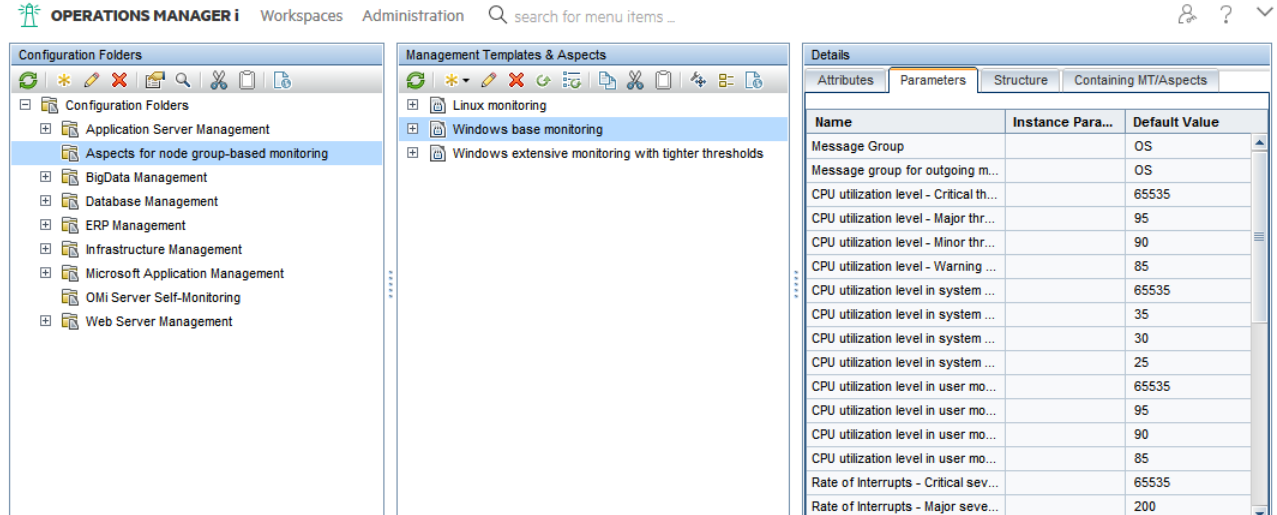

10. Recommended. Deploy aspects (policy groups) using automatic assignment rules.Create an automatic assignment rule and specify the CI collection view, for example the "Windows" view and the corresponding aspect, for example "Windows base monitoring". This will deploy all policies that are part of the "Windows base monitoring"

#### MICRO<br>FOCUS  **| Operations Bridge Manager 2018.05**

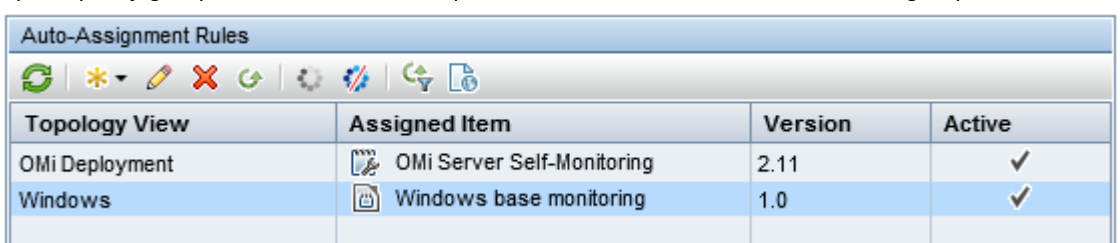

aspect (policy group) to all nodes that are part of the "Windows" CI collection (node group).

[M](http://docs.microfocus.com/itom/File:10.64/Resources/Images/auto_assignment_rules.png)anual

deploymentPolicy group aspects that are defined for the Node or Computer CI type cannot be deployed manually to the CI Collections CIs, but you can deploy these aspects to the nodes of a CI collection. In **Administration**

**> Monitoring > Management Templates & Aspects**, select the aspect (policy group) that you want to deploy and click **Assign and Deploy Item** in the context menu.

Select the nodes that belong to the CI collection. This method has the disadvantage that you cannot see or select the node group to which a node belongs. Due to this, it is only suitable for assignments to a single or a small number of nodes. Also note that this is a one-time assignment to nodes. If a node is added or removed from the CI collection, this does not change any assignments.**Assignment reports**

The **Aspect Assignment** report and the **CI Configuration Report for All CIs in View** show the aspect (policy

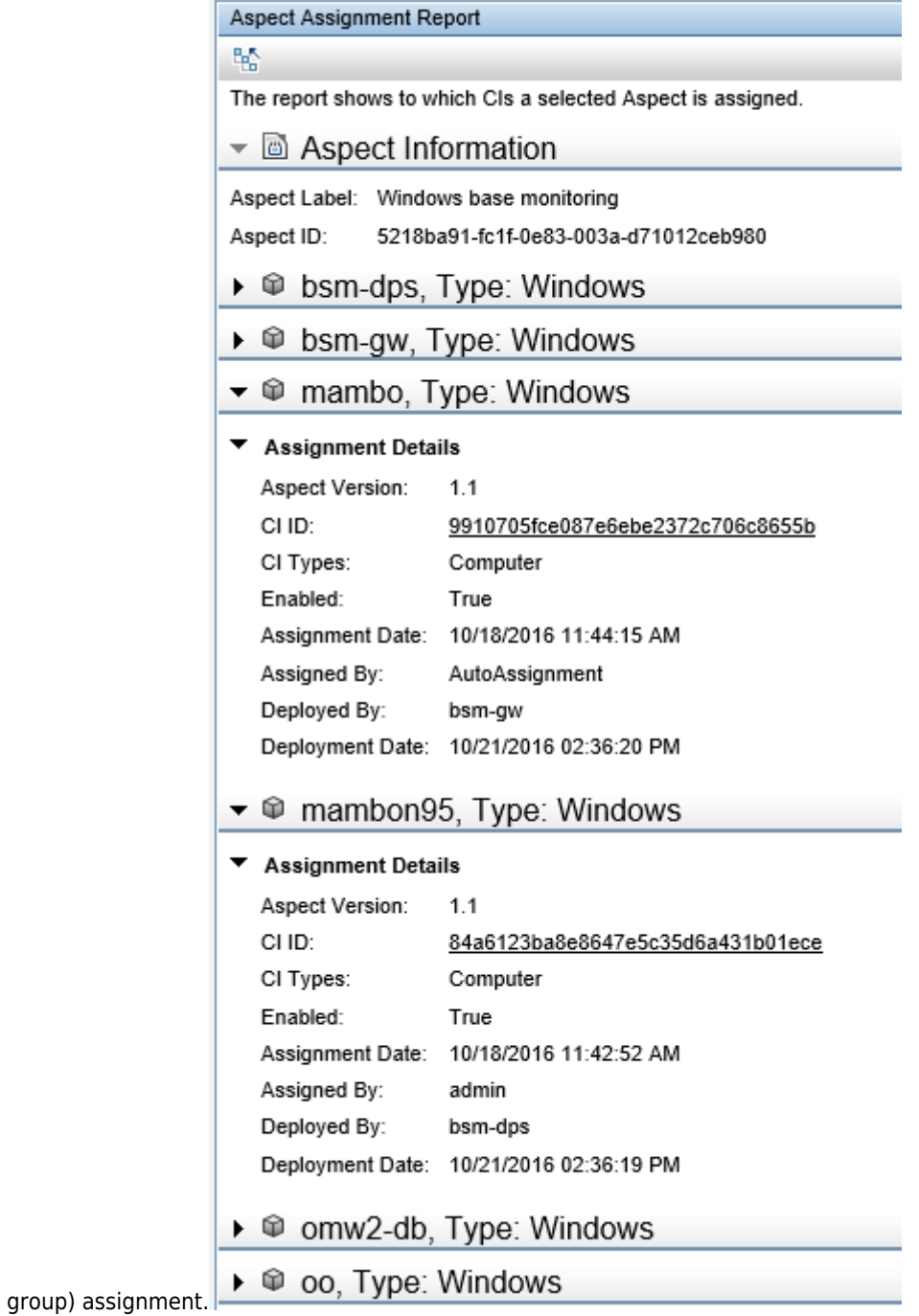

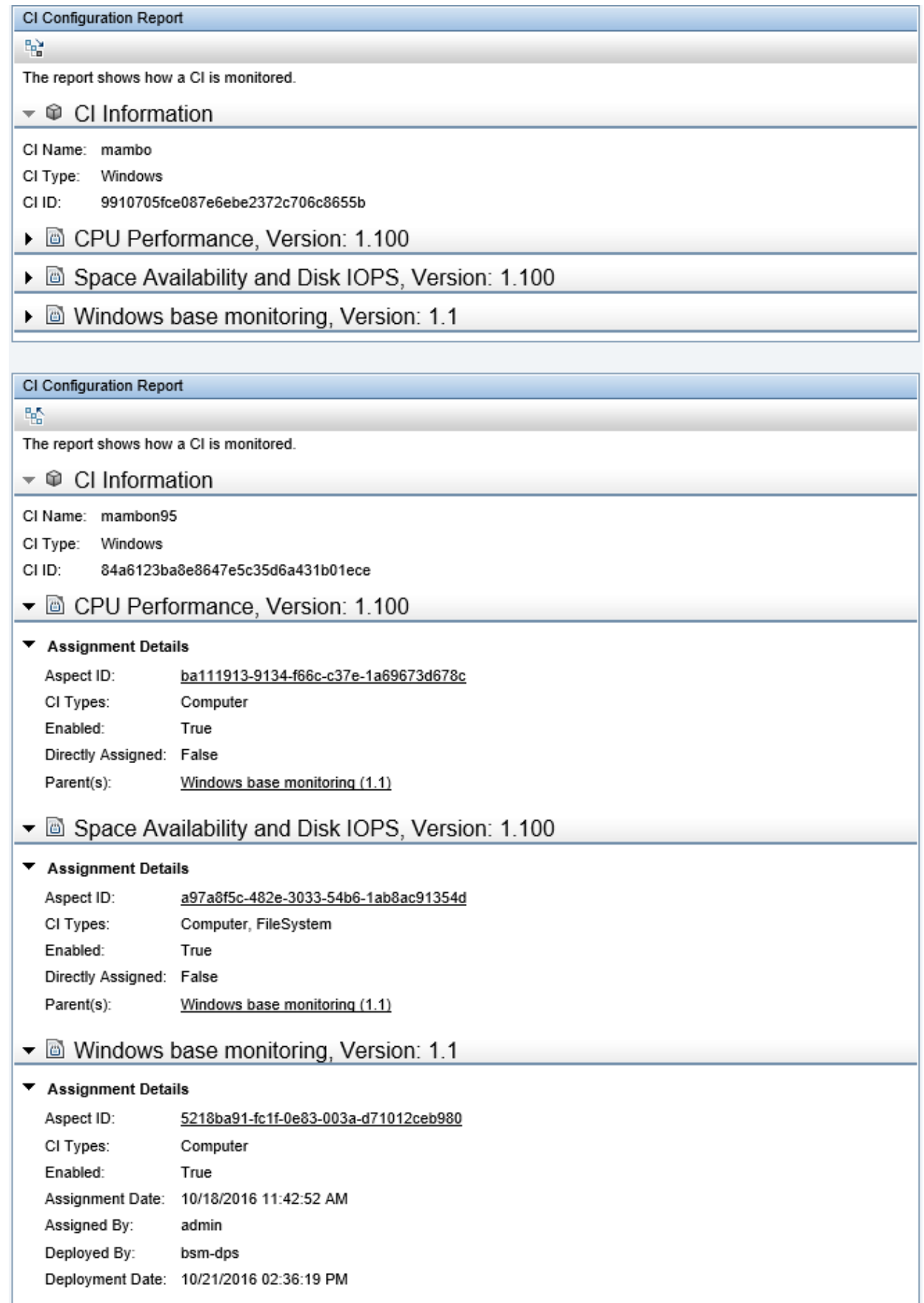

#### MICRO<sup>®</sup><br>Encus  **| Operations Bridge Manager 2018.05**

### **Scheduled deployment**

By default, manual and automatic assignments trigger an immediate deployment of the corresponding policies. If you plan the deployment at a later time (for example, during non-office hours), you can achieve this by setting the **Create suspended deployment jobs** infrastructure setting and by using the opr-jobs tool to start the deployment jobs. For details about the opr-jobs command-line interface and deployment jobs, see the Administer section.

#### **OBM policy limitations and workarounds**

The following are OBM limitations in comparison to OM for Windows:

- WMI policy editor: No WMI browser available.Workaround: Use WMI browsing tools available from Microsoft.
- Measurement Threshold Policy editor: No data source browsing of WMI metrics, Windows Performance Counters, or metrics of the embedded performance component (coda).Workaround: Use WMI tools as stated in the previous list item and the built-in Performance Monitor of Windows (perfmon.exe) to connect to performance counters of another computer. To browse the metrics of the embedded performance component, use the OBM Performance Perspective.
- Measurement Threshold policy does not support the "Show only newest message in message browser" feature.Workaround: Set MsgKey and MsgKeyRelation manually by using the following pattern:MsgKey: <\$NAME>:<\$MSG\_NODE\_NAME>:<\$MSG\_OBJECT>:START<\$THRESHOLD> MsgKeyRelation: <\$NAME>:<\$MSG\_NODE\_NAME>:<\$MSG\_OBJECT>:<\*>

The following OBM limitation exist in comparison to OM for UNIX and Linux:

• In the RAW Mode Policy Editor, the following options are not available: search, edit, replace, and undo. Workaround: Copy a complete policy to the external editor that supports these operations.

The following are OBM limitations in comparison to OM for UNIX and Linux and OM for Windows:

- When using patterns for event correlation (inside the **Close Events with Key** field of a policy template), there is a difference between the patterns that can be used in OM and OBM. Currently, OBM does not support using range patterns (-lt, -gt, and so on) and always performs a case-sensitive comparison. If OM policies use range patterns or a caseinsensitive check, syntax check used before uploading the policies reports a warning.
- Test Pattern functionality (and opcpat(1) CLI) is not available in Logfile Entry and Windows Event Log Templates. OM allows policies with the same name if the policy type is different. However, OBM does not allow policy templates with the same name. Therefore uploading a policy will fail if a policy with the same name already exists. In such cases, first rename the policy in OM and export it again.

### Limitations and workarounds for event-related actions

In OM, administrators can define automatic and operator-initiated actions inside a policy. These actions, when executed on nodes with an Operations Agent, can be used by operators to collect more information or even solve the specific problem. These event-related actions exist in OBM as well.

However, there are three types of event-related actions that cannot be launched from an OBM console:

- Actions using \$GRAPH
- Actions launched on \$0PC\_GUI\_CLIENT
- Actions launched on \$0PC\_GUI\_CLIENT\_WEB

The actions that use these variables are filtered out by OBM and they are not displayed. It is also not possible to define these actions in OBM policy template editors.

These are the OBM workarounds for the following actions:

- \$OPC\_MGMTSV Instead of using the Operations Agent to execute an action on the management server, you use an EPI script when an event arrives. EPI groovy scripts are executed on the OBM gateway server that receives the event. EPI scripts have full access to all event properties and can be used for different purposes. Consider this option for actions relevant for many events (for example, to log or enrich events, and so on). If you want to continue with using \$OPC\_MGMTSV as target for an event-related action, consider that the command will be executed on one of the OBM Gateway servers and not on the OMi Data processing server.
- \$GRAPH Actions using \$GRAPH launch predefined performance graphs and can also preset the displayed time range so that the time when the problem occurred is shown. In OBM, graphs can be launched by using the event context menu (show Performance Graphs (CI)) which automatically shows all default graphs for the selected CI. From this menu, you can easily select additional graphs and use the Date Range Panel to navigate to the time when the problem occurred.
- \$OPC GUI CLIENT WEB Instead of specifying the URL in the action, you can specify it in the instructions of the event. • \$OPC GUI CLIENT The OBM web-based user interface runs within a web browser that does not allow calling external programs due to security reasons. As an alternative, such actions (including the parameters) can be mentioned in the instructions. The user can copy and paste the command line into a command prompt on the client OS.

## Policy types–support facts

OBM supports the following OM template types:

- ConfigFile
- Flexible Management (agent-based)
- Logfile Entry
- Measurement Threshold Script parameters are automatically converted into MA parameters.
- Node Info
- Open Message Interface
- Scheduled Task
- Service Auto-Discovery
- Service/Process Monitoring
- SiteScope Templates
- SNMP Interceptor
- Windows Event Log
- Windows Management Interface

OBM does not support the following:

#### MICRO<br>Encus  **| Operations Bridge Manager 2018.05**

- OM for UNIX v.8x templates
- Importing SiteScope policy that is exported from OM directly from SiteScope
- ECS (Event correlation, event composer) -> TBEC, SBEC, EPI
- RAS (Remote action security)
- Server-based MSI -> FPI
- Server-based Flexible Management -> Connected servers and forwarding rules
- Custom policy types (OM for UNIX and Linux)

### **Conversion of trouble-ticket and notification flags**

Policies that set the **Forward to trouble ticket** or **Forward to notification server** flag can be imported and reused without modification.

The flags are kept in the policy data and can be edited in RAW mode. When an event with these flags arrives in OBM, the flags are automatically converted into custom attributes **ForwardToTroubleTicket = true** and **NotifyUser = true**.

These custom attributes can then be checked in the event filters of OBM forwarding or notification rules (**Administration > Event Processing > Automation > Event Forwarding** and **Administration > Event processing > Automation > Notifications**) to forward events automatically as in OM.

### **Deployment of custom instrumentation (OM for UNIX and Linux)**

OM for UNIX and Linux v.9x introduces instrumentation categories and enables to group instrumentation files into such categories. When a policy is imported into OBM, the referenced instrumentation category is automatically imported as well and is automatically deployed when the policy template is deployed.

Additional instrumentation files stored under /var/opt/OV/share/databases/OpC/mgd\_node/customer are imported automatically as well, but stored under a new category OMU customer data. Add this instrumentation category to policy templates or aspects that require the instrumentation. To save time, you can add the instrumentation category on the aspect level.

If you deploy individual policies for testing purposes, this does not trigger instrumentation deployment.

### **Editing already uploaded instrumentation files**

During the policy export and import, all assigned instrumentation categories are exported and imported on the OBM side. When a second policy import refers to the same instrumentation categories, the instrumentation is not uploaded again.

To update the instrumentation files on the OBM side, either during the migration because the instrumentation files changed on the OM side in the meantime, or after the migration, download the current instrumentation (including all patches and hotfixes) available in OBM.

For example, to download the category Database, use:

/opt/HP/BSM/opr/bin/ConfigExchange.sh ‑user <username> ‑password <password> -merge -output /tmp/Database -instrumname Database

Perform the following steps:

- 1. Make the necessary changes to the instrumentation files in the downloaded directory /tmp/Database.
- 2. Upload the instrumentation files by using the -force option: /opt/HP/BSM/opr/bin/ConfigExchange.sh -user <username> -password <password> -upload -input /tmp/Database ‑instrumname Database -force

### **Related Topics**

[Node management](http://docs.microfocus.com/itom/Operations_Bridge_Manager:2018.05/Evolution/app_node_mgmt#.24filename.7C)

[WMI Browsing Tools](http://technet.microsoft.com/en-us/library/cc181099.aspx)

# Configure SiteScope from OBM

You can configure SiteScope templates to be imported into OBM. For details, see the following sections:

- [Configuration details](http://docs.microfocus.com/itom/Operations_Bridge_Manager:2018.05/Evolution/configure_SiteScope_from_OMi_overview#.24filename.7C)
- [Configure SiteScope](http://docs.microfocus.com/itom/Operations_Bridge_Manager:2018.05/Evolution/steps_for_configuring_SiteScope#.24filename.7C)

# Configuration details

 SiteScope is an agentless monitoring solution that enables you to remotely monitor the availability and performance of your IT infrastructure (for example, servers, operating systems, network devices, network services, applications, and application components). OBM allows you to combine agent-based monitoring with Operations Agents and agentless monitoring with SiteScope.

You can use templates in SiteScope to create sets of monitors that you want to deploy together. When you add a monitor to a template, you can specify fixed values for the monitor settings. In addition, you can add variables to a template so that you can set the values of some settings when you deploy the template.

For example, you have a template that contains the monitors called CPU and Memory. You can configure fixed settings that you always want to use for these monitors, but add variables named Remote Host and Monitoring Interval, for the settings that you want to modify each time you deploy the template.

The SiteScope templates can now be imported into OBM, be grouped into aspects, included in management templates and assigned manually or automatically by OBM. As with agent-based monitoring, this allows you to standardize and automate the monitoring configuration and automatically respond to changes in your IT environment.

The parameters in OBM offer the additional benefit that involves using CI attributes to set SiteScope Template parameters. You can also predefine particular parameter sets in different management templates, which are then assigned to different CIs.

The most important advantage, however, is that you hide the underlying monitoring technology in the aspects and management templates, therefore assigning an aspect does not require in-depth know-how of SiteScope. You can also combine SiteScope policy templates with other agent-based policy templates.

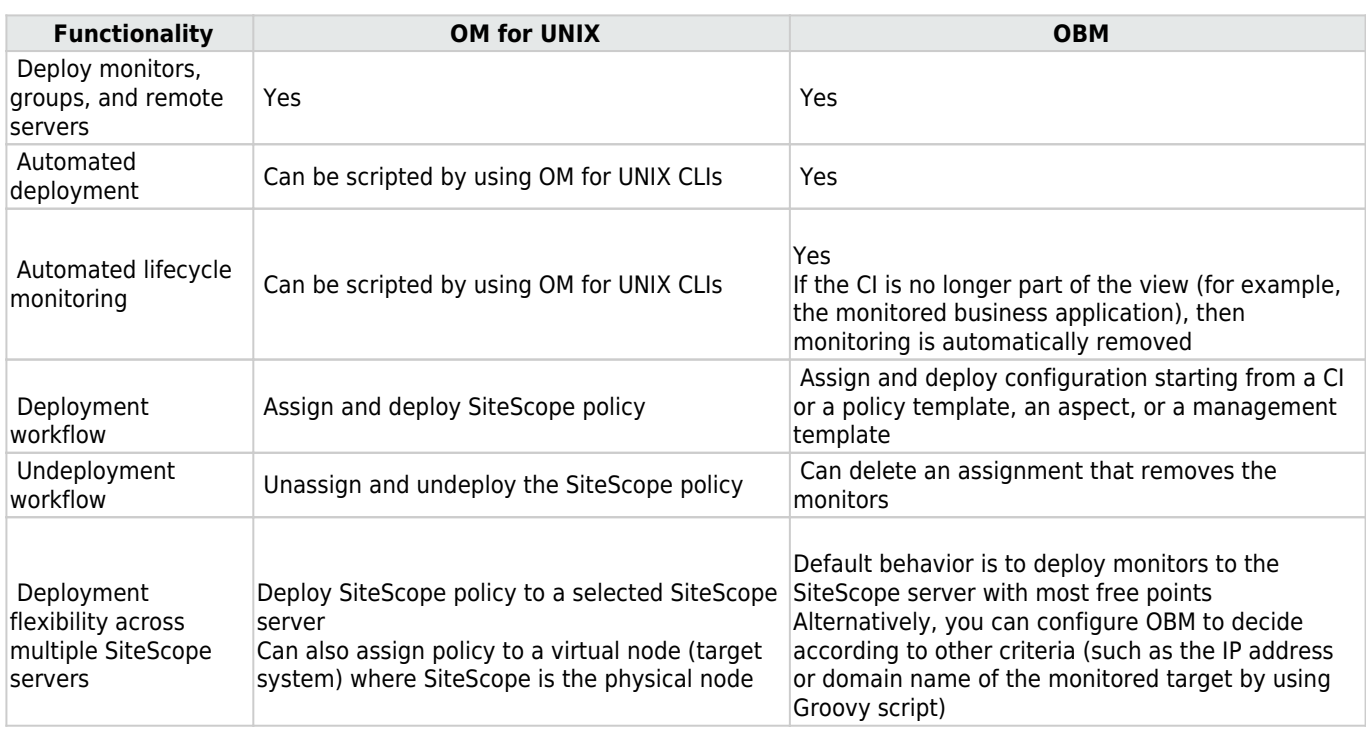

### **SiteScope deployment from OM and OBM: functionality comparison**

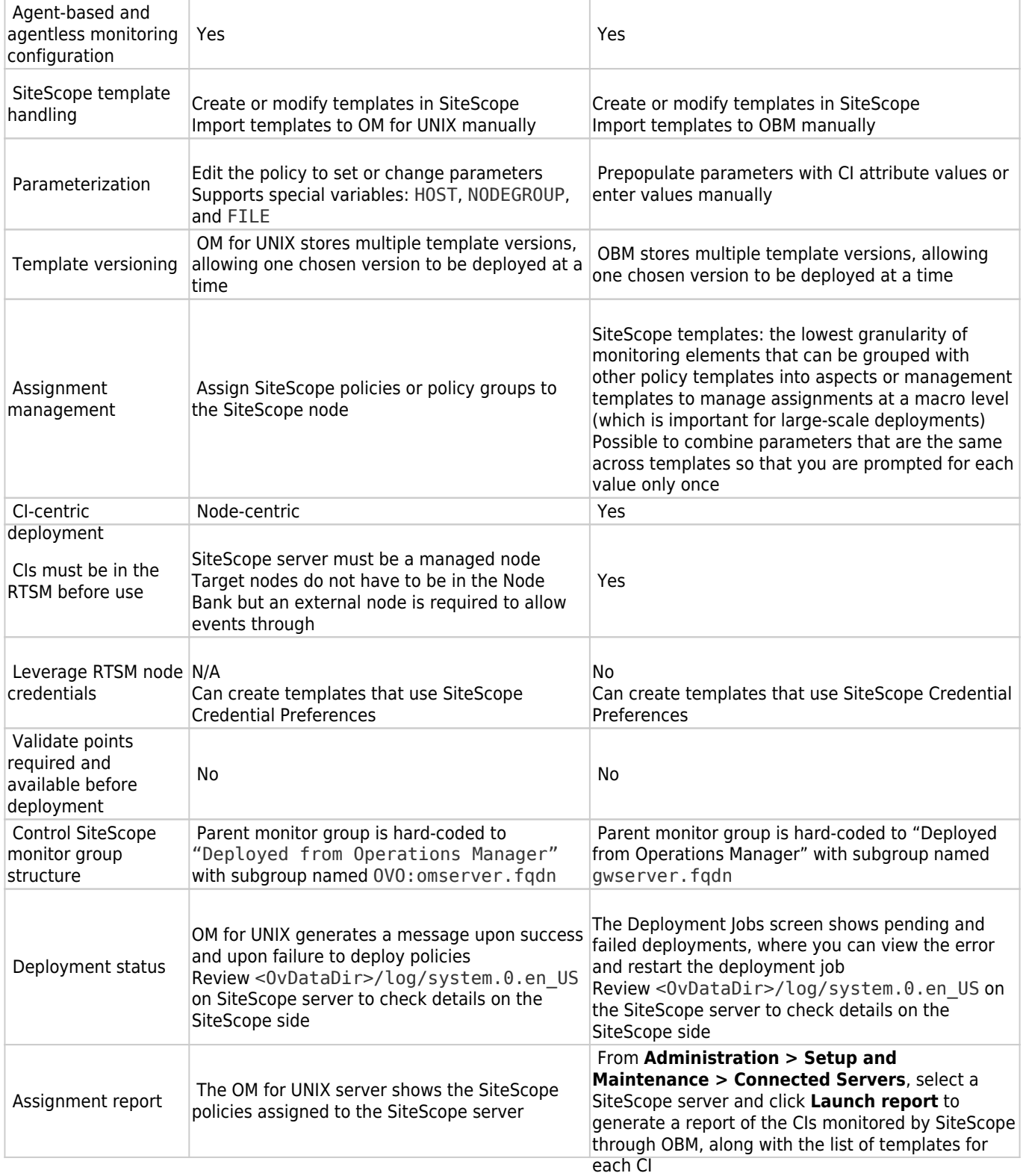

### **Additional considerations**

Consider also the following configuration details:

- Moving SiteScope monitor deployment from OM for UNIX to OBM If you currently use OM for UNIX to deploy SiteScope monitors, there are two possible approaches for moving the configuration to OBM:
	- ❍ Importing SiteScope templates directly from SiteScope to OBM by using the ConfigExchangeSIS[.bat|.sh] command.

❍ Importing OM for UNIX SiteScope policies to OBM by using the ConfigExchange[.bat|.sh] command. We recommend that you perform an import directly from SiteScope. This is because OM for UNIX supports special variable values that are not used in OBM. Because you cannot edit the policy within OBM, you cannot make use of the imported policies. OM for UNIX allows the use of %%HOST%%, %%NODEGROUP:<nodegroup\_name>%%, %%FILE:<file>%% and %%FILE:<file>.\$SISHOST%%.

● Configuring multiple SiteScope servers OBM can configure multiple SiteScope servers. Prepare all SiteScope servers as described below. By default, OBM instantiates monitors on the SiteScope server that has the most available license points. You can also choose a SiteScope server by using other attributes, such as the host name or IP addresses of the monitor target. For details on how to create a connection to a SiteScope server, see the Administer section. Example proxy deployment scripts are available at <0Mi\_HOME>/opr/examples/deployment-server-selection.

# Configure SiteScope

The following are steps that must be performed to configure SiteScope from OBM:

- 1. Prepare SiteScope To be able to configure monitoring with SiteScope, you must complete the following steps:
	- 1. Install and configure the agent on the SiteScope system.
	- 2. Set up the SiteScope system as a connected server.
	- For details about importing SiteScope templates, see Administer.
- 2. Adjust templates in SiteScope SiteScope templates contain information about the remote servers or applications that they monitor. This information is usually stored in a variable that is replaced by the list of remote servers or application instances when the template is deployed. When importing a SiteScope template, the import tool must be able to identify the variable that contains the instance information to create a corresponding instance parameter in the resulting policy template. The import tool chooses one the following SiteScope variables, in the order presented below, to create the instance parameter:
	- ❍ The variable with the display order number 0 in the SiteScope template.
	- ❍ The variable named "host" in the SiteScope template. If the variable "host" exists in a SiteScope template but does not have a value, the value is set to %%HOST%% during the template import.
	- ❍ The variable with the value %%HOST%% in the SiteScope template.

If none of the above variables exist or if you use the wrong variable as an instance parameter, adjust the SiteScope template in SiteScope. In most cases, the easiest way to do this is to change the display order number in the SiteScope template. System variables starting with \$\$ (such as \$\$SERVER\_DISPLAY\_NAME\$\$) are not converted and must be

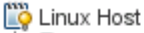

□ E Linux monitors for \$\$SERVER\_DISPLAY\_NAME\$\$

- CPU Utilization on \$\$SERVER DISPLAY NAME\$\$ Filesystem Status on \$\$SERVER\_DISPLAY\_NAME\$\$
	- Linux Resource monitor on \$\$SERVER\_DISPLAY\_NAME\$\$
- Memory Utilization on \$\$SERVER\_DISPLAY\_NAME\$\$

replaced with %%HOST%% [before importing the te](http://docs.microfocus.com/itom/File:10.64/Resources/Images/adjusting_templates_in_SiteScope_1.png)mplate. [""] Linux Host

- D-ED Linux monitors for %%host%%
	- CPU Utilization on %%host%%
	- Filesystem Status on %%host%%
	- Linux Resource monitor on %%host%%
	- Memory Utilization on %%host%%

 $\overline{z}$  host

To simplify the import, copy all the templates that must be imported into

one template group.

3. Import SiteScope templates into OBM On the OBM server, open a command prompt and run the ConfigExchangeSIS command-line interface to import templates from a SiteScope server. For example, the following command loads the templates that are in the template container named "Template Examples" from sitescope1.example.com: c:\HPBSM\opr\bin\ConfigExchangeSIS.bat -sis\_group\_container "Template Examples" -sis\_hostname sitescope1.example.com -sis\_user integrationViewer -sis\_passwd password -bsm\_hostname bsm1.example.com -bsm\_user admin -bsm\_passwd password -bsm\_port 80 For details about the ConfigExchangeSIS command-line interface, see the Administer section.

- 4. Group policy templates into aspects After templates are imported, they must be grouped into meaningful aspects. An aspect is defined for a specific CI Type and contains all policies required to monitor a particular aspect of the CI, for example, its performance or availability. Follow these steps:
	- 1. Go to **Administration > Monitoring > Management Templates & Aspects**.
	- 2. Create a suitable configuration folder and add aspects in it. When creating an aspect, enter its name, specify the CI Type, and then select the corresponding policy templates.

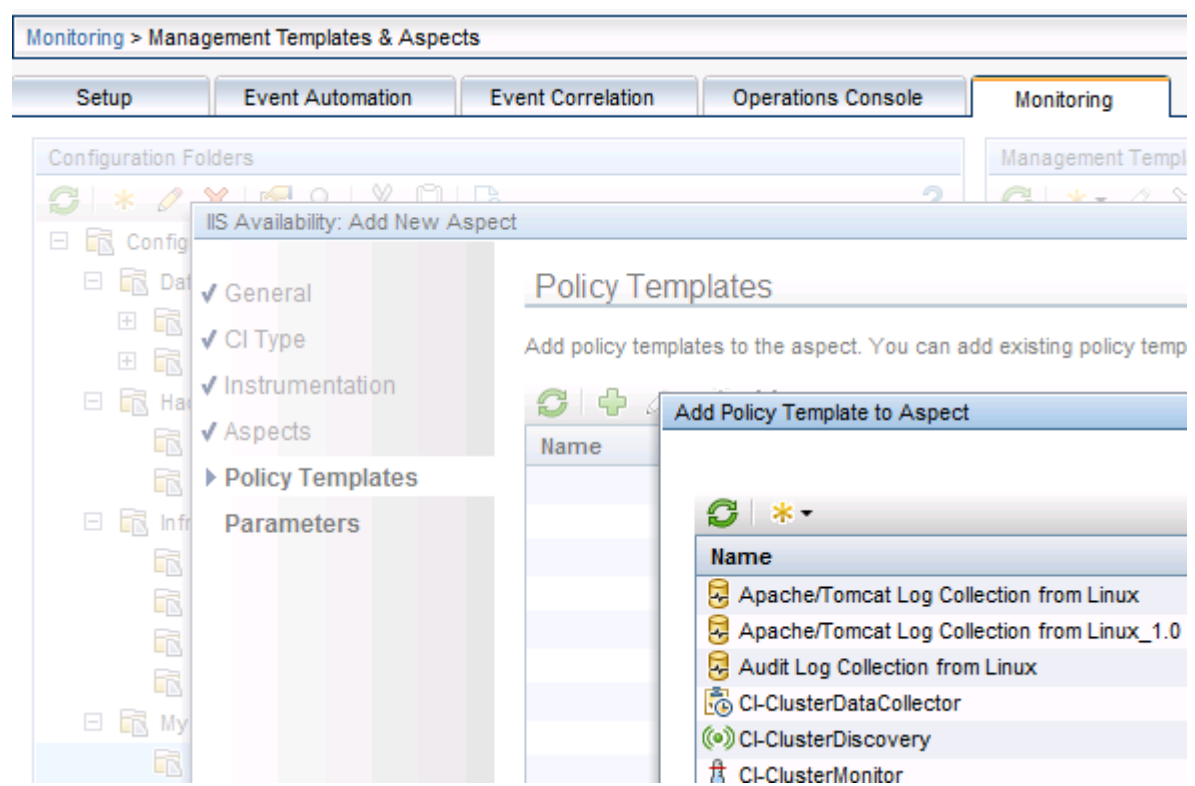

5. Set parameter values by using CI attributes In this step, make sure that the instance parameter value is either %%HOST%% (which is automatically replaced by the corresponding host node name) or that the value is set by using a CI attribute that represents the instance. For example, if the SiteScope template is targeted to monitor Oracle instances, the instance parameter is the Oracle Instance Name. The corresponding Oracle aspect is defined for the Oracle CI Type and a single Oracle CI represents an Oracle instance. When defining the aspect, you can use the available information in the RTSM, which already contains the instance name, to set the instance parameter value as shown in the following figure:

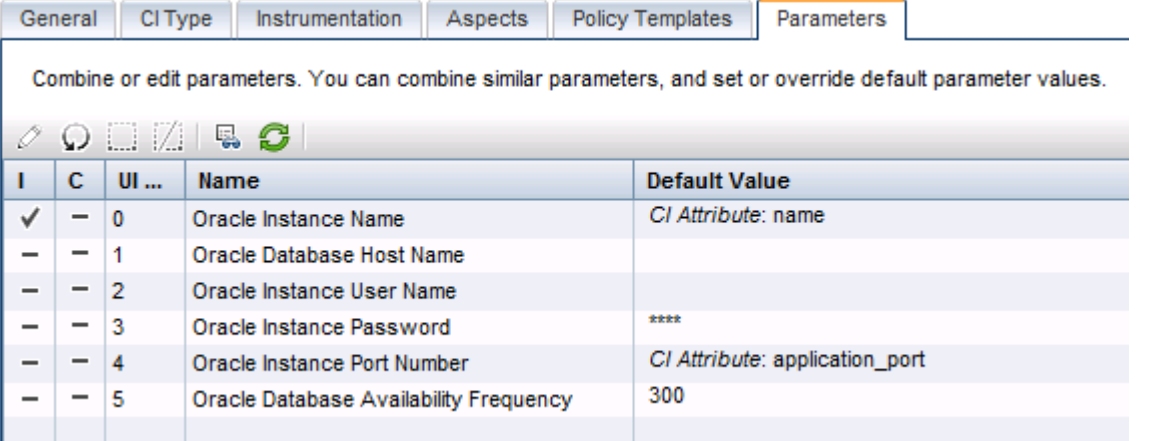

**Participate** - 1 You can use other CI attributes, such as application\_port, to set other parameters, but you must make sure that these attributes are filled by your discovery process.

- 6. Create management templates to group aspects Creating management templates is optional but recommended. Management templates simplify the assignment of many aspects and therefore enable monitoring composite applications with a single assignment. To use management templates, the Monitoring Automation for Composite Applications license is required. To simplify the assignment of multiple aspects, it is recommended to create one or several management templates after all aspects are created. For example, you can create several management templates with different aspects that represent, for example, Essential and Extensive monitoring levels. Follow these steps:
	- 1. Go to **Administration > Monitoring > Management Templates & Aspects**.
	- 2. Create a configuration folder and add management templates in it.

- 3. Enter the management template name, specify a view and root CI Type, and then select the corresponding aspects.
- 4. If you use the management template for grouping aspects that belong to one CI Type, you can select any view that contains this CI Type. The view is used as a starting point for the management template definition. As an alternative, you can also use nested aspects (group several aspects into a new aspect). To start monitoring multiple related CIs of various CI types by using one single assignment, you must create a management template. Because this cannot be done by using nested aspects, you must create or select the view that shows all CI Types and their relations as a starting point for the management template. For details, see Administer.
- 7. Test configuration When you create the aspects and management templates, use the manual assignments to test and verify configuration. You can assign management templates and aspects from **Administration > Monitoring > Management Templates & Aspects** (with the aspect or management template as a starting point) or **Administration > Monitoring > Assignments & Tuning** (with the CI as a starting point). The assignment by default initiates an immediate deployment of all included policy templates to the corresponding nodes. You can verify on the SiteScope Server whether the corresponding monitors are deployed.
- 8. Roll out the configuration When the configuration is validated, you can roll out the configuration to more systems, either manually (if there is only limited change in the environment) or automatically by using web services or automatic assignment rules.

# Establish reporting by using OBR

See the following sections for information on how to establish reporting by using OBR:

- [Reporting with OBR](http://docs.microfocus.com/itom/Operations_Bridge_Manager:2018.05/Evolution/establish_reporting_using_SHR_overview#.24filename.7C)
- [Establish reporting by using OBR](http://docs.microfocus.com/itom/Operations_Bridge_Manager:2018.05/Evolution/establish_reporting_using_SHR_steps#.24filename.7C)
- [Additional tasks](http://docs.microfocus.com/itom/Operations_Bridge_Manager:2018.05/Evolution/additional_tasks#.24filename.7C)

# Reporting with OBR

Operations Bridge Reporter (OBR) is a cross-domain performance reporting product. It collects end-user performance metrics from Application Management and infrastructure utilization details from System Management products to provide integrated reports on service and application performance. To do this, OBR leverages service topology definitions from the OBM RTSM.

OBR is designed to support pluggable content. Content packs are delivered as modules that can be deployed to an existing OBR instance and therefore allowing users to tailor their OBR instances according to their reporting needs. Based on the deployed content, an OBR instance may be used for specific domain reporting needs, such as providing System Management reports.

Content Development Environment (CDE) enables customers and partners to develop the content for OBR. The development process involves creating metadata artifacts that generate the content. OBR bundles Business Objects for all its enterprise reporting needs.

#### **Reporter and OBR reports comparison**

Check the Operations Bridge Reporter Content Catalog available on the ITOM Marketplace for up-to-date information about available OBR content packs.

The following table shows the comparison of HPE Reporter and OBR Standard Edition reports:

Domain

Report Pack in HPE Reporter

Available in OBR SE (as of August 2014) rowspan='2'|

System

System

Yes

Virtualization

Yes rowspan='7'|

OM SPIs

Oracle, MSSQL

Yes

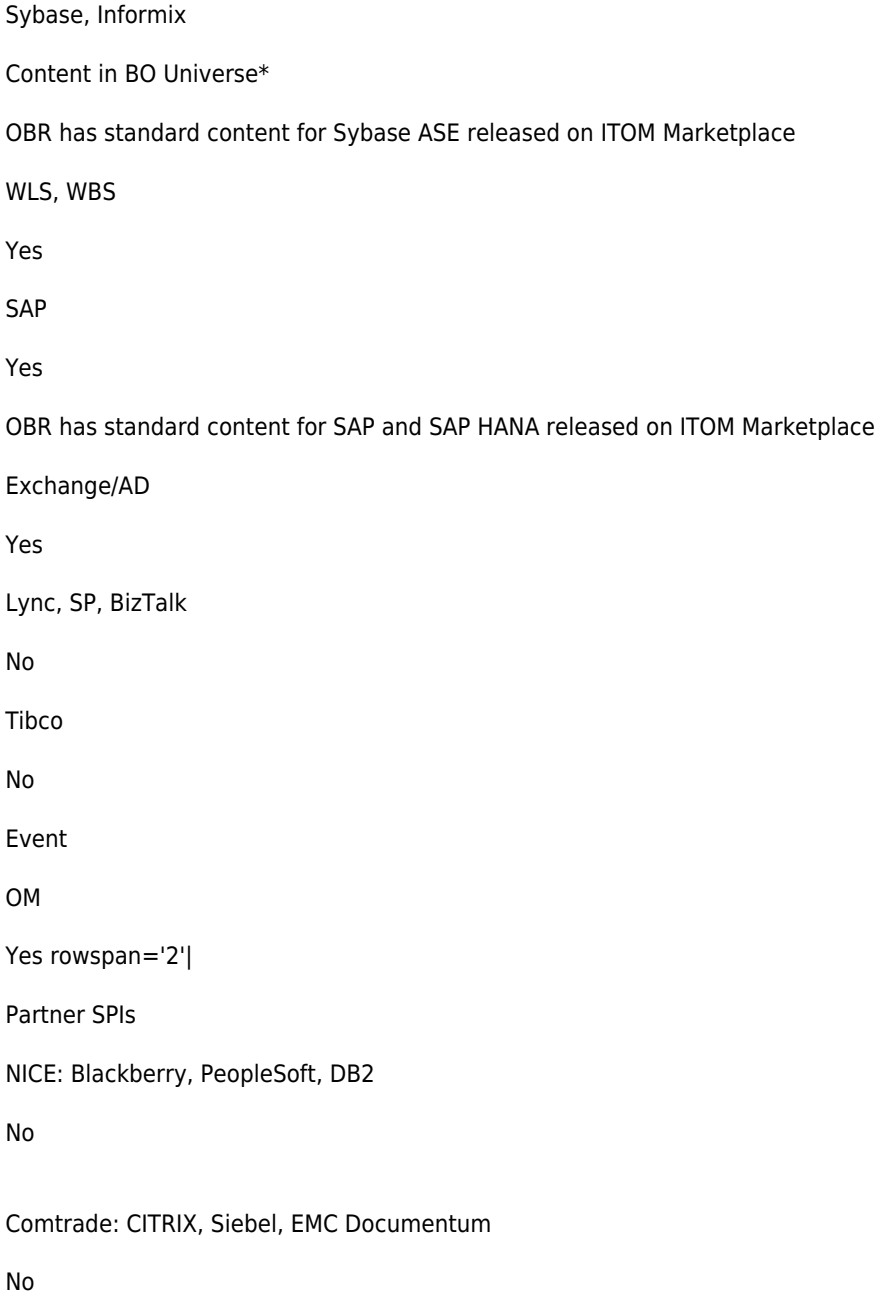

• no out-of-the-box reports available, but data is collected in BO Universe

In addition to the report packs mentioned above, OBR contains additional reports packs (called content packs for OBR) for OBM events, His, and KPIs. OBR has standard content for Hadoop and Vertica in addition to other Community content offerings.

### **Reporter and OBR feature comparison**

The following table shows the comparison of Reporter and OBR features:

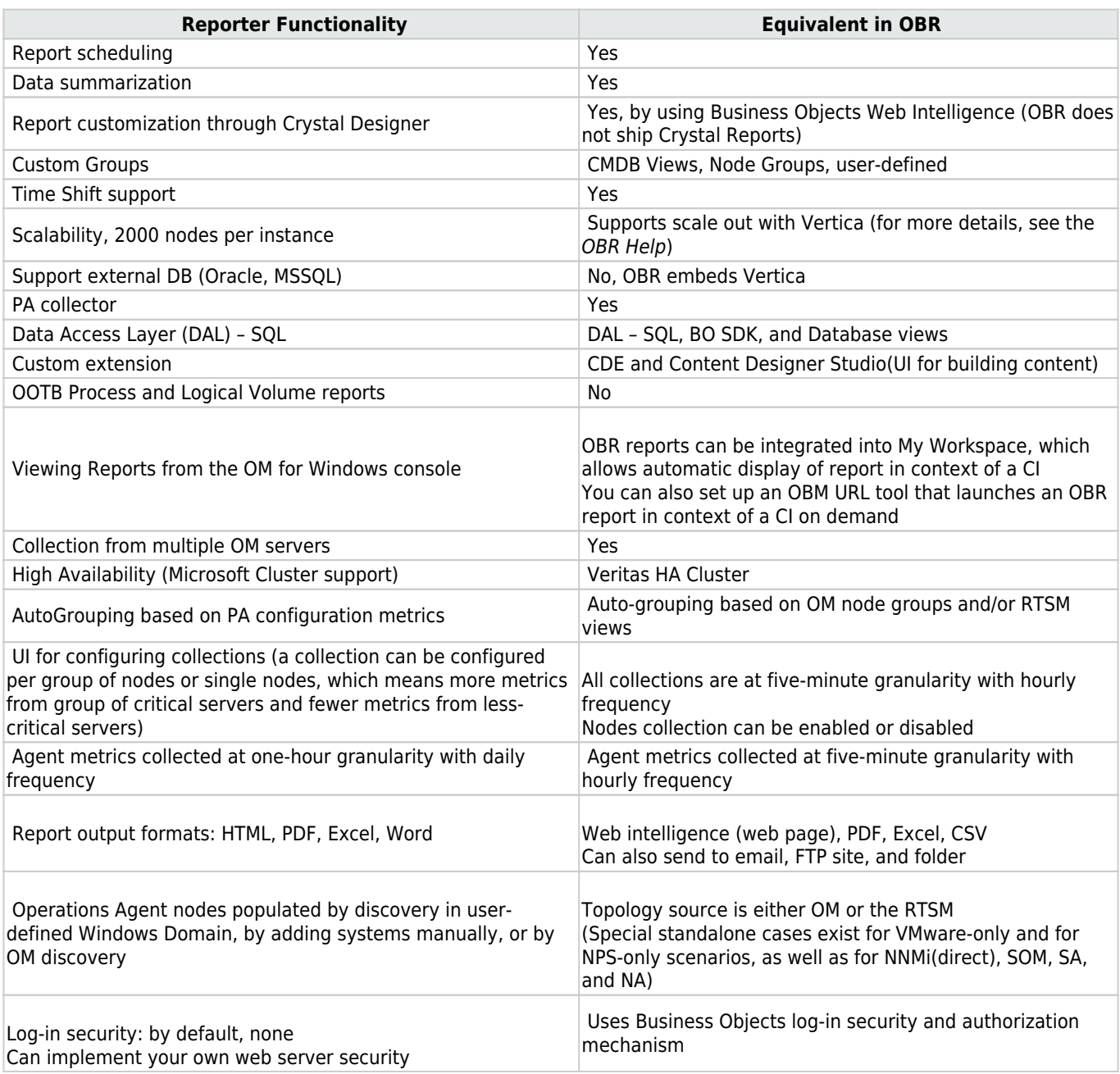

### **Related Topics**

[Operations Bridge Reporter Content Catalog](https://marketplace.microfocus.com/itom/category/all?product=Operations%20Bridge%20Reporter)

**[OBR Community Content Offerings](https://marketplace.microfocus.com/itom/category/opsb?product=Operations%20Bridge%20Reporter)** 

# Establish reporting by using OBR

To establish reporting by using OBR, follow these steps:

- 1. Install OBR You can install OBR in multiple deployment modes based on the target environment. To determine the deployment architecture suitable for your environment, see the *Install* section of the OBR Help.
- 2. Install available content packs OBR ships with a rich set of content packs. In addition, partners and other HPE product teams may create content. These content packs are available for download from the HPE Live Network Content Marketplace site. HPE Live Network Content Marketplace is also the vehicle for releasing off-product cycle content and content upgrades. Depending on your license, you may be entitled to download and deploy these content packs to an existing OBR instance.
- 3. Configure collections OBR supports the notion of Remote Collectors. These collectors enable collection of performance metrics from Operations Agents and other sources from behind a firewall (providing a secure and distributed collection). For more details, see the Install and Administer sections of the OBR Help.
- 4. Redefine custom shifts OBR allows users to create time shifts. These shifts are used to summarize and create shiftspecific reports. Shifts are defined through the OBR Administration GUI. For details, see the OMi Help.
- 5. Redefine custom groups OBR interprets RTSM views as groups that may be used in reports. These views serve to group Configuration Items in reports. Similarly, node groups are supported in OM deployments. OBR also enables users to create their own custom groups. These groups are part with RTSM views or node groups. For details, see the OMi Help.
- 6. Use ootb reports OBR ships more than 120 out-of-box reports. For details, see the HPE Operations Bridge Reporter Handbook of Reports.

### **Related Topics**

[OBR Content Packs](https://marketplace.microfocus.com/itom/search?q=content+packs)

# Additional tasks

The following are the additional tasks to be performed when establishing reporting by using OBR:

- Recreate custom reports by using BO OBR bundles Business Objects 4.1 (BO) for all its BI requirements. BO provides a browser-based editor to create and edit reports. The data that is collected, cleansed and aggregated by OBR is stored in Vertica Column DB and is exposed through BO Universe. Each content pack ships with a Universe, which can be used to create reports. To learn more on BO and its usage in OBR, visit the OBR Documentation Library.
- Integrate custom metrics into OBR reports OBR ships with a Content toolkit (CDE) used to build content for OBR. This toolkit accepts metadata input and generates various content pack artifacts, such as collection policies, DB schema, aggregate procedures, and BO Universe. The CDE may also be used to enhance the existing content. For details, see the OBR Help. More information on System Management content is available on OBR Community at Marketplace.
- Use reporter as gatherer To simplify the move to OBR, you can continue to use Reporter as data gatherer for some time. OBR can retrieve data from Reporter and combine it with the data from OBM. The OBR generic Database Collector is used to connect to the Reporter DB and gather collected metrics. This can be used to start the Reporter migration projects. However, it is advisable to migrate to the more efficient and extensible OBR collection framework. To switch off Reporter, move the agent data collection to the OBR collection framework. As a prerequisite you must have all agents managed by OBM and discovered and modeled in the OBMRTSM instance. When all agents are available as CIs in the RTSM, OBR connects to the RTSM, builds a list of available agents, and schedules periodic collection. The agents in RTSM have a new CIID, which is now used for their identification. To link the older agent-based IDs in OBR to the new RTSM CIIDs, you can use Data Warehouse Lifecycle tools. For more details, see the migration toolkit.
- Switch the topology source from OM to OBM If you are already using OBR with OM as a topology source, you must switch to OBM as a topology source. OBR uses agent-based IDs in the OM deployment. These IDs are distinct from OBM RTSM-based CIIDs. To successfully migrate OBR from the OM deployment to the OBM deployment, you must map older agent-based IDs to their corresponding OBM-based CIIDs. For more details, see the video under Related Topics.

### **Related Topics**

**[OBR Documentation Library](https://softwaresupport.hpe.com/km/KM02027310)** 

[OBR Community at Marketplace](https://marketplace.microfocus.com/itom/content/obr-system-performance-extension-content)

[Video: SHR Migration Tool \(OM to BSM deployment scenario\)](https://www.youtube.com/watch?v=CddGU09oJmI)

# Switch off Reporter

This section explains how to switch off OM and Reporter:

#### **Switch off OM**

To switch off OM, do the following:

- 1. If not already done, switch all Operations Agents to OBM.
- 2. On the OM server from which you deployed the flexible management template, undeploy the template from all nodes. If the OM server is no longer available, you can delete the flexible management template from OBM by using the opr-agt -deploy -clean option. This deletes all old OM policies.
- 3. You can shut down OM completely. If you want to keep OM running but disconnected from your OBM environment, execute the following steps:
	- 1. On the OM server, undeploy the server-based forwarding policy (created when you connected OM to OBM).
	- 2. Remove the OBM server from the topology server configuration.
		- OM for Windows:
			- 1. In the console tree, right-click **Operations Manager**, and then click **Configure > Server**. The Server Configuration dialog box opens.
			- 2. Click **Namespaces**, and then click **Discovery Server**. A list of values appears.
			- 3. Remove the hostname of the OBM server from the list of target servers.
		- **OM for UNIX and Linux:** Run /opt/OV/contrib/OpC/enableToposync.sh –stop to stop all topology forwarding.
- 4. Switch agent licenses to OBM. To reuse the OS instance licenses that are previously used for OM, you can import the same license keys in OBM. You can do this for the following licenses: BB165ZAE, BB165ZA, TB672AAE, TB672AA, TB673AAE, TB673AA, TB674AAE, TB674AA, BB196ZAE, BB196ZA, TA124AAE, TA124AA, TB056AAE, TB056AA, TB969AAE, TB969AA, TB058AAE, TB058AA, TB975AAE, TB975AA, TB057AAE, TB057AA, TB973AAE, TB973AA, TD768AAE, TD769AAE, TD770AAE, TD771AAE, TD772AAE, TD779AAE, TD780AAE, TD781AAE, TD782AAE, TD783AAE, TD773AAE, TD774AAE, TD775AAE, TD776AAE, TD778AAE, TD136AAE, TD136AAE, TD138AAE, TD138AAE, TD137AAE, TD137AAE, TB917AAE, TB918AAE, TB919AAE, TB920AAE, TB921AAE, TB932AAE, TB934AAE, TB935AAE, TB936AAE, TB937AAE, TB938AAE, TB939AAE, TB945AAE, TB966AAE, TB971AAE, TJ721AAE, TJ722AAE, TJ723AAE, TJ724AAE, TJ738AAE, TJ739AAE, TJ740AAE, TJ741AAE. Other licenses must be migrated into new licenses. Contact your HPE account team or partner to request the license migration.
- 5. In OBM, go to **Administration > Setup and Maintenance > Connected Servers** and disable or delete the connected server for your OM system. Shortly after the switch off, you might still have active events in the OBMEvent Browser that have the original OM server as the originating server. When changing events, OBM still tries to synchronize changes to the originating server and the synchronization details are shown on the Forwarding tab of Event Details. Synchronization problems can be safely ignored. After a few hours, OBM stops synchronization attempts automatically. As soon as the OBM connected server is disabled or deleted, OBM no longer routes tool executions through the OM server, but executes the tool by contacting the agent directly.
- 6. To make sure that agent certificates that use the old OM certificate authority (which is still trusted by OBM) can no longer be issued, delete the CA certificate from the OM server that is no longer in use and make sure that all CA certificate copies including the private key (previously exported by using ovcm -exportcacert) are destroyed.

### **Switch off Reporter**

#### MICRO<br>EDCUS  **| Operations Bridge Manager 2018.05**

Before decommissioning Reporter, verify that Operations Bridge Reporter has taken over the following tasks of Reporter:

- Collecting the required metrics from the Operations Agents and all OM servers that are not being decommissioned
- Producing the required reports
- Email integration is configured, if required

If any Reporter web page is linked into another application, for example a custom portal, update the application to remove references to Reporter.

If Reporter is integrated with an OM for Windows server that is not being decommissioned, remove the integration from the OM for Windows server. The integration is configured by using **Configure > Server > HP Reporter Integration**.

If Reporter is integrated with a Performance Manager server that is not being decommissioned, remove the integration from the PM server. Before doing so, consider that the Reporter integration to PM provides PM with:

- Node and node group list automatically populated from the Reporter database.
- Data source for generating graphs from the Operations Agent metrics in the Reporter database.

After the Reporter integration is removed from PM, all nodes and node groups provided by Reporter are automatically removed from PM. Node and node group management is done by using the PM CLI or GUI. For details, see the Performance Manager Help.

Verify that PM users are not using any graph that sources data from Reporter.

To remove the Reporter integration from PM:

- 1. Edit <PM\_data\_dir>/shared/server/conf/perf/OVPMconfig.ini.
- 2. In the [REPORTER] section, remove or comment out the entries related to the Reporter instance that is decommissioned.
- 3. Restart Performance Manager for the change to take effect (by using ovpm stop and ovpm start).

### **Related Topics**

[Summary and command overview](https://docs.microfocus.com/OMi/10.63/Content/Evolution/summary_and_command_overview#%24filename%7C)

# Add value on top

See the following sections for information on how you can add value on top of the OBM evolution:

- [Model business services](http://docs.microfocus.com/itom/Operations_Bridge_Manager:2018.05/Evolution/modeling_business_services#.24filename.7C)
- [Add custom TBEC rules](http://docs.microfocus.com/itom/Operations_Bridge_Manager:2018.05/Evolution/adding_custom_TBEC_rules#.24filename.7C)
- [Add event type indicators](http://docs.microfocus.com/itom/Operations_Bridge_Manager:2018.05/Evolution/adding_event_type_indicators#.24filename.7C)
- [Adjust Service Health](http://docs.microfocus.com/itom/Operations_Bridge_Manager:2018.05/Evolution/adjusting_service_health#.24filename.7C)

# Model Business Services

Modeling your logical business services includes creating business services, business applications, and/or business transaction CIs, as well as linking these logical CIs to the IT services and applications that they use.

The following figure shows a logical business service structure and monitored service contributors:

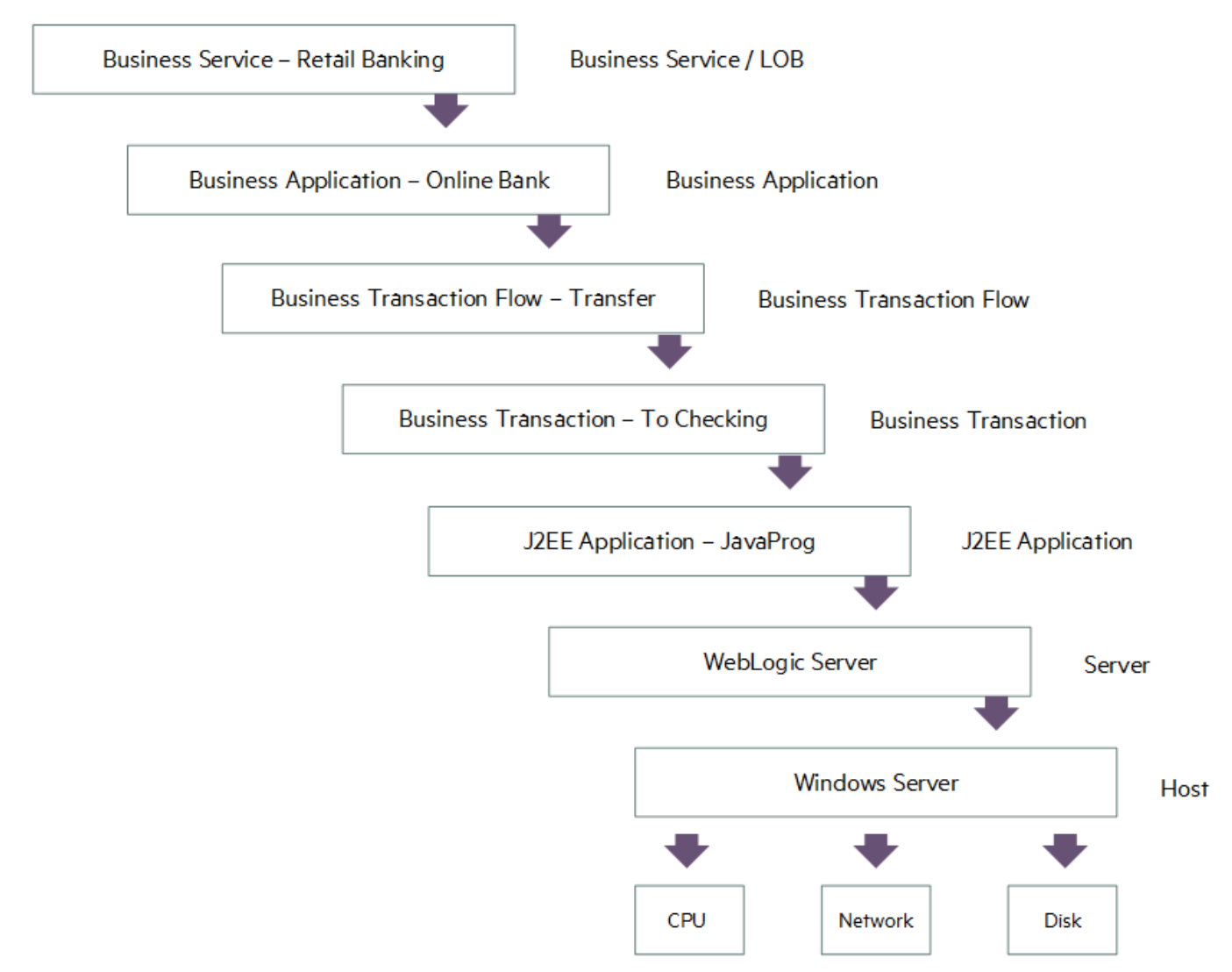

This relates the event information to business services allowing the operational staff to identify and understand the impact of the events on business services and enable them to focus on the most important ones.

To support service-centric management, the RTSM must be extended by defining a model of business services and applications. Such a model must contain a relationship to all relevant CI instances that contribute to the business service.

Unlike CI-centric monitoring (where CI instances and relationships are maintained through discovery, integrations, and automatic processes), the modeling of business services and their relations is a manual procedure. It requires a profound understanding of the service and its dependencies to the contributing service elements. Additionally, the structure of the service presentation is service-specific and requires considering the views on the business service model according to the specific user needs.

For more information on this topic, see the following:

#### MICRO<br>EDCUS  **| Operations Bridge Manager 2018.05**

- Administer > RTSM > RTSM Modeling. In this section, you can find the information about building a business view and a business CI model.
- End-to-End Service Monitoring and Event Management Best Practices. It provides information on how to deploy and implement end-to-end service monitoring solutions to ensure adherence to the level agreed upon between the service provider and the service consumer.
- Moving to Service Centric Management with OBM. This technical white paper contains an example Business Service Model and shows how to create corresponding CIs and views in OBM.

When business services are defined and linked to infrastructure services, you can change the following Infrastructure Setting to enable business service or business application CIs to show up as part of events:

#### **Select Context:**

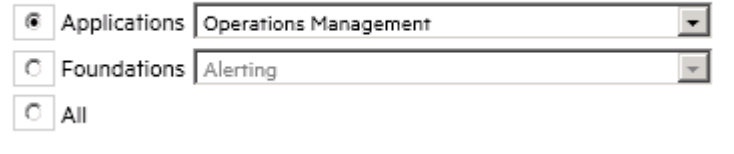

Resolve Impacted Cls

Resolve impacted CIs in EventPriority Resolution. If set to true, impacted Business false Applications & Services will be added as custom attributes to the event.

### **Event priority**

When events and their related CIs impact business services, OBM instantly calculates an additional event attribute allowing the classification of the events depending on their impact on a business service. The event attribute, Event Priority, can be used to identify the events that require attention.

The calculation of event priority is based on the event severity and the business service impact, as shown in the following table:

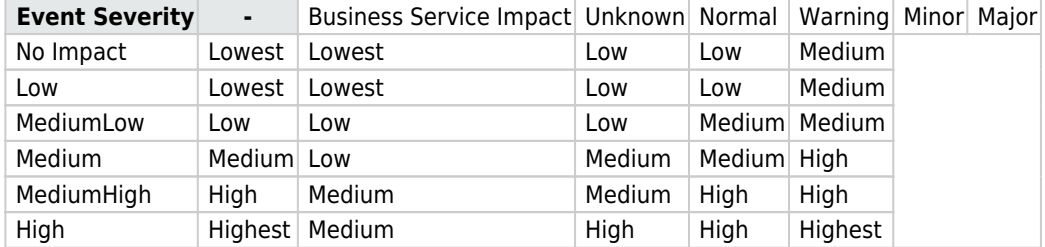

 $\overline{\mathscr{O}}$ 

The following figure shows an example business impact of a CI (low):

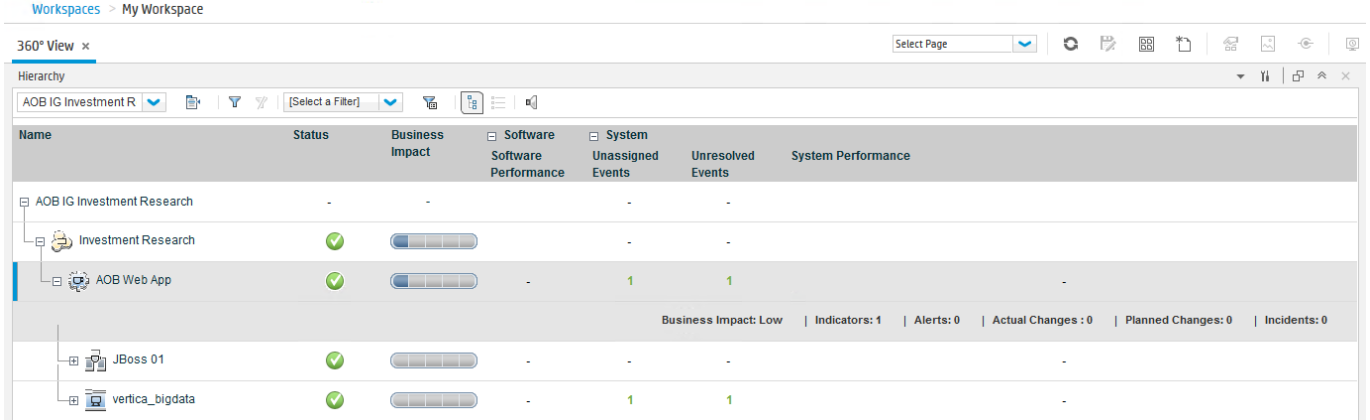

To display the Business Impact information in Service Health 360° View, the business impact bar must be enabled in the Service Health infrastructure settings. For more information, see the Administer section.

The following figure shows an example of the resulting event priority in Event Browser:

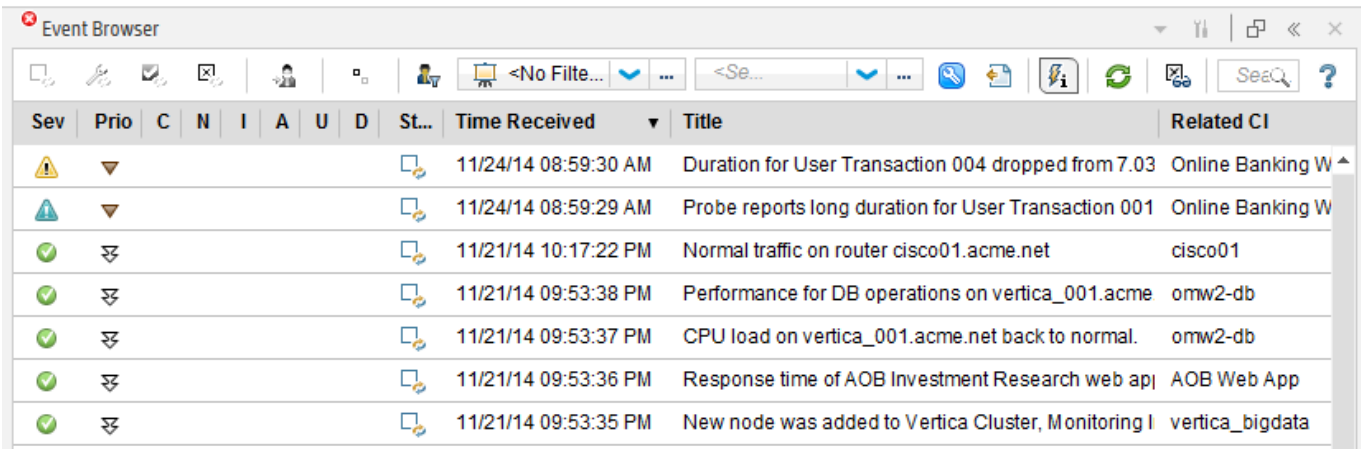

# Add custom TBEC rules

TBEC is built on top of Event Type Indicators, as well as on the topology information between the CI instances. This allows TBEC to relate, for example, a "CPU Load high" event related to a node with a "SQL response time slow" event from a database that is running on that same node.

If you want to relate two events with TBEC, first make sure that each event is related to a CI and that both CIs are connected in the RTSM. The relationships between CIs are typically created by discovery. Linking events to CIs is achieved through CI hints or by using the node, application, and object fields. For details about CI resolution, see Administer.

Additionally, TBEC must know the semantics of the event (because you do not want to correlate any event from CI A with any event from CI B). The semantic "CPU Load high" must be represented by an Event Type Indicator (ETI), such as **System restart:Occurred** or **CPU Load:High**. If the events that you want to correlate do not contain an ETI, add this information as described in the section below.

When these preparation steps are done (the two events are related to (connected) CIs and contain ETIs), you can create a new TBEC rule. You can select the two events in the Event Browser and choose Create Correlation Rule from the context menu.

If you currently do not have two such events available, you can also define the same rule by using the TBEC Administration UI: **Administration > Event Processing > Correlation > Topology-Based Event Correlation**.

For details about configuring topology-based event correlation rules, see Administer.

### **Related Topics**

[Establish Infrastructure Topology](http://docs.microfocus.com/itom/Operations_Bridge_Manager:2018.05/Evolution/establish_infrastr_topology#.24filename.7C)

# Add Event Type Indicators

Add Event Type Indicators that represent the semantics of an event for the following use cases:

- As an input for TBEC
- As an input for Service Health if the ETI represents a Health Indicator (HI)

Such ETIs/HIs must first be defined in OBM and then can be set at the source of the event or by using an ETI mapping rule on the OBM server.

To define a new ETI, go to **Administration > Service Health > Indicator Definitions** and see the corresponding OMi Help topics.

To set ETIs, set the ETI Event Attribute in the corresponding OBM policy template:

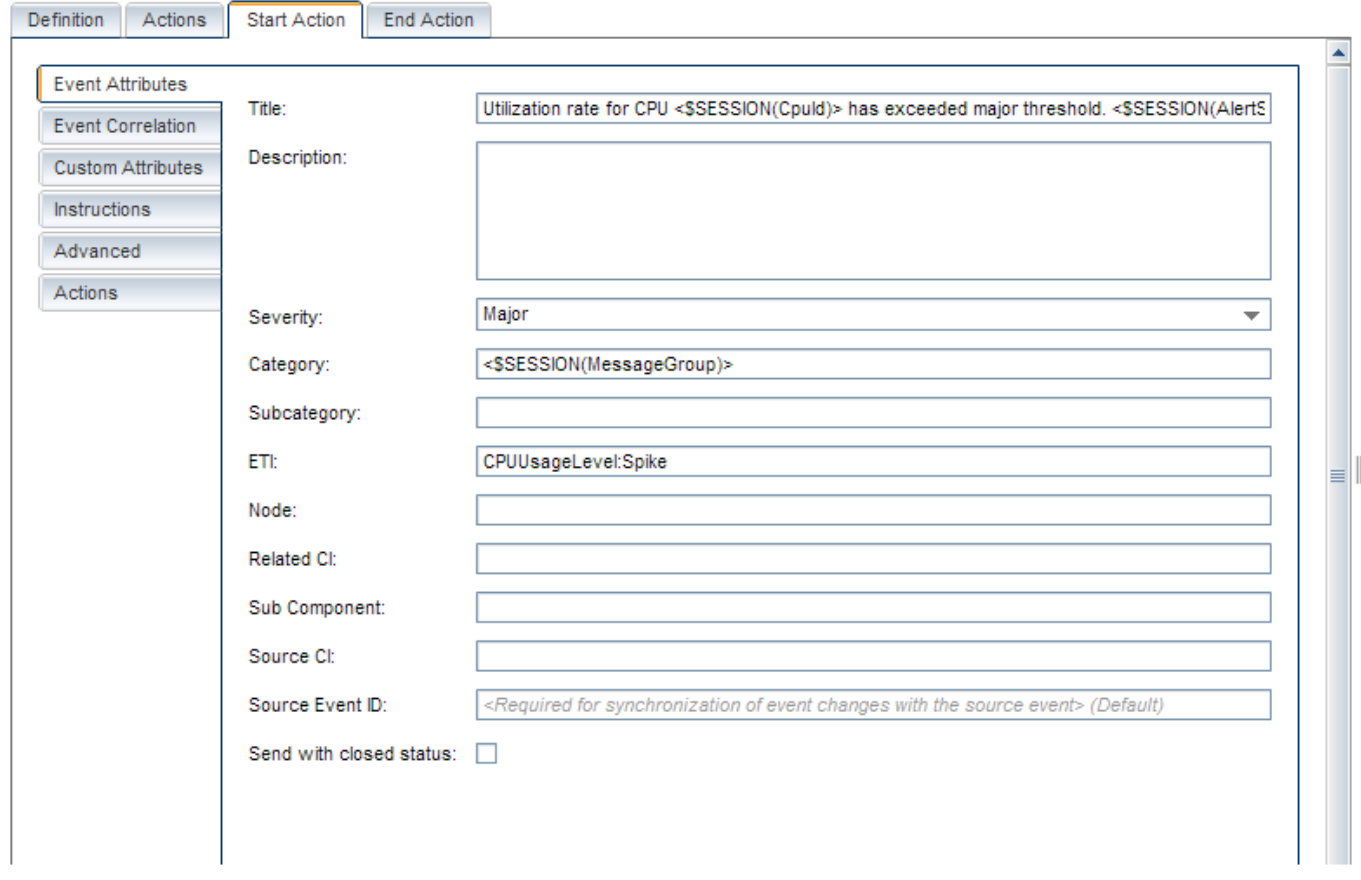

If still used, you can also set the custom message attribute **EventTypeIndicator** (or **ETIhint**) inside an OM policy:

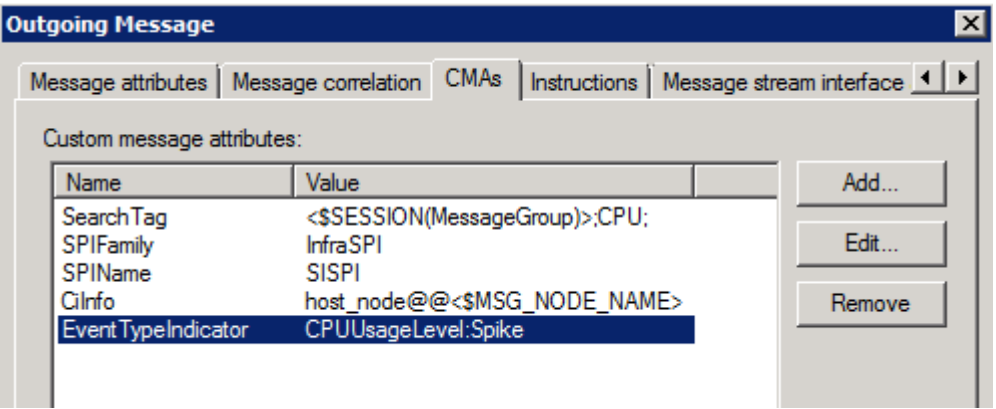

As an alternative, ETIs can also be set on the OBM server when the event arrives by using an ETI mapping rule:

#### 1. Go to **Administration > Service Health > Indicator Definitions**.

2. Select the CI type for which the ETI is defined. In the ETI details, click **Edit Mapping Rules**.

The following figure shows Indicator Mapping Rules Manager:

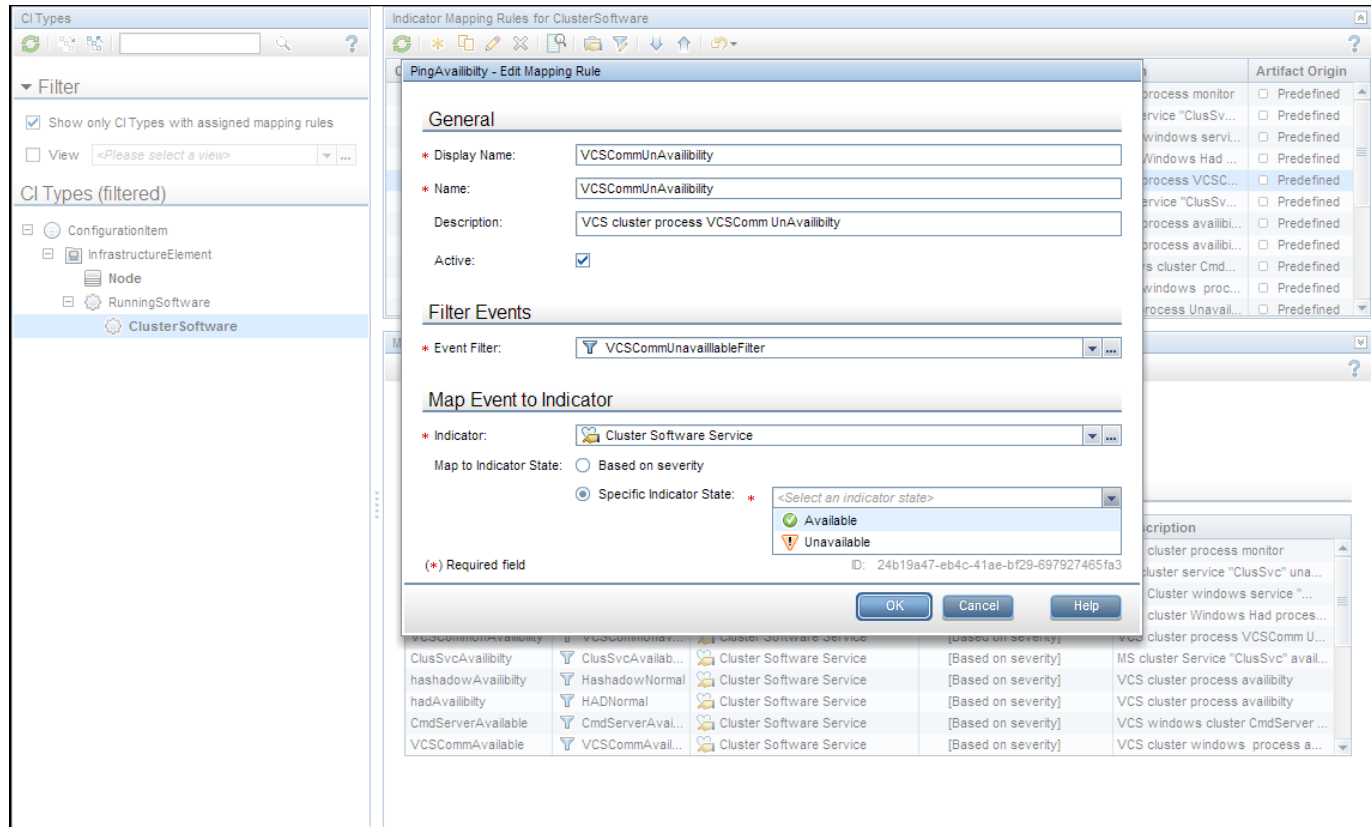

Mapping rules allow you to set an ETI based on an event filter and a severity. For details about indicator mappings, see Administer.

# Adjust Service Health

Service Health provides similar features as OM Service Navigator, because it enables you to monitor the availability and performance of the applications and services in your organization.

Applications and services are represented as CIs in the RTSM and Service Health can show the hierarchy of CIs by using predefined views. A view acts like a filter and retrieves only particular CIs from the RTSM for display.

Service Health shows the hierarchy of the CIs and the CI status. Each CI has a CI status and can have one or multiple Key Performance Indicators (KPIs) that represent the high-level CI status, such as its performance or availability. Each KPI can be fed by one or multiple Health Indicators (HIs), representing the fine-grained measurements on the CI.

Unlike OM Service Navigator that knows only one service status, Service Health calculates multiple HIs and KPIs that represent the status.

A KPI status is propagated from a child to a parent CI according to the propagation definition, when the parent and child CIs are linked by either Impacted By (Directly) or Impacted By (Potentially) calculated relationship.

KPI status propagation is defined in KPI propagation rules, also known as group rules. These group rules determine the KPI status based on the data received from other KPIs or HIs. The received data can come from the KPIs of child CIs or from other KPIs or HIs that are associated with the same CI. For details about propagation rules, see the Administer section.

The following figure shows KPIs and HIs displayed in the Health Indicator component:

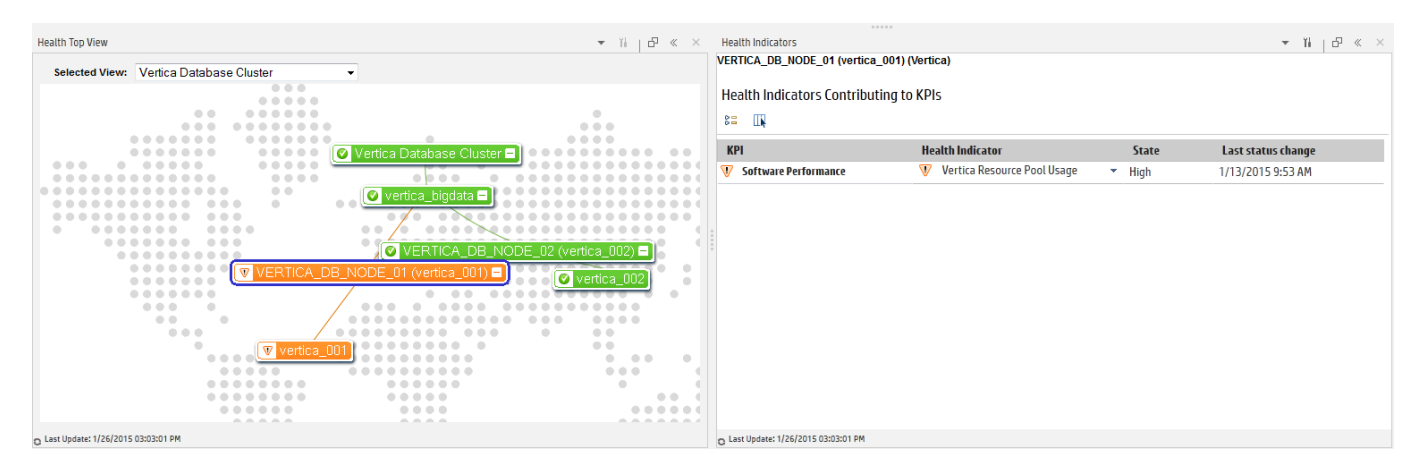

The following figure shows the CI status and KPIs displayed in the Watchlist component:

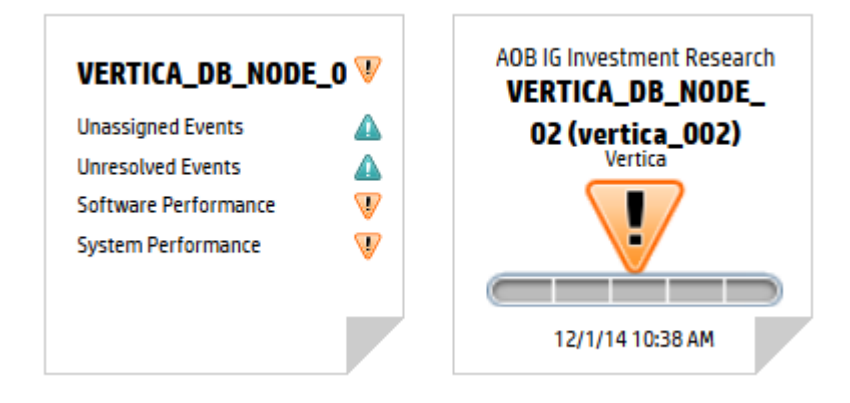

#### MICRO<br>FOCUS  **| Operations Bridge Manager 2018.05**

KPI calculation rules can be changed and extended. For details about business rules, see the Administer section.

Out-of-the-box content packs contain many HI and KPI definitions and many KPI calculation rules that can be used as a starting point.

#### **Contents**

- [1](#page-143-0) [Health Indicators](#page-143-0)
- [2](#page-144-0) [Key Performance Indicators](#page-144-0)
- o [2.1](#page-144-1) [Unresolved and unassigned events KPIs](#page-144-1)
- [3](#page-145-0) [CI status](#page-145-0)

### <span id="page-143-0"></span>**Health Indicators**

Health indicators (HIs) provide fine-grained measurements on the CIs that represent your monitored applications and business services. Some HIs provide business metrics, such as backlog and volume, while other monitor various aspects of performance and availability, such as CPU load or disk space.

The following figure shows an HI definition with possible HI states:

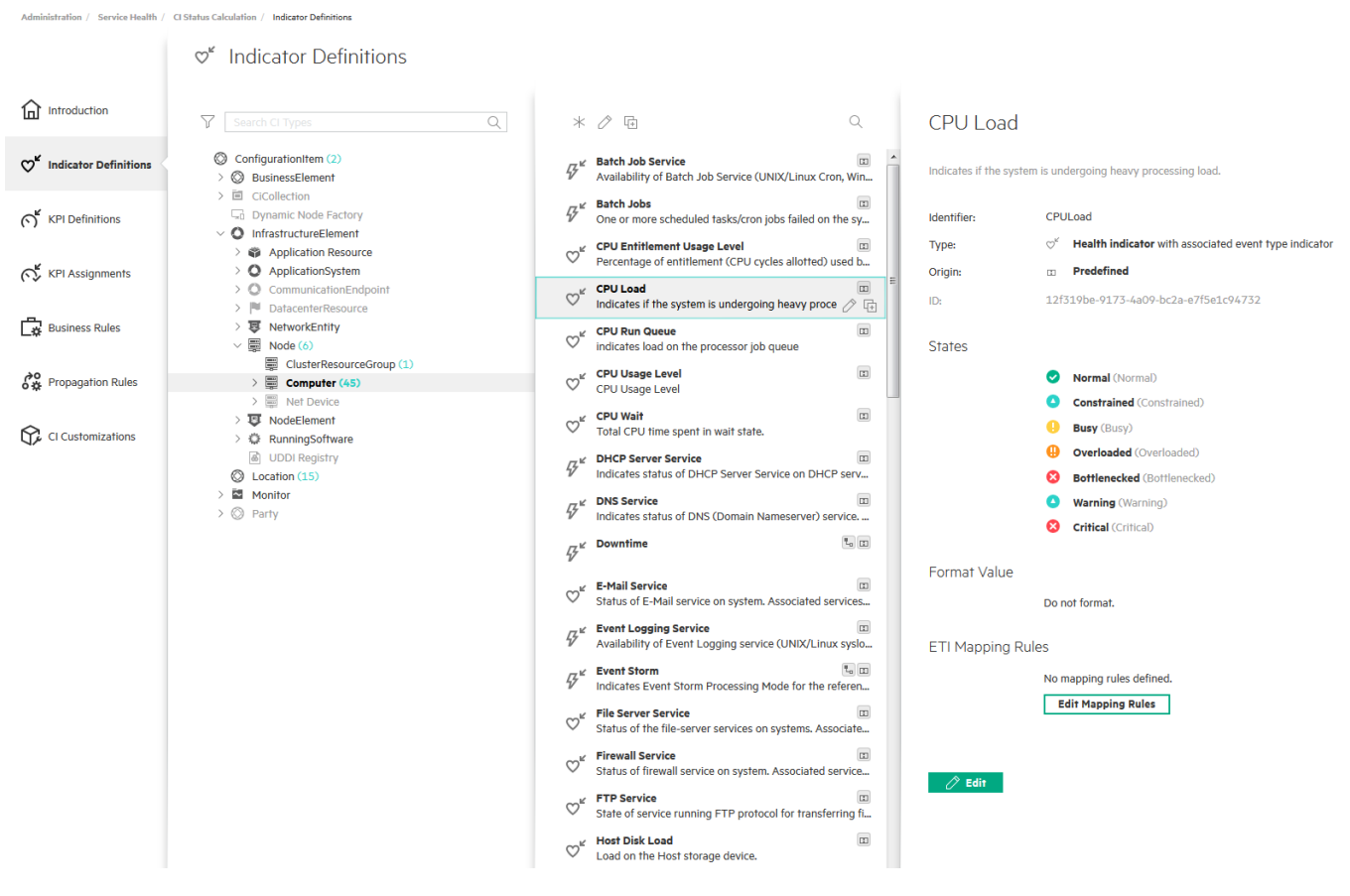

In OBM, HIs can be set through events. When an event is sent to OBM, it is sent with an ETI (Event Type Indicator). The ETI includes a name, a state and an optional metric value, for example, **CPULoad:exceeded** or **CPULoad:exceeded:98**. By
#### MICRO<br>FOCUS  **| Operations Bridge Manager 2018.05**

using HI definitions in the indicator repository, OBM translates the ETI state into one of the standard OBM statuses (Critical, Major, Minor, and so on).

- An HI maintains its state until another event arrives that sets the same HI with a different state.
- To reset the HI to its default value manually, close the corresponding OBM event with **Close and Reset Health Indicator**. In normal production environments, OBM expects a good event that resets the HI.

### **Key Performance Indicators**

Administration / Service Health / CLStatus Calculation / KPLA

Key Performance Indicators (KPIs) are high-level indicators of CI performance and availability, which apply calculation rules to the data provided by HIs to determine CI status. KPIs can be calculated by using statuses of HIs, KPIs, or their combination. For example, you can specify a rule that sets the severity of the KPI to the worst severity status of any assigned HI or to the average severity status of all child KPIs.

The following figure shows a KPI assignment that displays HIs contributing to the KPI status:

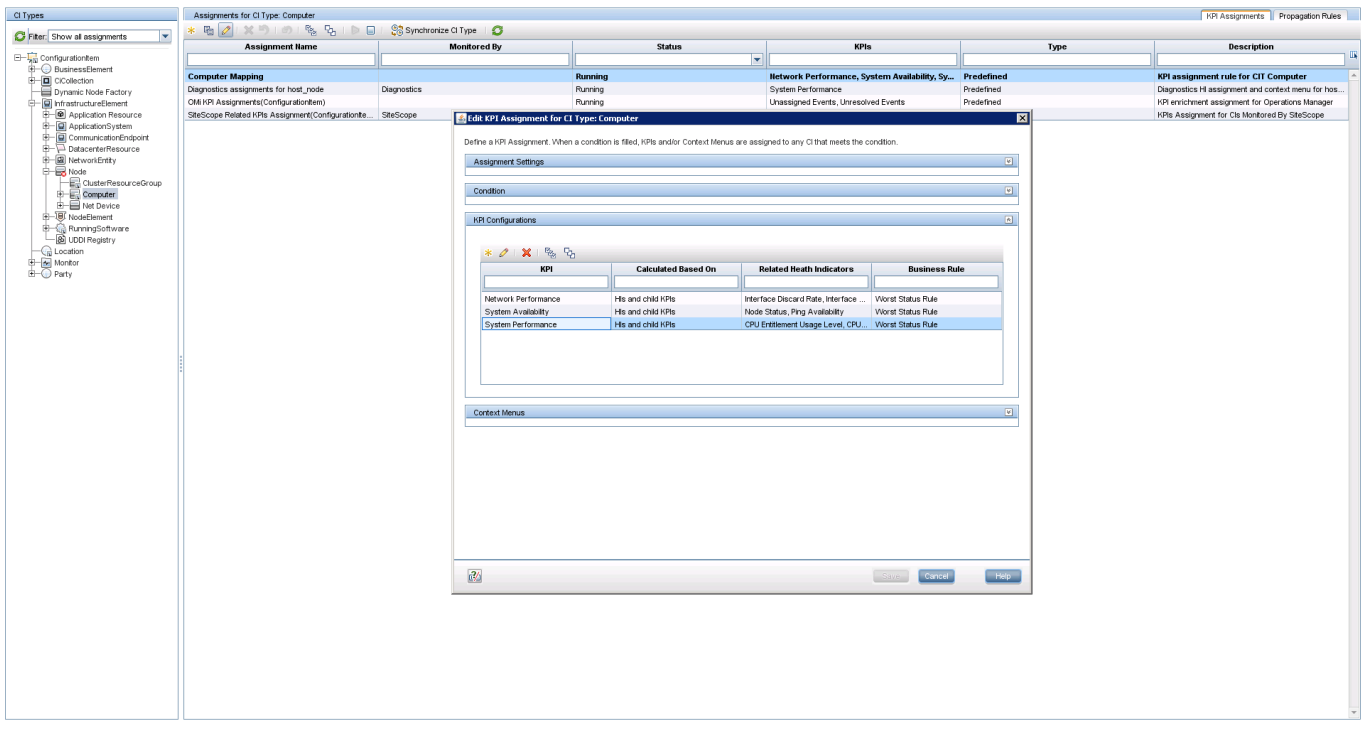

The value that results from the calculation is used to set a severity level for the KPI based on the KPI definitions; KPI severity can be normal, warning, minor, major, or critical. The resulting measurement for the KPI is translated into a color-coded status indicator displayed in Service Health.

You can define a KPI to use only specific HIs that are of interest for you. For example, the System Availability KPI has two HIs: Node Status and Ping Availability. If you are interested only in the local status, you can set the KPI to include the Node Status HI only in its calculation.

An HI is created when the first event with a corresponding ETI arrives. Therefore, it can happen that many of your CIs do not show any HIs or KPIs as long as no problems are reported.

## Unresolved and unassigned events KPIs

An Unresolved Events KPI shows the most critical severity of related events and the event count (an Unassigned Events KPI shows the same for the unassigned events).

Therefore, the Unresolved Events KPI can be seen as the equivalent of the service status in OM. It changes its status when new events with higher severity arrive or when events are closed. No configuration is required, because these KPIs are automatically created for all CIs that receive events.

However, unlike in OM, these event-related KPIs are not propagated by default. This is the intended behavior, as it is often not desired that a single event of unknown semantics for a low-level CI impacts the CI status of a higher-level business service CI. Therefore, OBM by default does not propagate the event-related KPIs, but propagates all other health-related KPIs instead.

For details about how to propagate and sum up the events along the CI impact hierarchy, see Use.

You can also count active events (unresolved and unassigned) for a specific event subcategory. For example, an Unresolved Security Events KPI can be configured to display the number of unassigned or unresolved security events. For details about an active event count in KPIs, see Administer.

## **CI status**

Administration / Service Health / KPIs in Views (New

The CI status can be configured per view and is the worst status of all selected KPIs. To configure which KPI contributes to the CI status, go to **Administration > Service Health > KPIs in Views**, select the view and then select the KPIs.

The following figure shows KPIs included in the CI status:

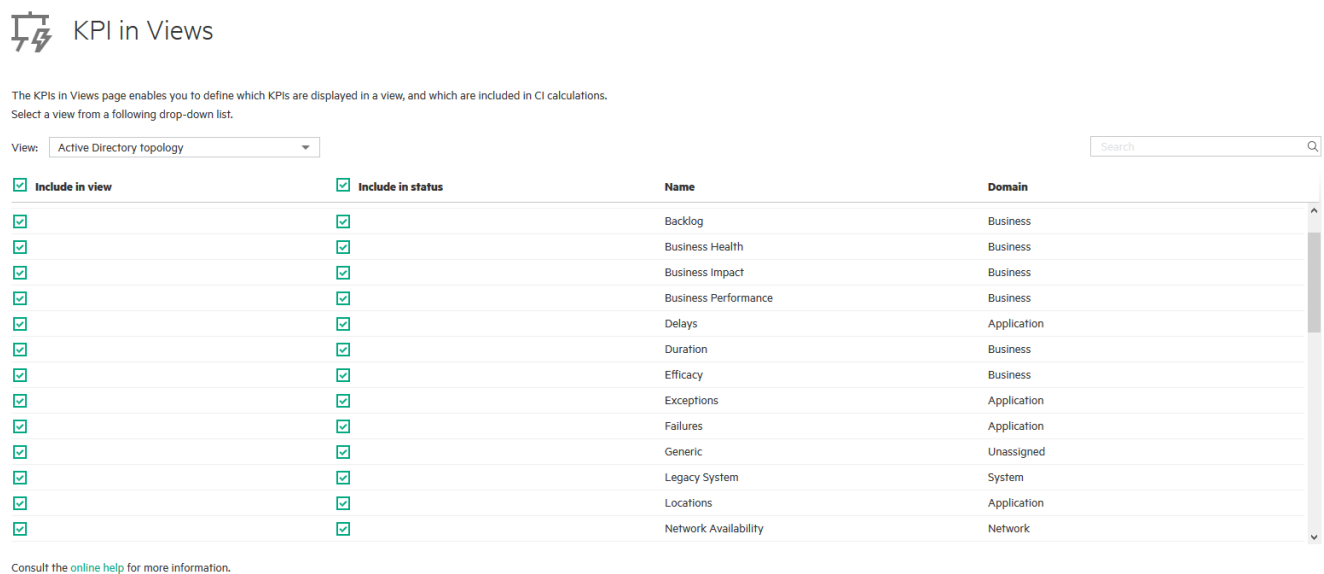

For details, see the corresponding OMi Help topics.

# Review additional information

The following sections contain additional information that you might require for the evolution of OM to OBM:

- [Agent management](http://docs.microfocus.com/itom/Operations_Bridge_Manager:2018.05/Evolution/app_agent_mgmt#.24filename.7C)
- [Node management](http://docs.microfocus.com/itom/Operations_Bridge_Manager:2018.05/Evolution/app_node_mgmt#.24filename.7C)
- [Server configuration](http://docs.microfocus.com/itom/Operations_Bridge_Manager:2018.05/Evolution/app_server_config#.24filename.7C)
- [High availability and disaster recovery](http://docs.microfocus.com/itom/Operations_Bridge_Manager:2018.05/Evolution/app_HA_disaster_recovery#.24filename.7C)
- [Available integrations and integration technologies](http://docs.microfocus.com/itom/Operations_Bridge_Manager:2018.05/Evolution/app_available_integrations#.24filename.7C)
- [Auditing and license reporting](http://docs.microfocus.com/itom/Operations_Bridge_Manager:2018.05/Evolution/app_audit_license_report#.24filename.7C)
- [Preconfigured reports](http://docs.microfocus.com/itom/Operations_Bridge_Manager:2018.05/Evolution/app_preconfig_reports#.24filename.7C)
- [Command line, API, and web services reference](http://docs.microfocus.com/itom/Operations_Bridge_Manager:2018.05/Evolution/app_command_line_API_web_services#.24filename.7C)
- [Troubleshooting](http://docs.microfocus.com/itom/Operations_Bridge_Manager:2018.05/Evolution/app_troubleshooting#.24filename.7C)

# Agent management

OBM can receive events from all Operations Agents version 11.0x and later (Operations Agents version 8.6x were previously supported by OBM but reached the end of the support phase).

To use OBM Monitoring Automation features, the Operations Agent version 11.12 or later is required.

For the successful agent management, get familiar with the following sections:

### **Contents**

- [1](#page-147-0) [Deploy agents](#page-147-0)
- [2](#page-148-0) [Maintain agents](#page-148-0)
- [3](#page-148-1) [Monitor agent health](#page-148-1)
- [4](#page-149-0) [OM and OBM feature comparison](#page-149-0)
- [5](#page-150-0) [Task: How to manage agents from OM and OBM](#page-150-0)
- [6](#page-186-0) [Related Topics](#page-186-0)

### <span id="page-147-0"></span>**Deploy agents**

OM allows installing agents remotely by using technologies such as Rexec, SSH/SCP, Windows DCOM, and Windows shares.

OBM does not offer remote agent deployment (that is, bootstrapping or initial agent deployment) yet, but can deploy agent patches and hotfixes when the agent is installed.

Agents can be installed manually (also remotely by using technologies such as SSH/SCP) or by using other software deployment tools, such as CDA, Server Automation, Microsoft Systems Center 2012 Configuration Manager, puppet, or yum. For details, see the Operations Agent Help.

Another option is to keep an existing OM server for agent deployment.

After the agents are installed by using one of the above mentioned methods, they can be updated with hotfixes and patches from OBM.

Consider the following:

• Patch and hotfix deployment OM can deploy agent patches and hotfixes remotely as well as the new agent versions if the agent is already installed.

Administration > Setup and Maintenance > Monitored Nodes

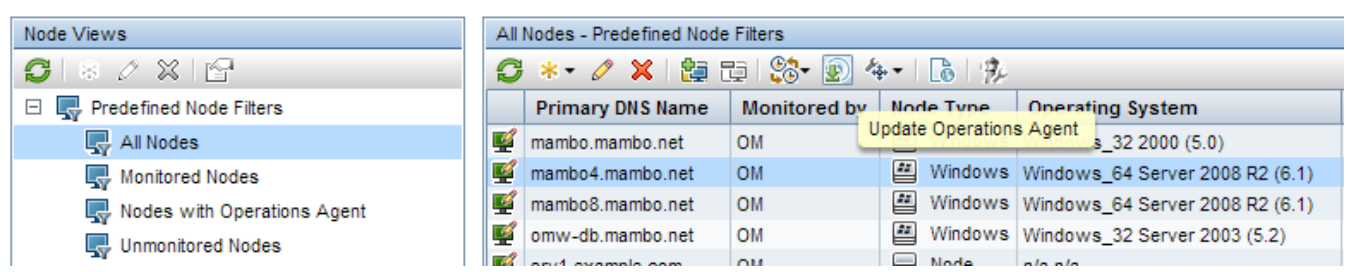

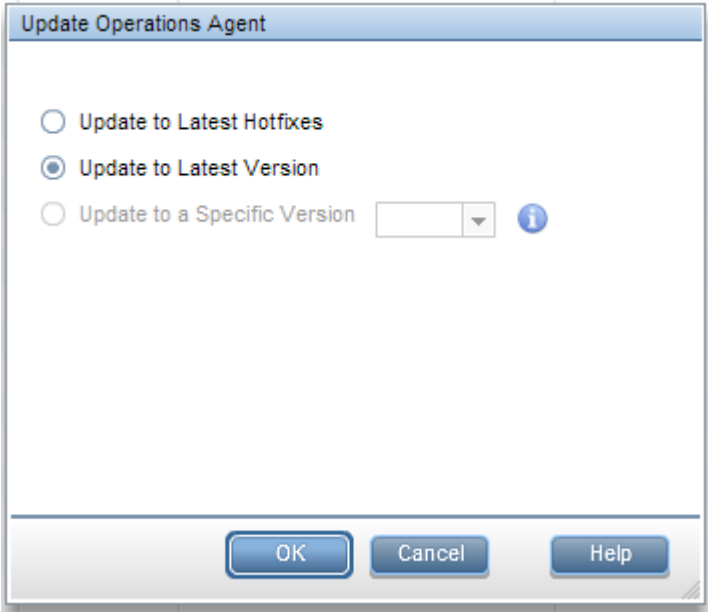

For details about updating Operations Agent

installations, see the Administer section.

● Certificates handling Certificate requests from agents can be granted in the OBM UI (**Administration > Setup and Maintenance > Certificate Requests**) or by using the command-line interface ovcm as on OM systems. OBM supports granting certificates automatically based on IP ranges, node names, or by using other attributes through Groovy scripts.

### <span id="page-148-0"></span>**Maintain agents**

Many CLIs that exist in OM, such as ovpolicy or ovconfpar, are provided in OBM as well. You can use them to perform operations on a single node. To perform mass operations on multiple nodes, use the opr-agt command-line interface. For more information, see the Administer section.

Depending on the action that you want to perform, you can use the following CLIs:

- Start and stop agents Use the following OBM CLI to check the agent status, or to start or stop the agent: ovrc with options –start|-stop|-status|-restart|-notify opr-agt with options -status|-start|-restart|-stop Examples: ovrc -ovrg server -host mynode.example.com -status opr-agt -status -view name "Hosts with Operations Agents" -username admin opr-agt -status –node\_list node1.example.com,node2.example.com
- Agent configuration changes Use OBM CLIs ovconfget, ovconfpar and opr-agt to list and change the agent configuration. Examples: ovconfpar -change -host mynode.example.com -src-ovrg server -ns eaagt -set OPC\_BUFLIMIT\_SIZE 10000 opr-agt -set\_config\_var eaagt:OPC\_BUFLIMIT\_SIZE=10000 -node\_list node1,node2
- Policy management Use the ovpolicy CLI to list and change installed policies. Use opr-agt to list installed policies. Examples: ovpolicy -list -host mynode.example.com -ovrg server opr-agt -list policies -view name "Hosts with Operations Agents" –username admin
- Installed agent packages Use the ovdeploy CLI to list installed agent packages. Example: ovdeploy -inv -host mynode.example.com -ovrg server

### <span id="page-148-1"></span>**Monitor agent health**

OM servers are able to ping agents regularly and report when the agents no longer respond. OBM provides the capability to

check and report agent health as well. Default health check settings check the health every 30 minutes, the interval can be changed per node.

Additionally, self-monitoring policies in OM ensure that problems with the agent own core components do not compromise its ability to monitor managed nodes. By using the self-monitoring feature, you can easily verify if the Operations Agent is working correctly by configuring the agent to poll its own core components and generate an alert if problems are detected.

These self-monitoring policies are not shipped out of the box with OBM, but they can be imported and deployed if required. Additionally, the ovc process on any agent automatically restarts aborted or killed agent processes and sends corresponding events to its management server.

By using the OM self-monitoring feature, you can establish if the Operations Agent is working properly by configuring the agent to poll its own core components and generate an alert if it detects any problems. Although OBM does not ship these self-monitoring policies, you can import and use them in OBM.

In OBM, create a wrapper around imported policies by creating a self-monitoring aspect for the Operations Agent CI Type and assign it to the Operations Agent CIs. This deploys all included self-monitoring policies with a single assignment.

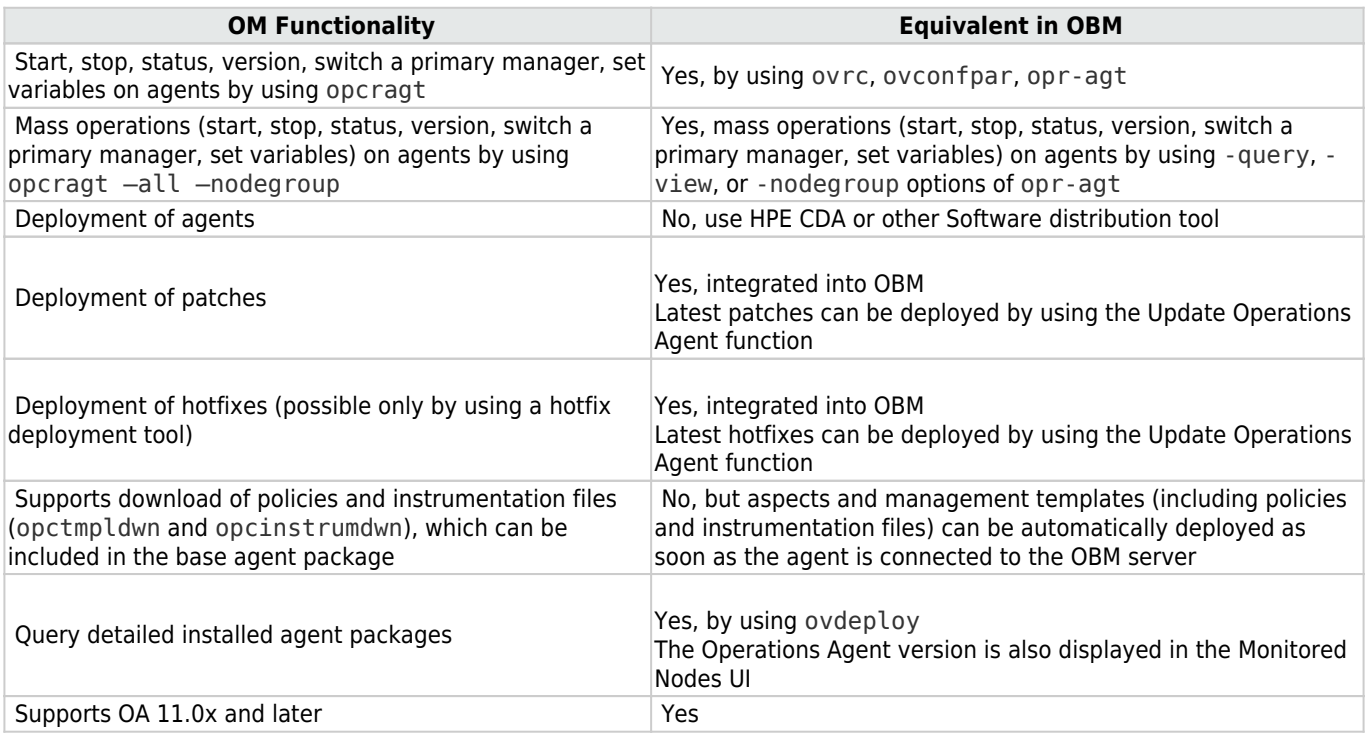

#### <span id="page-149-0"></span>**OM and OBM feature comparison**

### <span id="page-150-0"></span>**Task: How to manage agents from OM and OBM**

By using agent-based flexible management policy templates, OBM and OM systems can be configured as action-allowed and secondary managers, which allows configuration and management of agents from both OM and OBM servers. However, HPE recommends that you avoid deploying policies from two servers to the same node as this may complicate the move of agents. Instead, use the flexible management template to prepare the switch to OBM.

For details about connecting Operations Agents to OBM, see the Administer section.

The following procedures are available for switching agents from OM to OBM:

- Recommended: switch agents using a flexible management template (using existing certificates) Switch the agents to OBM by using a flexible management template. By using this approach, you can continue monitoring business-critical applications on the node and replace its configuration while the agent is running. The following is the summary of recommended steps:
	- 1. Allow management from both servers by using a flexible management template.
	- 2. Choose a group or type of nodes to move over (for example, all my Oracle Database systems).
		- 1. Test policy and aspect deployment and tool execution on a representative node.
		- 2. After a successful test, roll out configuration to the remaining nodes of the same type.
		- 3. Switch the primary manager and target server to OBM: This still allows configuration from both OBM and OM servers. opr-agt -primmgr <node selection> -username <user>
	- 3. Repeat Step 2 until all nodes are managed by OBM.
	- 4. Before switching off the OM server, switch the agents to OBM completely: opr-agt -switch manager <node selection> username <user> Afterward, clean up old OM policies if necessary: opr-agt –deploy -clean <node selection> username <user>
- At this point, the node still has a certificate issued by the old OM server and is configured to trust both OBM and OM server certificates. However, as the primary manager is changed and the flexible management template removed, the old OM server no longer has rights to make changes on the agent. Therefore, there is no need to reissue or replace agent certificates. The OM certificate authority can be completely shut down and the private key can be destroyed. You can request new agent certificates.
- Alternative: Switch agents completely by using new certificates To request new certificates and switch the agent completely, execute the following commands on each node:
	- 1. Log in to the node as root or administrator.
	- 2. Stop the agent completely: opcagt -kill
	- 3. Delete the current certificate: ovcert –list ovcert –remove –alias <id of node certificate returned in previous step>
	- 4. Go to the following location:
		- On Windows 64-bit nodes: <ovinstalldir>\bin\win64\OpC\install
		- On other Windows nodes: <ovinstalldir>\bin\OpC\install
		- On HP-UX, Linux, and Solaris: /opt/OV/bin/OpC/install
		- On AIX: /usr/lpp/OV/bin/OpC/install
	- 5. Run the following command:
		- On Windows: cscript oainstall.vbs -a -configure -srv <fqdn of omi server> -cert\_srv <fqdn of omi server>
		- On UNIX/Linux: ./oainstall.sh -a -configure -srv <fqdn of omi server> -cert\_srv <fqdn of omi server>
	- 6. Grant certificate requests on the OBM server by using the Admin UI or ovcm.
	- 7. Deploy aspects and management templates to start monitoring again.
- After executing the above-described procedure, all existing policies are deleted and the agent is shut down. To continue monitoring your business-critical applications, the agent must be reconfigured by OBM. Related Topics [Manage Operations](http://docs.microfocus.com/itom/Operations_Bridge_Manager:2018.05/Evolution/div_manage_agents_from_OMi#.24filename.7C) [Agents from OBM](http://docs.microfocus.com/itom/Operations_Bridge_Manager:2018.05/Evolution/div_manage_agents_from_OMi#.24filename.7C)

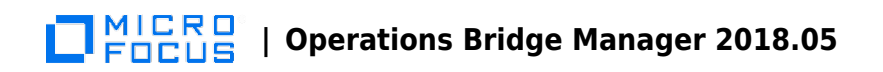

# Node management

For the successful node management, get familiar with the following sections:

### **Contents**

- [1](#page-152-0) [Management approach differences](#page-152-0)
	- ❍ [1.1](#page-153-0) [Transition strategy](#page-153-0)
- [2](#page-155-0) [Tasks](#page-155-0)
	- ❍ [2.1](#page-156-0) [How to set up nodes in OBM](#page-156-0)
	- ❍ [2.2](#page-156-1) [How to change hostname or IP address of a managed node](#page-156-1)
	- ❍ [2.3](#page-157-0) [How to implement external nodes in OBM](#page-157-0)
	- ❍ [2.4](#How_to_move_node_topology_to_OBM.2Ftopology_synchronization) [How to move node topology to OBM/topology synchronization](#How_to_move_node_topology_to_OBM.2Ftopology_synchronization)

### <span id="page-152-0"></span>**Management approach differences**

Node management approaches in OM and OBM are not the same. These are the main differences:

#### $\cdot$  OM

- ❍ Node-centric approach In OM, System and Application Management is based on a node-centric approach. Many tasks, such as tool launch or policy deployment, refer to the nodes, a list of nodes, or node groups. Node groups are also referenced when defining responsibilities for operators.
- ❍ Virtual nodes OM uses virtual nodes in cluster-based, high-availability environments to simplify policy deployment. Policies can be deployed on a virtual node and are automatically deployed on all physical nodes related to that virtual node or IP address. Policies are enabled only on nodes that run a corresponding resource group. This functionality is currently not supported for cluster-based monitoring in OBM.
- ❍ External nodes OM uses external nodes to map incoming messages from various systems to one single node. This is required in the following scenarios:
	- 1. When the node name is unknown.
	- 2. When nodes may not be individually configured, for example, due to the number of nodes that must be set up. Operators in OM can select an external node and see all events from corresponding nodes.
- ❍ Node attributes Nodes in OM have attributes, such as machine type, control type, and so on (for example, machine type=linux/x64/linux26, and control type= controlled). Some node-related functionality is linked to the node attributes, for example:
	- The attribute machine type determines the agent packages to be installed.
	- The attribute control type (OM for UNIX) determines the level of management capabilities available for the node.
	- The attribute virtual enables deployment and tool execution to/on virtual nodes in an HA environment.
	- A node can be set up as an external node with a pattern. The result is that all messages that match that pattern are assigned to that node.
- ❍ Node group, node layout group, and node hierarchy In OM, you can group nodes into node groups, which can be used for mass policy deployment and mass tool execution, as well as for defining user responsibilities and filtering the events. You can mark node groups as hidden.
- ❍ Structuring monitored objects by using node groups In OM for Windows, node groups can be nested to build a hierarchy. In OM for UNIX, this is not possible, but it offers the concept of node layout groups and node hierarchy to organize the nodes into a logically structured view. Conceptually, node groups and node layout groups in OM are used for grouping and structuring monitored objects or nodes to cope with the large amount of objects in the IT environment.

#### MICRO  **| Operations Bridge Manager 2018.05** FOCUS

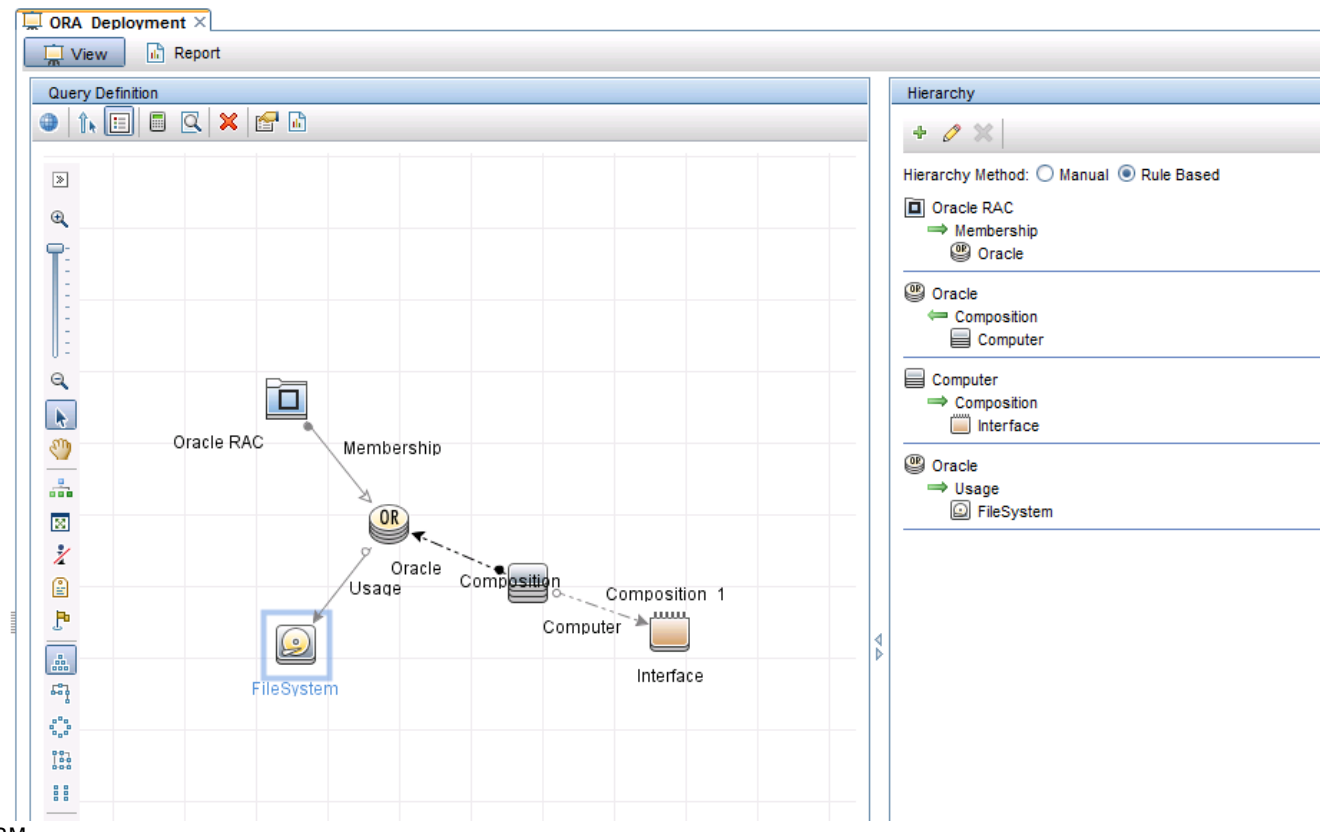

#### $\cdot$  OBM

- ❍ CI-centric approach In OBM, the approach is CI-centric, or view-centric. Responsibilities are defined by using views and operators typically work with CIs of various CI types (such as business applications, running software, databases, web servers, and so on). The node that hosts the CIs is not as important as in OM, because operators can launch tools or deploy aspects to CIs directly, without knowing which nodes are affected. Mass deployment to nodes through node groups in OM is replaced in OBM by deployment of aspects to views and automatic deployment of aspects based on the RTSM changes (such as new CIs, deleted CIs, and new relationships between CIs). Therefore, node groups, although they do exist in OBM (as CI collections), do not play a special role.
- ❍ CI Collection In OBM, tool execution is done on CIs, mass policy deployment is replaced by manual or automatic RTSMbased aspect deployment, and user responsibilities are defined by using views. Therefore, the only use case where node groups can be beneficial is filtering the events.
- ❍ Structuring monitored objects by using views In OBM, the structure of monitored objects (configuration items) is represented in the RTSM with relationships. RTSM views retrieve and display CIs and relationships. The displayed hierarchy is defined by the view definition. By using different views, operators can have a more flexible view on their IT environment than with node groups where the structure is rather static and restricted. OBM operators can switch between various views and use views and contained CIs as a filter. Therefore, it is not necessary to use node groups or layout groups as filters.
- ❍ Nodes as CIs Nodes in OBM are represented as CIs of type Node (or a subtype such as Computer, Windows, and so on). Node CIs have attributes (for example, primaryDNSName or monitored by) and relationships to other CIs in the RTSM (for example, an IP address CI or Operations Agent CIs). A node with a Composition relationship to an Operations Agent CI represents a node with an installed agent. For such nodes, the monitored\_by attribute contains the value OM, but a node can also be monitored by other applications, such as SiteScope or Operations Connector.
- <span id="page-153-0"></span>❍ External nodes In OBM, events are received and can be shown to operators even if they are not related to a node in the RTSM. Such operators must be granted the right to view the events regardless of a view filter. Therefore, it is not necessary to set up an external node to view the events. To map particular events to specific, external nodes or CIs in order to allow operators to filter these CIs, create the CIs manually and use CI resolution hints to ensure that events are mapped to the right CIs. CI resolution hints can be added on the OBM server by using an EPI script that extracts the node information in the event, compares it against a string or pattern, and sets the CI hint accordingly.

## Transition strategy

To simplify the move to OBM, OM operators can use the OM CI collection view to filter the events based on node groups. Node groups or CI collections can be created and updated automatically in OBM, if nodes are no longer managed by OM.

However, to benefit from all CI-centric features of OBM (CI-specific tools/run-books, CI-specific graphs, and so on), it is recommended that OBM operators switch from a node group-based approach to a view-based approach as soon as possible.

The following figure shows a typical node CI with related CIs in the RTSM:

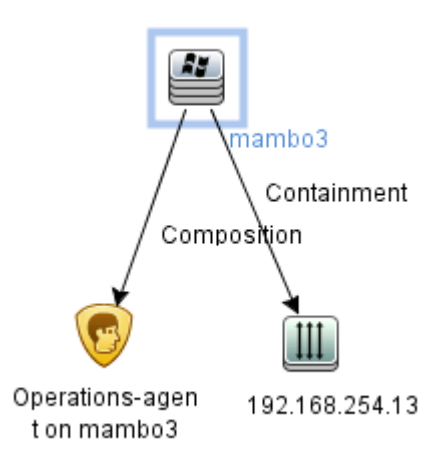

The following figure shows some attributes of nodes in the RTSM:

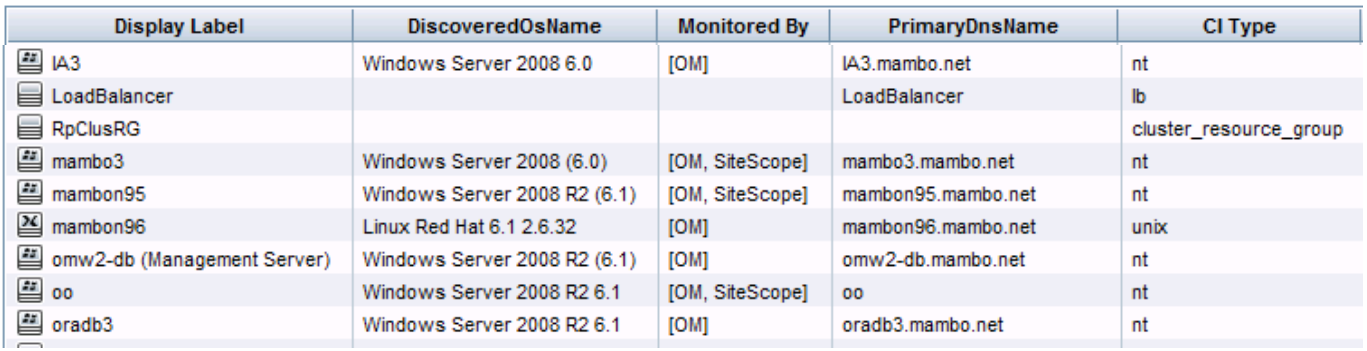

OBM automatically creates CI collections that represent the OM node group hierarchy. This hierarchy is created and updated by using topology synchronization from OM. This hierarchy can be displayed and used for filtering by using the out-of-thebox view **OM CI Collections**. This is very useful when OM and OBM are used side by side.

#### MICRO<br>FOCUS  **| Operations Bridge Manager 2018.05**

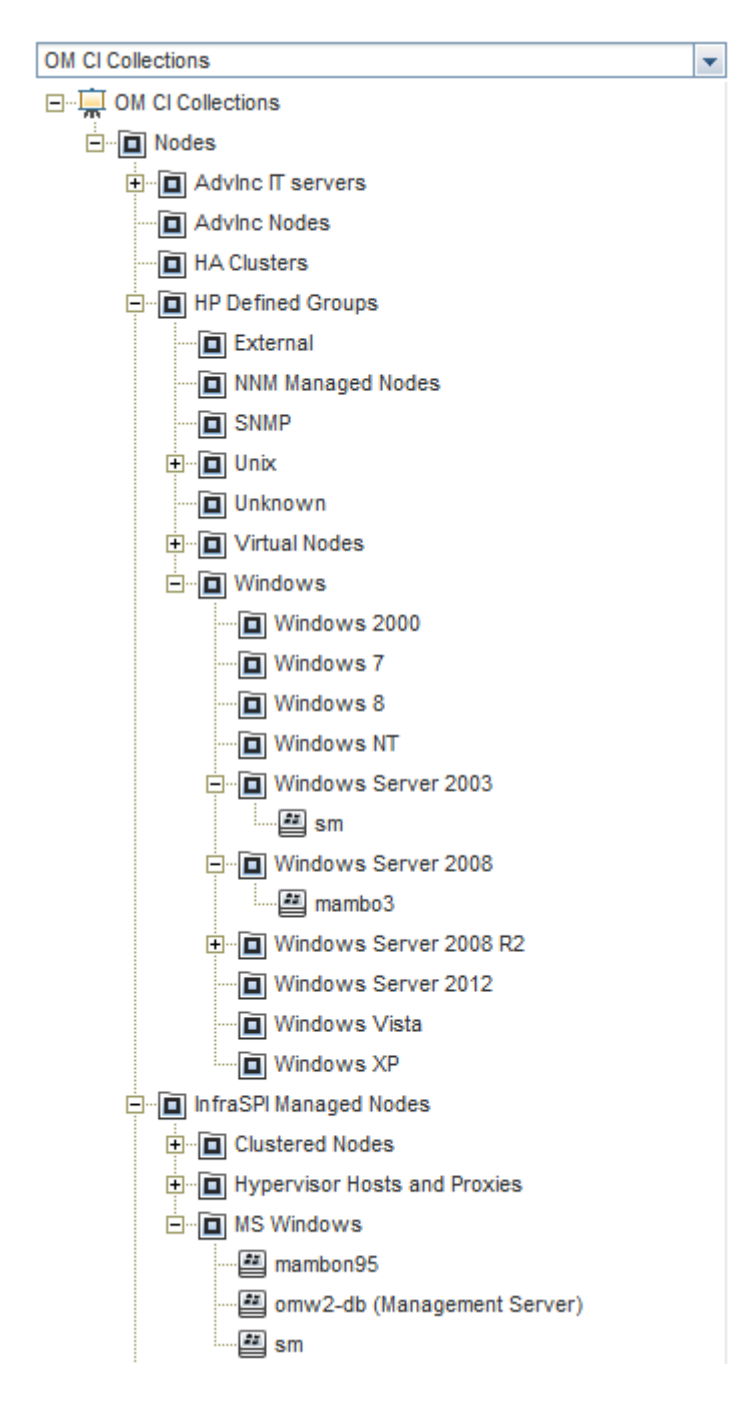

The underlying relationships in the RTSM (which CI/Node belongs to which CI Collection/node group) are updated by using toposync whenever changes occur on the OM side.

However, these group relationships are not created or updated automatically, because node groups do not play a special role in OBM.

### <span id="page-155-0"></span>**Tasks**

The following sections contain some common tasks for node management in OBM.

## <span id="page-156-0"></span>How to set up nodes in OBM

In OBM, node CIs and related CIs are typically created automatically. Such CIs are created when the Operations Agent is installed for the first time and connected to the OBM server. Node CIs are also created by using topology synchronization from OM or by using various discovery technologies.

It is not required to set up nodes in advance as it is done in OM.

and a straightful control of the state of the state of the state of the state of the state of the state of the

and a string of

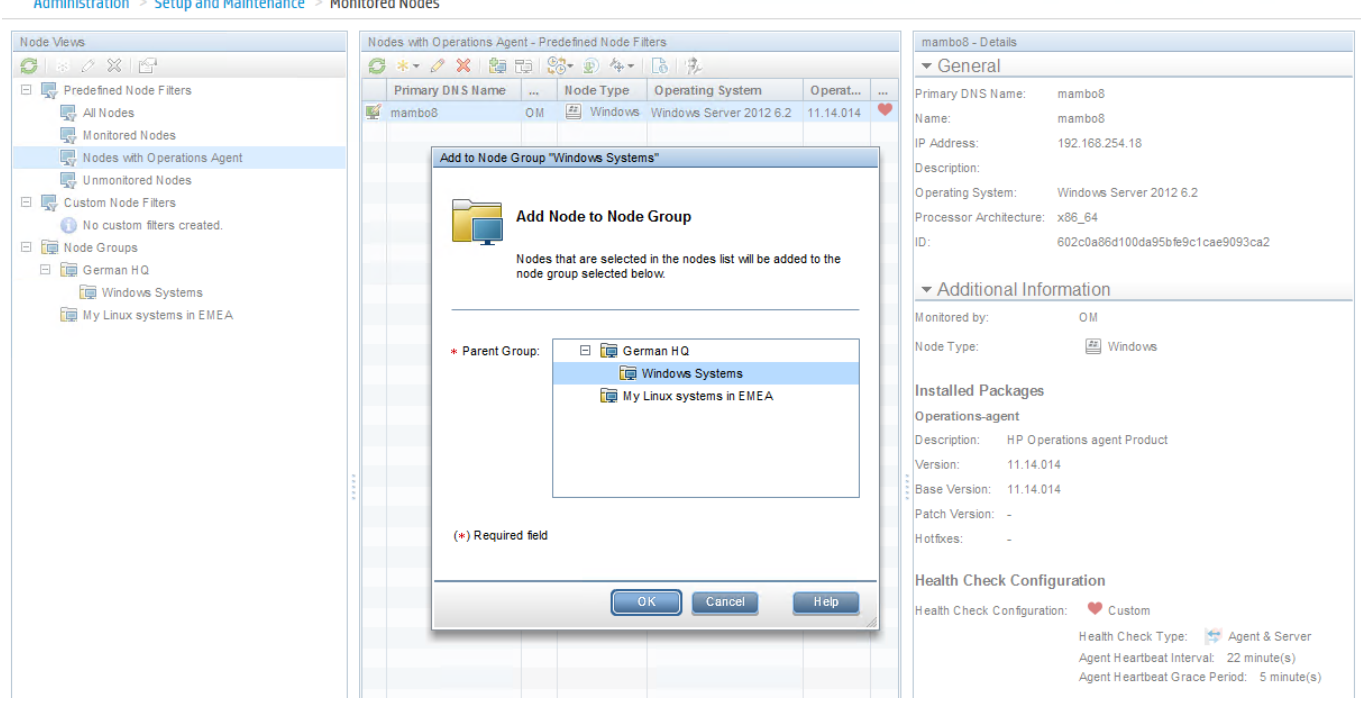

If nodes are not created automatically, you can create CIs by using the Monitored Nodes UI. This UI is introduced to simplify viewing and maintaining node CIs and can also be used to add nodes to node collections (CI collections) manually. Starting with OBM 10, it also enables configuring health checks and updating agents. Nodes can also be created by using the oprnode command line tool.

## <span id="page-156-1"></span>How to change hostname or IP address of a managed node

When the node CI and its related CIs are already created, and you decide to change the hostname or the IP address of the node, it is highly recommended that you update the details in OBM manually before making changes on the node.

Otherwise, the node sends the updated IP address and hostname to OBM, which can result in a duplicate node CI. This is due to the CI reconciliation rules in the RTSM that require a 66% match of the IP addresses (this means, if a node has only one IP address, there is a 0% match of IP addresses when this address changes).

To change the hostname or the IP address:

- 1. In OBM, go to **Administration > Setup and Maintenance > Monitored Nodes**.
- 2. Edit the node and change the hostname and/or the IP address. Click **OK**.
- <span id="page-157-0"></span>3. Change the hostname and/or the IP address on the managed node.

## How to implement external nodes in OBM

This procedure is required if you want to map events from various nodes to one specific external node or CI, so that operators can get a list of these external events by selecting the corresponding CI.

Create a CI (of any type) that acts as an external node. The following example uses a node CI, because it can be easily created by using **Administration > Setup and Maintenance > Monitored Nodes**. Other CIs can be created by using **Administration > RTSM Administration > Modeling > IT Universe Manager**.

Note If you created an external node in OM and used topology synchronization, you already have an external node CI that you can use as a related CI. Therefore, you can skip Step 1.

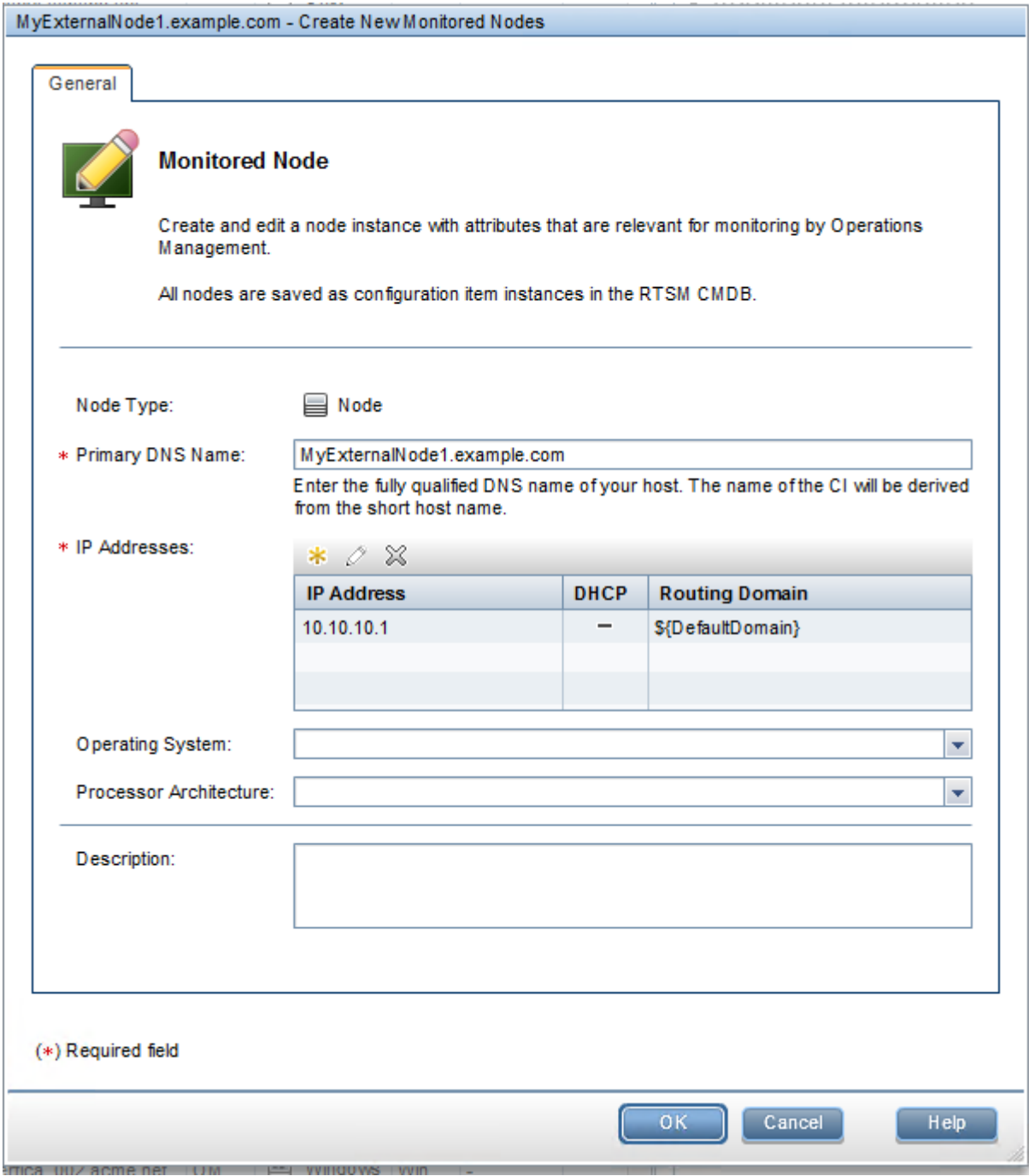

Example:

- 1. Create a generic node (Node Type: Node) and provide a node name (for example, MyExternalNode1.example.com). Specify the IP address, because all nodes in the RTSM require an IP address. Use the IP address that is not used by any real node. Review the node properties and copy the node ID because you will use it in the next step.
- 2. Create an Event Processing Customization/ EPI script for the step Before CI/ETI resolution. Copy the below stated code into the Script tab and replace <id of CI that acts as external node> with the ID of the CI that you created. Change NODE SUFFIX according to your needs. Example of a script that maps all events from nodes with that suffix to the external node CI You can implement more sophisticated checks by using Java regular expressions. import java.util.List; import com.hp.opr.api.scripting.Event; import com.hp.opr.api.scripting.ResolutionHints; class SetCIHintBasedOnNodeSuffix { // This script can be used to replicate the external node functionality that exists in HP

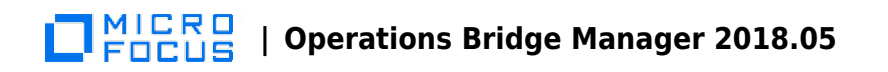

Operations Manager for Windows/Unix. // It maps events from nodes of a certain domain to one specific CI that acts as "external node". // More sophisticated checks can be implemented using Java regular expressions. // This is the generic CI to which all events will be related (related CI of event) static def EXTERNAL CI = "UCMDB: $\prec$ id of CI that acts as external node>" // this is the domain - all events from nodes with DNS name that matches \*.example.com will static def NODE\_SUFFIX = ".example.com" def init() { } def destroy() { } def process(List events) { for (event in events) { def nodeHints = event.getNodeHints(); def nodeName = nodeHints.getDnsName(); def newhint = EXTERNAL CI if(nodeName != null  $\&\&$  nodeName.endsWith(NODE\_SUFFIX)) event.setRelatedCiHint(newhint);  $\} \}$  As an event filter, set up a filter that looks for events without CI hints. This way, the events that already have a CI hint are neither overwritten nor processed by the EPI script.

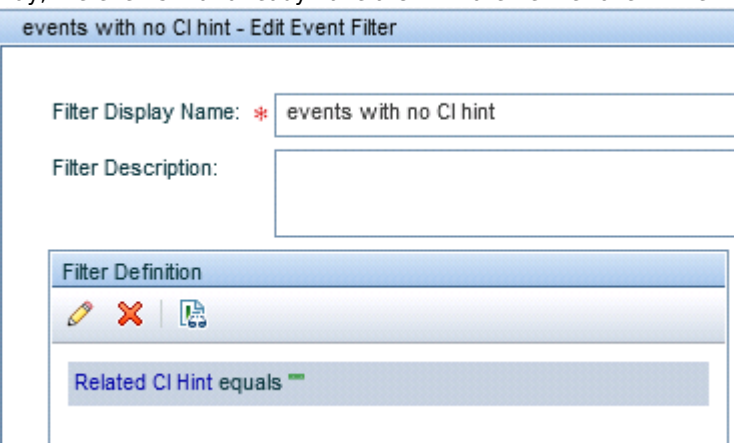

Final EPI Script in **Administration > Event**

## **Processing > Automation > Event Processing Customizations**.

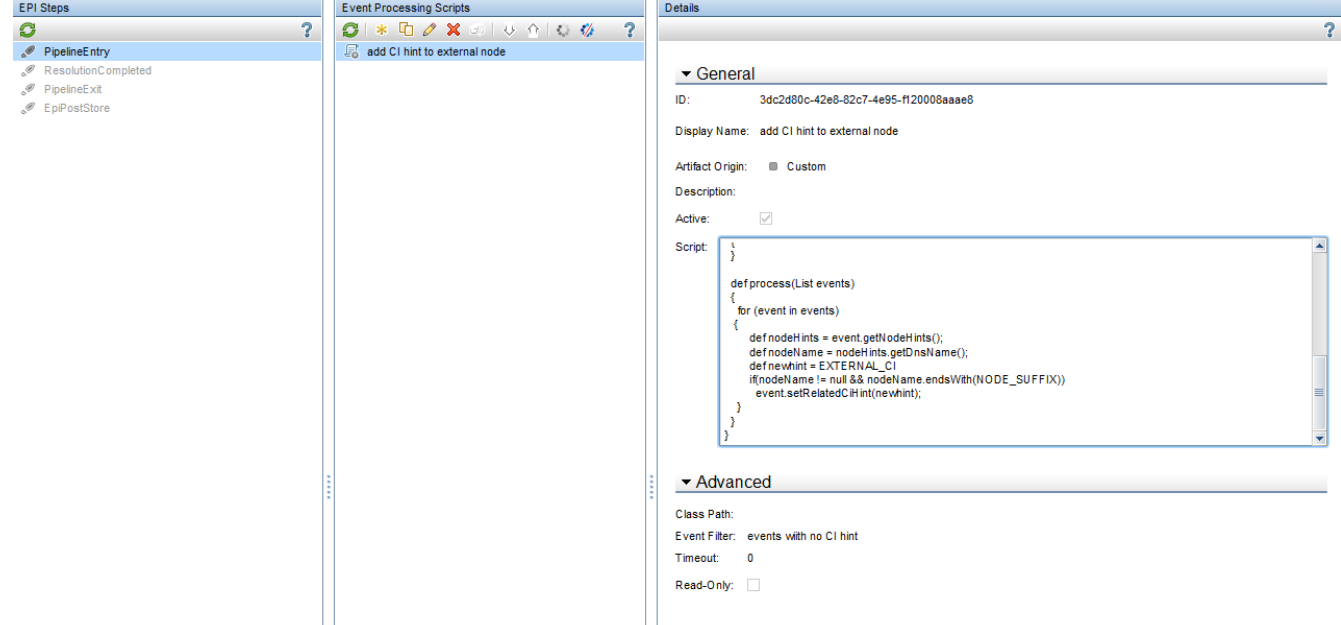

- 3. Add a relationship to a CI collection The predefined view **OM CI Collections** does not automatically show all nodes, but only the nodes that belong to OM node groups. To see the newly created external node in the view:
	- 1. Create a relationship to the External node group by using the IT Universe Manager.
	- 2. Select the new CI and choose **Relate to CI** from the context menu.
	- 3. Search the "External" CI collection in the **OM CI Collections** view and create a membership relationship from the CI collection to the node.

4.

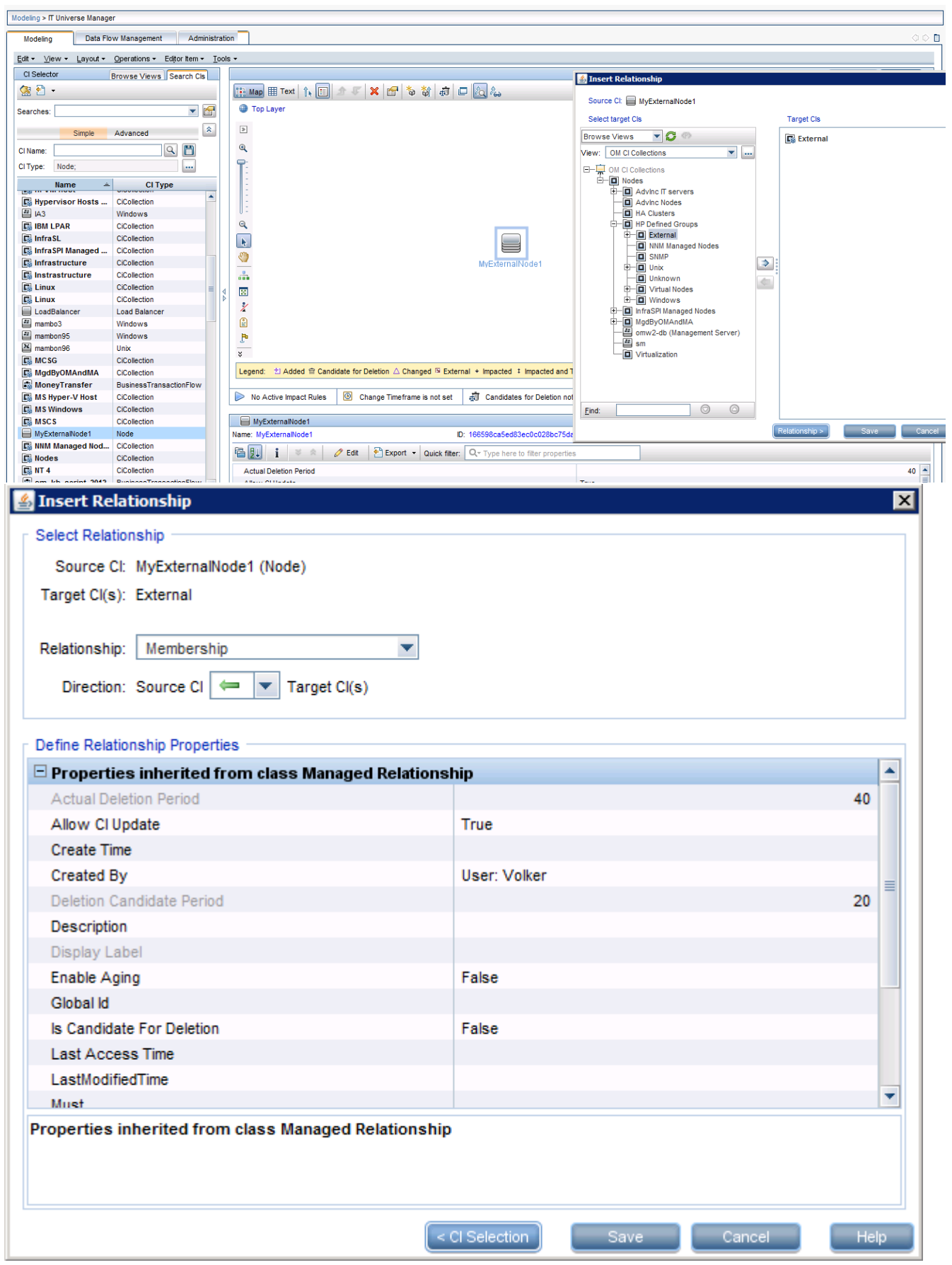

#### MICRO<br>Encus  **| Operations Bridge Manager 2018.05**

The operators can now select the external node CI in the **OM CI Collections** view and get the corresponding events as in OM:

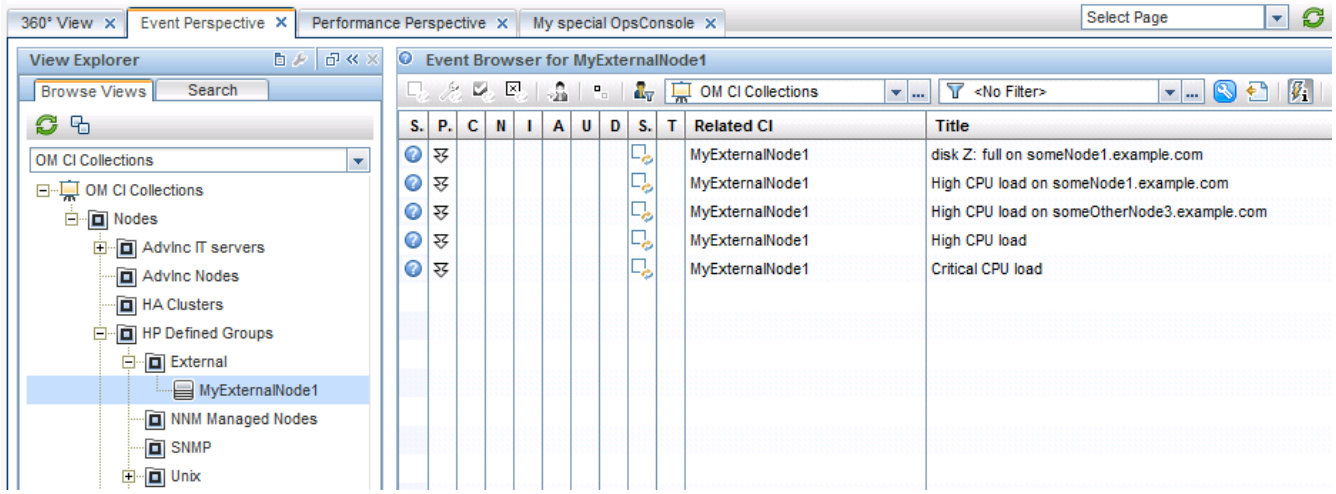

## How to move node topology to OBM/topology synchronization

Nodes and the node group hierarchy of OM are forwarded to OBM (as well as to RTSM) together with the services hierarchy by using topology synchronization. For details about topology synchronization, see the Develop section. Depending on the operating system that hosts OM, choose as follows:

- OM for Windows Use default configured toposync packages that include the nodegroups synchronization package.
- OM for UNIX Use toposync packages **layoutgroups** and **nodegroups**.

Configure the synchronization package as follows:

- 1. Go to **Administration > Setup and Maintenance > Infrastructure Settings**.
- 2. Select **Applications** and use the list to set the administration context to Operations Management.
- 3. Scroll to **Operations Management HPOM Topology Synchronization Settings**.

The following types of topology data related to node management can be transferred from OM to the RTSM:

**OM topology data Related OM Type Resulting CI types and Relationships in the RTSM** 

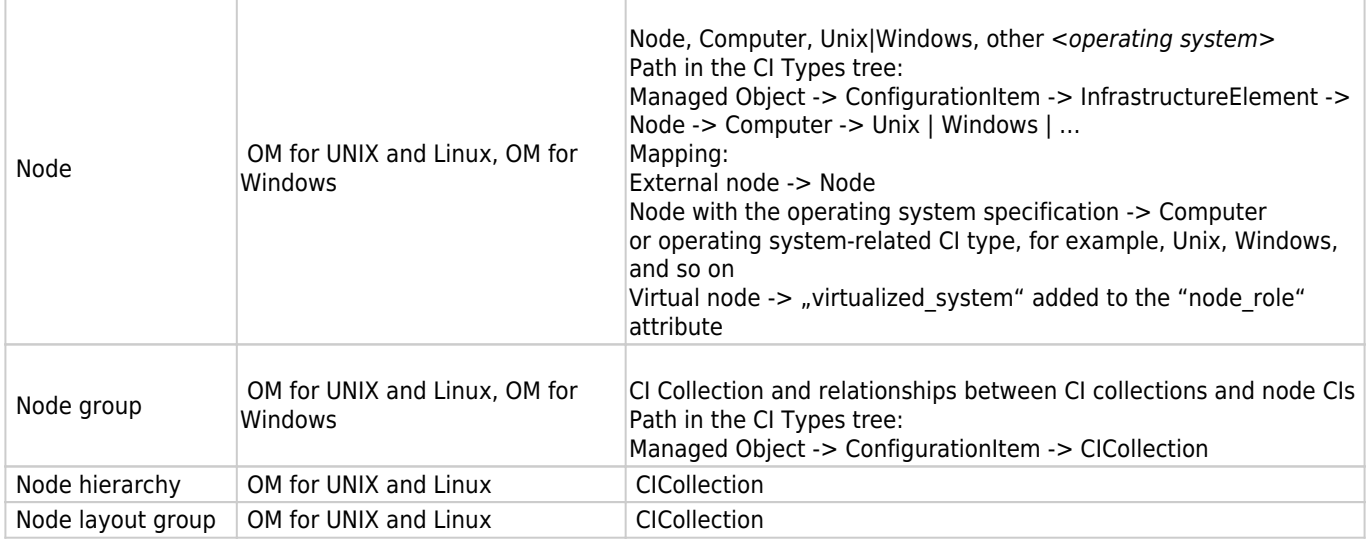

The following figures show synchronized node hierarchy examples from OM for Windows (Node Groups) and OM for UNIX (Node Layout Groups):

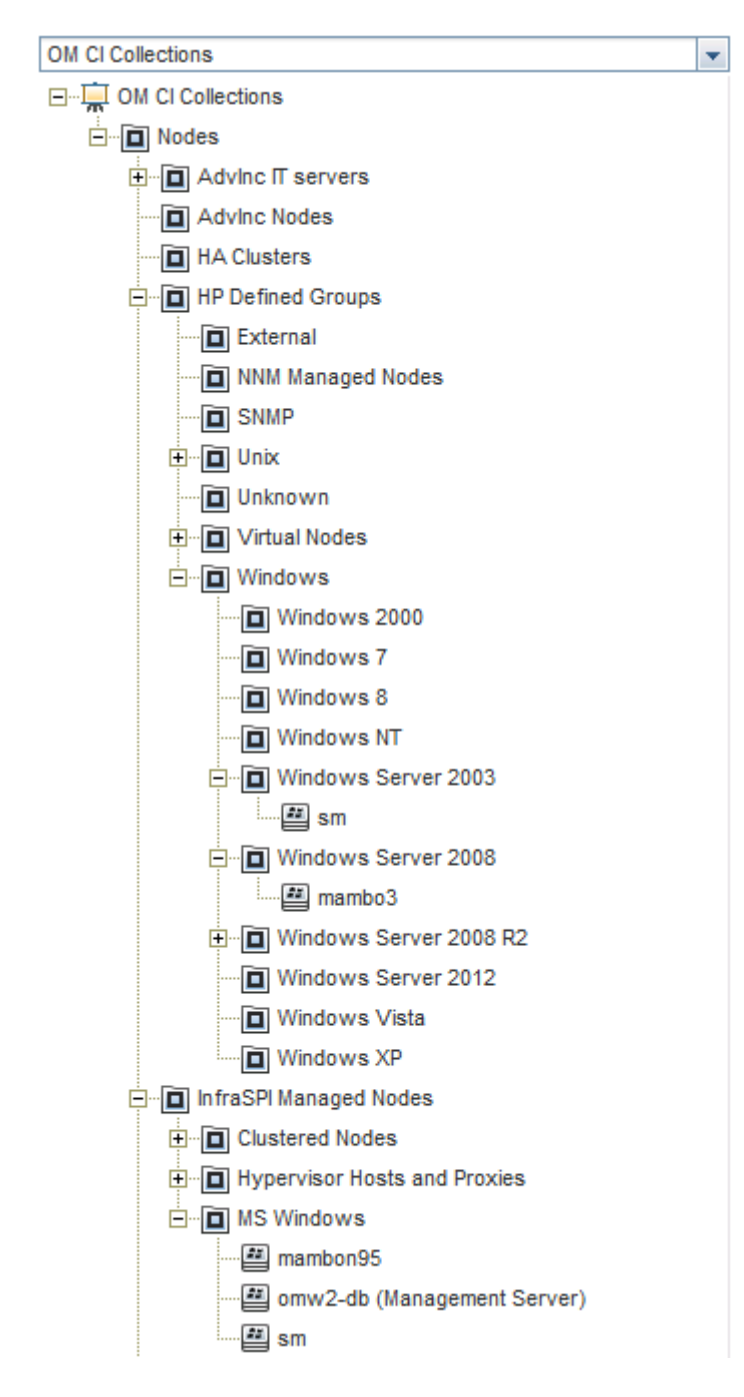

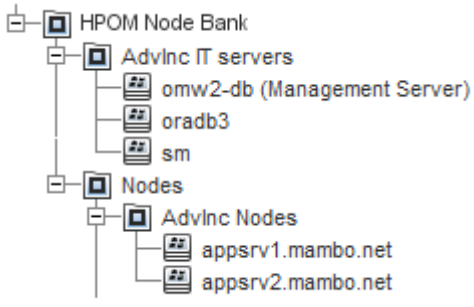

- Sub CI types of 'Node' are 'ClusterResourceGroup', 'Computer', and 'Net Device'.
	- ❍ External nodes are set up as 'Node'. This is also true for the following machine types: IP Network -> other -> other, non IP -> other -> other, as well as 'Node on external Events'.
	- ❍ OM (non-external) nodes are set up as CI Type Computer. When the operating system information of OM nodes is available, the corresponding CIs are assigned to the CI Type subgroups of the CI Type Computer that is labeled with the operating system version. The other two sub CI Types have (at this point in time) no relevance for OM entities.
	- Although the 'Net Device' CI Type exists in the RTSM, toposync does not synchronize devices such as routers, network printers, and so on.
- Not all attributes of nodes and node groups are transferred by using toposync into the RTSM. The OM node attribute 'Control Type' is ignored by OBM.
- All node groups are transferred to CICollections, also if they are marked in the OM responsibility matrix as hidden.

# Server configuration

The following sections contain information that could be useful when configuring the server:

### **Configuration parameters**

You can fine-tune OBM at **Administration > Setup and Maintenance > Infrastructure Settings**. Fine-tuning replaces the OM configuration variables and the OM for Windows server configuration.

Where applicable, similar settings exist in OBM. The following figure shows OBM duplicate suppression settings:

#### **Operations Management - Duplicate Events Suppression Settings**

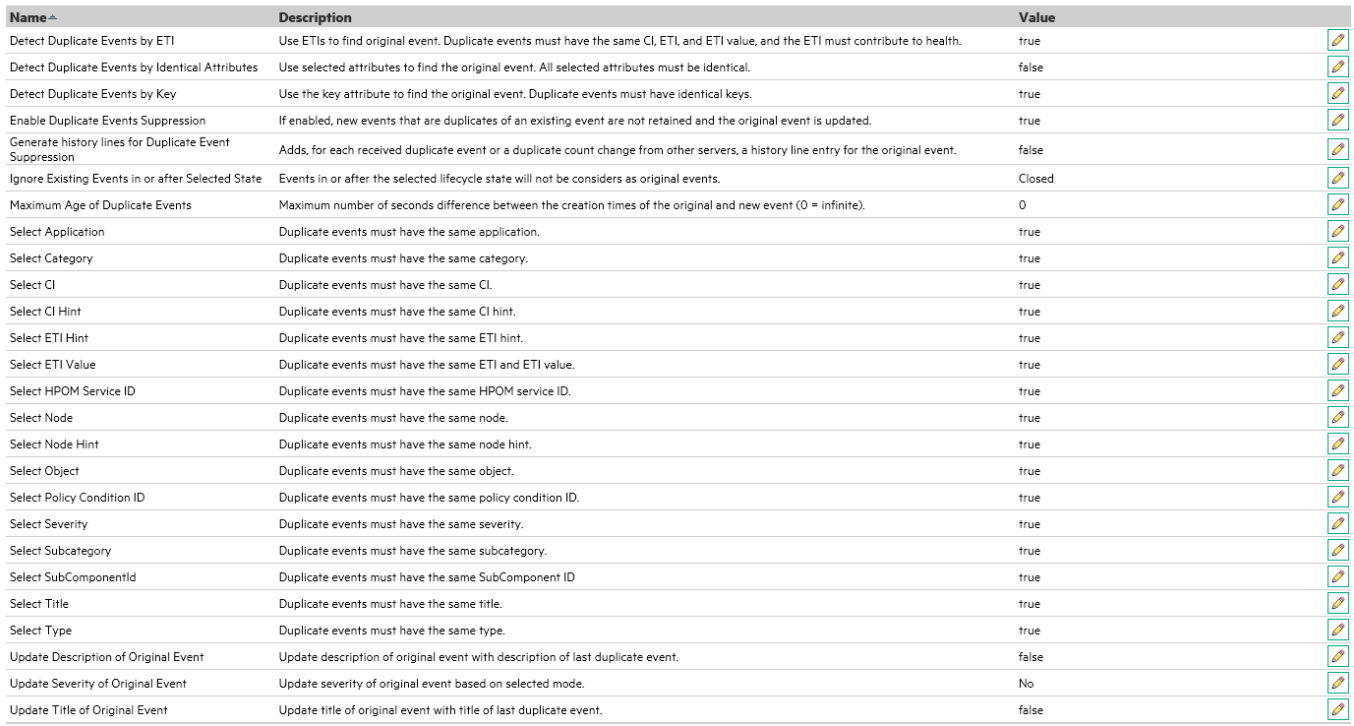

For a complete list of infrastructure settings for OBM, see the Administer section.

#### **Configuration exchange between servers**

OM for Windows and OM for UNIX offer command-line interfaces to export and import various configurations from a test system into production or backup systems.

OBM can export and import configuration by using the RTSM package manager (deals with all RTSM-related artifacts, such as queries, views, CI-Types, and so on) and the Content Pack manager (indicators, correlation rules, tools, graphs, policies, and so on). However, infrastructure settings cannot be currently exported and imported.

#### MICRO<br>FOCUS  **| Operations Bridge Manager 2018.05**

The following figure shows an example of configuration export by using **Administration > RTSM Administration > Administration > Package Manager**:

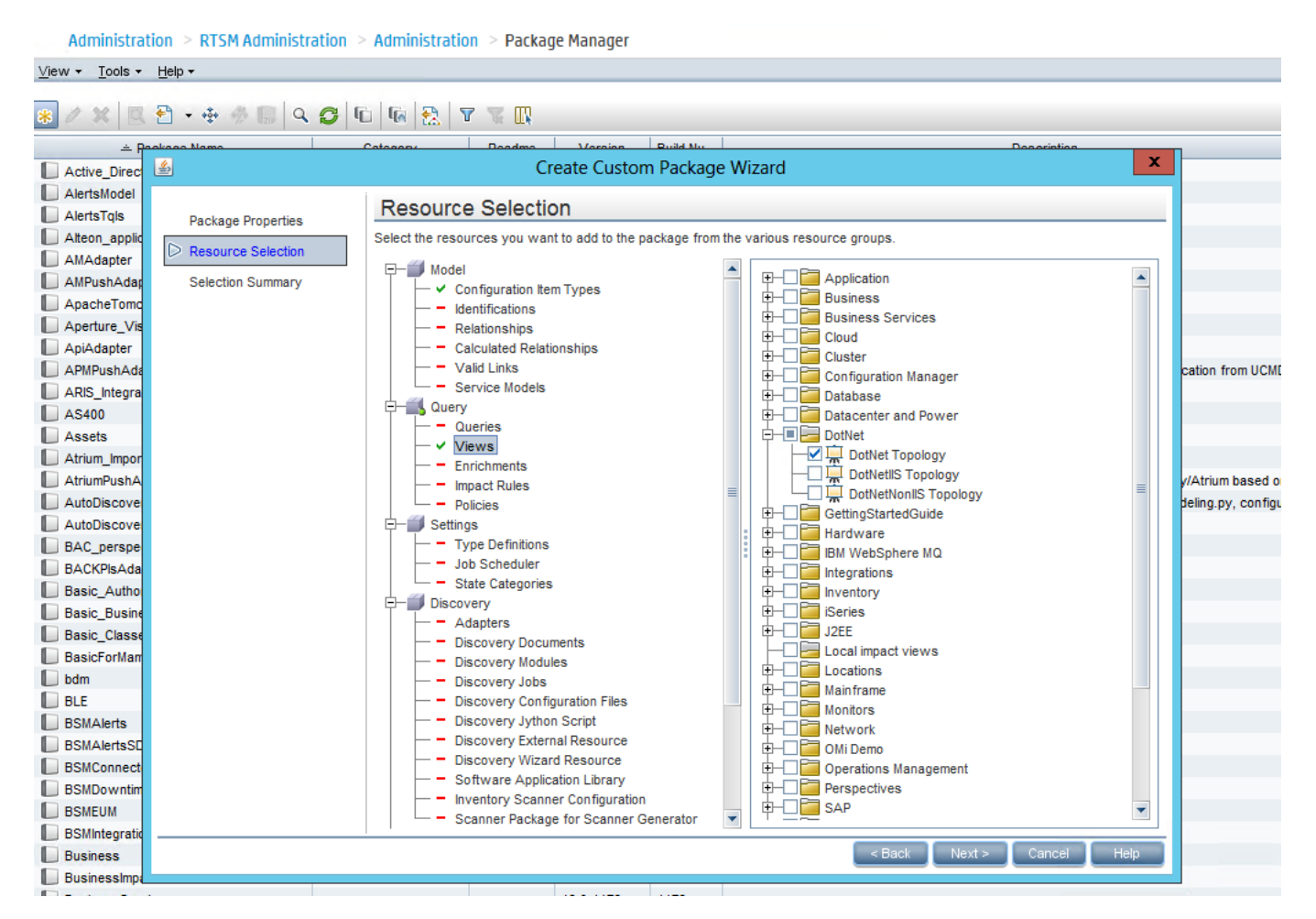

The following figure shows an example of configuration export by using **Administration > Setup and Maintenance > Content Packs**:

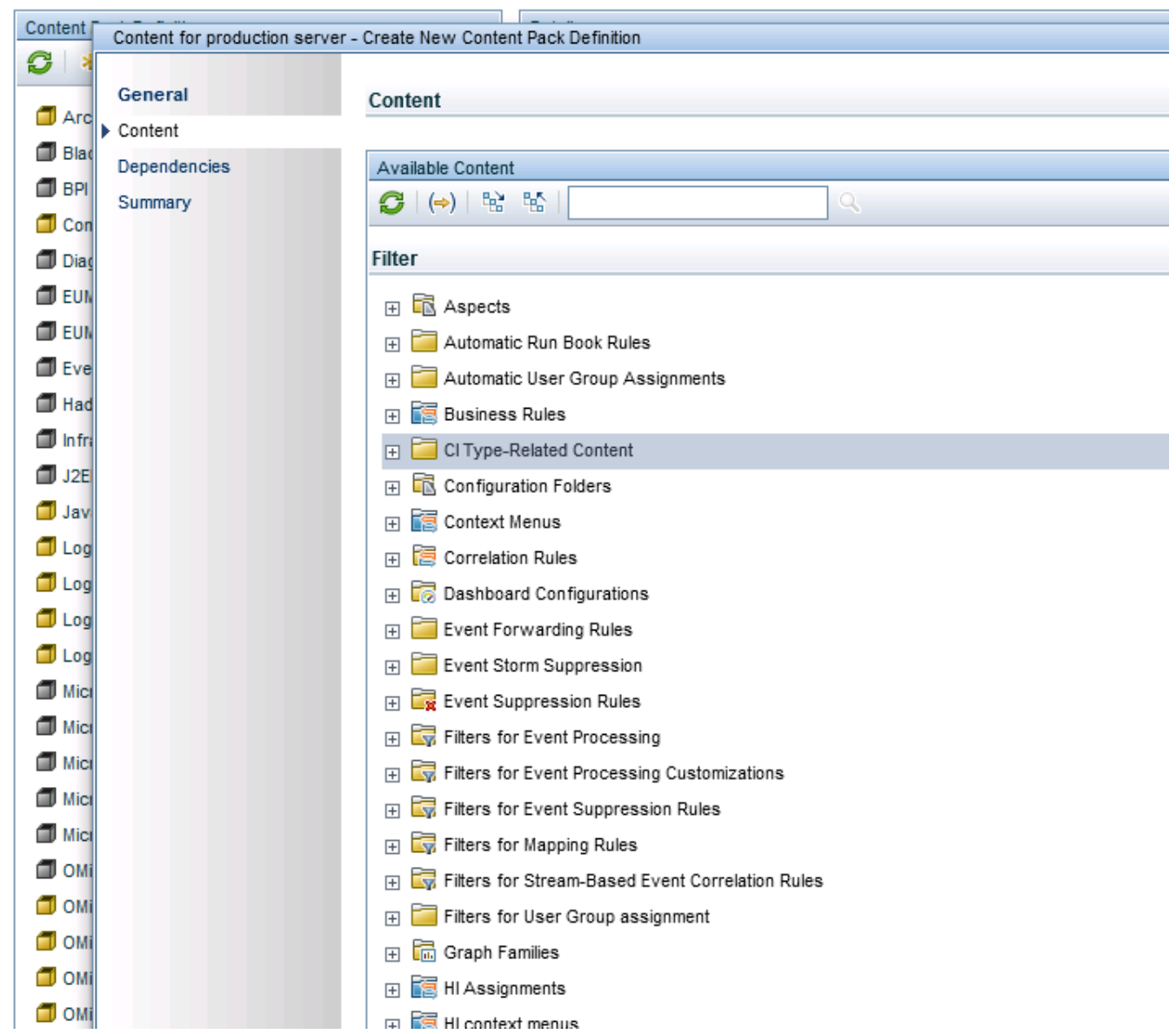

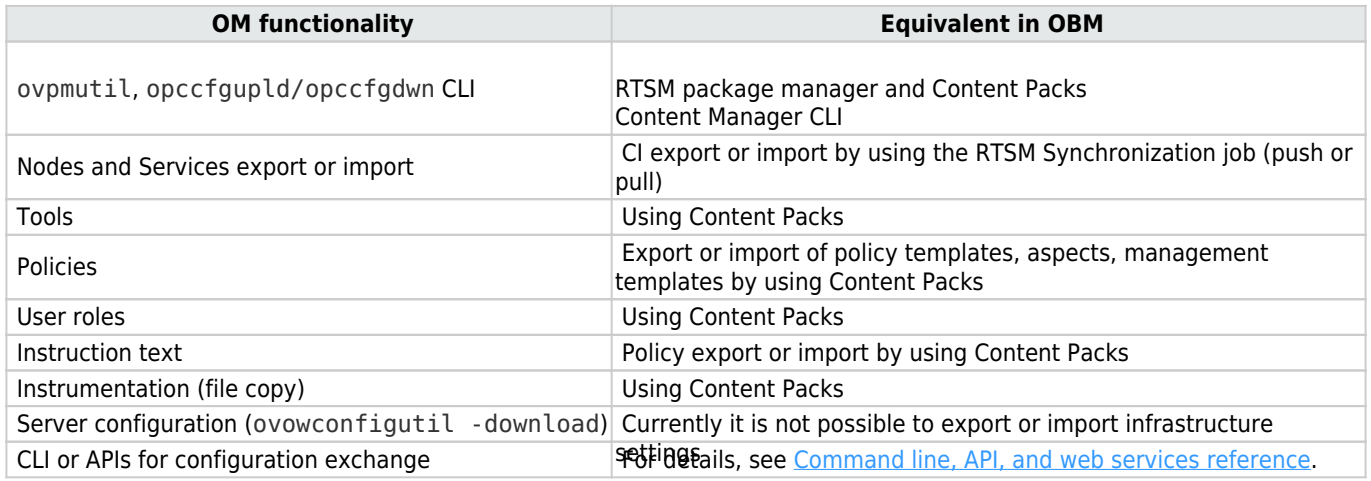

#### MICRO<sup>®</sup>  **| Operations Bridge Manager 2018.05**

#### **Task: How to move content from an OBM server to another OBM server**

Depending on the content you want to export, use the corresponding guidelines:

- RTSM content Use the RTSM package manager to create a new package that includes RTSM artifacts that you want to export, such as new CI types, views and queries, enrichment rules, and so on. Afterward, use "export package to local directory". For details about how to create a custom package, see Administer > RTSM > RTSM Administer. Connect to another OBM system and deploy the RTSM package.
- OBM content Use the content manager to create a new content pack that includes OBM artifacts, such as tools, aspects, or management templates (included artifacts, such as instrumentation and policy templates, are also automatically exported). For details about defining content packs, see the Administer section. Upload the exported content pack by using the content manager. To automate the exchange of management templates and aspects, including all underlying artifacts such as policy templates and instrumentation, you can do the following: For other artifacts that are not related to management templates or aspects an automated exchange is currently not possible. For these artifacts, new artifact versions created on the source system must be added to the content pack definition manually before the CP is exported.
	- 1. Create a new content pack.
	- 2. Add only configuration folders to the content pack definition. Include the configuration folders that you want to exchange.
	- 3. Do not change settings on the Dependencies tab. This is because the content that is already part of another content pack is not included directly, but is referenced.
	- 4. The content pack summary page should look similar to the following: Note Only Configuration Folders are shown under Selected Content.

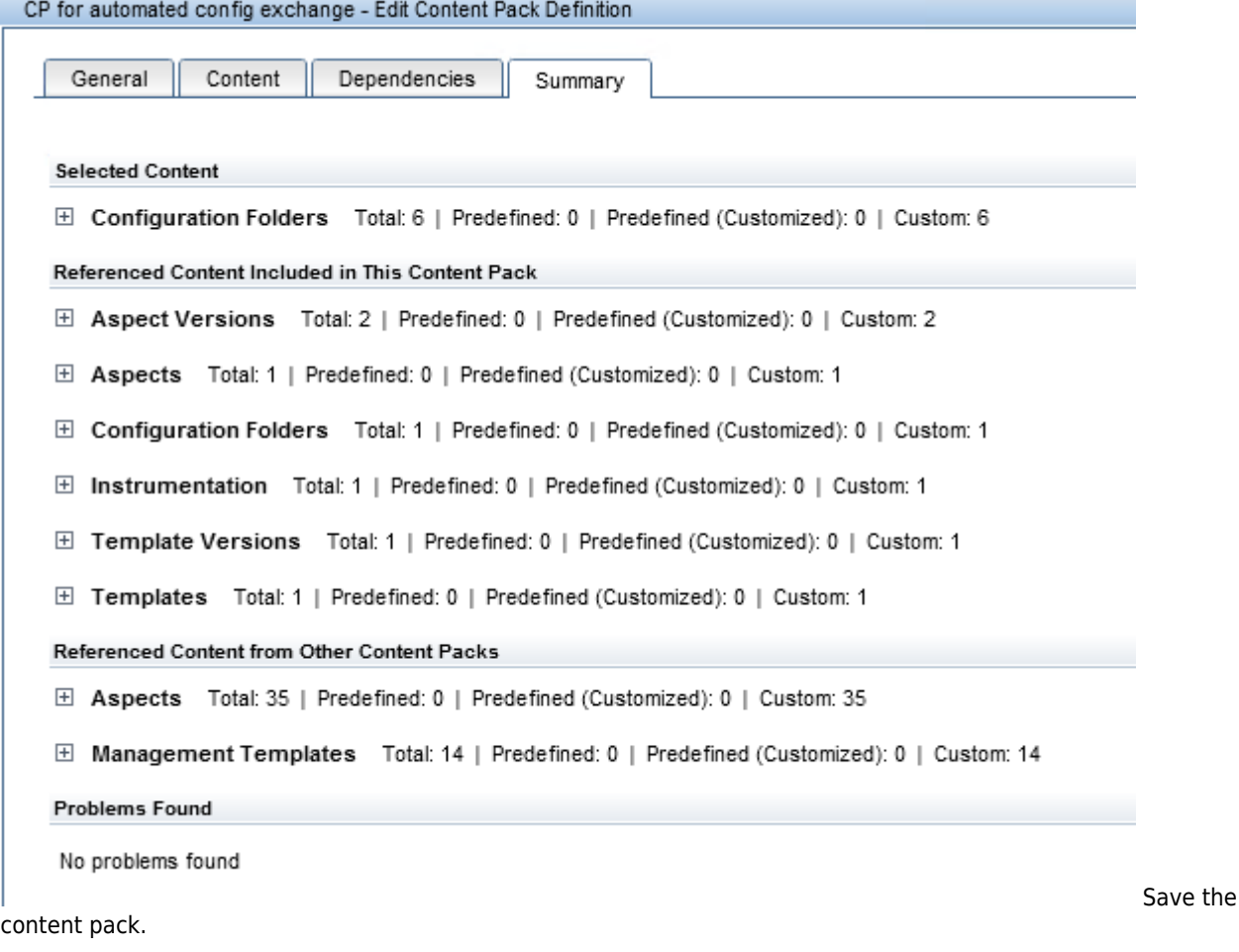

#### MICRO<br>FOCUS  **| Operations Bridge Manager 2018.05**

- 5. Use the content-manager command-line interface to export the content pack and to import it on the target system. Content-manager CLI can connect to a remote OBM server, therefore both the export and import can be done by using the content-manager CLI of the same OBM system. This also enables scheduling of the configuration exchange with a scheduler in order to automate the configuration exchange.
- Topology synchronization packages You can edit topology synchronization packages in the file system and upload them to the OBM database by using the opr-sdtool utility. To exchange custom topology synchronization packages, copy the corresponding files from the file system and upload them by using the opr-sdtool utility. The following configuration cannot be exported or imported between OBM servers:
	- ❍ My Workspace pages
	- ❍ Auto-grant IP ranges and scripts (script code can be copied manually)
	- ❍ Infrastructure settings
- Users and user groups Unlike user roles, users and user groups cannot be exchanged by using content packs. However, it is possible to maintain users and user groups (and even user roles) by using the opr-user CLI. Therefore the opr-user CLI could be used to add users and user groups automatically on multiple OBM servers. However, it does not enable a complete export and reimport of users and user groups.

# High availability and disaster recovery

The following sections contain information about the following:

## **High availability**

Implementing a high availability configuration is setting up your OBM servers so that the service is continuous despite power outages, machine downtime, and heavy load.

High availability for OBM is implemented in the following layers:

- Hardware infrastructure This layer includes redundant servers, networks, power supplies, and so on.
- Application This layer has the following components:
	- ❍ Load balancing This component divides the work load among several computers. As a result, system performance and availability increases. External load balancing is a software and hardware unit supplied by an outside vendor. This unit must be installed and configured to work with OBM applications.
	- ❍ Failover Work performed by the Data Processing Server is taken over by a backup server if the primary server or component fails or becomes temporarily unavailable. OBM provides its own failover mechanism and does not require separate cluster software.

Implementation of load balancing and failover is discussed in the Administer section.

High-availability of the OBM database server (Oracle/MS SQL server) can be achieved through database vendor-specific HA solutions.

High availability concepts known from OM, such as HA using clusters, server pooling, or HA Manager (Linux) cannot be reused directly, but the HA concept outlined above offers almost the same benefits and features.

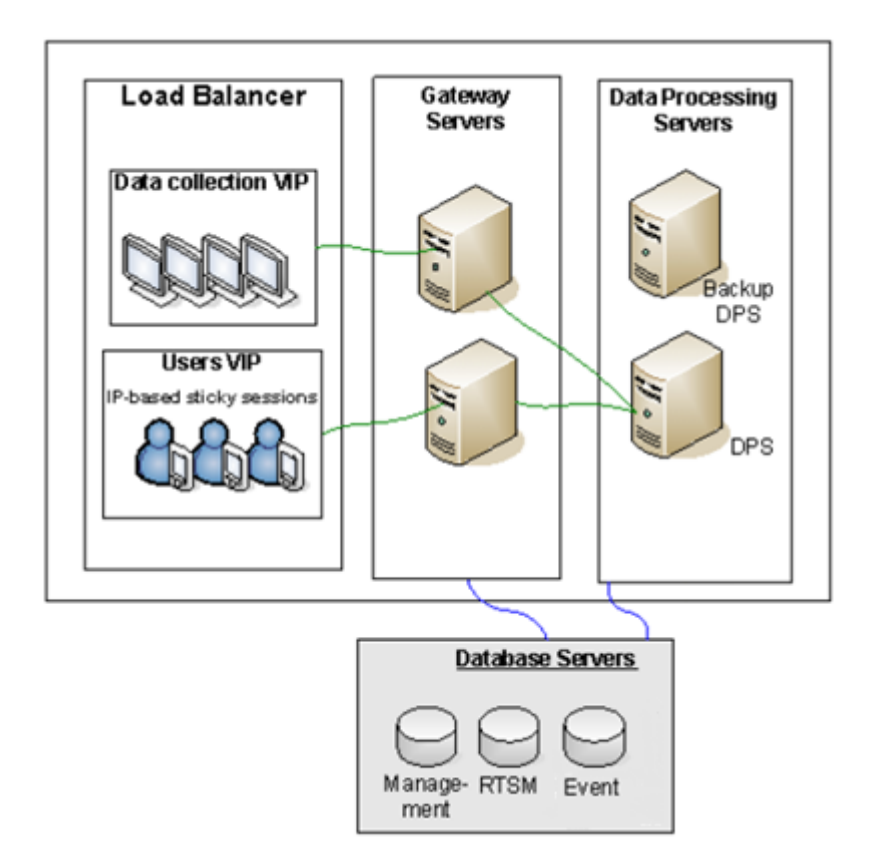

OBM supports MS SQL log file shipping (known from OM for Windows) as part of its disaster recovery process. For more information, see the section below.

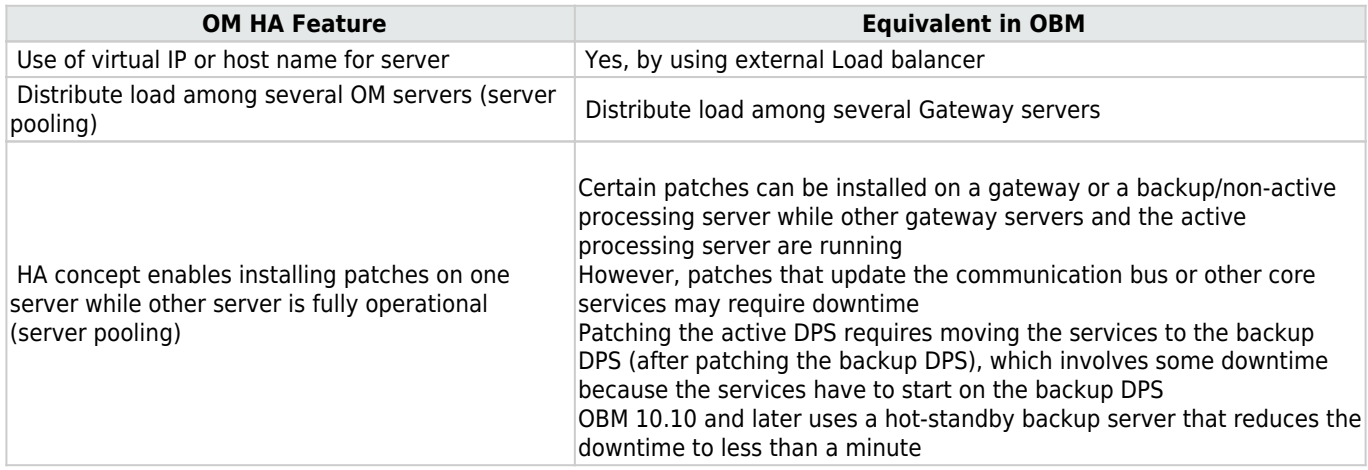

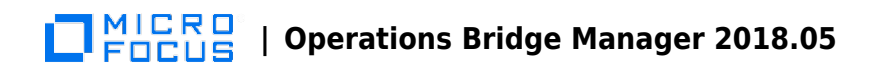

### **Disaster recovery**

OBM supports MS SQL log shipping, Oracle Data guard, and PostgreSQL hot standby as disaster recovery techniques for databases. Other configuration files must be copied separately.

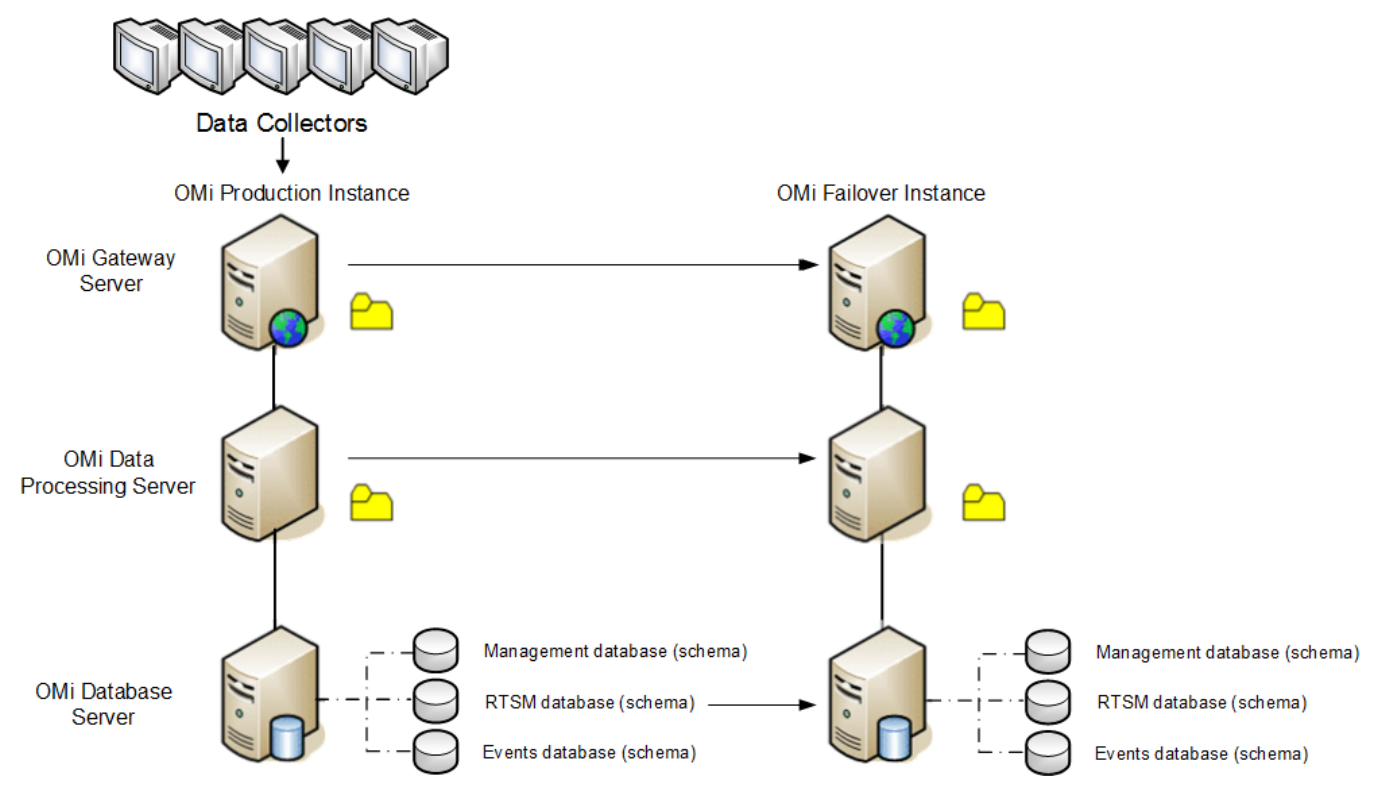

For details on disaster recovery, see Administer.

# Available integrations and integration technologies

OM integrates with various applications from HPE and other vendors by using a variety of different technologies and interfaces. Several Operations Connectors are provided to integrate third-party domain managers in OBM. Additionally, all integrations that use standard operations agent policies (opcmsg, opcmon, SNMP, Logfile, and other) can be technically reused because OBM supports the same policy types.

HPE and HPE partners may provide additional integrations in the future.

### **"Southbound" integrations using Operations Agent policies**

OBM supports the following OM policy types:

- ConfigFile -not used for integrations
- Flexible Management-not used for integrations
- Logfile Entry
- Measurement Threshold
- Node Info-not used for integrations
- Open Message Interface
- Scheduled Task
- Service Auto-Discovery-not used for integrations
- Service/Process Monitoring-not used for integrations
- SiteScope-not used for integrations
- SNMP Interceptor
- Windows Event Log
- Windows Management Interface

Technically, all integrations that use supported policy types can be reused in OBM. However, depending on the vendor and the license agreement, you may not be able to reuse the OM integration with OBM.

The following policy types can also be imported into Operations Connector, which offers the additional possibility to integrate topology and metrics:

- Open Message Interface
- SNMP Interceptor

The following OM policy types are not supported (typically, they are not used for integrations):

- ECS (Event Correlation, Event Composer)
- RAS (Remote Action Security)
- Subagent (OM for Linux)
- Server-based MSI (OM for Windows)
- Server-based Flexible Management (OBM uses connected servers and forwarding rules)

• Server policies (OM for Linux)

### **Official HPE integrations**

For a list of integrations available for OM for UNIX , OM for Windows, and OBM, see the integration catalog.

In most cases, OBM offers identical or enhanced integrations in comparison to OM. Check the Solution & Integration portal for up-to-date integration information, as new integrations might be added over time.

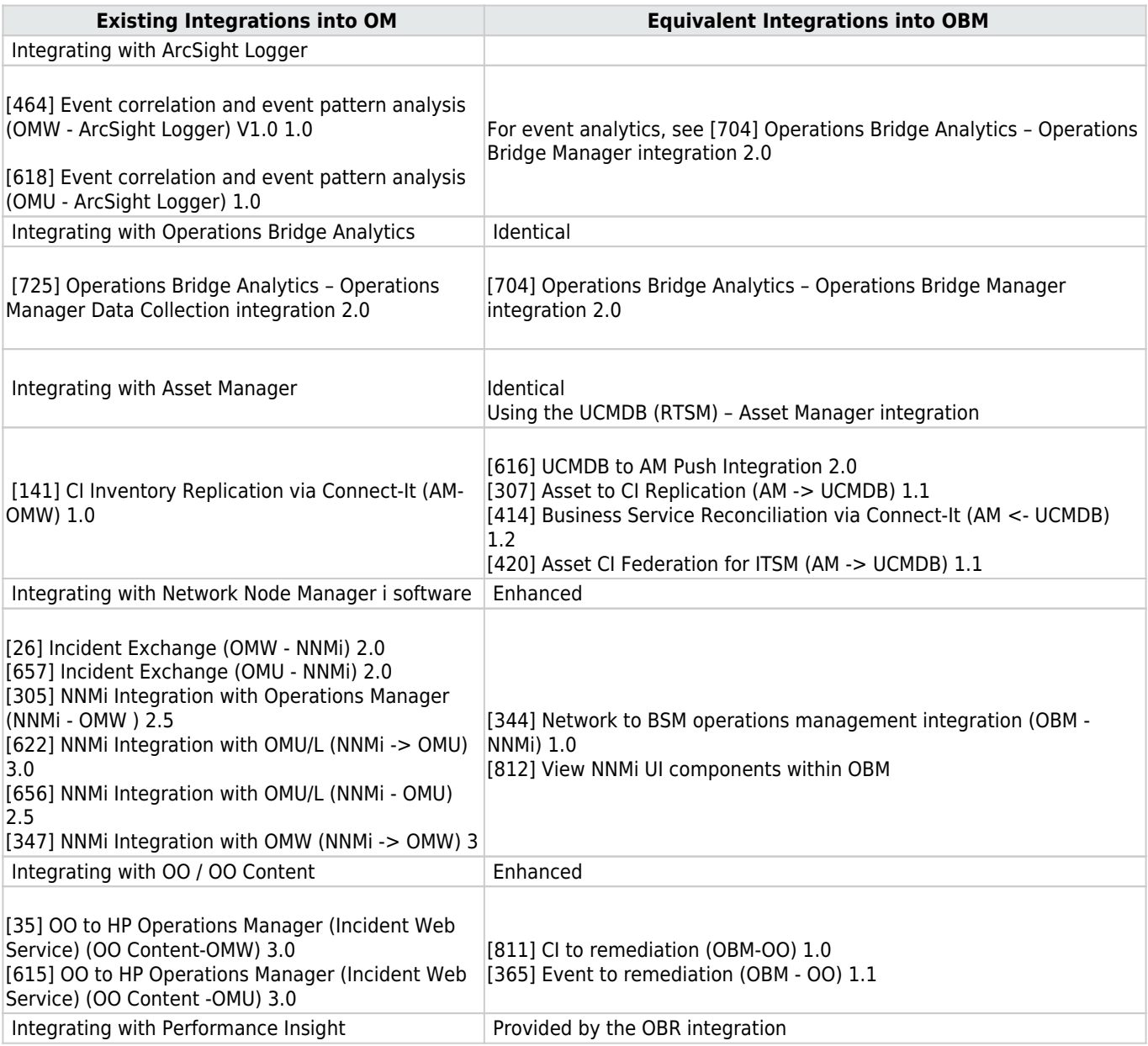

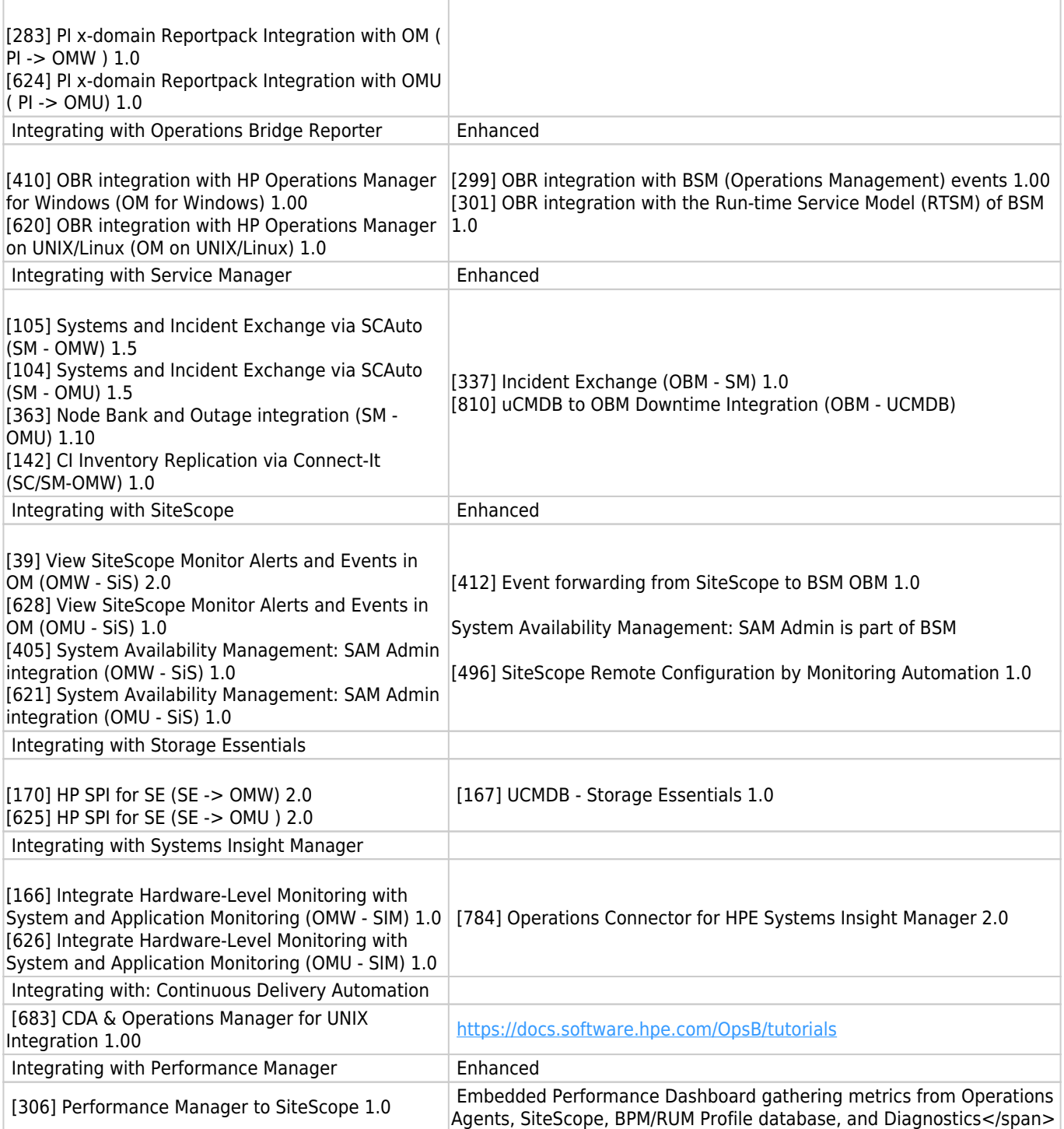

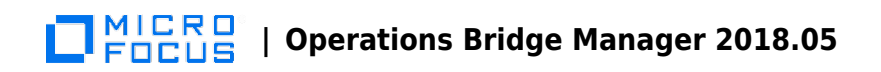

### **Related Topics**

[Integration Catalog](https://softwaresupport.hpe.com/km/KM01663677)

# Auditing and license reporting

OBM and OM provide the following:

### **Contents**

- [1](#page-177-0) [Auditing](#page-177-0)
	- ❍ [1.1](#page-178-0) [OM and OBM auditing functionality comparison](#page-178-0)
- [2](#page-180-0) [License reporting](#page-180-0)
	- ❍ [2.1](#page-180-1) [Calculate license consumption](#page-180-1)
	- ❍ [2.2](#page-180-2) [OM and OBM license reporting comparison](#page-180-2)

### <span id="page-177-0"></span>**Auditing**

Both OBM and OM are capable of auditing configuration and event changes. Audit entries contain information about the kind of action that took place, the user that performed this action, time when the action is performed, and the audit area related to this action.

The primary source of OBM audit log data is displayed in **Administration > Setup and Maintenance > Audit Log**. It includes the following OBM-related audit contexts:

- **CI Status Alert Administration.** Displays actions related to creating alert schemes for a configuration item (CI) status alert.
- **Downtime/Event Scheduling.** Displays actions related to creating and modifying downtime and scheduled events.
- **Infrastructure Settings.** Displays actions related to modifying infrastructure settings. The result of each action is denoted as SUCCESS or FAILURE.
- Login, Displays actions related to users' logins and logouts. The result of each action is denoted as SUCCESS or FAILURE.
- **Notification Template Administration.** Displays actions related to modifying open ticket information, ticket settings, closed tickets, ticket templates, subscription information–notification types (locations or general messages), and recipients.
- **Operations Management.** Displays actions related to Operations Management, such as creating and modifying of content packs, event rules, and notifications.
- **Recipient Administration.** Displays actions related to modifying information about recipients of audit logs.
- **Service Health.** Displays actions related to the Service Health application.
- **Service Health Administration.** Displays the actions related to configurations made in Service Health Administration.
- Startup/Shutdown. Displays actions related to startups and shutdowns of OBM host systems.
- **User/Group Management.** Displays actions related to adding, modifying, and deleting users, user groups, and roles. Additionally, it displays the assignments of permissions to roles and the assignments of roles to users and user groups.
- **View Manager.** Displays actions related to KPIs, such as adding a KPI, editing a KPI, and deleting a KPI. Additionally, it displays actions related to changing the Save KPI data over time for this CI option.

For details on event changes and configuration changes that are written to the audit log, see Administer.

Some event audit data is available on the History tab of the event in the Event Browser. In addition to being a convenient event-centric view of changes, this can provide some additional information, such as the old and the new value for an attribute when an attribute value is changed.

CI change data is available in the RTSM. It provides history of a CI, such as CI creation time, set or changed attributes, added or deleted relationships, and so on.

The following figure shows an example of CI configuration changes in the RTSM IT Universe Manager:

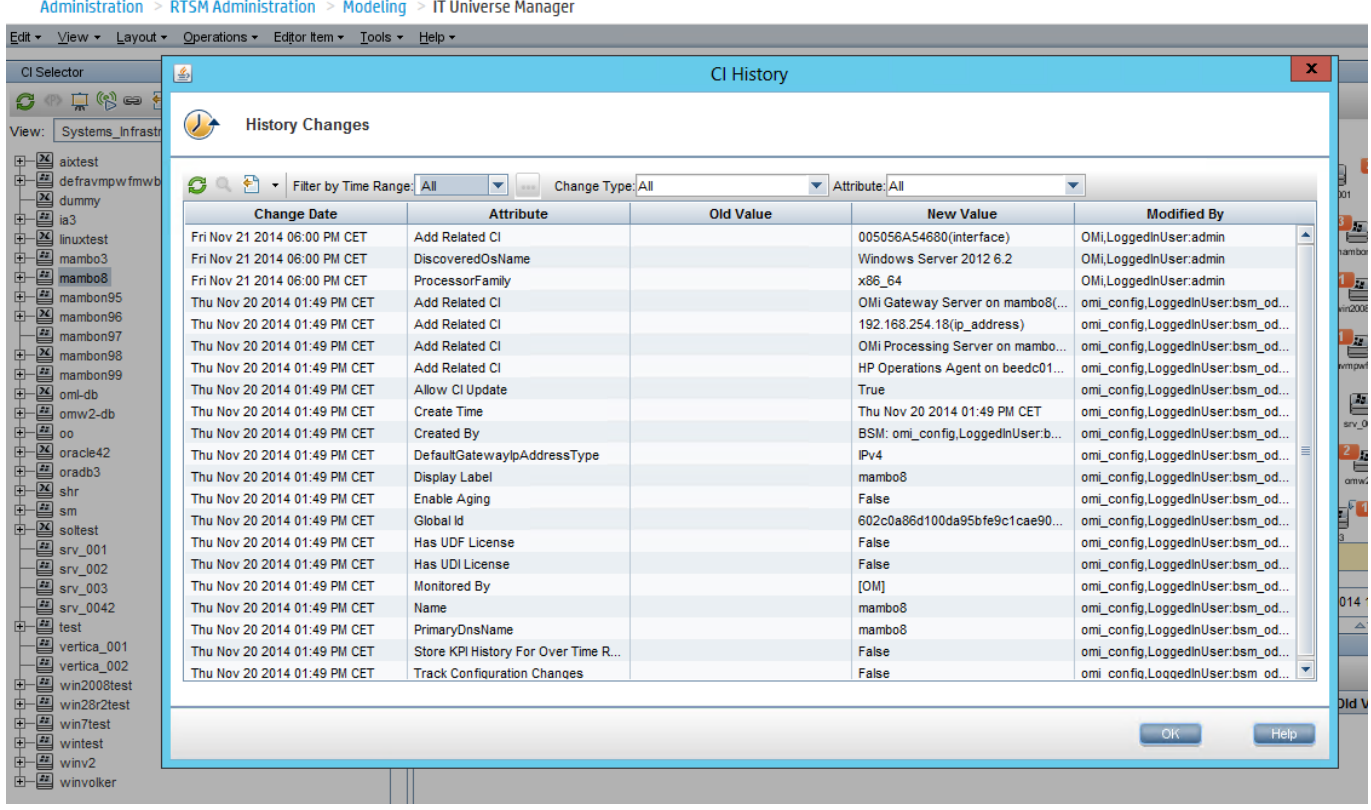

## <span id="page-178-0"></span>OM and OBM auditing functionality comparison

The following table compares event-related functionality in OM and OBM.

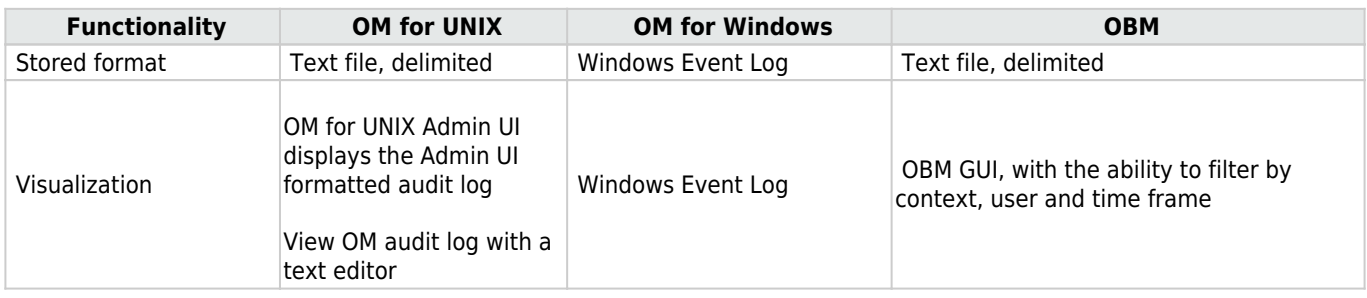

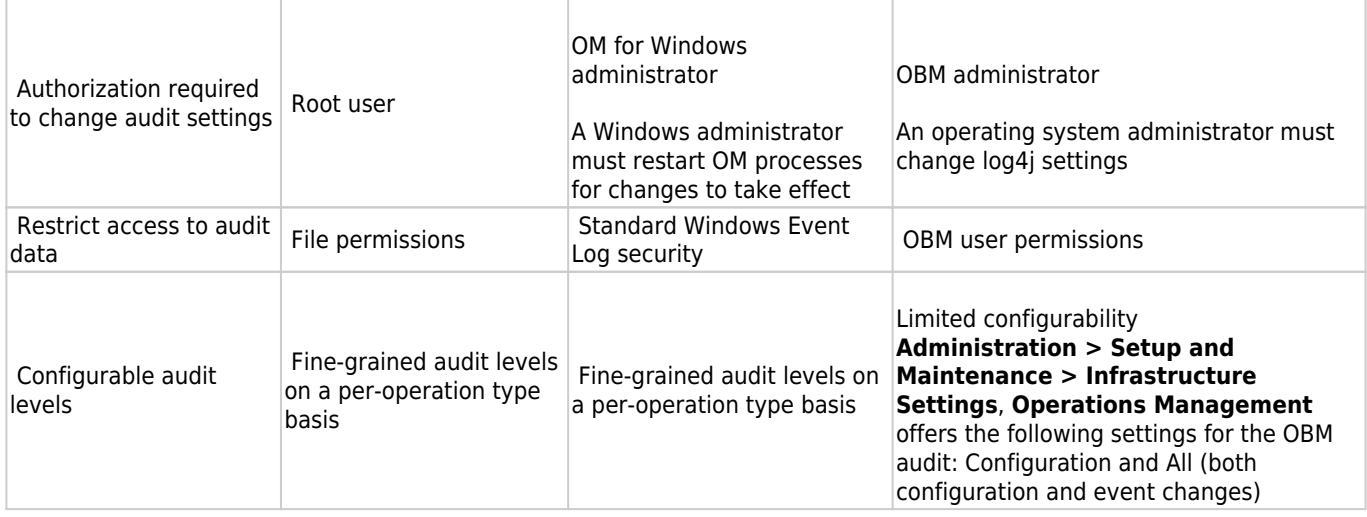
### **License reporting**

In OBM, you can view the current license details and usage in **Administration > Setup and Maintenance > License Management**. You can also query the installed capacity by using the JMX console.

The following figure shows an example of the OBM license usage:

**Operations Management** 

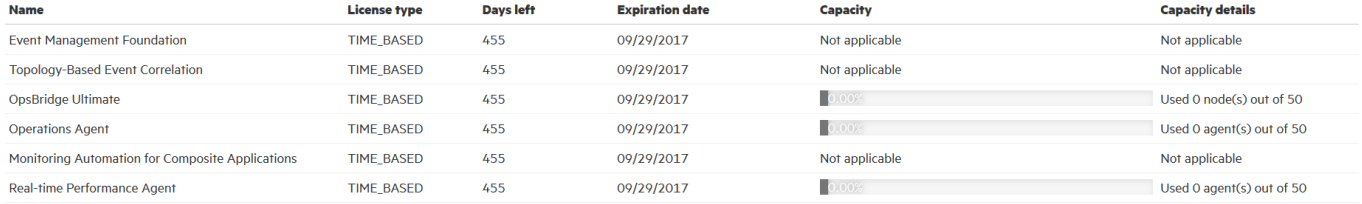

In OM, administrators can run a license report on demand. OM for Windows provides tools to generate and display reports in the HTML or ASCII format. OM for UNIX provides command-line access to generate reports.

# Calculate license consumption

The following are licensing models in OBM for calculating license consumption:

- Old licensing model OBM reports consumption levels of the following types of licenses: Agent, Management Pack, and Target Connector. The Operations Agent reports its license requirements to the primary manager (OM or OBM) on a daily basis. This includes both agent license and its configuration with a management pack. This data is stored in the OM or OBM database. OM calculates Target Connector usage on a daily basis. OM for UNIX provides a command-line tool that you can run at any time to output the usage for the last 30 days, which you can average to determine the overall usage for license compliance purposes. HPE also provides a Target Connector license check utility that can be used with OM for UNIX and OM for Windows to list the nodes that may require a Target Connector license. For further details, see the HP Operations Manager Licensing Best Practices and Reporting Technical White Paper. OBM calculates Target Connector usage in the same way on a daily basis. However, no such commands or utilities are available in OBM. The Agent, Management Pack, and Target Connector data is stored in the OBM database. It is not always possible to programmatically determine whether a Target Connector license is required. For example, if the node is already licensed through another HPE Software product, the Target Connector license may not be required. If the node is a single-purpose device, such as a switch, a router, a UPS, or a printer, the Target Connector license is not required. In OM, you can exclude these nodes from the license check by setting appropriate variables in the tclfilter namespace. Such functionality does not exist in OBM.
- New Operations Bridge licensing model OBM reports consumption levels of the following types of licenses: Operations Bridge nodes, Operations Agents (System Collector) and Management Packs. The Operations Agent reports its license requirements to the primary manager (OM or OBM) on a daily basis. This includes both agent license and its configuration with a management pack. This data is stored in the OM or OBM database.

# OM and OBM license reporting comparison

The following table compares license reports in OM and OBM.

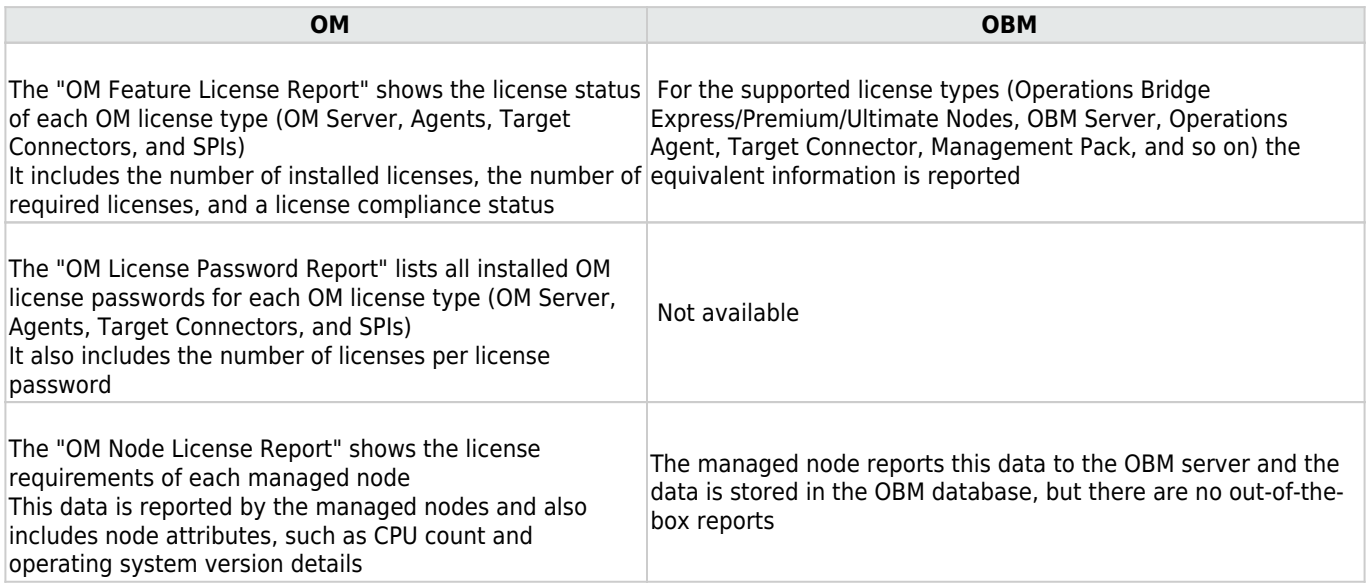

The OM server performs a license check at start-up time and every 24 hours thereafter. License violations are reported in the OM Message Browser. OM can be configured to send an email ASCII license report if it exceeds a configured severity threshold that is checked on a daily basis.

OBM does not provide email notification of license compliance and does not generate an event for license violations.

# Preconfigured reports

OM provides preconfigured reports in addition to those provided in Reporter and Operations Bridge Reporter. These reports are mostly focused on OM configuration and are designed to be used by an OM administrator. Similar reports are available in OBM Monitoring Automation.

OBM reports are HTML-based, with hyperlinks to quickly navigate from one report to another. OM for Windows reports are HTML-based. OM for UNIX reports are mostly ASCII-based. However, there are six HTML-based reports that are accessible in the Admin UI.

OM supports creating your own custom reports by directly querying the database tables (OM for UNIX and OM for Windows) or through WMI queries (OM for Windows). Although it is possible to query the OBM database, this is not supported in OBM, since the OBM database schema is not published and it may change in a future product version.

The following section contain the comparison of OM and OBM preconfigured reports.

### **OM and OBM preconfigured reports comparison**

The reports in this table include preconfigured reports. Additional configuration information is available from command-line tools, such as opcpolicy, opcnode, opclaygrp, opchbp, listguis, oainstall.sh, and opcservice for OM for UNIX, or ovownodeutil, ovowmsggrouputil.vbs, and ovdbstat for OM for Windows.

License reports and audit reports are described separately within their respective sections.

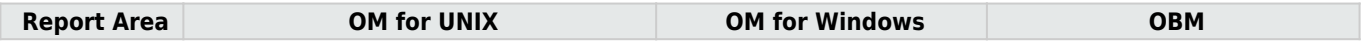

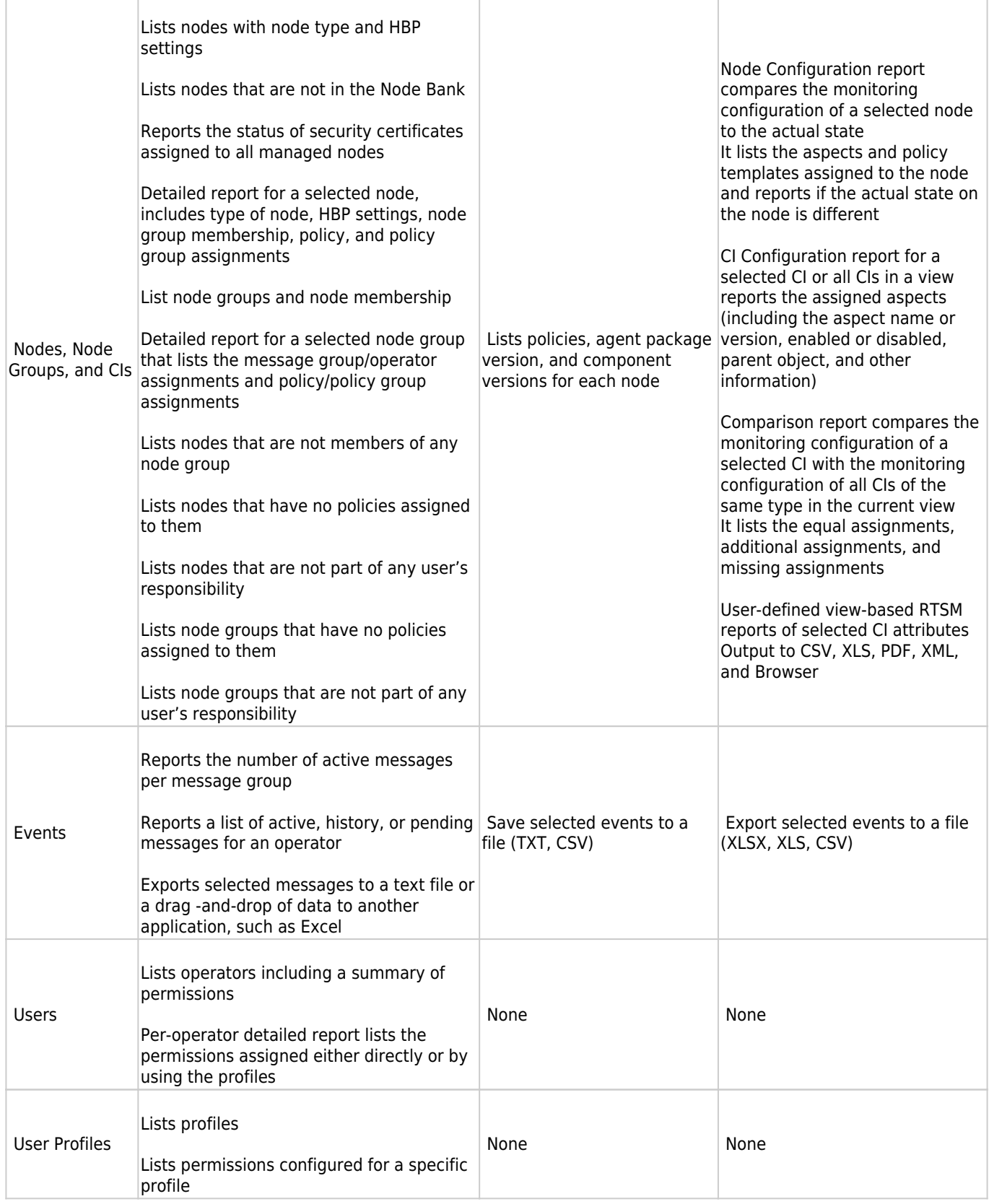

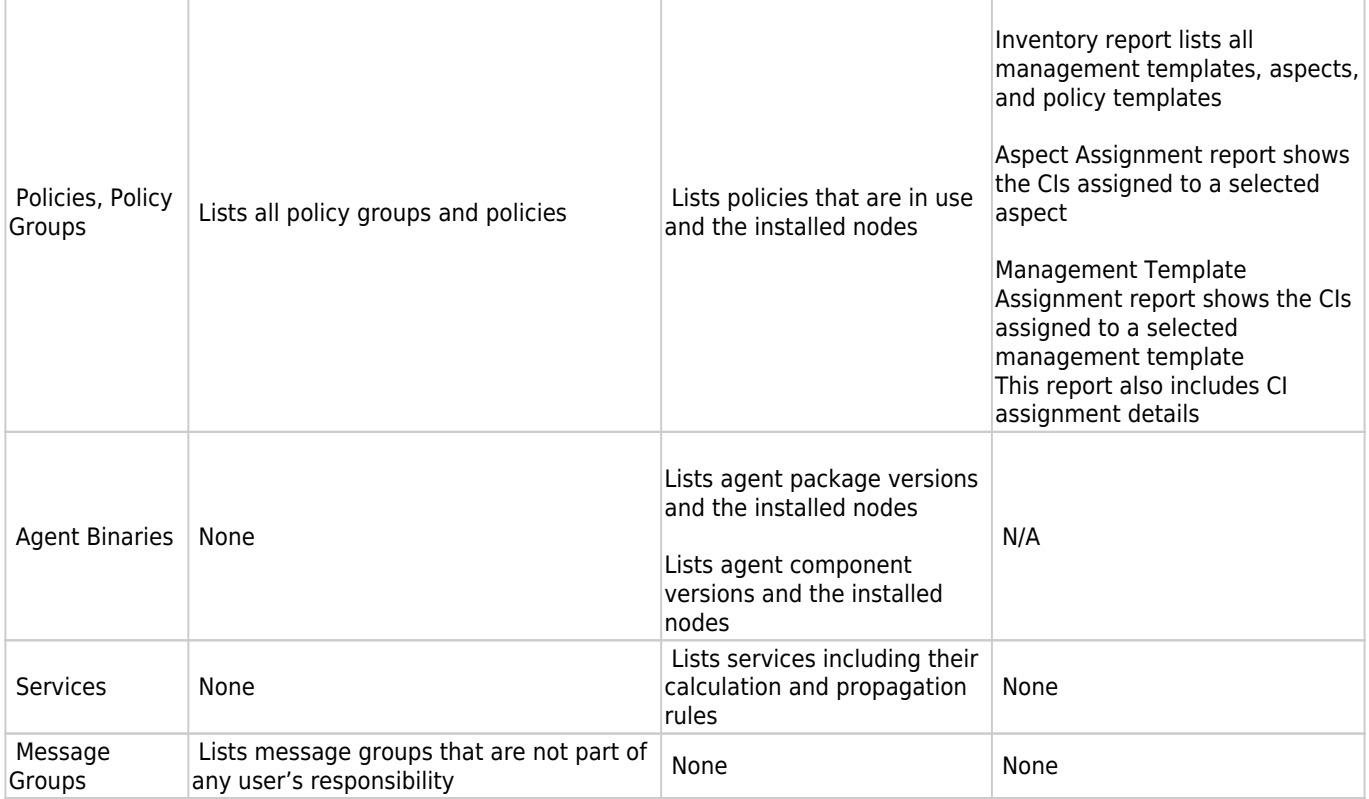

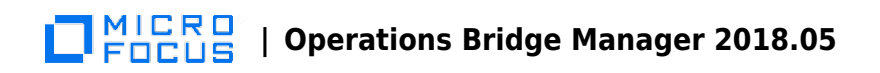

### **Related Topics**

[Auditing and license reporting](http://docs.microfocus.com/itom/Operations_Bridge_Manager:2018.05/Evolution/app_audit_license_report#.24filename.7C)

# Command Line, API, and web Services reference

The following sections contain tables with various tasks and their command-line, API, and web sevices references in OM for UNIX, OM for Windows, and OBM:

#### **User tasks**

User tasks are outlined in the following table.

Event handling and tool execution

Functionality

OM for UNIX

OM for Windows

OBM rowspan='2'|

External event manipulation

CLI

opcack, opcackmsg, opcackmsgs, opcmack (agent CLI), opcunack

opcannoadd, opcannoget

opccmachg, opcownmsg, opcmsgchg

opcdelmsg

opcgetmsgdet, opcmsgsrpt

API

All operations on a message can be done with the OM Server Message API

OM for UNIX provides a C API

CLI

ovowmsgutil

opcmack (agent CLI)

Create a VB script by using WMI methods

API

All operations on a message can be done with the OM Server Message API

OM for Windows provides a C API and COM API rowspan='2'|

CLI

RestWsUtil CLI allows accessing all the Event Web Services functions from the command line

#### Web services

REST-based Event Web Service allows all event modifications in the console. It also allows creating events (starting actions and retrieving instructions are not possible)

colspan='2'|

Web services

- Get, create, and update events
- Close, reopen, own, and disown events
- Get, add, update, and delete annotations
- Add, update, and delete Custom Message Attributes
- Start and stop automatic or operator-initiated actions
- Get the instruction text for an event
- Get notification for changes on events

rowspan='2'|

Tool execution

API

Application API to execute Tools

rowspan='2'|

CLI

opr-agt -cmd

Tool Web Service:

- Launches a tool
- Requests a list of tools that can be applied to a specific CI, or which are applicable in the context of an event
- Cancels a tool execution

opr-tool

opr-ci-list

Retrieves a CI ID for use with opr-tool

Web services

Action Web Service:

- Runs arbitrary strings
- Runs commands on an Operations Agent
- Command types: executable (default), Perl script, VBScript, JavaScript, or Windows Scripting Host script
- Asynchronous requests or result handling
- REST-based
- Triggers a command on multiple hosts
- Polls for requests with execution context ID
- Requests can be routed to another server when required
- Requests can be canceled

colspan='2'|

Web services

- Launch a tool within the operator's responsibility
- Run arbitrary strings and run commands on an Operations Agent
- Commands types: executable, Perl script, VBScript, JavaScript, or Windows Scripting Host script
- Asynchronous requests or result handling
- WSMAN calls and payload in the SOAP format
- Trigger predefined tool calls
- Use a "subscribe" call to wait on multiple requests
- Call list for open requests

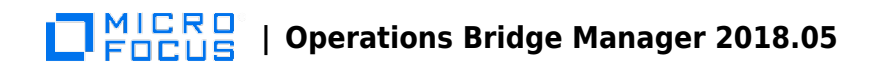

### **Administration tasks**

Administration tasks are outlined in the following tables.

#### Events

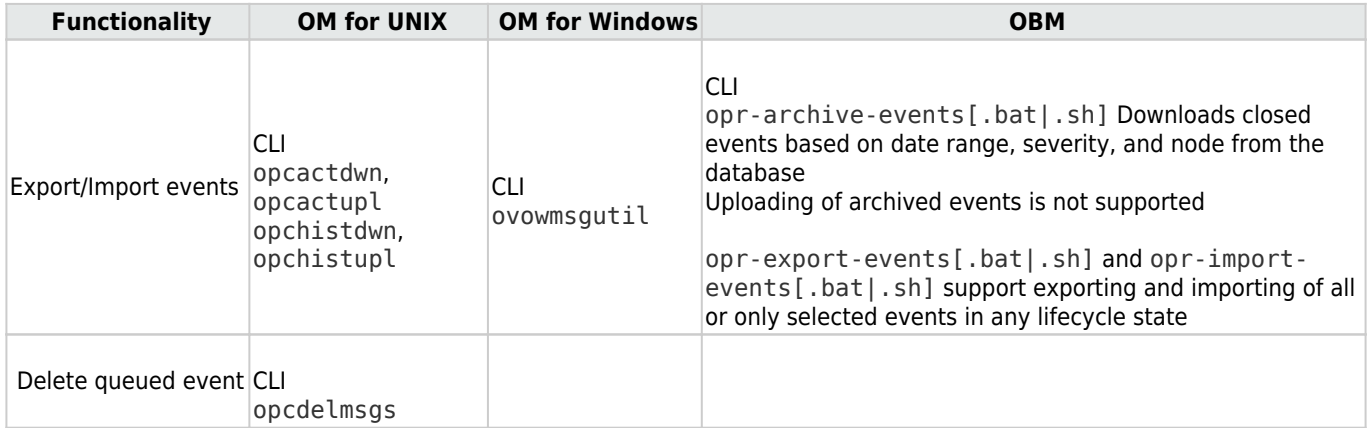

Agents

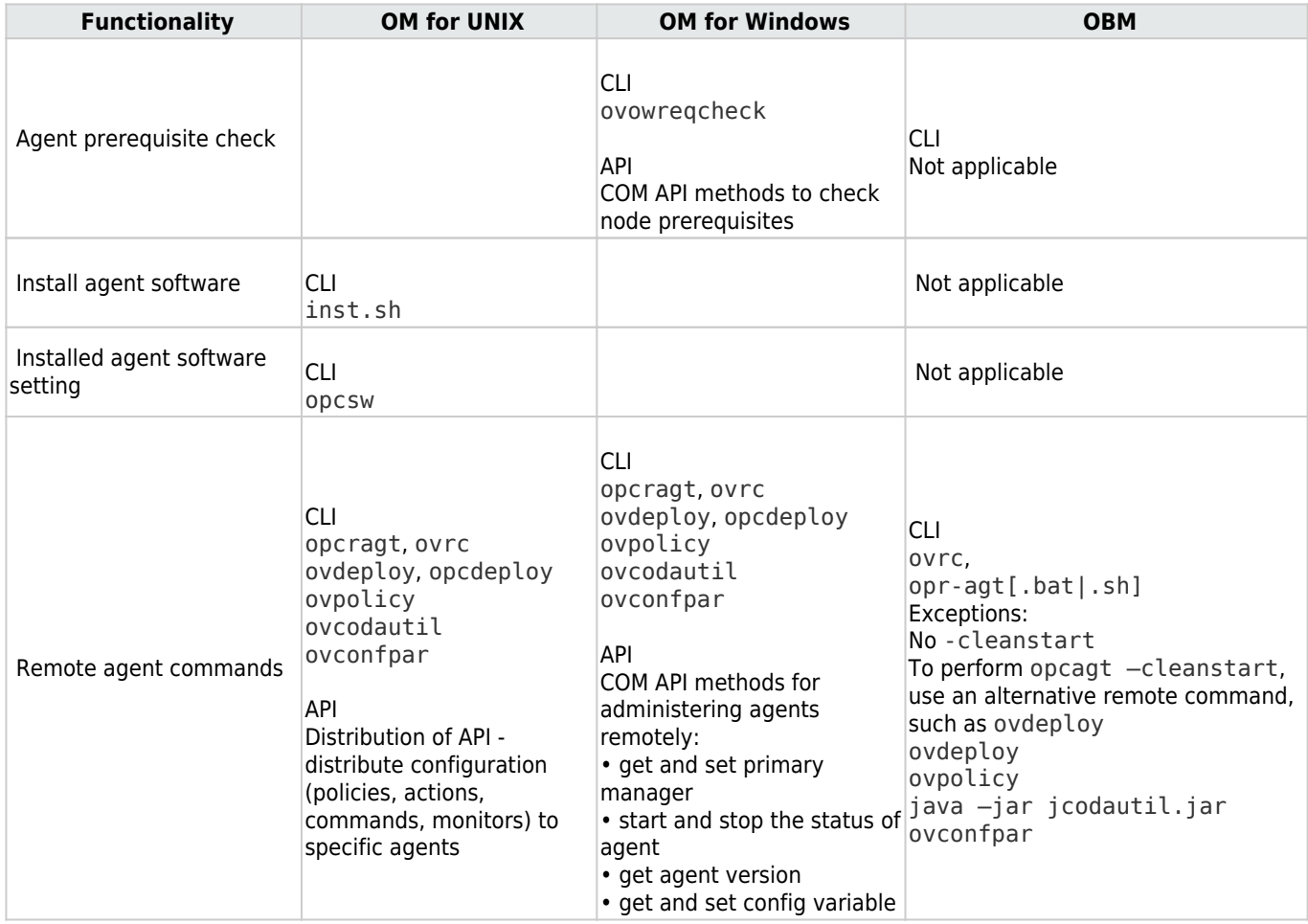

#### Users

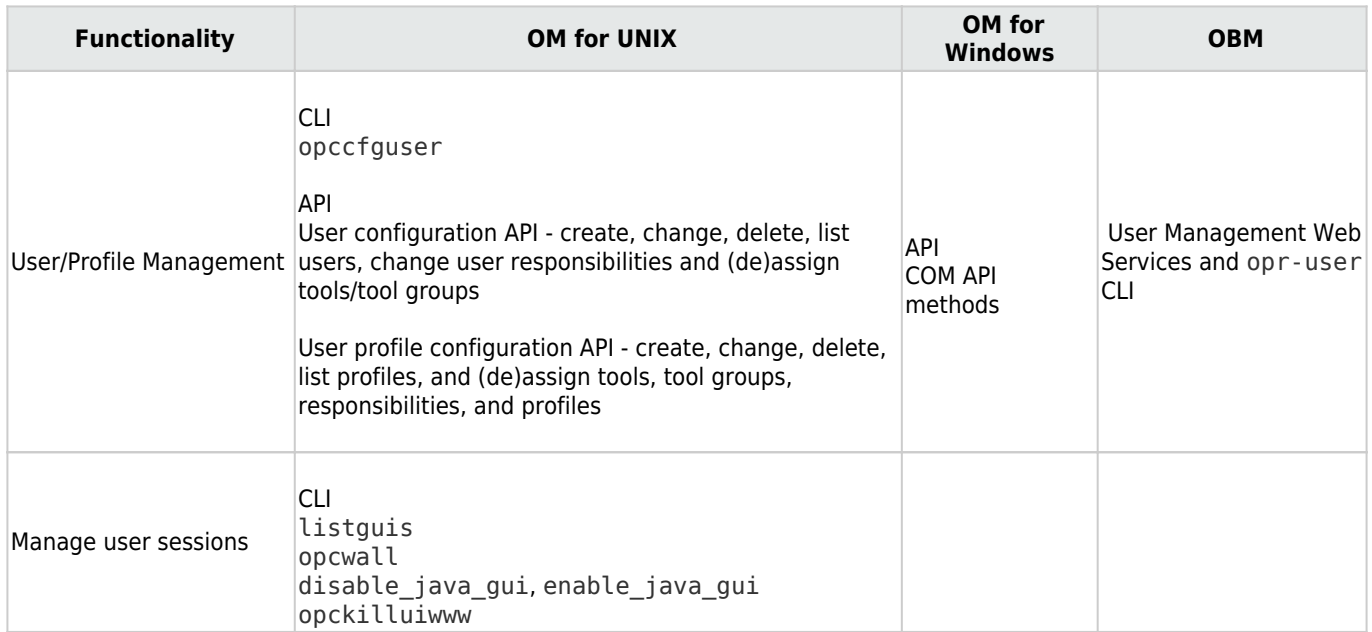

#### Configuration objects

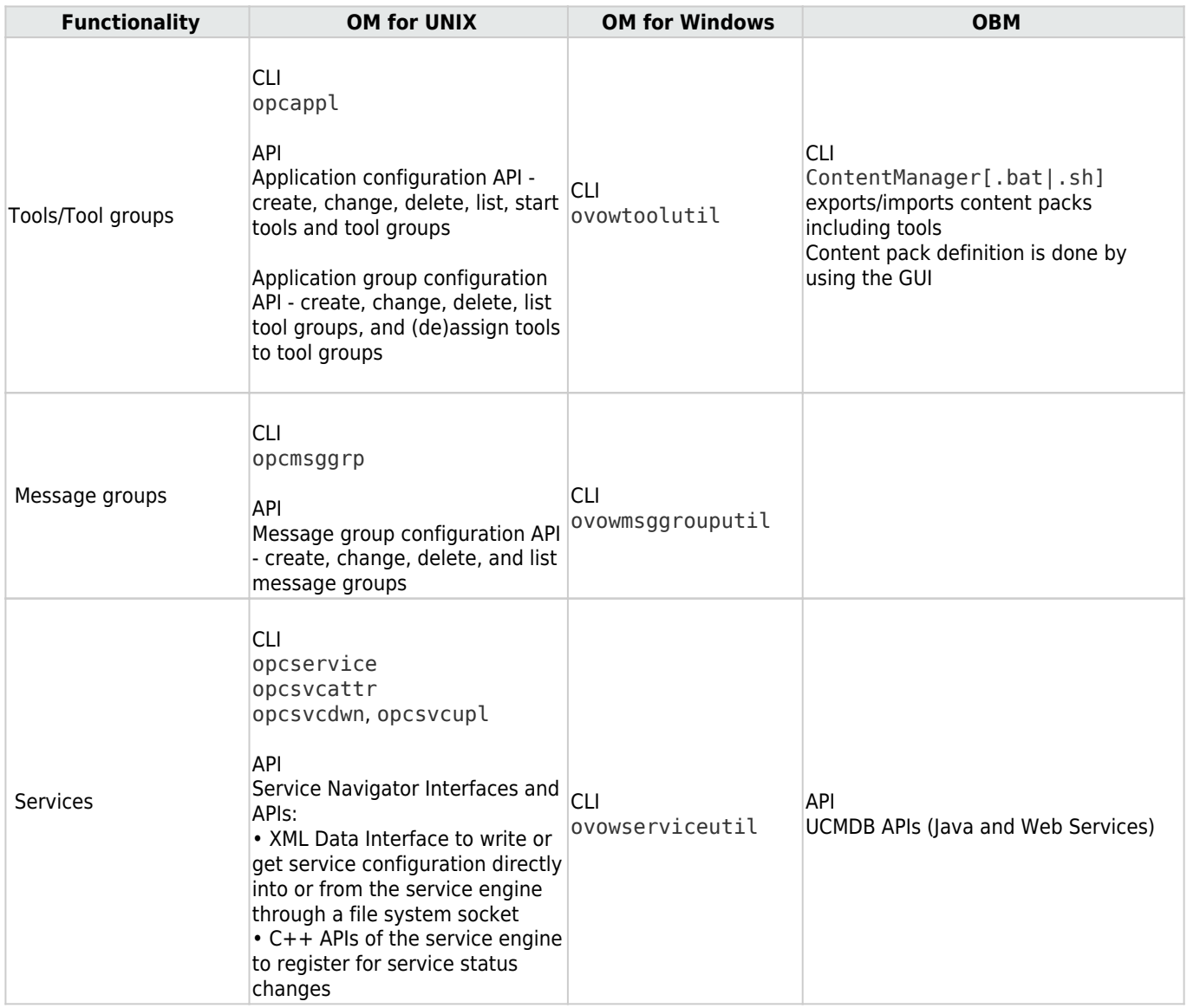

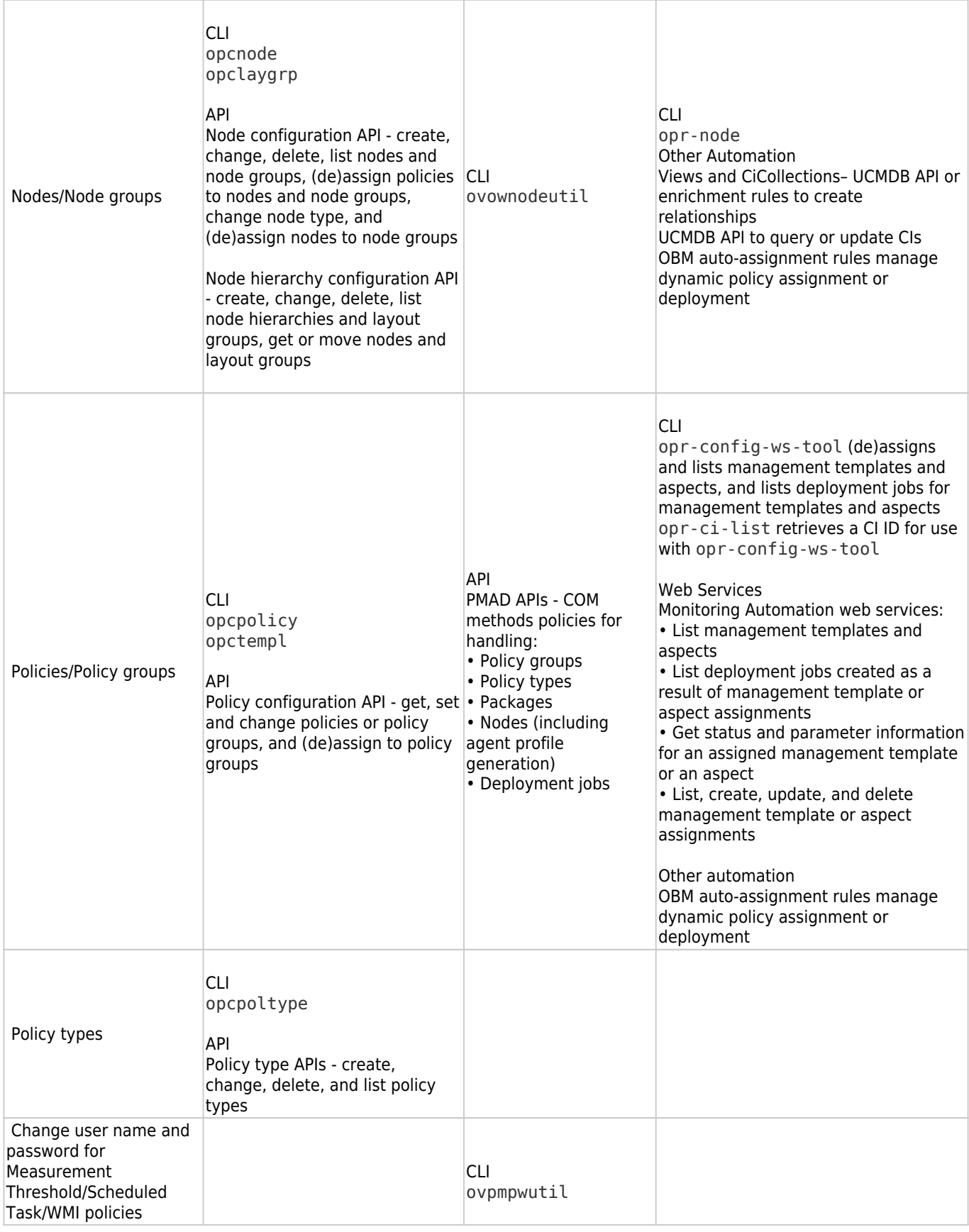

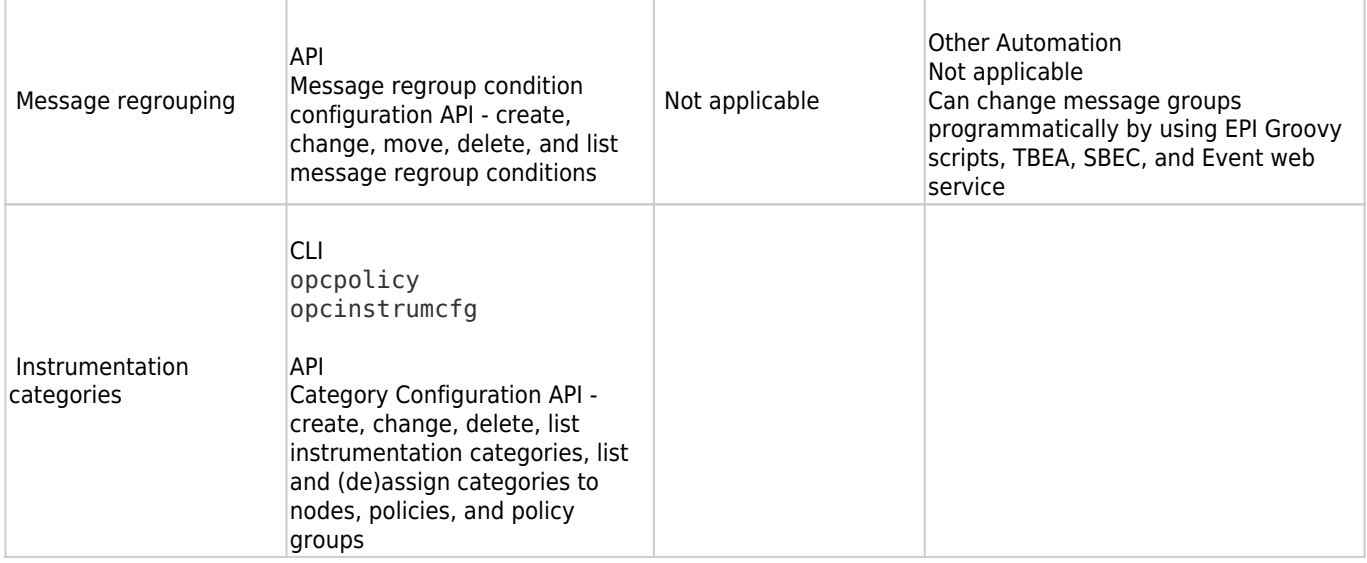

General administration

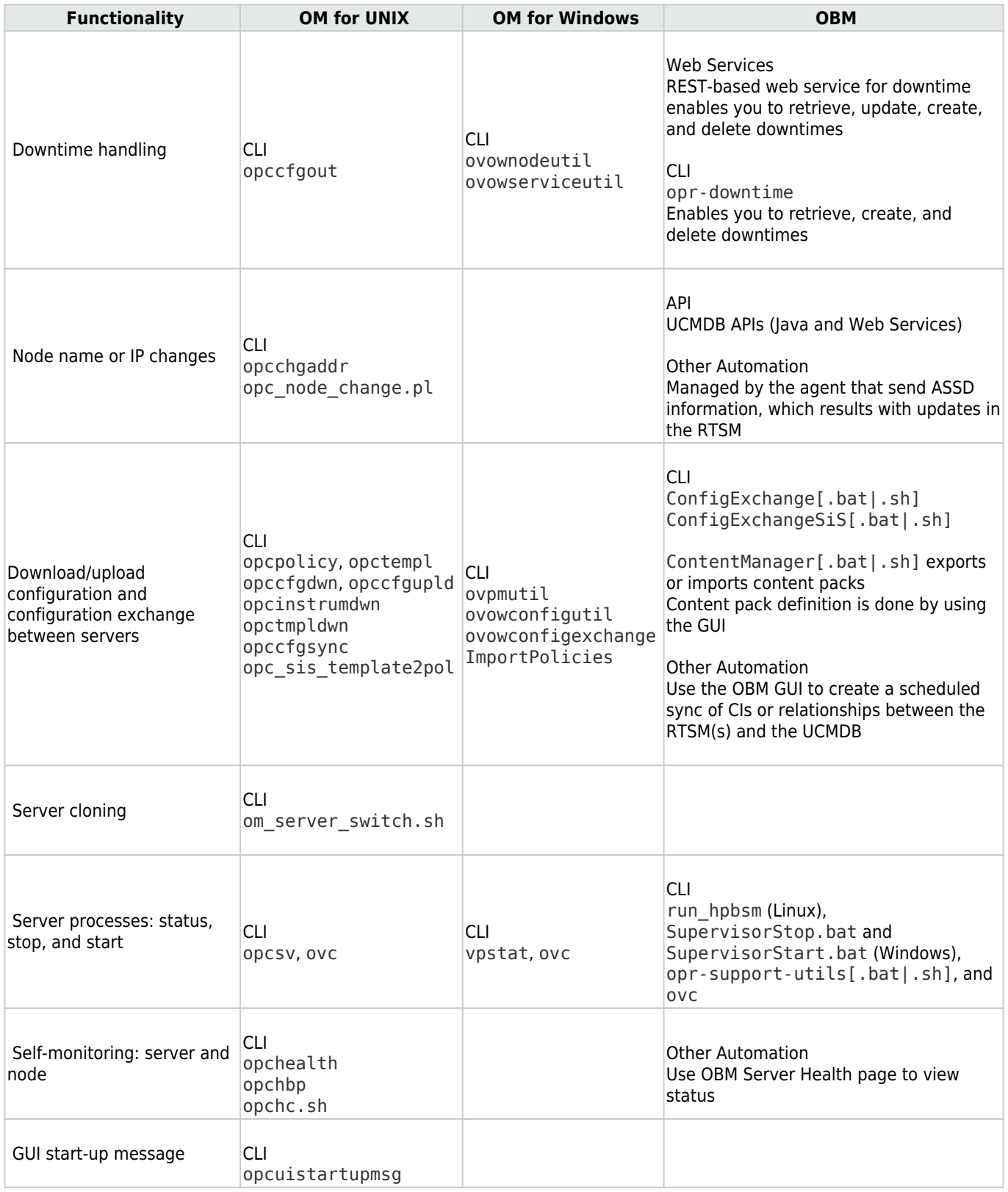

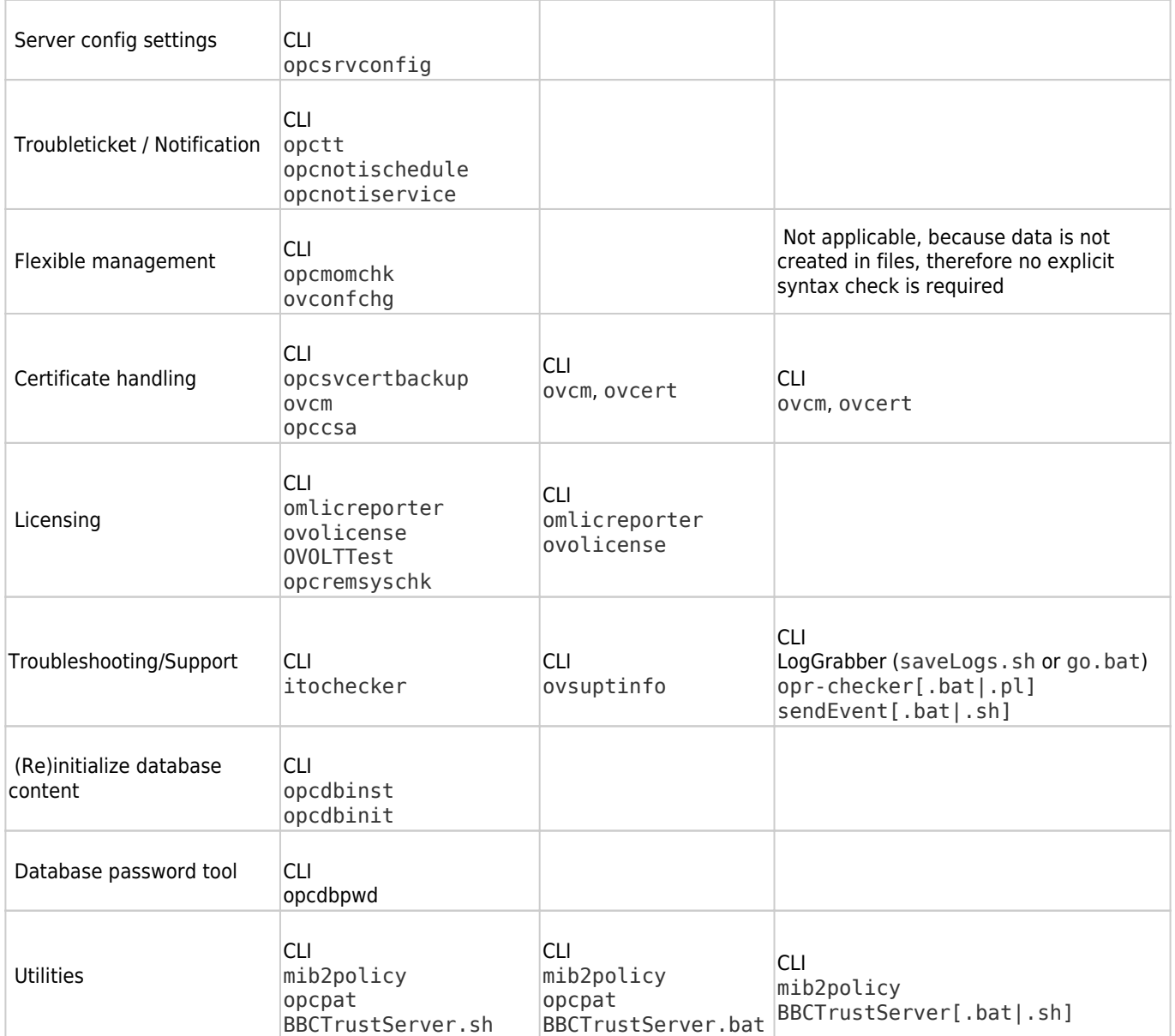

Performance Manager

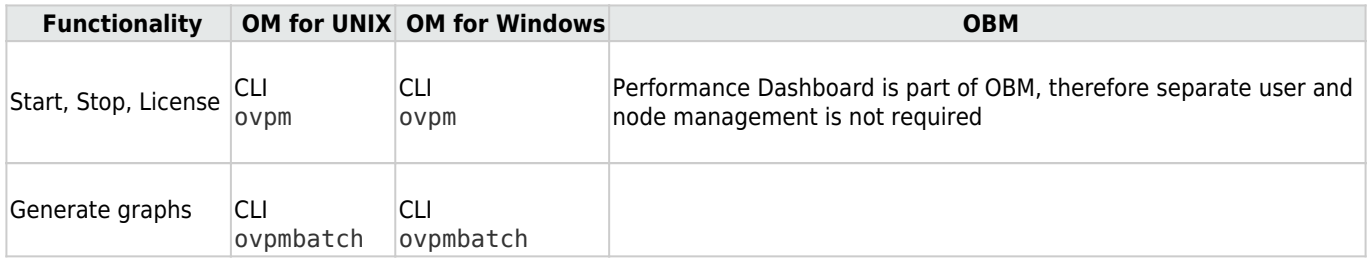

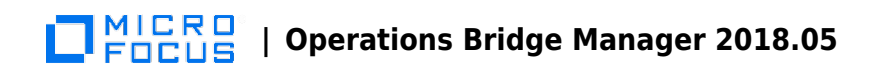

# **Troubleshooting**

Troubleshooting in OM and OBM depends on understanding the following:

- The product architecture
- How to check the status of the application processes
- Which log files to inspect
- How to enable tracing to collect more detailed information
- Tools to test configuration and connectivity

Your primary resource for troubleshooting is the OMi Help. Troubleshooting information is located within each section. Search for "troubleshooting" and filter by the area of interest.

If you could not solve the problem this way and you log a case with HPE Support, HPE typically requests the output of itochecker (OM for UNIX) or ovsuptinfo (OM for Windows). For OBM, Support typically requests:

- The zip file output of LogGrabber run on both GW and DPS (located in the <0Mi\_HOME>/tools/LogGrabber directory)
- The file output of <OMi\_HOME>/opr/support/opr-checker[.bat|.pl] –xml > tmpfile.xml

The following sections may be useful for troubleshooting purposes:

#### **Contents**

- [1](#page-200-0) [Self-monitoring](#page-200-0)
- [2](#page-201-0) [Architecture](#page-201-0)
- [3](#page-202-0) [Status check](#page-202-0)
- [4](#page-202-1) [Logging and tracing](#page-202-1)
- $\cdot$  [5](#page-208-0) [Tools](#page-208-0)

### <span id="page-200-0"></span>**Self-monitoring**

Operations Agents that are automatically installed on all OBM servers are used to detect OBM server problems. OBM server problems reported in OBM log files are detected and reported as events to OBM. The OBM Server Health page shows these OBM server events, as well as all the events related to Operations Agent health check and communication problems.

For some problems that affect the event processing (and therefore also the display of these problems on the OBM Server health page), notifications can be send by the Operations Agent to a dedicated user. For more details, see the OMi Help.

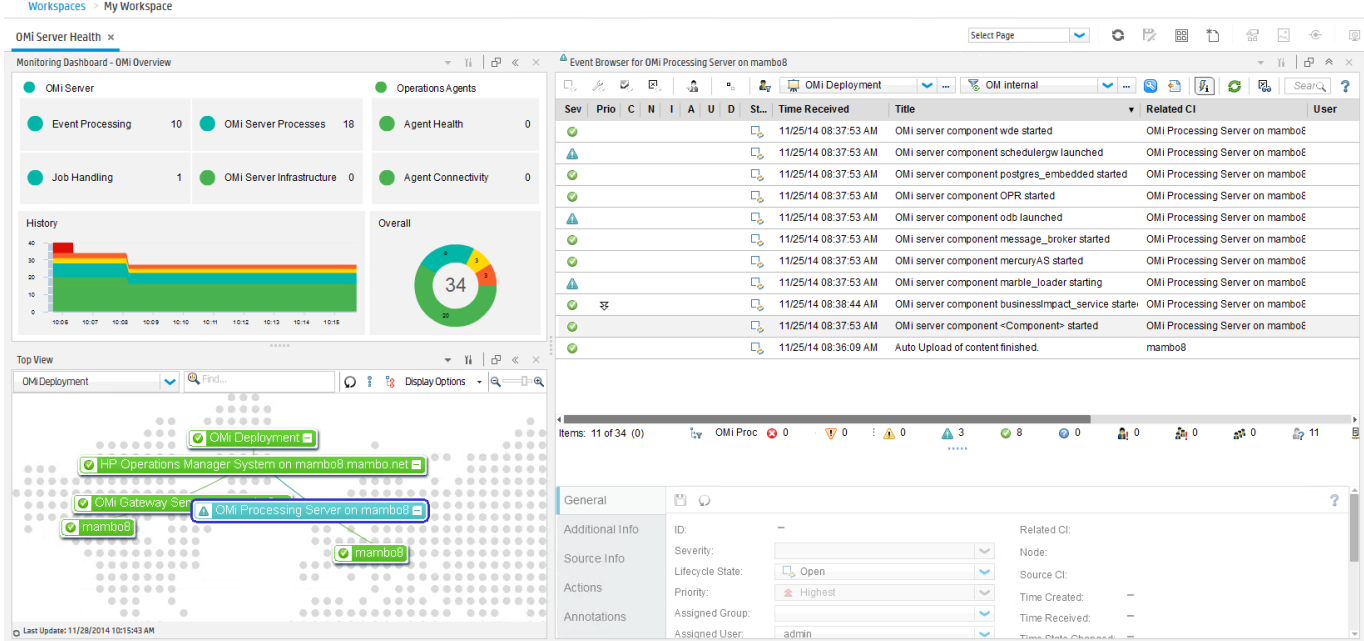

### <span id="page-201-0"></span>**Architecture**

The OBM server is comprised of a Gateway Server and Data Processing Server which are predominantly Java-based, with a JMS bus to pass events between the servers. Client web browsers connect to the web server that is running on the Gateway Server. For high availability, OBM supports multiple Gateway Servers through a Load Balancer, and an additional Data Processing Server to fail over on the backend.

On the contrary, OM server processes run on a single server. The client GUI for OM for Windows is either MMC or a web browser. The operator client GUI for OM for UNIX is Java-based (Java application, Java Web Start, or Java Applet), while the administrator GUI is a web browser. The OM server can run in a cluster to provide high availability.

Operations Agents communicate with OM and OBM in the same way (HTTPS-based). Manager-to-manager event communication among OM and OBM servers is the same as well.

Depending on the integrations' type, OBM behaves as follows:

- For southbound integrations, OBM can get events, metrics, and topology from Operations Connectors and from SiteScope.
- For northbound integrations, OBM leverages web services and scripting. The details are available in Develop.

#### MICRO<br>FOCUS  **| Operations Bridge Manager 2018.05**

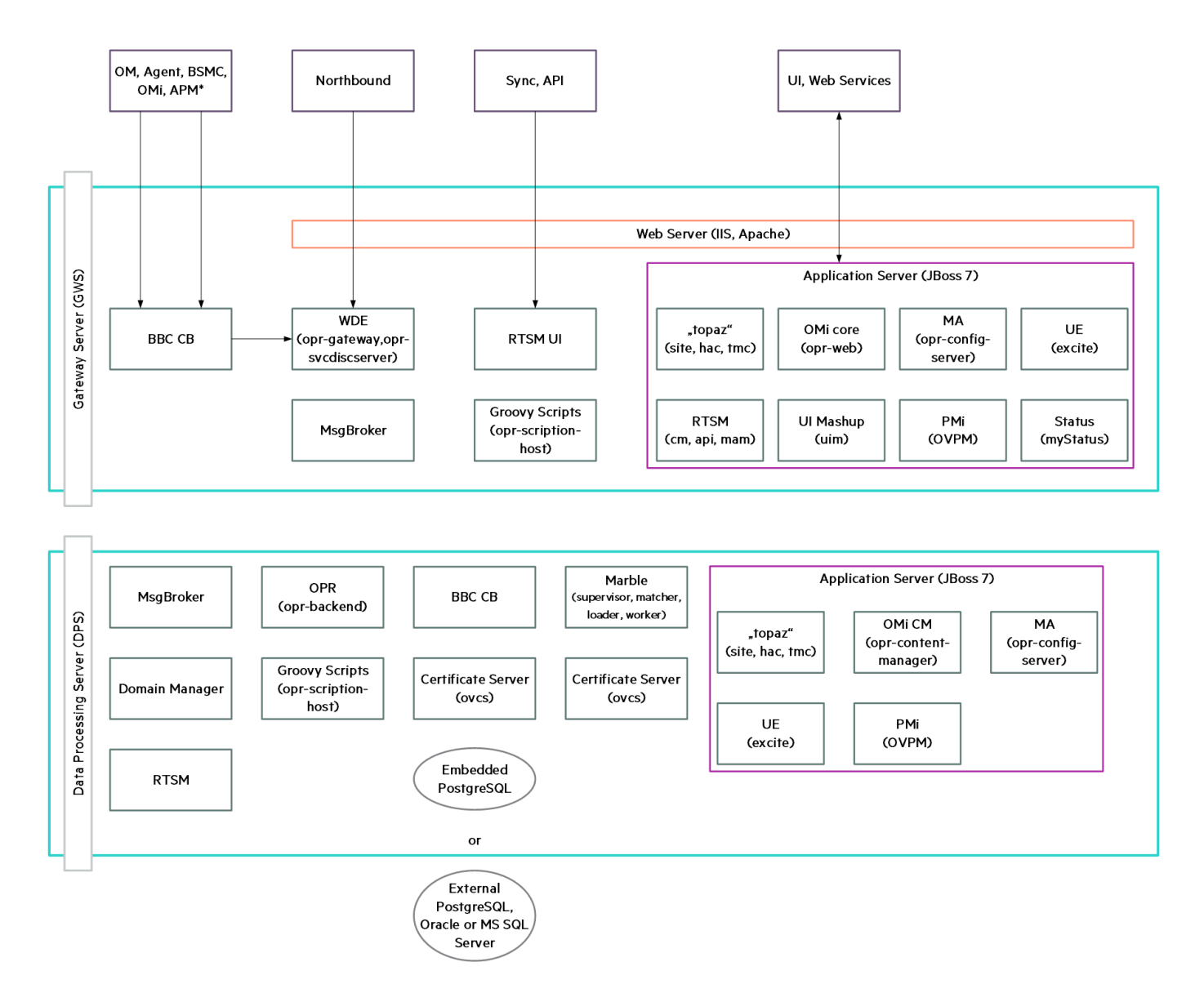

### <span id="page-202-0"></span>**Status check**

In OBM, you can check the overall status of the server by running one of the following methods on the Gateway Server and Data Processing Server:

- <OMi\_HOME>/tools/bsmstatus/bsmstatus[.bat.sh]. On Windows, this is the same as **Start > Programs > HPE Operations Manager i > Administration > Operations Manager i Status**.
- https://OMiSERVER:8080/myStatus/myStatus#\$filename%7C (JMX log-in credentials required)

If a non-graphical output is required, you can check the Nanny status of all processes by running:

```
<OMi_HOME>/opr/support/opr-support-utils[.sh|.bat] -ls
```
### **Logging and tracing**

OBM makes extensive use of log4j. The log4j properties files control logging characteristics. Log files are mostly located in the <OMi\_HOME>/log directory. The most important log files are listed in the following tables. For more details (including log file management and debugging), see Administer.

#### Gateway Server

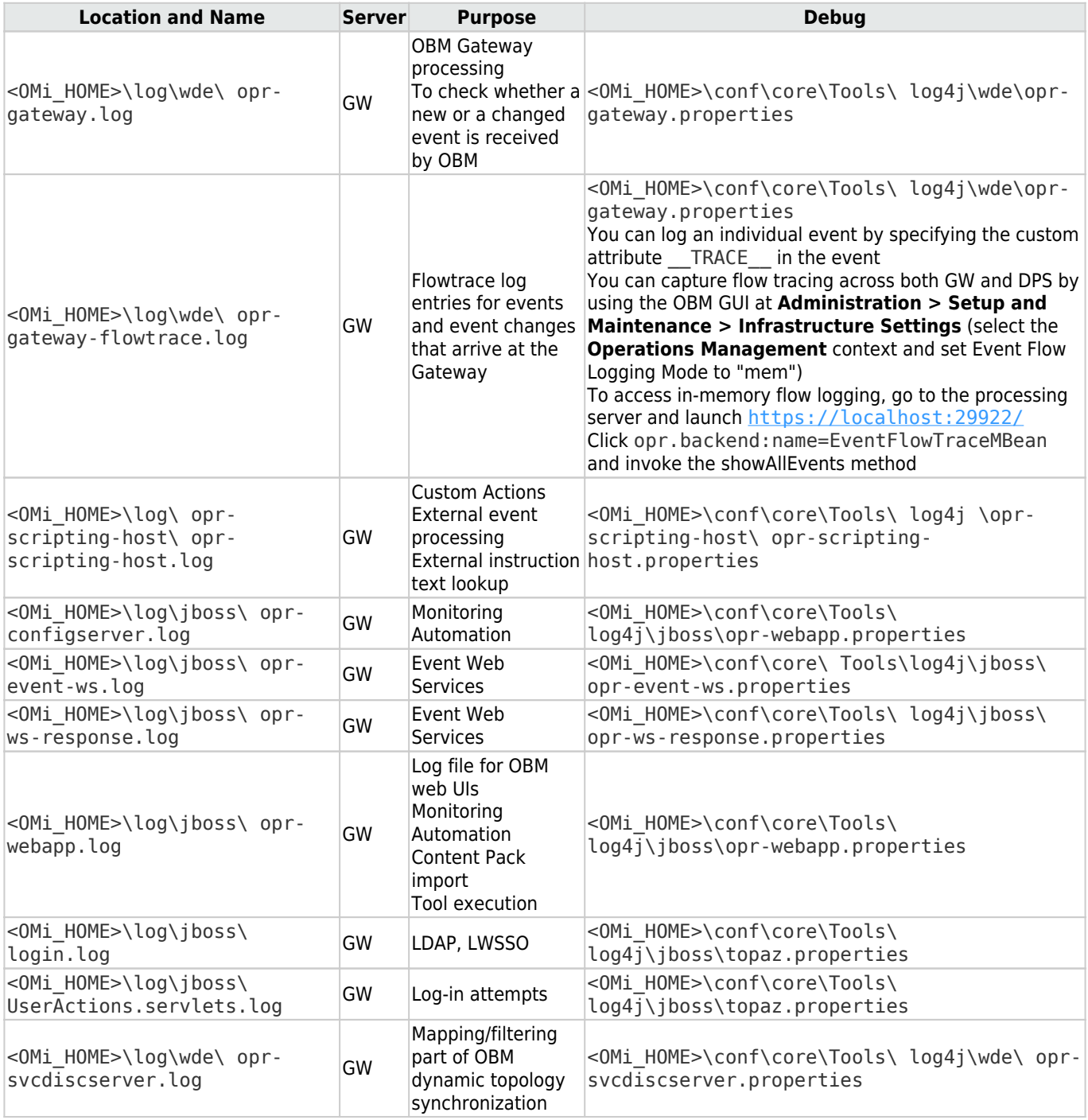

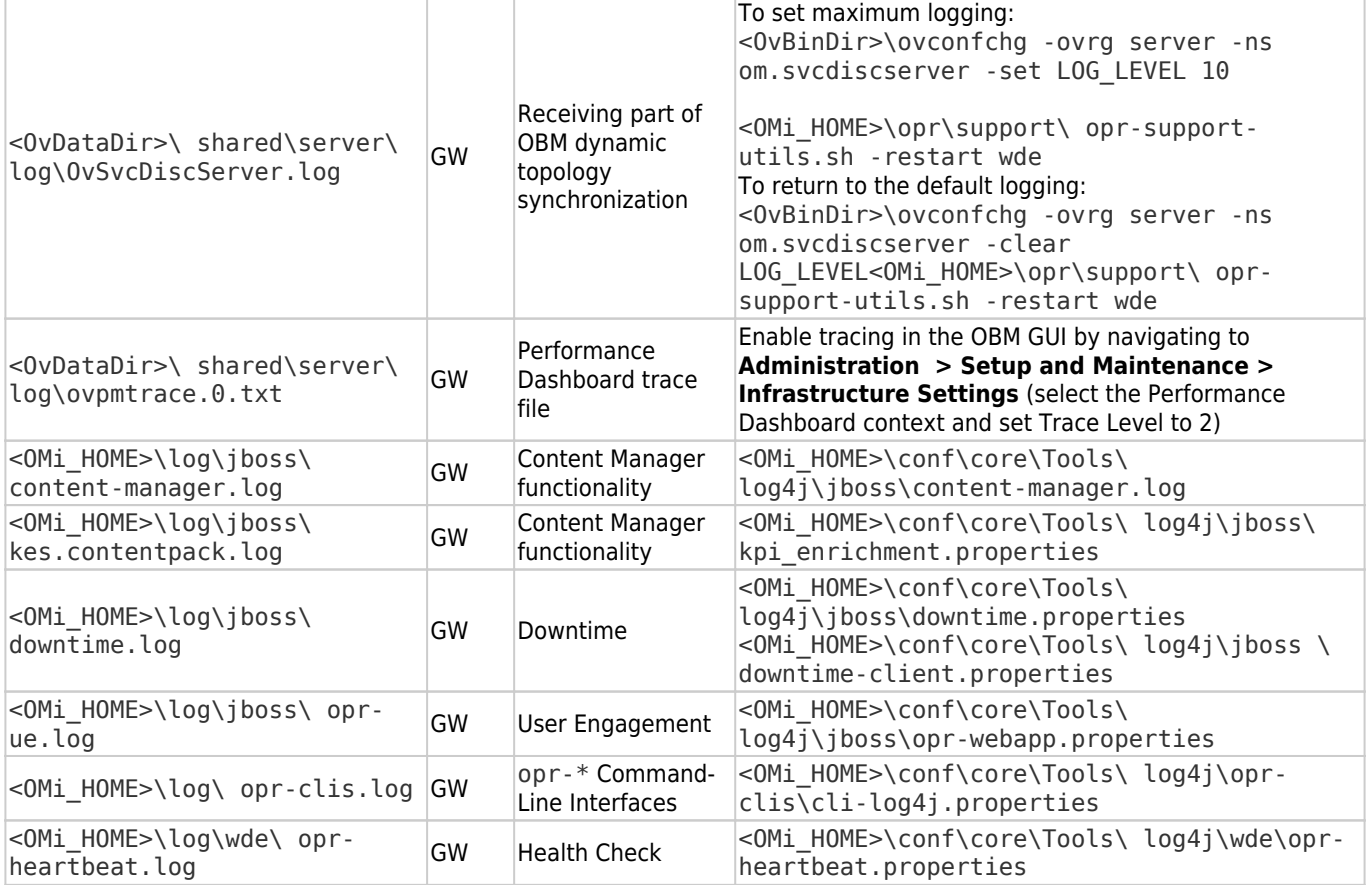

Data Processing Server

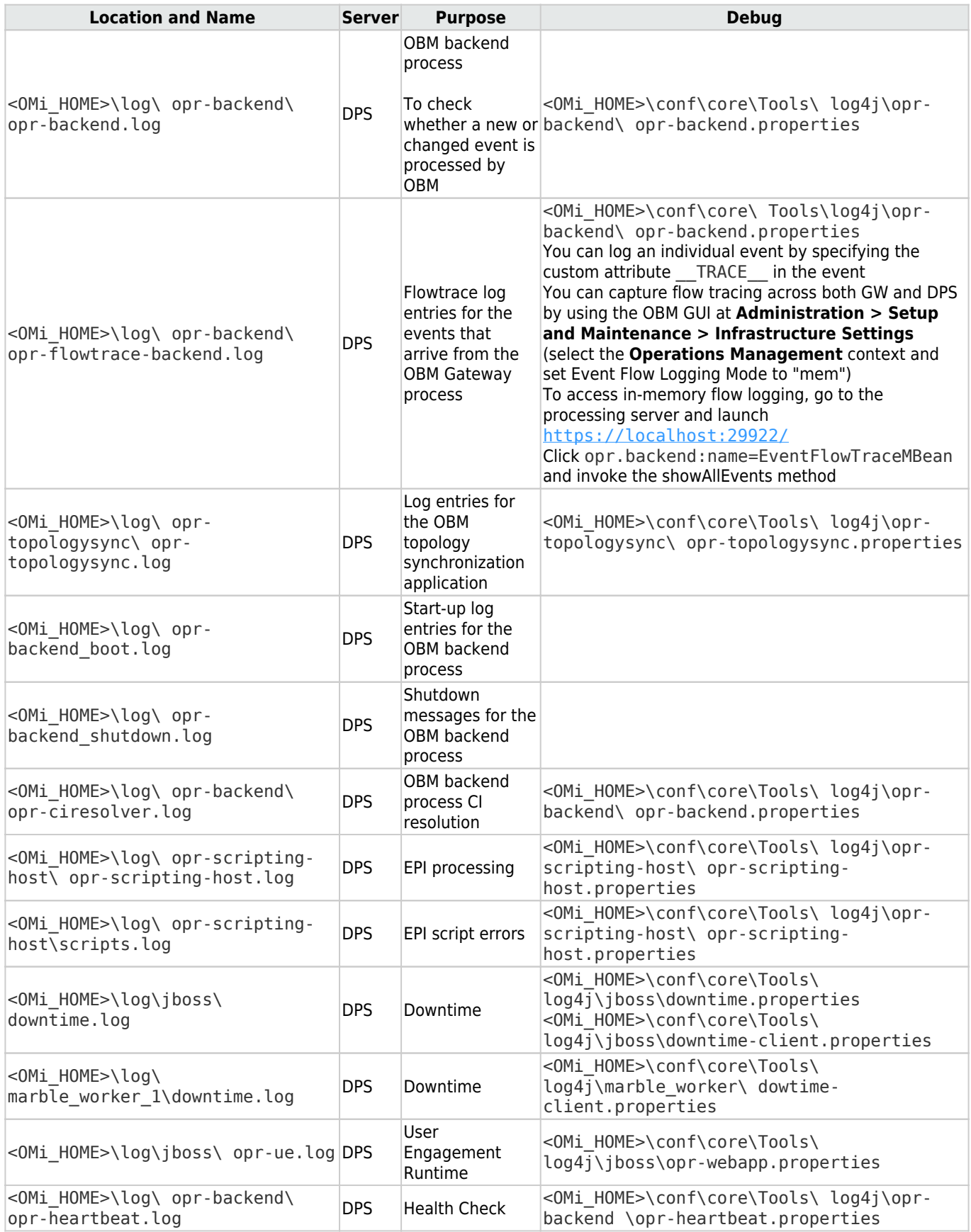

Gateway Server and Data Processing Server

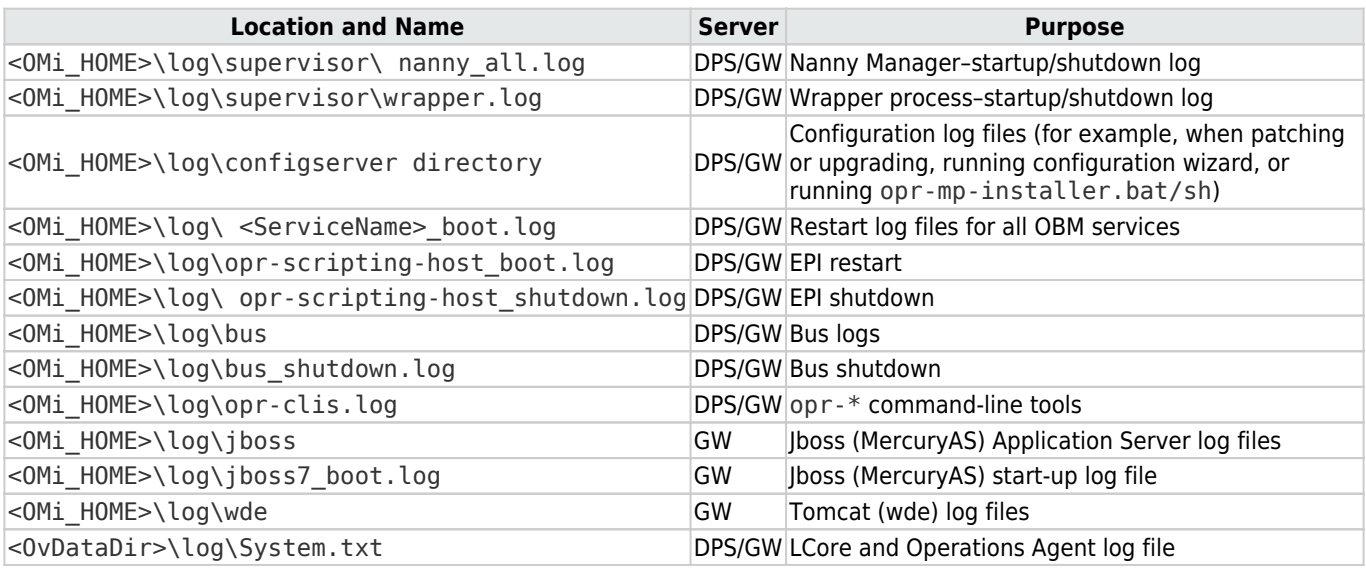

OM

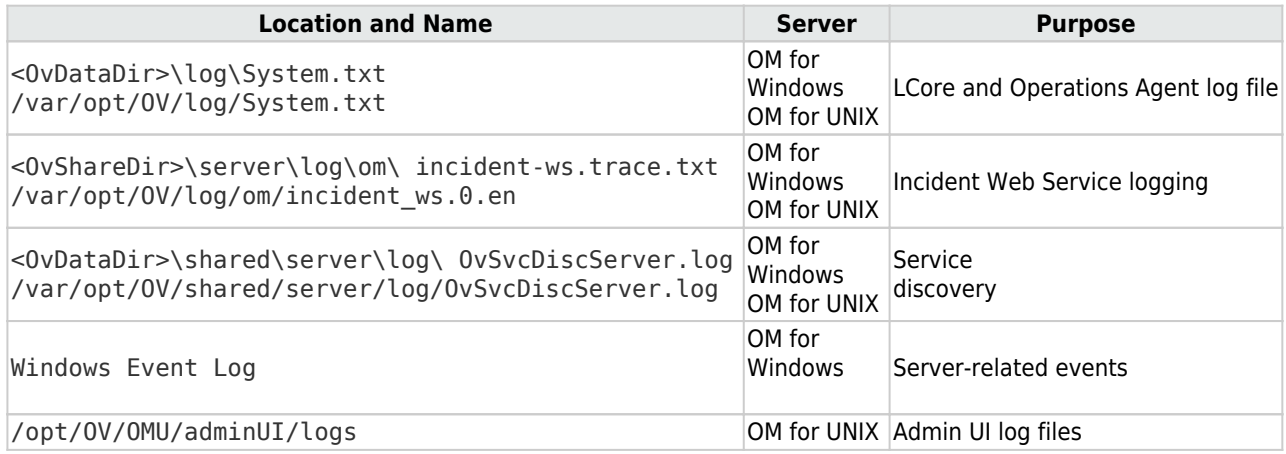

To debug problems with the flex-based user interface, you can enable logging in the GUI. For details about tracing and logging OBM user interfaces, see the Administer section.

OBM uses the same communication technology as OM to interact with the agent and other OM or OBM servers. Therefore some of the data is logged to <OvDataDir>/log and <OvDataDir>/shared/server/log directories, as it is in OM. Tracing is configured in the same way as in OM, that is, the OM-style (ovconfchg) and the newer HPE-style (ovtrccfg, ovtrcmon) in OM.

### <span id="page-208-0"></span>**Tools**

Depending of the problem that you have, use the corresponding guidelines:

- Operations Agent communicationThe tools for troubleshooting communication with the Operations Agent are similar in OBM and OM. Typically, configuration issues are related to connectivity (port, firewall settings) or certificates. The same bbcutil, ovcert, and ovdeploy commands can be used in both OBM and OM.In OM, the oprcragt command is used to perform a range of tasks on one or multiple managed nodes. OBM provides ovrc, that can perform start, restart, stop, and status actions on remote managed nodes the same way as oprcragt does in OM. For example:ovrc -ovrg server -host server.example.com -status ovrc -ovrg server -host server.example.com -start opcmsgi Each command operates on a single node. To perform the action on a group of nodes or all nodes, use opr-agt [.sh]. bat]. For example, to query the status of all nodes in a view, run: opr-agt.sh -status -view name "Hosts with Operations Agents" -username admin Troubleshooting access to agent-based performance data in OBM is similar to Performance Manager but not identical. For example, the following Performance Manager commands: ovcodautil –ping –n mynode.fqdn ovcodautil –obj –n mynode.fqdn ovcodautil –dumpds SCOPE –n mynode.fqdn are implemented in OBM as: /opt/HP/BSM/JRE/bin/java -jar /opt/OV/java/jcodautil.jar -ping –n mynode.fqdn /opt/HP/BSM/JRE/bin/java -jar /opt/OV/java/jcodautil.jar -obj –n mynode.fqdn /opt/HP/BSM/JRE/bin/java -jar /opt/OV/java/jcodautil.jar –dumpds SCOPE –n mynode.fqdn Or the following: <OMi\_HOME>\JRE\bin\java -jar "<OVInstallDir>\java\jcodautil.jar" -ping -n mynode.fqdn <OMi\_HOME>\JRE\bin\java -jar "<OVInstallDir>\java\jcodautil.jar" -obj –n mynode.fqdn <OMi\_HOME>\JRE\bin\java -jar "<OVInstallDir>\java\jcodautil.jar" dumpds SCOPE -n mynode.fqdn Performance Manager provides a System Information web page that connects to the agent and reports a summary of data sources, classes, and the last time the data is logged. This functionality is not available in OBM.
- Event processing In OBM, event processing is implemented differently than in OM, and therefore the troubleshooting is different. OM makes use of queue files that can be analyzed. It is possible that events are discarded if there is no matching node defined on the OM server. OBM uses a Bus to pass events through the Gateway to Data Processing server and into the database. You can also use the JMX console to query an extensive amount of configuration. Because you can make changes to configuration and data, it is important to be careful when using the JMX console. For details about the JMX console, see the Administer section. There is no separate documentation on the available methods. You can run <OMi\_HOME>/opr/support/opr-jmsUtil[.sh|.bat] to monitor the number of messages and the size of the bus queues and topics. For troubleshooting purposes, you can generate an event on demand in OBM. On the Gateway Server, run <OMi\_HOME>/opr/support/sendEvent[.sh|.bat]. If you run the command without parameters, you will get the help syntax.
- Connected server communication In OBM, you can configure connected servers, such as OBM, APM, OM, SiteScope, Operations Connector, External Event Processing, and ArcSight Logger. With each connected server, you can test basic connectivity. In OM, there are separate wizard pages to test the HTTPS-based datacomm to port 383 (default) and to test Incident Web Services connectivity (default port 8444 or 443).

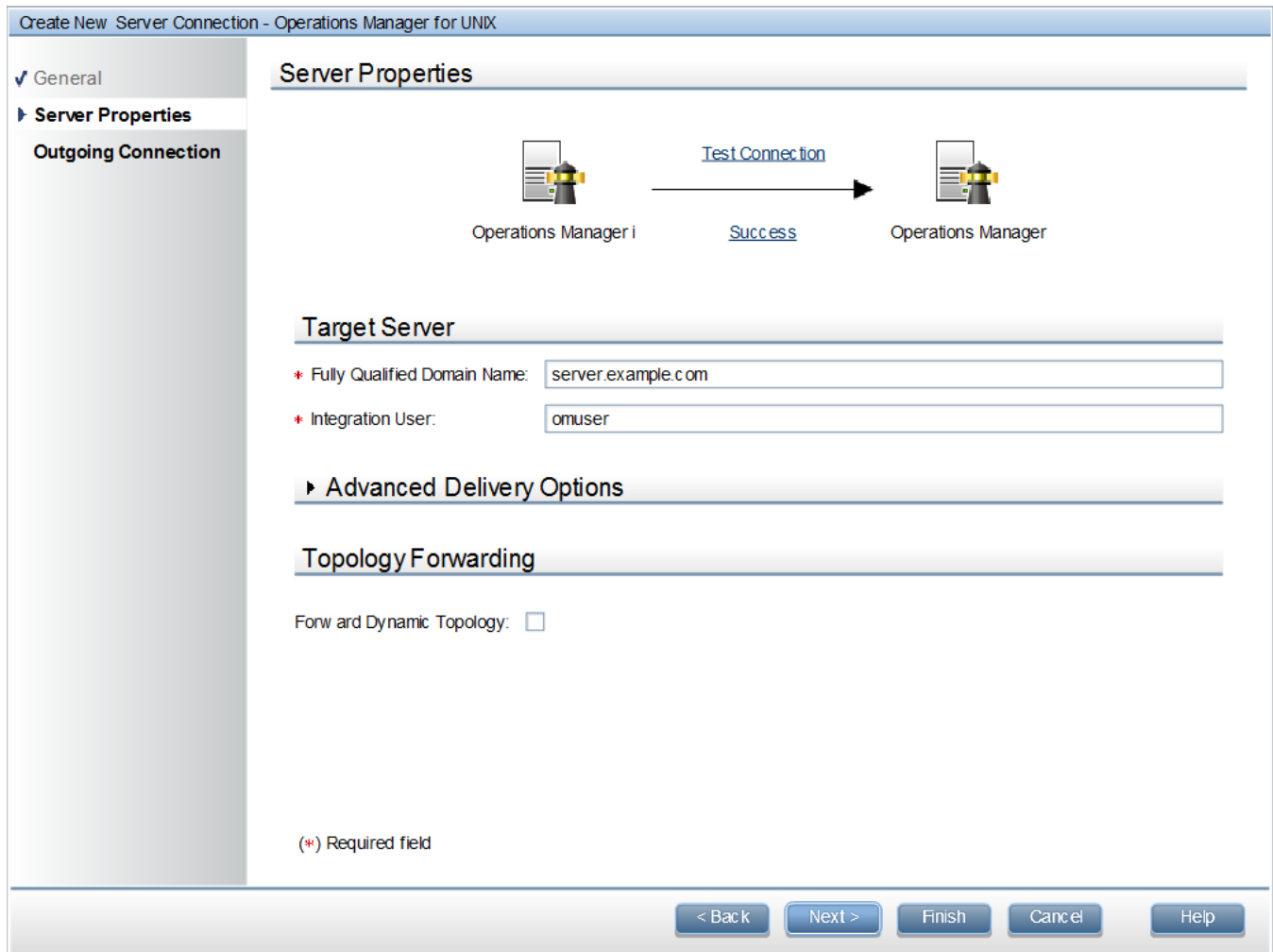

• Topology synchronization To troubleshoot topology synchronization from OM to OBM, you can capture detailed data that the OBM server receives. In OBM, navigate to **Administration > Setup and Maintenance > Infrastructure Settings**, select the **Operations Management** context, and then set **Dump Data** to true.